Todos os direitos autorais reservados pela **TOTVS S.A.**

Proibida a reprodução total ou parcial, bem como a armazenagem em sistema de recuperação e a transmissão, de qualquer modo ou por qualquer outro meio, seja este eletrônico, mecânico, de fotocópia, de gravação, ou outros, sem prévia autorização por escrito da proprietária.

O desrespeito a essa proibição configura em apropriação indevida dos direitos autorais e patrimoniais da TOTVS.

Conforme artigos 122 e 130 da LEI no. 5.988 de 14 de Dezembro de 1973.

# Gestão de Pessoal

Protheus – Versão 12

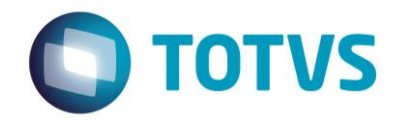

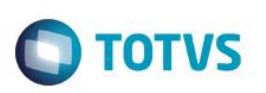

# **Sumário**

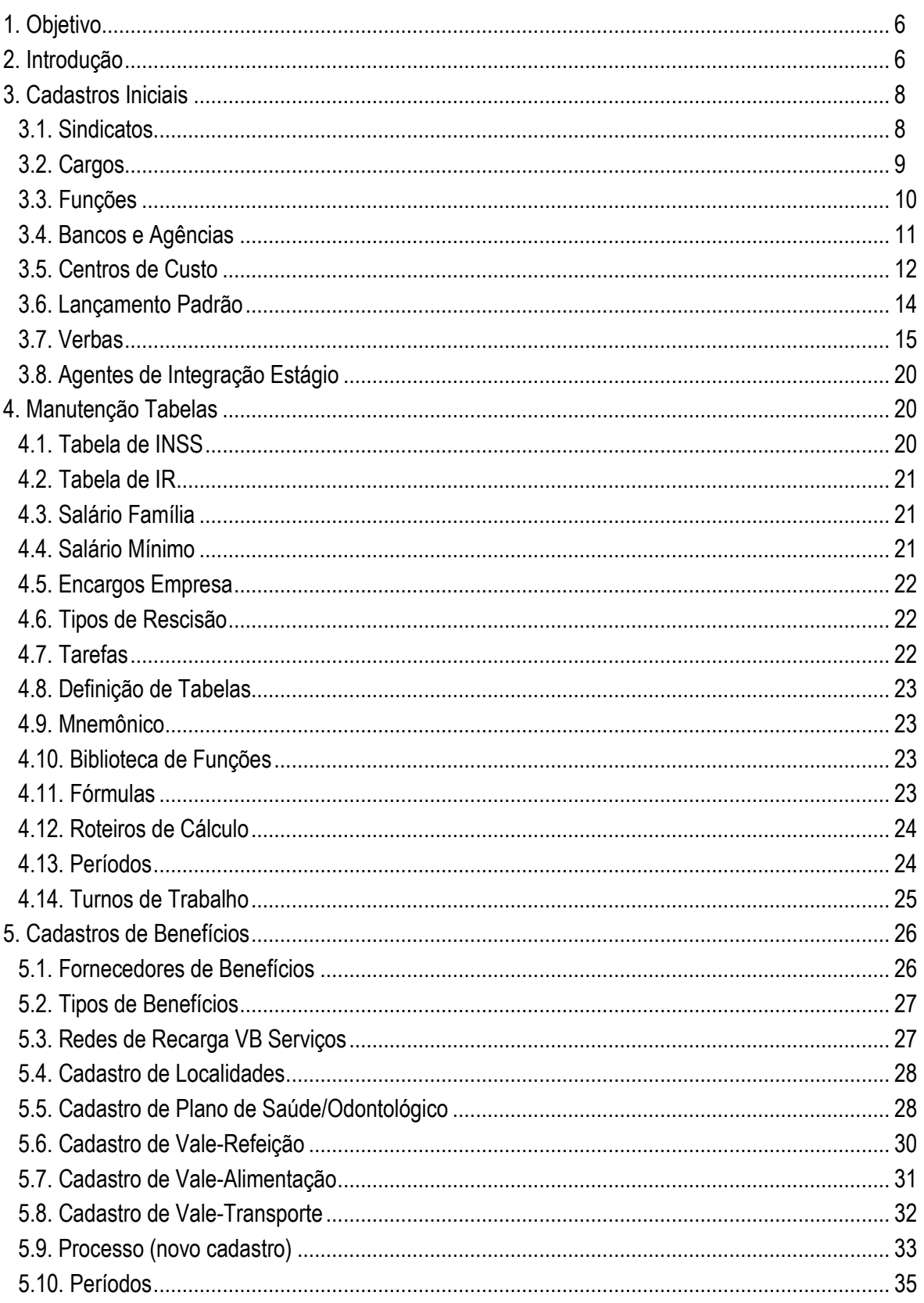

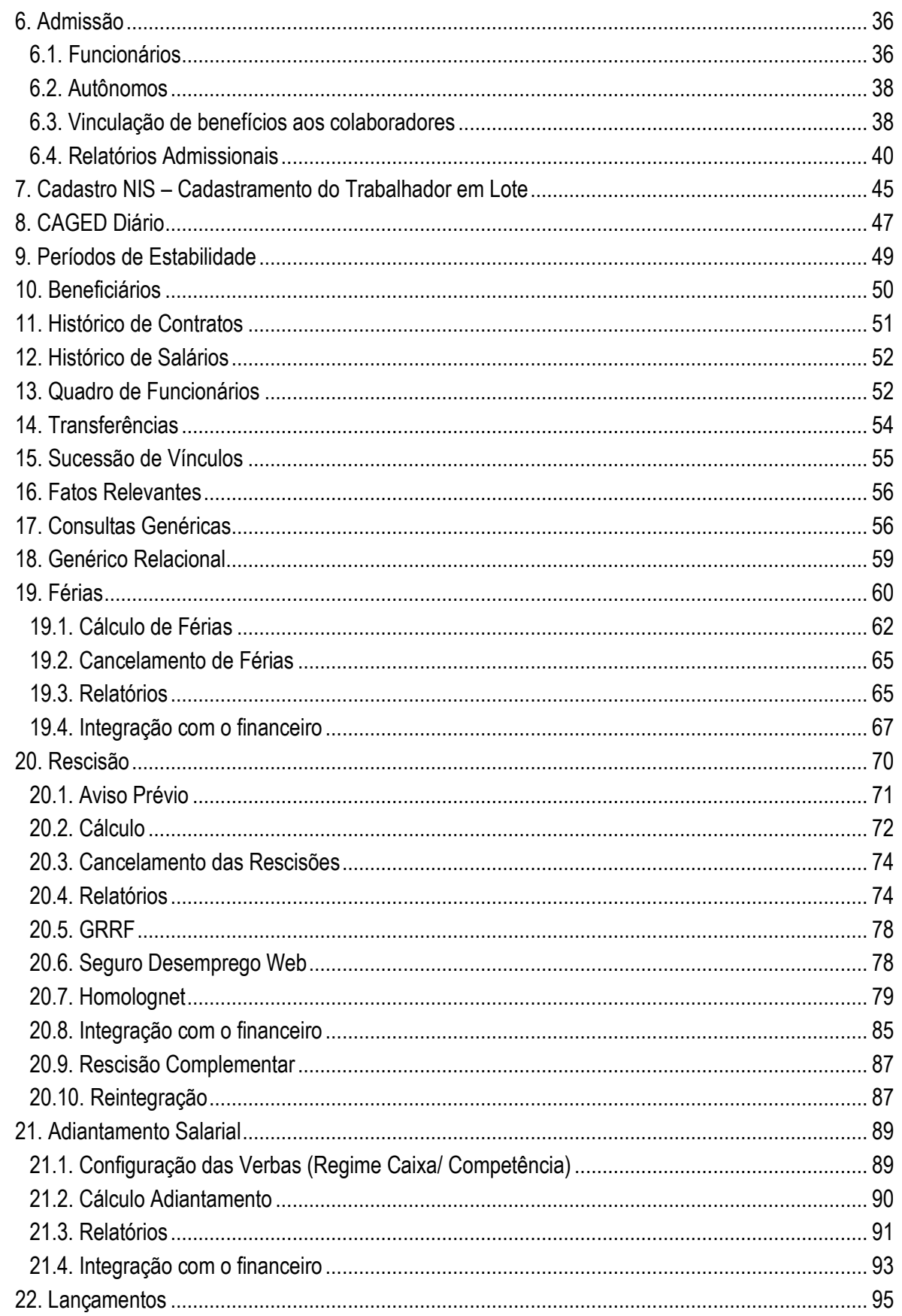

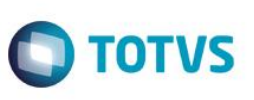

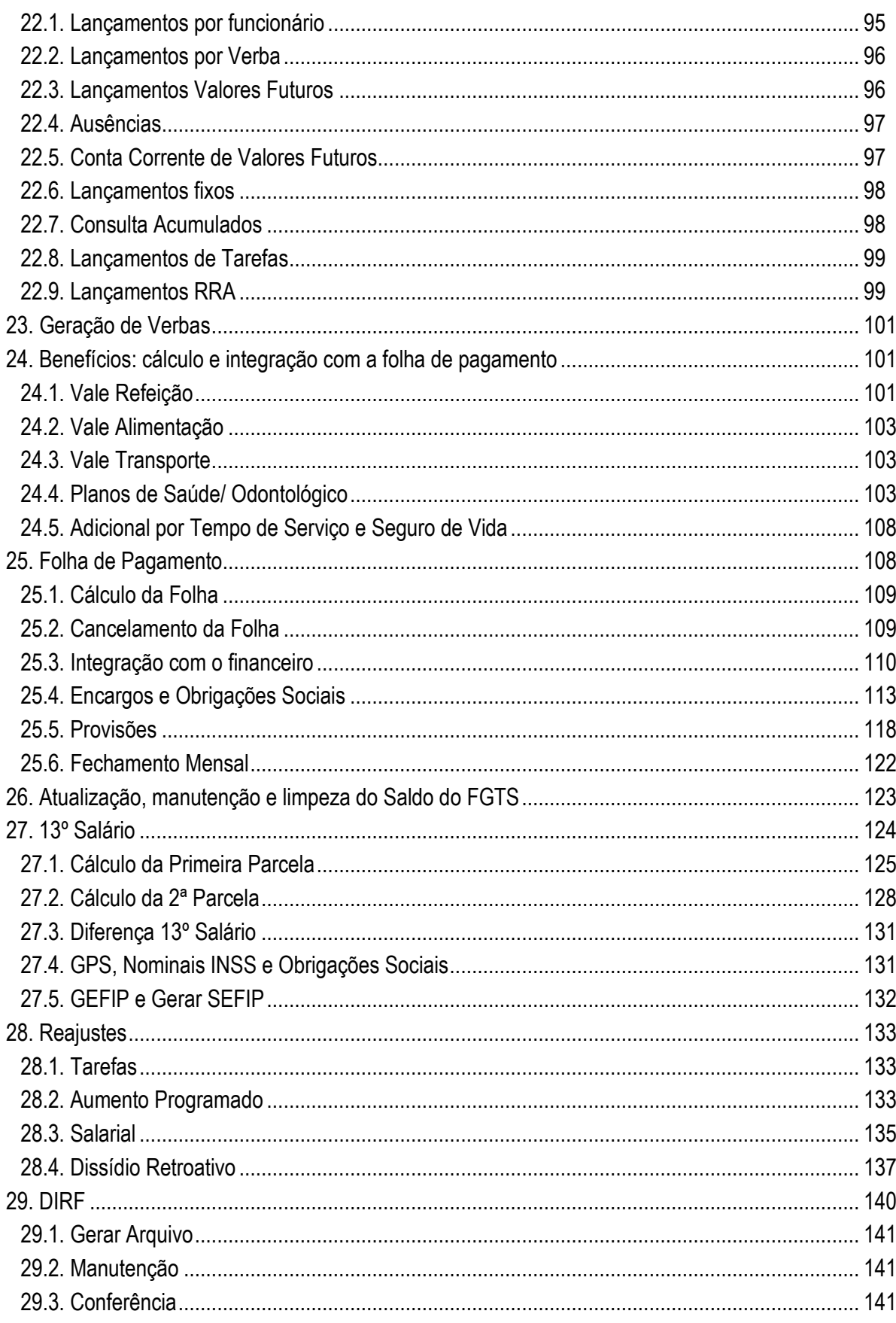

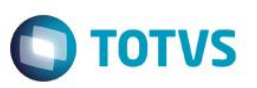

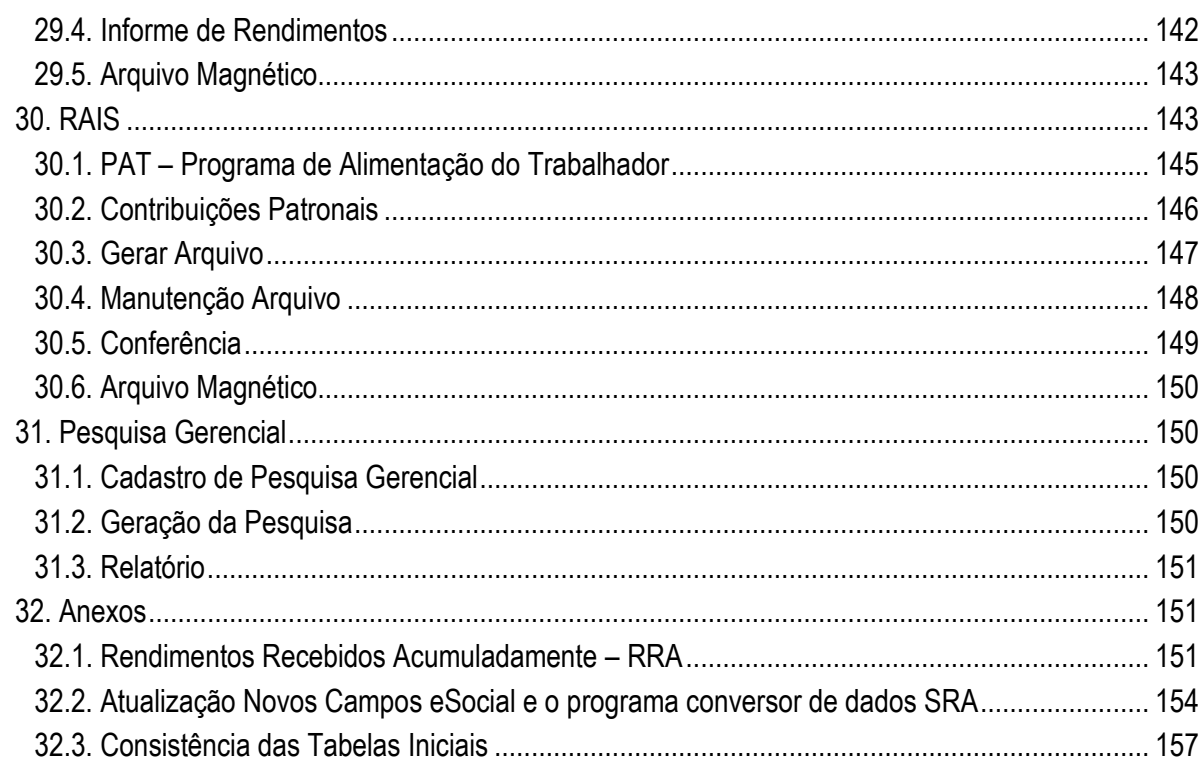

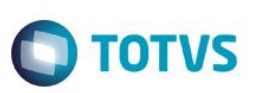

# <span id="page-5-0"></span>**1. Objetivo**

Habilitar o participante nas funcionalidades do ambiente de forma sistemática e prática com abordagem de opções oferecidas pelo sistema como: Cadastros, Parâmetros, Funcionários, Benefícios, Adiantamento, Folha, Férias, Rescisão, 13º Salário, Encargos e Rotinas Anuais.

Ao término do treinamento, o treinando deverá ser capaz de:

- Conhecer e empregar adequadamente os conceitos e funcionalidades da Linha de Produto Microsiga Protheus Gestão de Pessoal.
- Dominar e articular com propriedade a linguagem da solução da Linha de Produto Microsiga Protheus, fazendo paralelo desta com as praticadas no mercado.
- Implantar e operar o sistema no ambiente de Gestão de Pessoal nos principais processos existentes neste ambiente.
- Vislumbrar soluções para as necessidades emergentes em uma empresa na gestão de folha de pagamento por meio da utilização da ferramenta da Linha de Produto Microsiga Protheus Gestão de Pessoal.

# <span id="page-5-1"></span>**2. Introdução**

A folha de pagamento depende de inúmeros dados fundamentais para o correto processamento. As fontes desses dados podem ser classificadas em fontes internas e externas de informações.

Decisões pertinentes à Previdência Social, ao Ministério do Trabalho, ao Ministério da Fazenda e outras áreas do setor público, inclusive em suas esferas regionais, precisam estar atualizadas nas organizações. Essa abordagem que engloba as fontes externas deve incluir também instituições não-governamentais como sindicatos, instituições de ensino (programas de estágio, por exemplo) entre outras.

É imprescindível a alimentação dos setores competentes com informações cadastrais, controle de ponto, dados para tributação do Imposto de Renda, descontos de vale-refeição, vale-transporte, pagamento de salário-família, auxílios previdenciários, período de férias e demais variáveis pertinentes à vida do colaborador na organização.

#### **Dados importantes para o processamento da folha**

Obter os dados é importantíssimo, mas além de obtê-los, há de se ter convicção de que são precisos. Observemos alguns dados importantes para o processamento da folha:

- Salário normal: mensalistas e horistas;
- Quantidade de horas extras;
- Existência de horas noturnas;
- Faltas e atrasos;
- Quantidade de dependentes;
- Vale-refeição devido;
- Vale-transporte devido;
- Plano de saúde quota do funcionário e subsídio da Empresa;
- Descontos de férias, adiantamentos e vales;
- Contribuições e mensalidades sindicais;
- Afastamentos pelo INSS e suas respectivas origens (doença, acidentes de trabalho etc.);
- Tabelas atualizadas de Imposto de Renda, INSS, salário-família, adicionais etc.

 $\overline{\omega}$ 

 $\stackrel{.}{\circ}$ 

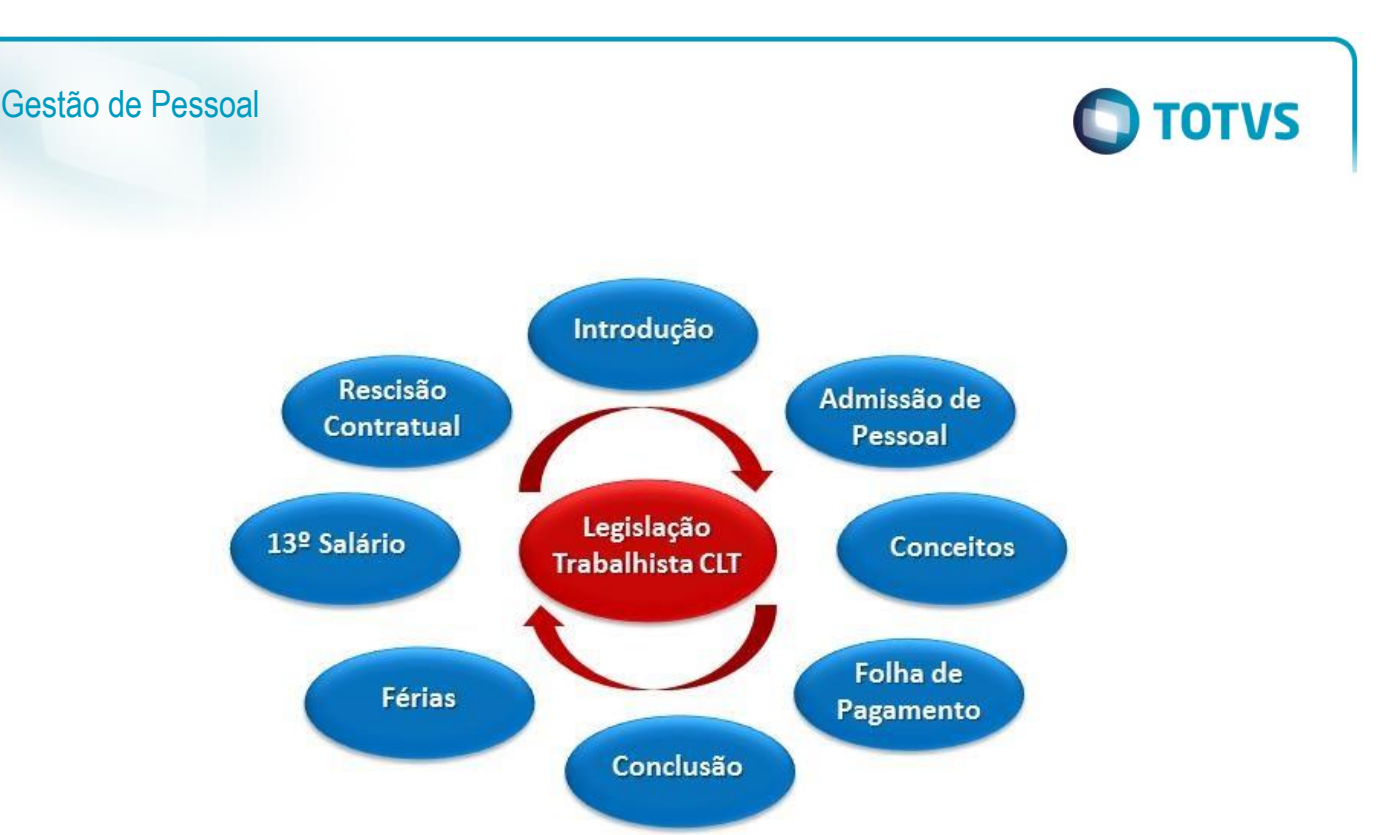

#### **Benefícios da informatização**

Os itens acima descritos são apenas alguns dos inúmeros dados que precisam estar constantemente atualizados e disponíveis. Uma simples falha na precisão dos dados pode gerar uma enorme dor de cabeça para o administrador. Imagine um recolhimento do INSS, do Imposto de Renda ou um depósito do FGTS errado: a correção do erro vai atrapalhar a rotina do departamento e, muitas vezes, gerar mais despesas.

Todos os registros da relação trabalhista devem ser apurados e devidamente armazenados, de preferência em meios eletrônicos, pois sua utilidade vai muito além da alimentação da folha de pagamento. De acordo com a legislação, a empresa é obrigada a manter os registros por décadas, em alguns casos, até trinta anos.

Uma base de dados confiável, alimentada sistematicamente, alinhada a softwares modernos e que permitam seu fácil manuseio, é alimento vital para a gestão de pessoas. A informatização dos processos pode trazer inúmeros benefícios, tais como:

- Emissões digitais de pagamentos de encargos;
- Captação pela Internet e/ou digitação de currículos criando um Banco de Talentos;
- Níveis de utilização e custos pertinentes a benefícios (plano médico, refeições, transporte etc.);
- Controle de frequência:
- Controle de férias;
- Absenteísmo;
- Acidentes de trabalho;
- Relatórios diversos etc.

Dessa forma, para entendermos o conceito e o funcionamento do módulo Gestão de Pessoal, faremos exercícios práticos no sistema, referente a cada cadastro ou processo.

Por meio de relatórios específicos ou, ainda, pela simples análise de elementos da base de dados, utilizaremos registros e controles para análise quantitativa e qualitativa dos recursos humanos.

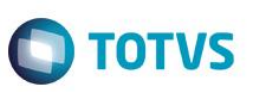

## <span id="page-7-1"></span><span id="page-7-0"></span>**3. Cadastros Iniciais**

# **3.1. Sindicatos**

Cada categoria profissional tem pelo menos um sindicato e, cada um deles elabora em conjunto com os empregadores uma "Convenção/Acordo Coletivo(a) de Trabalho", a qual determina formas de cálculos a serem pagos aos funcionários que estão vinculados ao sindicato em questão e, também, a outras questões trabalhistas e até mesmo sociais. Com o uso do cadastro de sindicatos podemos configurar alguns cálculos.

#### **Localização no menu: Atualizações/ Cadastros/ Sindicatos**

**Pasta Cadastrais:** Contém informações cadastrais da entidade sindical, como nome, endereço, CNPJ, código da entidade, etc.

**Pasta Dissídio:** Relaciona as datas do reajuste coletivo e piso da categoria.

**Pasta Média:** Relaciona o número de meses para cálculo de médias, sendo permitido até 4 períodos para cálculo.

**Pasta Professor:** Informações para a categoria de professores.

**Pasta Comissão:** Informações do valor de garantia para pagamento de comissão do funcionário desta categoria, ou seja, quando informado, será o menor valor que o funcionário comissionado receberá no mês. Se a comissão do mês for menor do que a garantia, será gerada um valor de garantia de comissão, resultado da diferença entre a garantia e a comissão do mês.

Para que a garantia de comissão seja gerada é necessário o cadastro da verba com ID: 0347.

**Pasta Assistencial, Confederativa e Mensalidade Sindical:** Estas pastas contém a regra para descontos das contribuições feitas ao sindicato. Poderão ser valores fixos ou percentuais sobre salário (base, mínimo, etc.), informando ainda os meses para desconto, com exceção da mensalidade sindical, que será descontada todos os meses.

**Para que os descontos de Cont. Assistencial, Cont. Confederativa e Mensalidade Sindical sejam gerados é necessário o cadastro de verba com os ID 0069, 0175 e 0720. No cadastro do funcionário também deve estar assinalado que o mesmo autorizou o desconto.**

**Pasta Outros:** Dias de aviso de acordo com o sindicato, caso tenha regra diferenciada para o cálculo e informações para empresas contratantes de trabalhador avulso por intermédio do sindicato (FPAS e Cód. Terceiros).

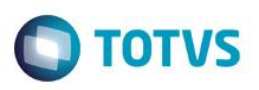

Ï

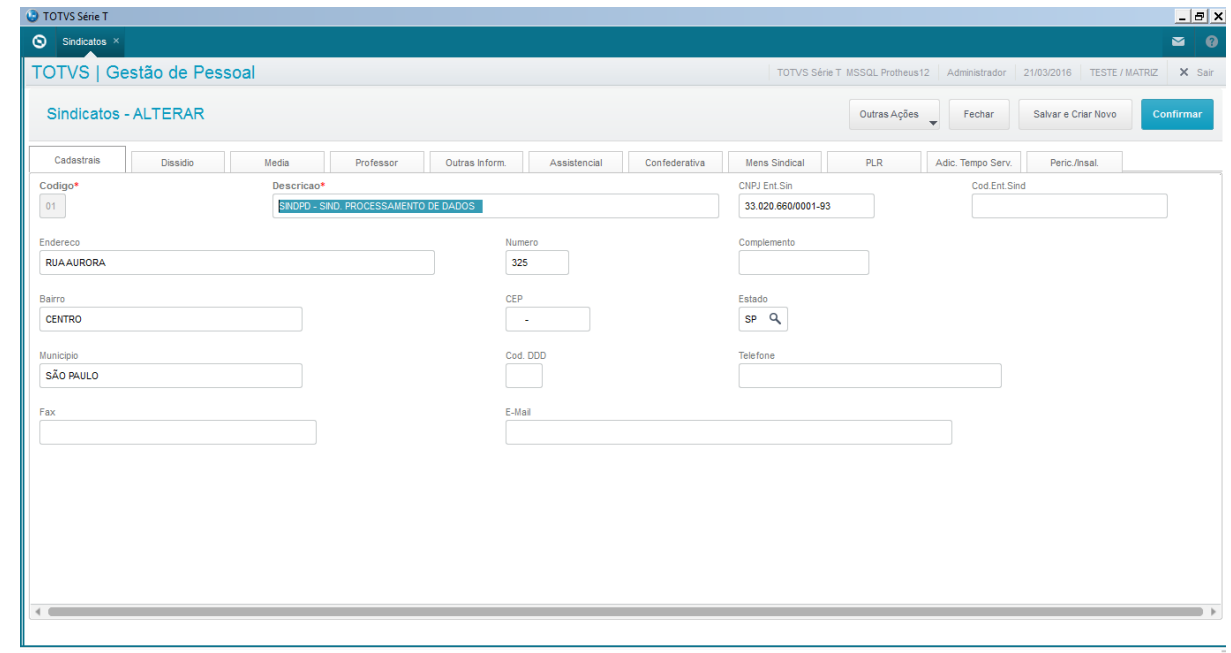

#### *Exercício*

#### Acesse o menu **Atualizações/ Cadastros/ Sindicatos**

Inclua o sindicato SINDADOS, CNPJ: 33.020.660/0001-93, cód. Sindical: 000.005.454.55252-3, data base setembro. Contr. Assistencial será nos meses de outubro e novembro e será 1% sobre o salário base. A Cont. Confederativa será de 1% sobre o salário base no mês de junho. O valor da mensalidade sindical será de R\$ 50,00.

## **3.2. Cargos**

<span id="page-8-0"></span>O cadastro de cargos classifica a atividade do funcionário, sendo que para cada função definida para determinado funcionário, pode-se associar vários cargos.

Neste cadastro é possível detalhar o cargo e sua responsabilidade, além de habilidades e relacionamentos internos.

O campo **Ds. Detalhada** traz a descrição detalhada da atividade desenvolvida por este cargo. Este campo será impresso na descrição das atividades do PPP.

 $\stackrel{.}{\circ}$ 

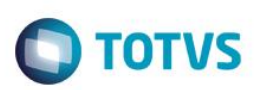

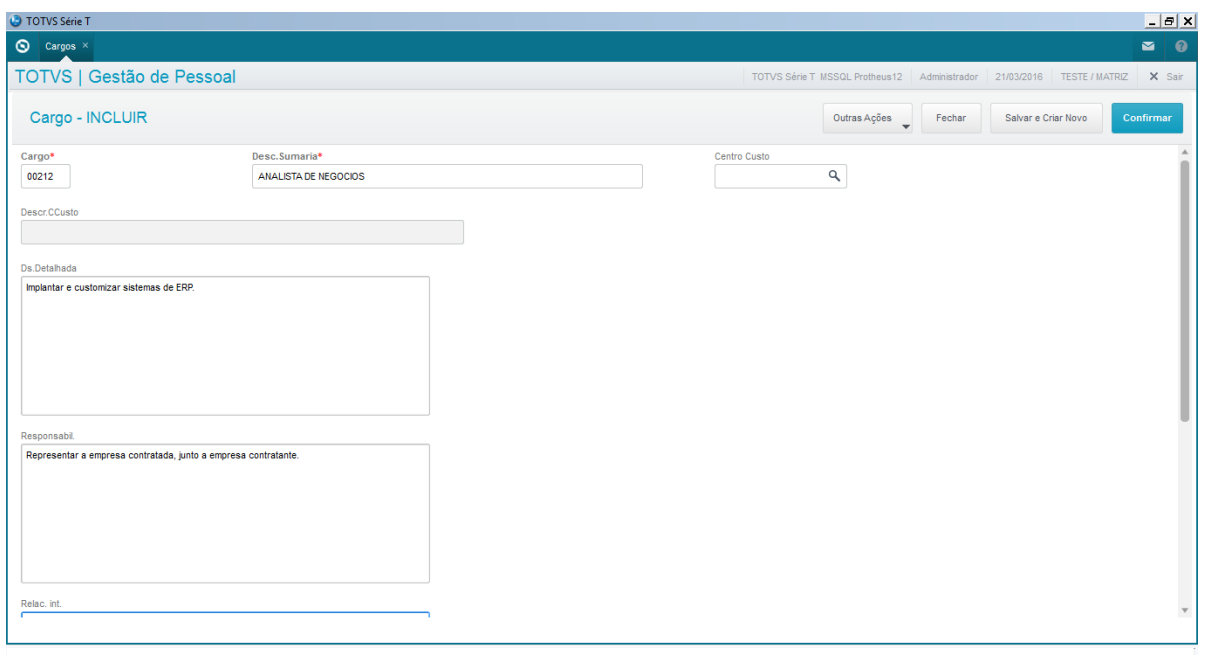

#### **Localização no menu: Atualizações/ Cadastros/ Cargos**

#### *Exercício*

Acesse o menu **Atualizações/ Cadastros/ Cargos** Inclua os cargos **Analista Financeiro** - Executar atividades da área financeira, controle bancário e de contas, cuidar do fluxo de caixa. **Pintor** - Reparar superfícies de edifícios ou outras superfícies e aplicar sobre elas camadas de tintas ou produtos similares.

### **3.3. Funções**

<span id="page-9-0"></span>Função é um conjunto de ações ou tarefas de natureza e níveis semelhantes, executadas por uma ou mais pessoas qualificadas ou com formação específica para tal. A função está diretamente ligada à natureza do trabalho e ao processo exigido para a produção de um bem ou de um serviço.

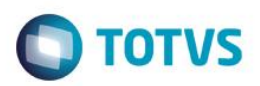

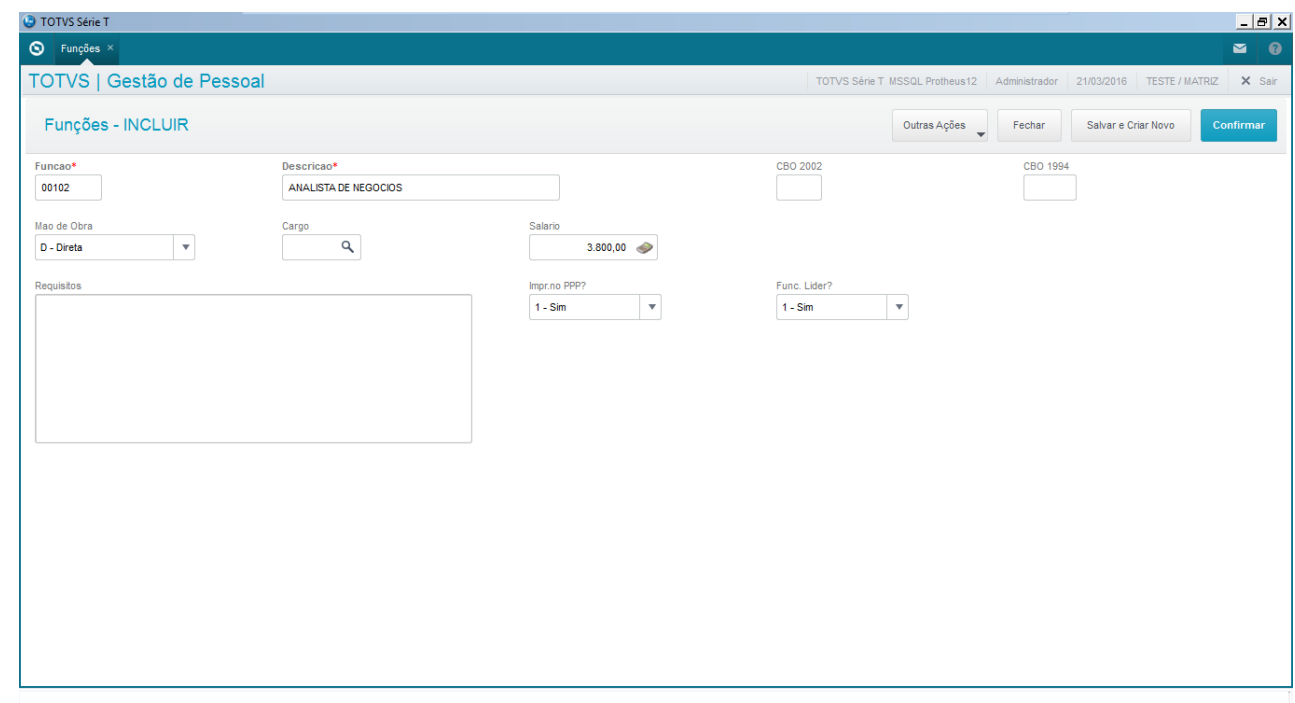

### **Localização no menu: Atualizações/ Cadastros/ Funções**

#### *Exercício*

Acesse o menu **Atualizações/ Cadastros/ Funções** Inclua as funções:

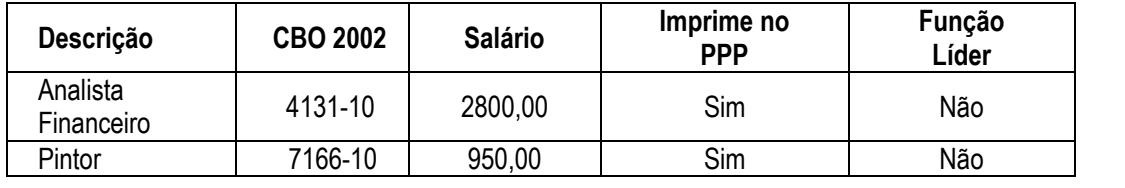

### **3.4. Bancos e Agências**

<span id="page-10-0"></span>Esta opção permite que seja realizada a manutenção dos Bancos e Agências, através dos quais a empresa realiza os Pagamentos dos Salários e Recolhimentos do FGTS de seus funcionários.

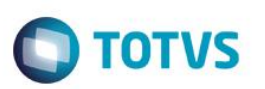

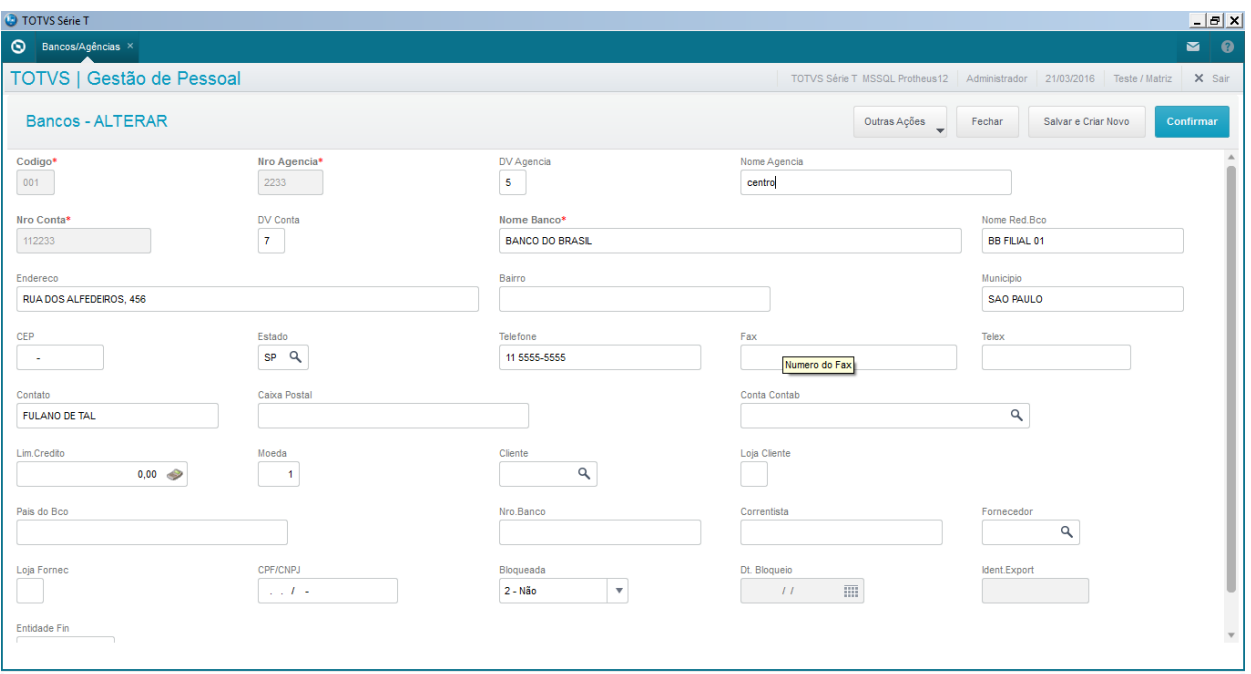

#### **Localização no menu: Atualizações/ Cadastros/ Bancos e Agências**

#### *Exercício*

Acesse o menu **Atualizações/ Cadastros/ Bancos e Agências** Inclua o banco:

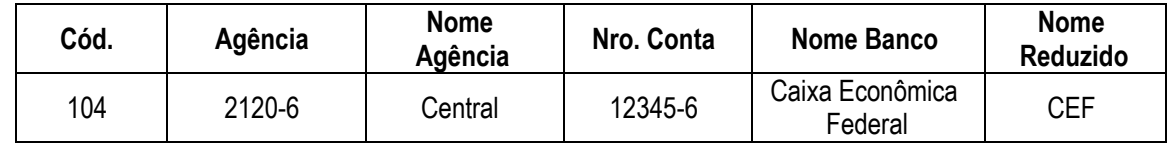

### **3.5. Centros de Custo**

<span id="page-11-0"></span>Os centros de custos podem ser definidos como setores ou departamentos de uma empresa sendo estes delimitados segundo o aspecto de localização de custos. Assim, os centros de custos são conhecidos como entidades contábeis utilizadas para apuração dos custos (receitas e despesas) gerados nos diferentes setores da empresa.

No Gestão de Pessoal o cadastro de Centro de Custos deverá ser utilizado para indicar a estrutura de sua empresa, Grupo\Departamento\Setor\Divisão.

As totalizações nos relatórios, caso solicitadas, serão realizadas observando este critério.

Além disso, há o conceito de **Tomador de Serviço**, que trata-se de uma classificação legal exigida para geração da SEFIP - Sistema Empresa de Recolhimento do FGTS e Informações à Previdência Social, de forma a informar à Previdência dados da empresa prestadora de serviços com cessão de mão de obra e empresa do trabalho temporário (Lei nº 6.019/74), em relação aos empregados cedidos, ou de obra de construção civil - empreitada parcial, total ou obra própria.

A GPS - Guia de Previdência Social também considera os dados de tomadores de serviço na sua geração, quando solicitado a emissão de tal guia por Centro de Custo.

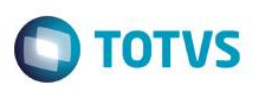

#### **Exemplo:**

Suponha uma empresa de segurança, a **Guarda Todos S/A**, sob CNPJ **12.456.789/0001-99**, que mantém sob regime CLT o funcionário **Almir Gomes**, no cargo de segurança.

A **Guarda Todos S/A** paga o salário do funcionário Almir, pois é a empregadora, e sua atividade é fornecer serviços de segurança, alocando seus funcionários fisicamente para trabalharem em seus clientes.

Agora, suponha uma **Clínica Veterinária Pedigree Ltda**., sob CNPJ **23.111.984/0001-83**, que como cliente solicitou os serviços de segurança da Guarda Todos S/A.

Desta forma, a **Guarda Todos** mantém na **Clínica Veterinária Pedigree** o seu funcionário **Almir Gomes**, agora segurança da clínica.

Para a **Guarda Todos**, a **Clínica Pedigree** é a **tomadora do serviço de segurança.** 

Assim, deve ser criado um centro de custos para a **Clínica Veterinária Pedigree Ltda.**

Atenção especial para os campos que contém informações solicitados pelo eSocial:

**Tipo de Lotação:** Define qual o tipo de lotação que o Centro de Custo refere-se conforme tabela 9 do eSocial. Pode ser um departamento do próprio estabelecimento (exemplo Departamento Administrativo), pode ser a Obra de Pessoa Jurídica. O campo é de suma importância, pois define que tipo de lotação refere-se além de ser utilizado posteriormente no Cadastro Inicial de Vínculos e na Folha de Pagamento. O campo é lido da Tabela S057 – Tipos de Lotação.

**Tipo de Inscrição eSocial:** Define qual o tipo de inscrição da lotação, poderá ser 1 – CNPJ, 2-CAEPF ou 4-CNO, deve ser preenchido de acordo com as regras contidas na tabela 10 do eSocial, pois tem que estar compatível com o Tipo de Lotação.

**Inscrição eSocial:** Número de inscrição desta lotação, deve estar de acordo com o Tipo de Inscrição eSocial.

**Tipo de Logradouro da Lotação:** Neste campo o usuário deve informar o tipo de logradouro da lotação, conforme tabela eSocial e tabela S054 do sistema. Não é necessário informar o tipo para as lotações localizadas na própria empresa ou filial, nem tampouco para embarcações ou lotação fora do país.

**Descrição do Logradouro:** Trata-se da descrição do logradouro, diferentemente do campo Endereço do Tomador, neste campo o número do endereço e o logradouro não podem estar juntos. Por esta razão existem dois campos de endereço.

**Número do Logradouro:** Trata-se do número do logradouro.

**Complemento do Logradouro:** preenchimento opcional.

**Código do município:** Este campo já existia no Cadastro e será utilizado para a geração de registro no eSocial.

**Código do FPAS e Código de Terceiros:** Os campos foram criados para o eSocial, para os casos em que a lotação tem um FPAS/Terceiros diferente do estabelecimento, para Lotação no exterior ou ainda, para Operador Portuário. **Informações de Empreitada Parcial: Campos a serem utilizados na geração do registro de Lotações. Os campos são habilitados para Tipo de Lotação 03-Empreitada Parcial.** 

**Tipo de Inscrição do Contratante:** 1- CNPJ e 2-CPF: Informar o tipo de inscrição do responsável pela contratação da mão de obra.

**Inscrição do Contratante:** Informar a inscrição do responsável pela contratação da mão de obra.

**Tipo de Inscrição do proprietário da Obra:** 1- CNPJ e 2-CPF: Informar o tipo de inscrição do proprietário da obra.

**Inscrição do proprietário da obra:** Informar a inscrição do proprietário da obra.

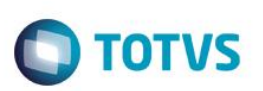

*Para geração de dados referentes à Acidente de Trabalho de Obras serão lidos:* 

**FAT e Percentual RAT, Código do FPAS e Código de Terceiros** 

**Indicativo da Contribuição Patronal:** 1 - Contribuição Patronal Substituída; 2 - Contribuição Patronal Não Substituída;

**CNAE:** Cadastro Nacional de Atividades Econômicas.

#### **Localização no menu**: **Atualizações/ Cadastros/ Centros de Custo/ Centros de Custo**

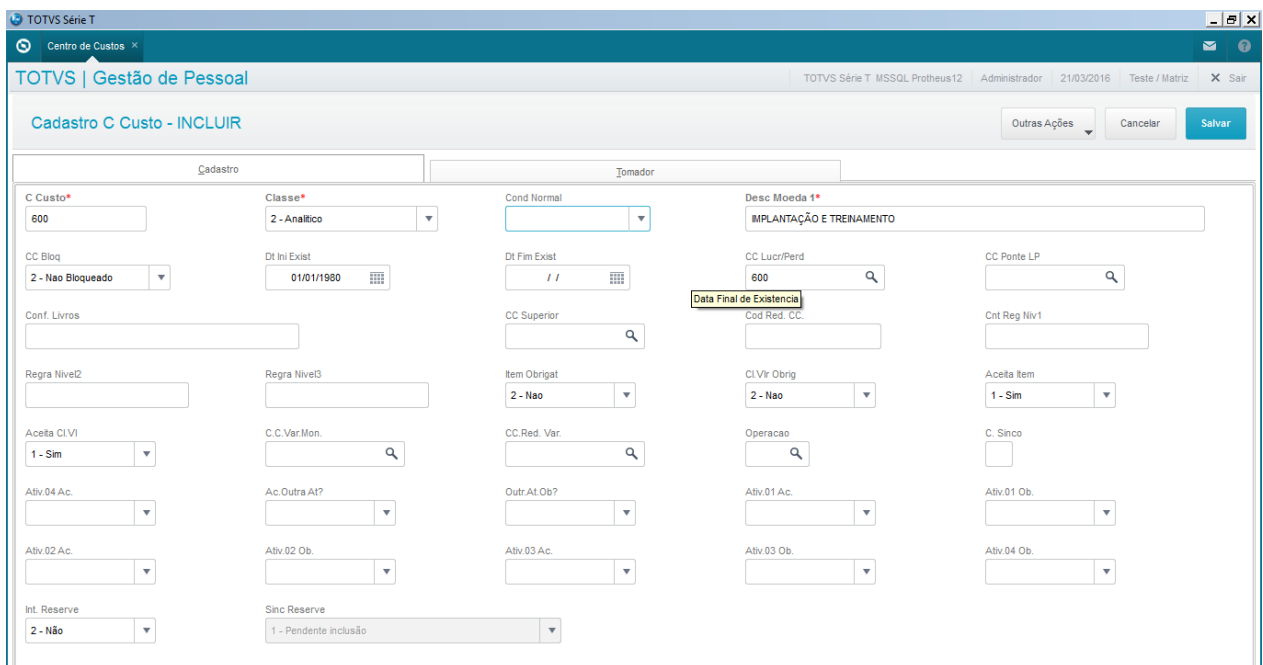

#### *Exercício*

Acesse o menu Atualizações/ Cadastros/ Centros de Custo/ Centros de Custo Inclua os centros de custos:

<span id="page-13-0"></span>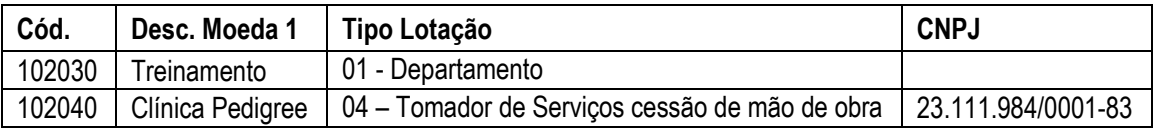

Atentar para campos de endereço e tipo de inscrição para o eSocial.

### **3.6. Lançamento Padrão**

Esse cadastro é o elo entre os diversos módulos Protheus e o módulo Contabilidade Gerencial. Toda a integração contábil é feita a partir dos dados e regras cadastrados.

As regras contábeis são fundamentais para a correta integração contábil, portanto antes de iniciar o cadastramento é necessário definir como cada processo, gerador de lançamentos contábeis, deve ser integrado.

Uma vez estabelecidas as regras de contabilização, os processos são automaticamente contabilizados sem a necessidade de intervenção do usuário.

Os lançamentos do módulo Gestão de Pessoal devem ter códigos entre **A01** e **Z99**.

O arquivo SRZ (Resumo da Folha) contém os valores das verbas por centro de custo e devem ser informadas no lançamento padrão.

### **Exemplo**:

SRZ -> RZ - Valor indica o valor da verba. SRZ -> RZ\_CC - Indica o Centro de Custo da Verba. SRZ -> RZ\_Tipo - "\_" para Folha e 13 para 13º salário.

#### **Localização no menu**: **Atualizações/ Cadastros/ Lançamento Padrão**

### **3.7. Verbas**

<span id="page-14-0"></span>O cadastro de Verbas é um dos cadastros mais importantes para que sejam efetuados os diversos cálculos do sistema. Sem ele, ainda que os valores de cálculos sejam gerados, não haveria como demonstrá-los. Portanto é de suma importância que sejam cadastrados todos os identificadores obrigatórios, com atenção especial às incidências, pois definirão a montagem da base para os diversos cálculos de pagamentos e descontos.

As verbas são utilizadas para demonstrar os pagamentos e descontos mensalmente nos diversos relatórios do sistema, bem como para atender às obrigações trabalhistas.

Basicamente, as verbas estão divididas em:

**Proventos** – São verbas **positivas**, ou seja, verbas **pagas** ao funcionário.

**Descontos** – São verbas **negativas**, ou seja, verbas **descontadas** do funcionário.

**Bases** – São verbas compostas pela **diferença** entre as verbas de **proventos e descontos**, e tem como objetivo principal servir de **referência para o cálculo de outras verbas**, como por exemplo: INSS, FGTS, Imposto de Renda, Insalubridade, Periculosidade, etc.

As verbas em sua maioria, serão calculadas automaticamente pelo sistema, que as identificará através do campo **Id Cálculo**, que cadastra o identificador de cálculo correspondente ao cadastro, sendo eles, efetivamente, que definem o que é a verba, ou seja, se é um pagamento, se um desconto etc.

As verbas aqui definidas, com identificadores, serão geradas pelo sistema através dos diversos cálculos disponíveis no ambiente Gestão de Pessoal (Adiantamento, Folha de Pagamento, Férias, Rescisão, 13º salário, etc.) e armazenadas em suas respectivas tabelas, sendo posteriormente, após o fechamento mensal, transportadas para a tabela de **movimento anual (SRD)**, ou arquivo de fechamento no seguinte formato **RCeeaamm**.

Este arquivo, portanto, conterá todo o histórico do funcionário, referente aos valores recebidos ou descontados, que serão utilizados nas mais diversas rotinas do sistema, como: ficha financeira, relatórios para simples consulta e, até mesmo para atender obrigações trabalhistas/previdenciárias como SEFIP, RAIS, DIRF, Informes de Rendimento, etc.

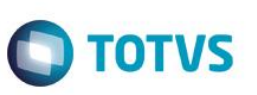

#### *Importante*

Alguns identificadores são obrigatórios uma vez que o ambiente Gestão de Pessoal está preparado para atender a legislação (CLT). Com isso, ao cadastrar uma verba para cada identificador a rotina de cálculo estará pronta para gerar os cálculos disponíveis no sistema, como: folha de pagamento, adiantamento, férias, rescisão e 13º salário, etc.

No entanto, de acordo com a necessidade, poderão ser criadas verbas não vinculadas a um identificador, como por exemplo verbas de horas extras. As verbas de horas extras são específicas para cada empresa, pois os percentuais podem variar de acordo com as regras da convenção coletiva do sindicato da categoria a que pertencem os funcionários.

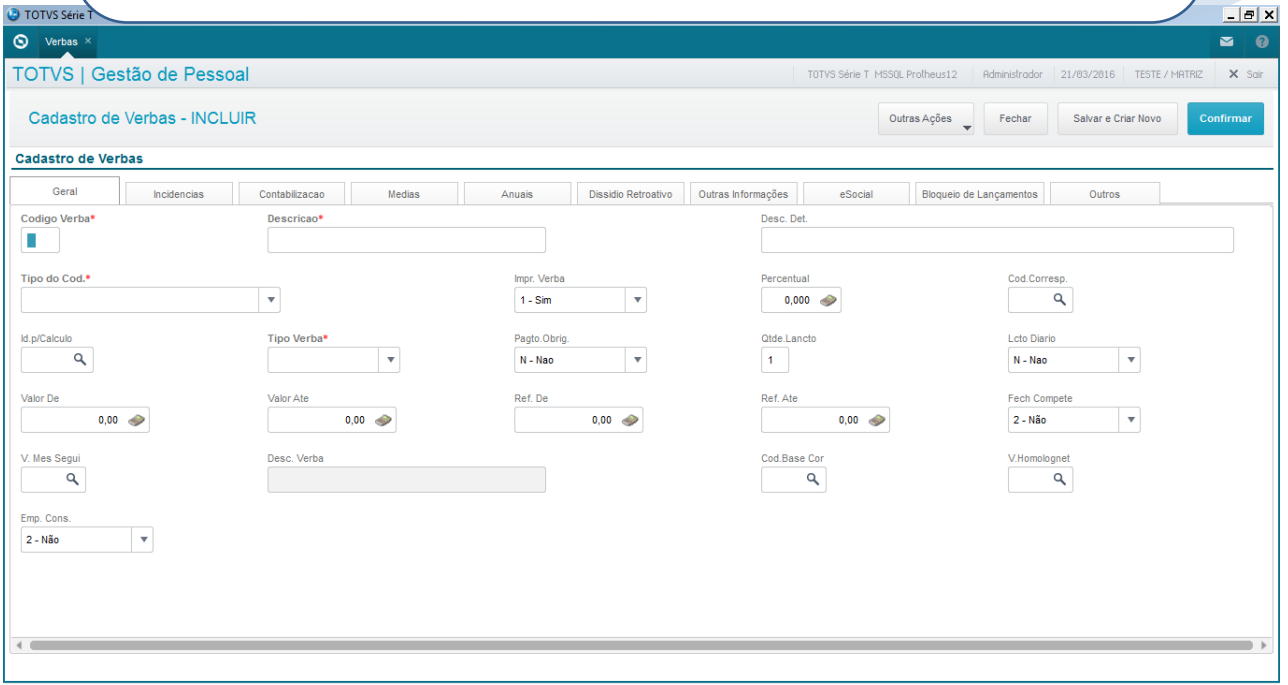

#### **Localização no menu: Atualizações/ Definições cálculo/ Verbas**

**Código da Verba:** Este código é o usuário que determina, pois é o que será apresentado na folha quando calculado, e também na impressão de relatórios.

**Descrição:** Também o usuário que determina. Normalmente quando se tem o ID de Cálculo, colocamos a descrição do próprio ID. Ex: ID 0031 – Salário Mensalista, então na descrição fica como Salário mensalista.

**Desc. Det.:** Caso no campo descrição seja insuficiente, este campo poderá ser utilizado. Entretanto a descrição detalhada não sairá em relatórios e no movimento. Nestes casos o sistema assume o conteúdo do campo descrição.

**Tipo do Código**: Este campo serve para definir se a verba é um Provento, um Desconto ou uma Base.

**Percentual**: Este campo é utilizado quando tem que somar um percentual a mais na verba, normalmente utilizado quando se trata de Hora Extra. Exemplo: uma verba de Hora Extra 50%, neste campo percentual ficaria com 150.000, que seriam os 100% do valor da hora, mais 50% por ser extra.

**Cód. Correspondente**: Este campo serve para que quando preenchido com um evento, toda vez que o evento principal for gerado na folha, este código correspondente será lançado também.

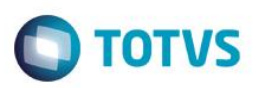

**Id. Para Cálculo:** Este campo é preenchido com o ID de cálculo da verba a ser cadastrada, para cálculo automático ou direcionamento em relatórios. Exemplo: Salário Mensalista tem o id 0031, então neste campo de Id tem que ser preenchido 0031.

**Tipo da verba:** Neste campo, normalmente é sempre Valor, mas varia de verba por verba, que podem ser em Horas, Dias ou Valor. Exemplo: Salário Mensalista é uma verba em valor. Hora Extra é uma verba em hora. Falta é uma verba em dias.

**Pgto Obrig:** Este campo, em Branco ou com Não é a mesma coisa. Só informe "S" para que a seja somada ao Líquido quando houver insuficiência de saldo. Ex.: Salário Família, PIS, Vale Transporte (quando em espécie).

**Qtde Lçto:** Neste campo é informado o número de vezes que esta verba poderá ser apresentada na folha. Exemplo: 1 (Uma vez), 2 (Duas vezes), até 9 (Pode ser lançada quantas vezes for necessário). Caso o conteúdo esteja em branco ou com o valor 0 (zero), a verba não será lançada na folha.

**Lçto Diário:** Este campo serve para que o sistema permita que a verba seja lançada diariamente. Ou seja, a mesma verba pode ser lançada inúmeras vezes para um mesmo funcionário dia a dia, normalmente, nos casos de tarefas.

**V.Homolognet:** Neste campo, quando necessário, é informado o código para utilização na homologação via internet (Homolognet). Tem que se atentar ao manual de especificações do Homolognet do MTE.

**Grupo Verba:** A fim de permitir uma quantidade maior de verbas que incorporem o salário do funcionário na geração do CAGED, foi criado o campo Grupo Verba para seleção entre 10 opções de Grupos de Verbas, de 1 a 0, onde apenas uma ou até todas as opções podem ser selecionadas. Esse recurso permite relacionar ao grupo de verbas, tantas verbas quanto desejar para determinado tipo de pagamento, que comporá o salário do funcionário na geração do CAGED.

**Cód. Base Cor:** Neste campo, quando necessário é informada uma verba de base que será gerada na folha. Sempre que a Verba Principal for calculada, somente se ela incorporar o salário, e também se funcionário estiver em férias o mês todo.

**INSS:** Indica se a verba entrará para Base de Cálculo do INSS.

**IR:** Indica se a verba entrará para Base de Cálculo do IRRF

**FGTS:** Indica se a verba entrará para Base de Cálculo do FGTS Incorp. Sal: Este campo indica se uma verba vai ser Somada ao Salário. Exemplo: Verba de Insalubridade, se incorporar ao salário, na verba de salário será apresentado o valor do mesmo mais o valor da Insalubridade.

**Ref. A 13º:** Este campo indica se a verba que está sendo criada, é para ser paga quando calculado o 13º Salário. Exemplo: 13º Primeira Parcela, tem que ficar com SIM neste campo.

**Ref. A Férias:** Este campo indica se a verba que está sendo criada, é para ser paga quando calculadas as Férias. Exemplo: 1/3 de Férias, tem que ficar com SIM neste campo.

**Ref. Adianta:** Este campo indica se a verba que está sendo criada, é para ser paga quando calculado o Adiantamento. Exemplo: Adiantamento de Salário, tem que ficar com SIM neste campo.

**Periculosidade:** Indica se a verba a ser criada, entrará para a base de cálculo da Periculosidade.

**Insalubridade:** Indica se a verba a ser criada, entrará para a base de cálculo da Insalubridade.

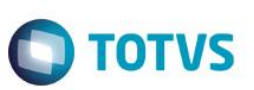

**Pensão Alimentícia**: Este campo Indica se esta verba será Liberada para ser somada a base de cálculo da pensão Alimentícia. Se SIM, ficará liberado para seleção no Cadastro de Beneficiários, campo Verb. Bs. Cálculo.

**Hora Extra:** Indica se a verba se Refere a H. Extra.

**DSR. H.Extra:** Indica se a verba entra para base cálculo do DSR sobre hora extra e adicionais.

**Adi. Tempo. Serv.:** Se a verba entrará para a Base de Cálculo do Adicional.

**C. Sindical**: Indica se a verba entrará para a Base de Cálculo da Contribuição Sindical.

**Sal. Família**: Mesma ideia da anterior. Indica se a verba deverá ser somada ao salário para que o sistema monte a base de cálculo para o Salário Família.

**Seguro de Vida**: Mesma ideia da anterior.

**Ded. G. INSS**: Indica se o valor da verba em si será abatido da Guia de INSS.

**Cód. Tarefa**: Neste campo deve ser digitado o código de uma tarefa cadastrada no parâmetro de tarefa (Parâmetro 59). Ao lançar esta verba nos lançamentos/tarefas, por exemplo, o sistema calculará a verba lançada de acordo com o código da tarefa informada neste campo.

**PIS:** Indica se o valor desta verba que está sendo cadastrada, se for lançada no mensal entrará para montagem da base cálculo do PIS sobre a folha.

**DSR Professor:** Este campo é utilizado APENDS para categoria de "Professor". Determina se a verba será utilizada para compor a base para que seja calculado o DSR para professores.

**Hs. Atividade**: Mesma ideia da anterior, para montagem da base de Horas Atividade.

**Ag. Custo PMS:** Este campo indica se a verba será considerada ou não como custo do funcionário no cálculo do custo realizado dos apontamentos de projetos. Somente utilizado quando há integração do PMS.

**Verba DSR:** Se informado neste campo o código de alguma verba, quando a verba principal for lançada na folha, esta outra verba, que foi informada será lançada também. Mesmo conceito do Cód. Correspondente.

**Rateio C. Custo:** Usado para quando o funcionário tem que ter o salário rateado em mais de um centro de custo.

**Custo:** Utilizado para quando há integração do SIGAPMS

**Lçto Padrão:** Campo utilizado para preenchimento com o Lçto correspondente, para que o sistema possa gerar a verba no Módulo de Contabilidade. Informe o código do lançamento padrão que será acionado no momento da contabilização desta verba. O sistema considera o intervalo de A01 a Z99.

**Lcto PCO:** Este campo é utilizado somente quando há integração com o PCO, porém todas as ocorrências são cadastradas no PCO e não na folha.

**Media 13°:** Informe: "S" Média do período ou Parâm. Sindicato (O sistema procura primeiro no Cad. de Sindicato, e se lá não estiver nada cadastrado, puxa do período automaticamente) - "No." No. De Meses para Média (exemplo, se quero que puxe dos últimos 6 meses, então preencho com 06) e "N " Não entra para Média.

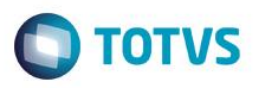

**Media Férias:** Informe: "S " Média do Período ou Parâmetro do Sindicato (O sistema procura primeiro no Cad. De Sindicato, e se lá não estiver nada cadastrado, puxa do período) - "SP" Média do Período Aquisitivo; "No." No. De Meses Para Média (exemplo, se quero que puxe dos últimos 6 meses, então preencho com 06) e "N " Não entra para Média.

**Med. Aviso prévio**: Informe: "S" Média do período ou Parâm. Sindicato (O sistema procura primeiro no Cad. De Sindicato, e se lá não estiver nada cadastrado, puxa do período automaticamente) - "No." No. De Meses para Média (exemplo, se quero que puxe dos últimos 6 meses, então preencho com 06) e "N " Não entra para Média.

**C.Agrup.Med**: Informe neste campo o código da verba onde serão agrupados os valores para cálculo da média. Se não for preenchido a própria verba será considerada para média.

**Convenção. Coletiva**: Indica se a verba vai entrar na base de cálculo da convenção coletiva. (Busca informação do Parâmetro 44 – Convenção coletiva), para ver em qual faixa se encaixa o valor, e aplica o percentual em cima desta verba, e lança na verba de ID 0159 ou 0160.

**Média Reajustável**: Informe:- "S" se a verba sofrerá reajuste através do Parâmetro Indicador Econômico, parâmetro 41. -"N" para não sofrer reajuste. Deverá definir os percentuais de reajuste no parâmetro 41.

**RAIS:** Informar o código para que a verba seja levada para a RAIS

**DIRF**: Informar o código para que a verba seja levada para a DIRF

**Dissídio Ret:** Este campo define se a verba será utilizada para cálculo de Dissídio retroativo.

**Verba para Dissídio:** neste campo, se o campo ANTERIOR, estiver com SIM, obrigatoriamente, deverá ser informada a verba para Demonstração de pagamento da diferença no cálculo do Dissídio.

**Na pasta outros:** Deverá ser relacionado o código da natureza da rubrica de acordo com o eSocial, além dos códigos de incidência e, quando for o caso, das determinações judiciais para suspensão da incidência do encargo.

#### *Exercício*

Acesse o menu **Atualizações/ Definições cálculo/ Verbas** Cadastre as seguintes verbas:

- Insalubridade grau médio ID: 0038.
- Remuneração Variável
- DSR S/ Rem. Variável

Informe as incidências corretamente e faça a associação de modo que sempre que a Remuneração Variável for Lançada, o DSR também seja calculado. Não se esqueça de fazer o De/Para, de acordo com as rubricas do eSocial.

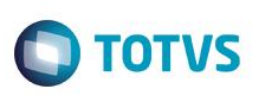

# <span id="page-19-0"></span>**3.8. Agentes de Integração Estágio**

Cadastro para registrar os agentes de integração de estágio. Informação será utilizada no cadastro do funcionário, quando este for um estagiário mensalista ou horista.

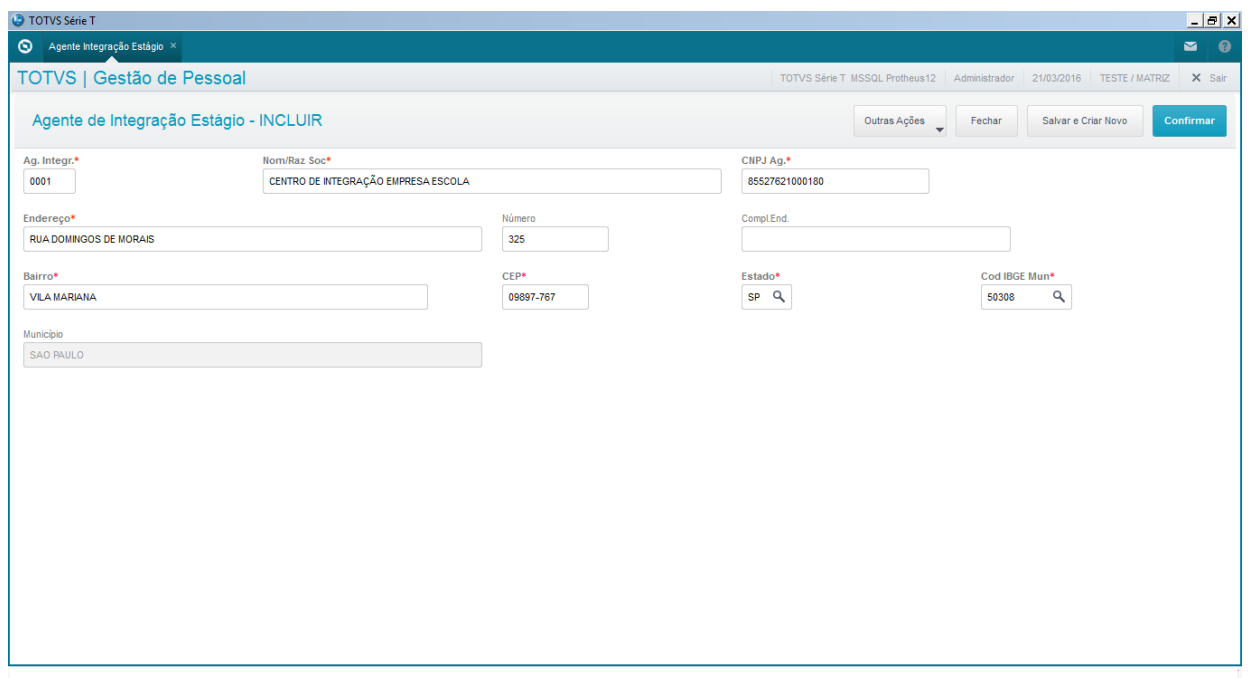

**Localização no menu: Atualizações/ Cadastros/ Agentes de Integração Estágio**

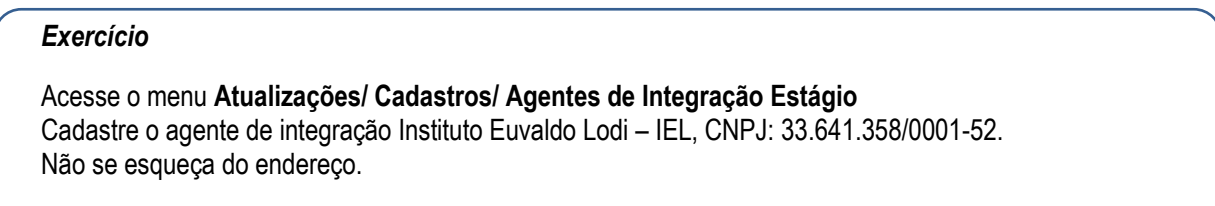

# <span id="page-19-1"></span>**4. Manutenção Tabelas**

# **4.1. Tabela de INSS**

<span id="page-19-2"></span>Tal entidade será utilizada em todos os processos de cálculos para busca de informações da tabela de INSS a fim de gerar o desconto do funcionário. Por meio deste parâmetro é possível informar as Faixas de Recolhimento do INSS, conforme legislação vigente.

**Localização no menu**: **Atualizações/ Definições de Cálculo/ Manutenção tabela/ Tabela de INSS (S001)**

#### *Exercício*

Acesse o menu **Atualizações/ Definições de Cálculo/ Manutenção tabela / Tabelas de INSS (S001)** Clique no botão **Incluir ou Alterar.** Cadastre a tabela de INSS vigente.

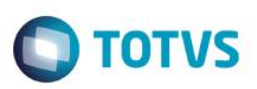

# **4.2. Tabela de IR**

<span id="page-20-0"></span>Tal entidade será utilizada nos processos de cálculos para busca de informações da tabela de IR a fim de gerar o desconto do funcionário.

**Localização no menu**: **Atualizações/ Definições de Cálculo/ Manutenção tabela / Tabela de IR (S002)**

**Obs: Tabela de IRRF para Participação de Lucros e Resultado e RRA deverão ser cadastradas em Manutenção de Tabelas.**

#### *Exercício*

Acesse o menu **Atualizações/ Definições de Cálculo/ Manutenção tabela / Tabelas de IR (S002)** Clique no botão **Incluir ou Alterar**. Cadastre a tabela de IRRF vigente.

# **4.3. Salário Família**

<span id="page-20-1"></span>Permite cadastrar os valores para pagamento de salário família, para filhos menores de 14 anos ou inválidos, a partir dos limites e cotas informados.

### **Localização no menu**: **Atualizações/ Definições de Cálculo/ Parâmetros/ Salário Família (S003)**

#### *Exercício*

Acesse o menu **Atualizações/ Definições de Cálculo/ Manutenção tabela / Salário Família (S003)** Clique no botão **Incluir ou Alterar.** Cadastre a tabela de Salário Família vigente.

# **4.4. Salário Mínimo**

<span id="page-20-2"></span>Tal entidade será utilizada nos processos de cálculos para busca de informações da tabela de Salário Mínimo, para cálculos de Pensão, Contribuições do Sindicato ou Insalubridade.

#### **Localização no menu**: **Atualizações/ Definições de Cálculo/ Manutenção tabela / Salário Mínimo (S004)**

### *Exercício*

Acesse o menu **Atualizações/ Definições de Cálculo/ Manutenção tabela / Salário Mínimo (S004)** Clique no botão **Incluir ou Alterar.** Cadastre o salário mínimo vigente.

ര

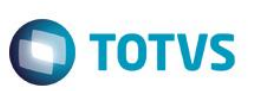

## **4.5. Encargos Empresa**

<span id="page-21-0"></span>Tal entidade será utilizada nos processos de cálculos para busca de informações de encargos da empresa a fim de apurar os valores de contribuições patronais. Neste parâmetro, devem ser informados os percentuais aplicados sobre as remunerações pagas aos funcionários, para definição dos encargos devidos pela empresa.

#### **Localização no menu: Atualizações/ Definições de Cálculo/ Manutenção tabela / Encargos Empresa (S037)**

#### *Exercício*

Acesse o menu **Atualizações/ Definições de Cálculo/ Manutenção tabela / Encargos Empresa(S037)** Clique no botão **Incluir ou Alterar.**

Cadastre os percentuais de encargos da empresa.

# **4.6. Tipos de Rescisão**

<span id="page-21-1"></span>Configure para os diversos tipos de rescisões existentes, definindo as ocorrências de Tipos de Pagamento, Códigos Utilizados na [RAIS,](javascript:void(0);) Código de Afastamento do [FGTS](javascript:void(0);) e Código de Autorização de Movimentação da Conta do [FGTS.](javascript:void(0);)

A partir da correta configuração dos parâmetros de rescisão, pode-se executar a rotina de Rescisão e posteriormente, emitir a GRFC ou a GRRF, ambas Guias de Recolhimento Rescisório do FGTS, impressa ou gerada eletronicamente.

Para o cálculo de rescisão no sistema informe um tipo de configuração previamente cadastrada.

#### **Localização no menu**: **Atualizações/ Definições de Cálculo/ Manutenção tabela / Tipos de Rescisão (S043)**

#### *Exercício*

Acesse o menu **Atualizações/ Definições de Cálculo/ Manutenção tabela / Tipos de Rescisão (S043)** Clique no botão **Incluir ou Alterar.**

Cadastre um tipo de rescisão que não exista na base de dados.

# **4.7. Tarefas**

<span id="page-21-2"></span>Para tratamento dos funcionários que recebem por atividades executadas, é necessária a criação de uma tabela para o relacionamento da atividade executada e seu respectivo valor, sendo que essas atividades dentro do sistema são tratadas como tarefas.

#### **Exemplos**:

Professores que recebem por aulas ministradas e cada aula possui valores diferenciados; Cortadores de cana que recebem por quantidade de cana cortada e para cada tipo de área há valores diferenciados etc.

#### **Localização no menu**: **Atualizações/ Definições de Cálculo/ Manutenção tabela / Tarefas (S070)**

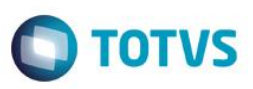

#### *Exercício*

Acesse o menu **Atualizações/ Definições de Cálculo/ Manutenção tabela / Tarefas (S070)** Clique no botão **Incluir ou Alterar**.

Cadastre uma tarefa, vinculando as verbas, datas e valores.

# <span id="page-22-0"></span>**4.8. Definição de Tabelas**

Este cadastro permite incluir e definir a **estrutura de novas tabelas**, chamadas no ambiente Gestão de Pessoal de tabelas **auxiliares**, pois visam ampliar os controles cadastrais e de cálculo oferecidos pelo sistema.

As estruturas podem ser cadastradas conforme a necessidade de informar uma lista de dados em linhas e colunas para armazenamento de informações. Essas informações podem ser acessadas nas ações a serem tomadas na montagem de fórmulas do sistema.

**Localização no menu**: **Atualizações/ Definições de Cálculo/ Definição de Tabelas**

### **4.9. Mnemônico**

<span id="page-22-1"></span>Mnemônicos são variáveis usadas na escrita de um programa em que serão armazenadas informações.

Neste cadastro serão armazenadas todas as variáveis que ficarão disponíveis para serem utilizadas na elaboração de Roteiro de Cálculo, Cadastro de Fórmulas e Biblioteca de Funções.

#### **Localização no menu**: **Atualizações/ Definições de Cálculo/ Mnemônico**

#### *Exercício*

Acesse o menu **Atualizações/ Definições de Cálculo/ Mnemônico** Localize o mnemônico NANOAVIPRO. Conteúdo 2: Proporcionalidade Aviso indenizado começa a contar a partir do 2º ano; Conteúdo 1: Proporcionalidade Aviso indenizado começa a contar a partir do 1º ano.

# **4.10. Biblioteca de Funções**

<span id="page-22-2"></span>Esta rotina cadastra funções criadas pelo próprio usuário do Sistema ou aquelas que fazem parte do Sistema, a serem utilizadas no cadastro de Fórmulas ou nos itens de Roteiro de Cálculo.

Funções são sequências de instruções de programa de computador que executam um determinado procedimento.

**Localização no menu**: **Atualizações/ Definições de Cálculo/ Biblioteca de Funções**

## **4.11. Fórmulas**

<span id="page-22-3"></span>Este cadastro permite a manutenção de fórmulas que serão utilizadas no Roteiro de Cálculos.

ര

# Gestão de Pessoal

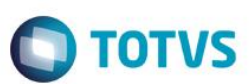

Fórmula é um conjunto de expressões que pode conter funções, campos de arquivos, mnemônicos, constantes e chamados de outras fórmulas.

Esse cadastro possibilita montagem de cálculos específicos para atender acordos coletivos, e outras particularidades da empresa ou da categoria.

O resultado de uma fórmula sempre será armazenado em um mnemônico previamente cadastrado em [Cadastro de](http://help.outsourcing.com.br/p11/portuguese/gpea300.htm)  **Mnemônicos** 

**Localização no menu**: **Atualizações/ Definições de Cálculo/ Fórmulas**

# **4.12. Roteiros de Cálculo**

<span id="page-23-0"></span>Esta rotina permite efetuar o cadastramento e manutenção dos Roteiros de Cálculos utilizados para o processamento da Folha de Pagamento, Férias, Adiantamento Salarial, Rescisão Contratual e 13º salário.

O objetivo principal desta rotina é definir a sequência dos procedimentos de cálculo.

O sistema dispõe de um [roteiro padrão](http://help.outsourcing.com.br/p11/portuguese/gpea160_roteiros_padroes_bra.htm) preparado para atender aos cálculos conforme a legislação vigente. Esse roteiro é criado automaticamente quando não existir nenhum item do roteiro cadastrado. Nos roteiros criados pelo sistema não é permitida a manutenção e o usuário só poderá habilitá-lo ou desabilitá-lo.

Quando houver necessidade de alterar um cálculo padrão do sistema, existe a opção de [copiar](http://help.outsourcing.com.br/p11/portuguese/gpea160_copiar_cos_dom_mex.htm) o roteiro padrão, desabilitá-lo e criar o mesmo item em uma sequência diferente. Em qualquer sequência adicionada manualmente ao roteiro de cálculo deve-se, obrigatoriamente, informar uma fórmula, que deve ter sido criada previamente no cadastro de Fórmulas. Dessa forma, os roteiros de cálculos constituem apenas sequências de procedimentos, ou seja, a ordem em que cada cálculo será efetuado.

**Localização no menu**: **Atualizações/ Definições de Cálculo/ Roteiros de Cálculo**

#### *Importante*

Maiores detalhes sobre Definições de Tabelas, Manutenção de Tabelas, Mnemônico, Biblioteca de Funções e Roteiros de Cálculo, realize o treinamento **Roteiro de Fórmulas**.

## **4.13. Períodos**

<span id="page-23-1"></span>O cadastro de Período na Linha de Produto Microsiga Protheus substitui o antigo cadastro de Semanas e, portanto, é necessário realizar o cadastramento das informações e, às empresas que não possuem pagamentos semanais, é preciso cadastrar os dados para os períodos mensais.

Tal entidade será utilizada em todos os processos de Cálculos, sendo ele obrigatório para realização de qualquer cálculo no mês e ano.

O cadastro de períodos armazena e controla os períodos para cálculo de vale-refeição, vale-alimentação e valetransporte.

.<br>ര

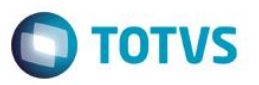

Nesses períodos são controlados os dias trabalhados e não trabalhados para identificar o número de horas trabalhadas, horas de DSR (Descanso Semanal Remunerado), dias de vale-transporte, vale-alimentação e dias de vale-refeição, também nos casos de trabalho em período completo e nas situações de admissão e afastamento dentro desse período.

Com base nos dias, na rotina Atualização dos benefícios, será calculado o abatimento dos dias afastados por férias, temporários ou admissão no mês.

Pelo período informado é gerado um calendário, apresentando os dias que compõem o período, sendo possível, nesses dias, parametrizar o seguinte:

- Se o dia será **Trabalhado**, **Não trabalhado, Feriado** ou **DSR**;
- Se para este dia há direito a vale-transporte, vale-refeição e/ou vale-alimentação;
- Se para este dia há direito a diferença de vale-transporte, vale-refeição e/ou vale-alimentação.

#### **Localização no menu: Atualizações/ Definições de Cálculo/ Períodos**

#### *Exercício*

Acesse o menu **Atualizações/ Definições de Cálculo/ Períodos** Cadastre os períodos correspondentes aos meses indicados pelo instrutor.

#### <span id="page-24-0"></span>**4.14. Turnos de Trabalho**

Neste cadastro, são definidos a descrição dos Turnos de Trabalho existentes na empresa, com a finalidade de Emissão das Etiquetas, para Cartão de Pontos e para emissão da Ficha de Registro.

Além disso, pela pasta **Informações Folha,** será possível tratar as exceções para fins de cálculo de horas trabalhadas e de descanso e cálculo de vale-transporte.

A pasta **Informações Ponto** impactará, quando a empresa tiver o Ponto Eletrônico do Microsiga Protheus integrado com a Folha de Pagamento.

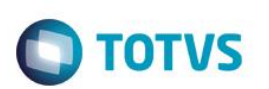

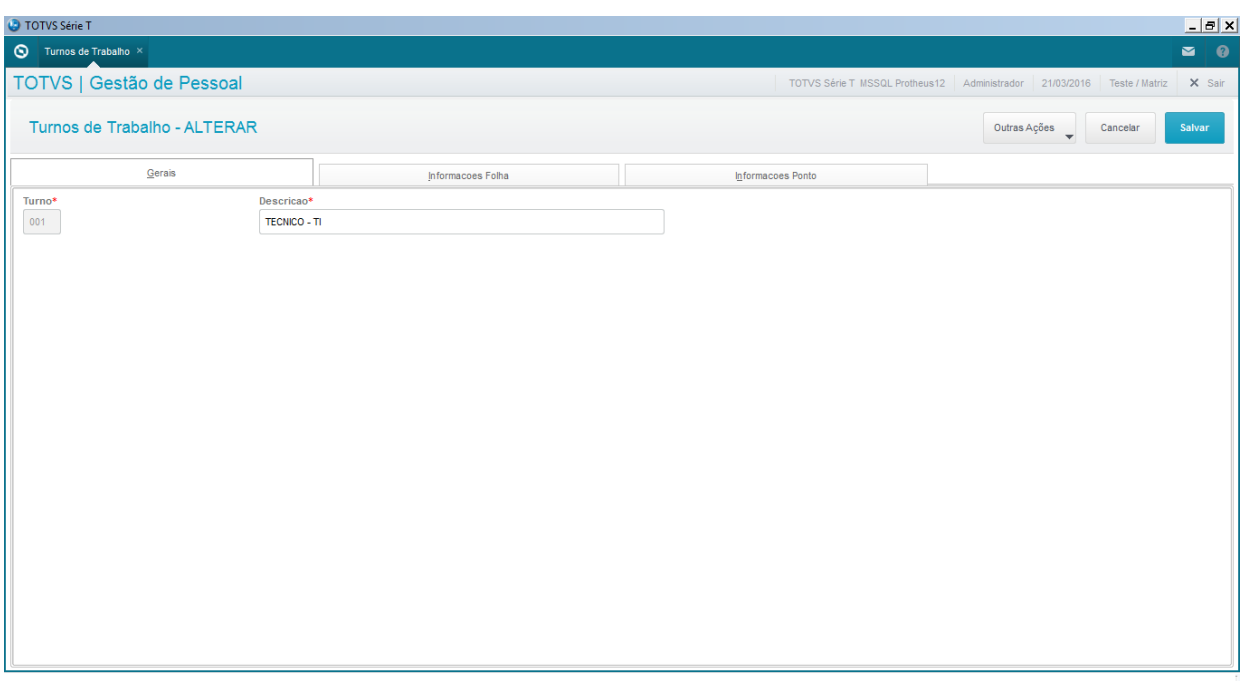

**Localização no menu: Atualizações/ Ponto Eletrônico/ Turnos de Trabalho**

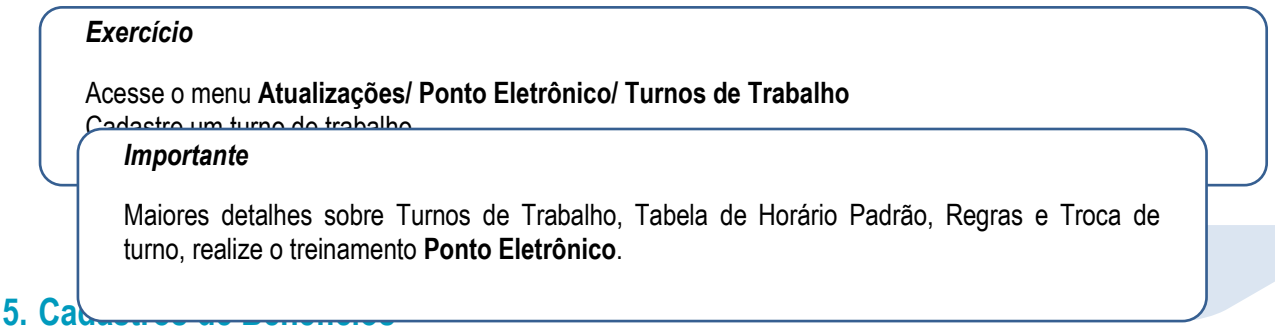

<span id="page-25-0"></span>Visando dar maior controle dos benefícios disponibilizados aos funcionários, foram realizadas melhorias para flexibilizar a rotina, permitindo a configuração do cálculo automático por dias do mês ou por quantidade fixa definida no próprio cadastro, além da geração de históricos dos pagamentos.

Com esta nova rotina os benefícios de Vale Refeição e Vale Transporte foram centralizados em um processo especifico, propiciando maior controle e produtividade aos usuários, além da criação do cálculo de Vale Alimentação.

# **5.1. Fornecedores de Benefícios**

<span id="page-25-1"></span>Nesta tabela devem ser cadastrados os fornecedores de benefícios.

Para cada fornecedor é necessário informar:

- **Código do Cliente**: informação cedida pelo fornecedor, que será utilizada no momento da geração do arquivo magnético.
- **Empresa Responsável**: código da filial responsável pelo controle de benefícios.
- **Arquivo de Entrada**: arquivo com a extensão.**INI** referente ao *layout* utilizado para a compra do benefício. O produto padrão disponibiliza o *layout* da **VB Serviços**. O arquivo **VB.INI** está disponível no portal.

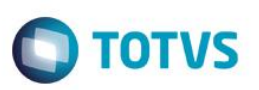

- **Arquivo de Saída**: arquivo com a extensão.**TXT** referente ao *layout* que é gerado. Deve ser informado o nome do arquivo e o local onde é gravado. Exemplo: **C:\VB.TXT**.
- **Função Validadora**: nome de uma função de usuário (User Function) que é utilizada para a validação dos funcionários que são gerados no arquivo de benefícios, porém como cada *layout* possui suas respectivas informações obrigatórias, nesta função deve ser feita uma crítica do preenchimento dos campos obrigatórios, para que não seja gerado erro, no momento da validação do arquivo, pela empresa responsável sobre o fornecimento dos benefícios.

A tabela disponibilizada pelo produto padrão possui os fornecedores **001 – SODEXO PASS, 002 – VB SERVIÇOS, 003 – TICKET ACCOR e 004 – VISA VALE** previamente cadastrados. Porém, de acordo com as necessidades do cliente, podem ser cadastrados novos fornecedores.

**Localização no menu: Atualizações/ Definições de Cálculo/ Manutenção de Tabelas**

# **5.2. Tipos de Benefícios**

<span id="page-26-0"></span>Nesta tabela devem ser cadastrados os tipos de benefícios e seus respectivos fornecedores.

Os tipos de benefícios são necessários para o cadastramento de vale refeição, vale alimentação e vale transporte. Para efetuar o cadastramento dos tipos de benefícios, é necessário que a tabela "**S018 – Fornecedores de Benefícios**" esteja preenchida.

Para cada tipo de benefício é necessário informar:

- **Código:** código do tipo de benefício com 02 caracteres.
- **Descrição:** descrição do tipo de benefício com 30 caracteres.
- **Fornecedor:** código do fornecedor de benefícios, conforme tabela **"S018 – Fornecedor de Benefícios".**

### **Localização no menu**: **Atualizações/ Definições de Cálculo/ Manutenção de Tabelas**

### *Exercício*

Acesse o menu **Atualizações/ Definições de Cálculo/ Manutenção de Tabelas** Cadastre um tipo de benefício, associando ao seu fornecedor.

# **5.3. Redes de Recarga VB Serviços**

<span id="page-26-1"></span>Nesta tabela devem ser cadastradas as informações de Redes de Recarga utilizadas pela VB Serviços.

Os códigos de rede de recarga serão utilizados no Cadastro de Meios de Transporte, caso o tipo de benefício selecionado seja do fornecedor VB Serviços.

Para cada rede de recarga é necessário informar:

- **Código**: código da rede de recarga com 02 caracteres.
- **Descrição**: descrição da rede de recarga com 20 caracteres.

### *Exercício*

Acesse o menu **Atualizações/ Definições de Cálculo/ Manutenção de Tabelas** Cadastre uma rede de recarga VB serviços

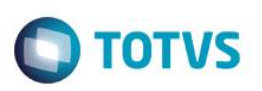

# **5.4. Cadastro de Localidades**

<span id="page-27-0"></span>Por esta rotina são cadastradas as localidades de entrega dos benefícios, que são utilizadas no momento da geração do arquivo magnético, **caso seja utilizado o modelo padrão** (VB Serviços).

O código da localidade deve ser vinculado ao cadastro do funcionário, por meio do campo Local Benef. (RA\_LOCBNF), da pasta Benefícios.

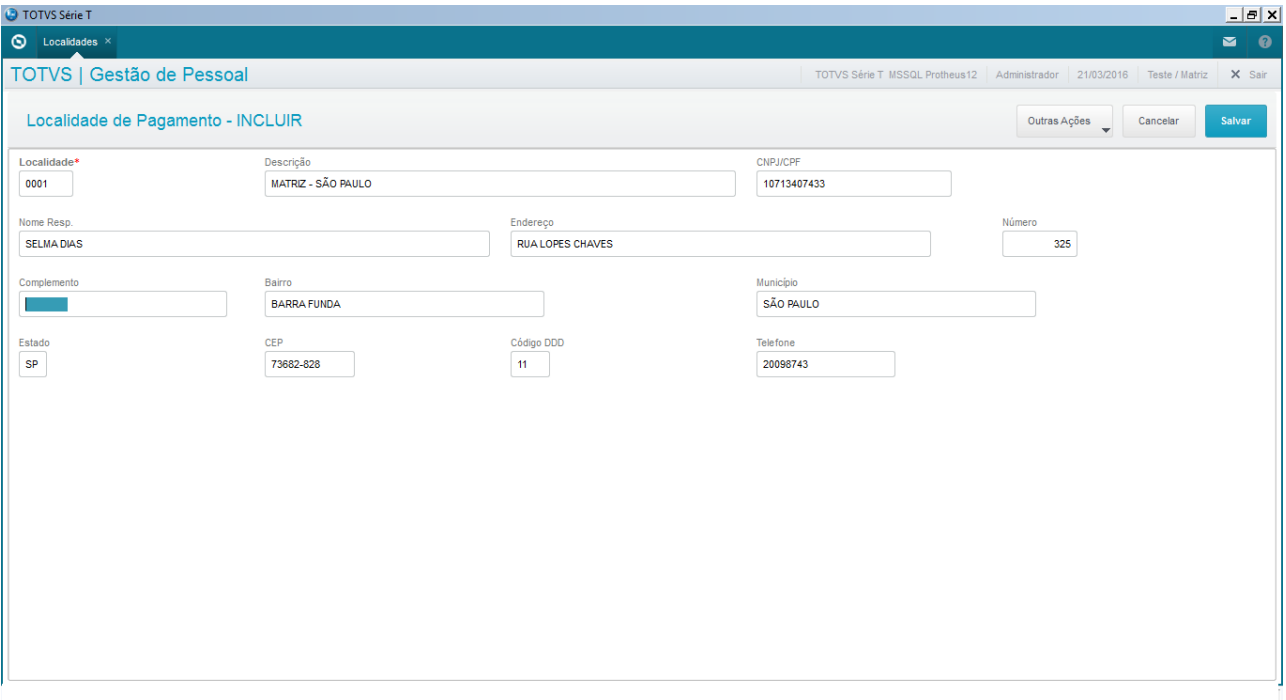

#### **Localização no menu: Atualizações/ Benefícios/ Localidades**

#### *Exercício*

Acesse o menu **Atualizações/ Benefícios/ Localidades** Cadastre uma localidade.

## <span id="page-27-1"></span>**5.5. Cadastro de Plano de Saúde/Odontológico**

## **5.5.1. Fornecedor de Plano de Assistência Médica**

Por esta rotina devem ser cadastrados os fornecedores de Assistência Médica.

#### **Localização no menu**: **Atualizações/ Definições de Cálculo/ Manutenção de Tabelas**

#### *Exercício*

Acesse o menu **Atualizações/ Definições de Cálculo/ Manutenção de Tabelas** Cadastre um fornecedor de Assistência Médica.

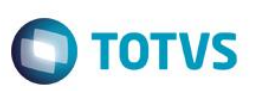

# **5.5.2. Fornecedor de Plano de Assistência Odontológica**

Por esta rotina devem ser cadastrados os fornecedores de Assistência Odontológica.

**Localização no menu**: **Atualizações/ Definições de Cálculo/ Manutenção de Tabelas**

#### *Exercício*

Acesse o menu **Atualizações/ Definições de Cálculo/ Manutenção de Tabelas** Cadastre um fornecedor de Assistência Odontológica.

# **5.5.3. Tipos de Planos**

Pelo padrão do sistema, estão disponíveis alguns tipos de planos. A empresa não precisará cadastrar todos os planos abaixo relacionados. O cadastro dependerá da regra de negócios da empresa.

- **Assistência Médica (S008) / Assistência Odontológica (S013)** Neste caso, o cálculo é feito de acordo com a faixa salarial do funcionário e o desconto do valor do plano. **Exemplo:** O valor do plano é de R\$ 200,00 por participante. O desconto para o funcionário será de 20% (sobre os R\$ 200,00), se o seu salário for inferior a R\$ 1200,00. Se o salário for superior a R\$ 1200,00, o desconto será de 35% sobre o plano.
- **Assistência Médica Faixa Etária (S009) / Assistência Odontológica Faixa Etária (S014)** Neste caso, o cálculo é feito de acordo com a faixa de idade do funcionário, dependentes e agregados e o desconto do valor do plano. **Exemplo**: O valor do plano para quem tem até 18 anos é R\$ 150,00. Deste valor, será descontado 20% do

plano. O valor do plano para acima de 18 anos é R\$ 200,00. Deste valor, será descontado também 20%.

- **Assistência Médica Valor Fixo (S028) / Assistência Odontológica Valor Fixo (S030)** Neste caso, o cálculo é fixo por plano, sem condição alguma. **Exemplo**: O valor do plano é R\$ 200,00 e será descontado do funcionário R\$ 35,00.
- **Assistência Médica % Salário (S029) / Assistência Odontológica % Salário (S031)** Neste caso, o desconto é um percentual sobre o salário do funcionário, sendo possível limitar um teto de desconto.

**Exemplo**: O valor do plano é R\$ 200,00 e será descontado do funcionário 15% de seu salário, limitado a R\$ 100,00.

 **Assistência Médica Faixa Salarial/Etária (S059) / Assistência Odontológica Faixa Salarial/Etária (S060)** Neste caso, o desconto é calculado com base na faixa de idade do funcionário, considerando também a faixa salarial.

**Exemplo:** O desconto para o funcionário será de 20% sobre o valor do plano, se o seu salário for inferior a R\$ 1200,00. Se o salário for superior a R\$ 1200,00, o desconto será de 35%. O valor do plano é determinado por faixa etária, sendo que quem tem até 18 anos é R\$ 150,00, e R\$ 200,00 para quem possuir mais de 18 anos.

#### **Localização no menu: Atualizações/ Definições de Cálculo/ Manutenção de Tabelas**

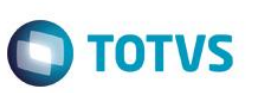

#### *Exercício*

Acesse o menu **Atualizações/ Definições de Cálculo/ Manutenção de Tabelas**

**5.6. Cadastro de Vale-Refeição** critério do instrutor.Cadastre um plano de assistência médica e um de assistência odontológica. O tipo do plano ficará a

<span id="page-29-0"></span>Esta rotina tem por objetivo o cadastramento das informações referentes ao vale refeição.

#### **Principais campos:**

- **Código**: código do vale refeição.
- **Descrição**: descrição do vale refeição.
- **Valor**: valor unitário do vale refeição.
- **Percentual de Desconto**: percentual que é utilizado no cálculo do vale refeição, a ser descontado do funcionário. Este percentual é aplicado sobre o valor unitário do benefício multiplicado pela quantidade de dias do benefício.
- **Teto de Desconto**: valor limite que pode ser descontado do funcionário referente ao vale refeição.
- **Dias Fixos**: quantidade de dias fixos que são utilizados no cálculo do vale refeição. Caso este campo seja informado, o cálculo do benefício não é efetuado com base na quantidade de dias do mês (definida no cadastro de períodos).
- **Tipo de Benefício**: tipo de benefício, de acordo com a tabela **S011 – Tipos de Benefício** (obrigatório).
- **Código do Benefício do Fornecedor**: código do benefício que deve ser informado pelo fornecedor do mesmo.

#### *Importante*

Caso o tipo de benefício selecionado seja referente ao fornecedor **SODEXO PASS**, os campos **Código do Produto** e **Código da Forma** são habilitados. Estes campos são utilizados na geração do arquivo magnético da **SODEXO PASS**.

Caso o tipo de benefício selecionado seja referente a qualquer outro fornecedor, todos os campos da *grid* ficam desabilitados.

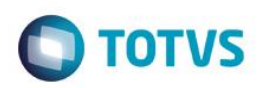

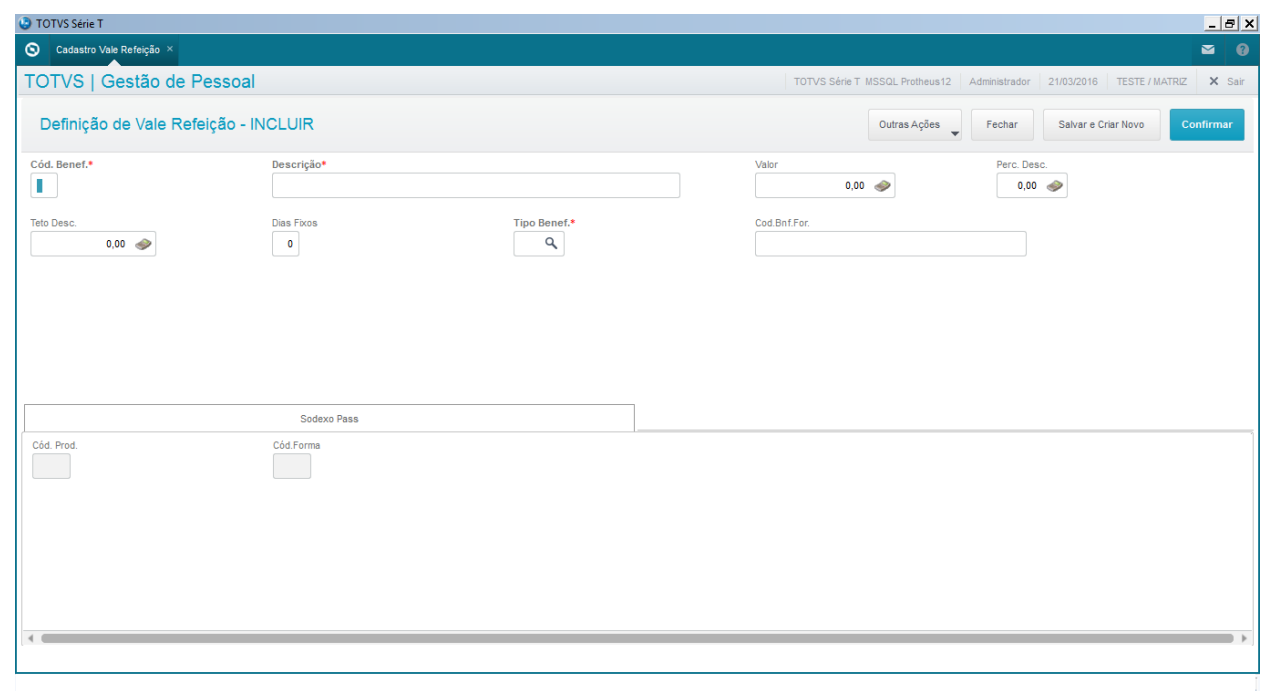

#### **Localização no menu: Atualizações/ Benefícios/ vt/vr/va/ Cadastro Vale Refeição**

#### *Exercício*

Acesse o menu **Atualizações/ Benefícios/ vt/vr/va/ Cadastro Vale Refeição** Cadastre um vale refeição a critério do instrutor.

<span id="page-30-0"></span>Esta rotina tem por objetivo o cadastramento das informações referentes ao vale alimentação.

#### **Principais campos:**

- **Código**: código do vale alimentação.
- **Descrição**: descrição do vale alimentação.

**5.7. Cadastro de Vale-Alimentação**

- **Valor**: valor unitário do vale alimentação.
- **Percentual de Desconto**: percentual que é utilizado no cálculo do vale alimentação, a ser descontado do funcionário. Este percentual é aplicado sobre o valor unitário do benefício multiplicado pela quantidade de dias do benefício.
- **Teto de Desconto**: valor limite que pode ser descontado do funcionário referente ao vale alimentação.
- **Dias Fixos**: quantidade de dias fixos que são utilizados no cálculo do vale alimentação. Caso este campo seja informado, o cálculo do benefício não é efetuado com base na quantidade de dias do mês (definida no cadastro de períodos).
- **Tipo de Benefício**: tipo de benefício, de acordo com a tabela **S011 – Tipos de Benefício** (obrigatório).
- **Código do Benefício do Fornecedor**: código do benefício que deve ser informado pelo fornecedor do mesmo.

#### *Importante*

Caso o tipo de benefício selecionado seja referente ao fornecedor **SODEXO PASS**, os campos **Código do Produto** e **Código da Forma** são habilitados. Estes campos são utilizados na geração do arquivo magnético da **SODEXO PASS**.

31 Caso o tipo de benefício selecionado seja referente a qualquer outro fornecedor, todos os campos do *grid* ficam desabilitados.

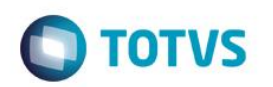

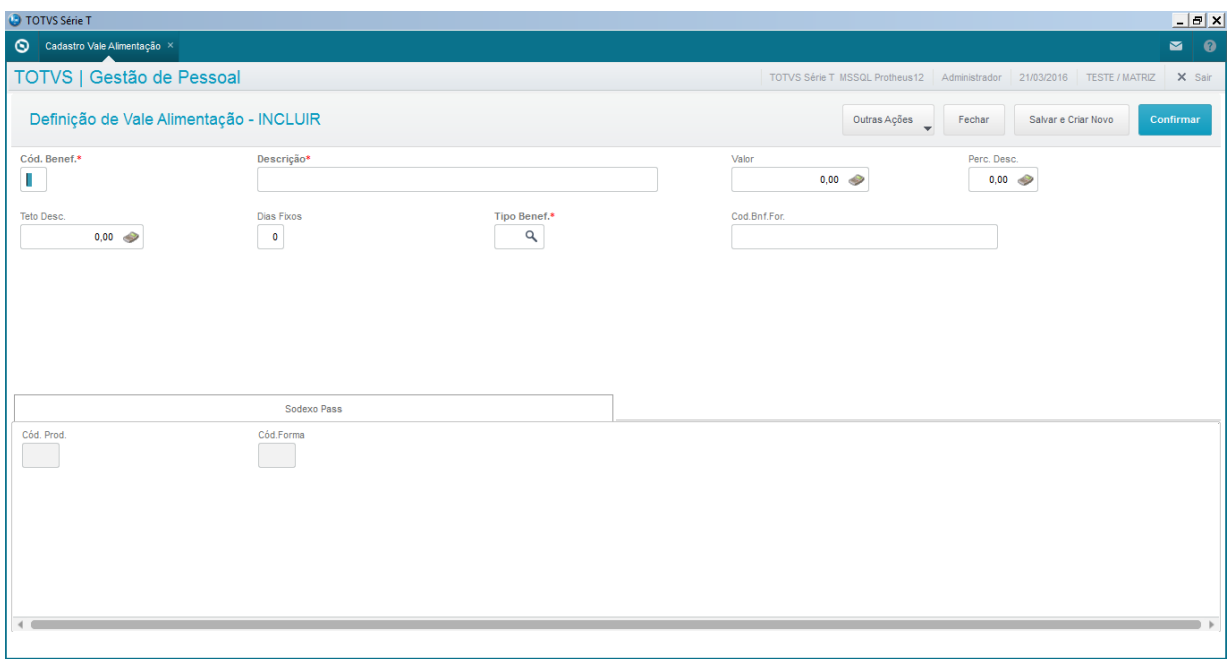

#### **Localização no menu: Atualizações/ Benefícios/ vt/vr/va/ Cadastro Vale Refeição**

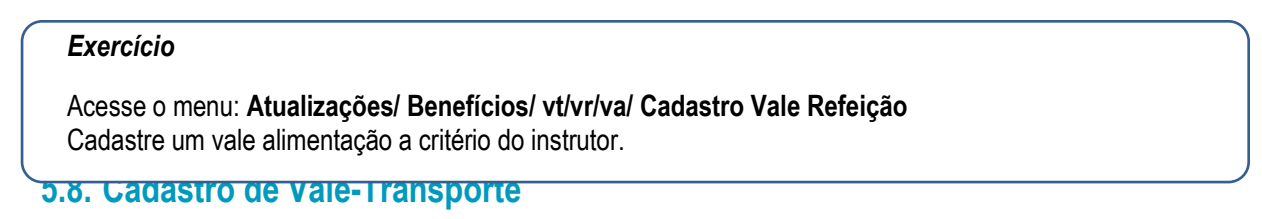

<span id="page-31-0"></span>O cadastro de meios de transporte tem por objetivo o cadastramento das informações referentes ao meio de transporte.

#### **Principais campos:**

- **Código Meio Transporte**: código do meio de transporte.
- **Descrição**: descrição do meio de transporte.
- **Valor Unitário**: valor unitário do meio de transporte.
- **Dias Fixos**: quantidade de dias fixos que são utilizados no cálculo do vale transporte. Caso este campo seja informado, o cálculo do benefício não é efetuado com base na quantidade de dias do mês (definida no cadastro de períodos).
- **Tipo de Benefício**: tipo de benefício, de acordo com a tabela **S011 – Tipos de Benefício** (obrigatório).
- **Código do Convênio:** No caso do usuário tiver algum convênio para entrega em meio magnético do vale transporte, informe código do vale conforme as tabelas fornecidas pelos convênios**.**
- **Código do Benefício do Fornecedor**: código do benefício que deve ser informado pelo fornecedor do mesmo.

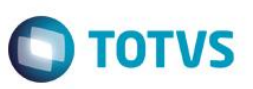

#### *Importante*

Caso o tipo de benefício selecionado seja referente ao fornecedor **SODEXO PASS**, os campos **Código do Produto, Código da Forma, Operadora Sodexo e Código da linha** são habilitados. Estes campos são utilizados na geração do arquivo magnético da **SODEXO PASS**.

Caso o tipo de benefício selecionado seja referente ao fornecedor **VB SERVIÇOS**, o campo **Rede de Recarga** é habilitado. Este campo é utilizado na geração do arquivo magnético.

Locali**zica, este e a são utilizados na geração do arquivo magnético.** Caso o tipo de benefício selecionado seja referente ao fornecedor **TICKET ACCOR**, os campos **Operadora Ticket**, **Código Bilhete** e **Tipo Bilhete** são habilitados. Estes campos

Caso o tipo de benefício selecionado seja referente a qualquer outro fornecedor, todos os campos da *grid* ficam desabilitados.

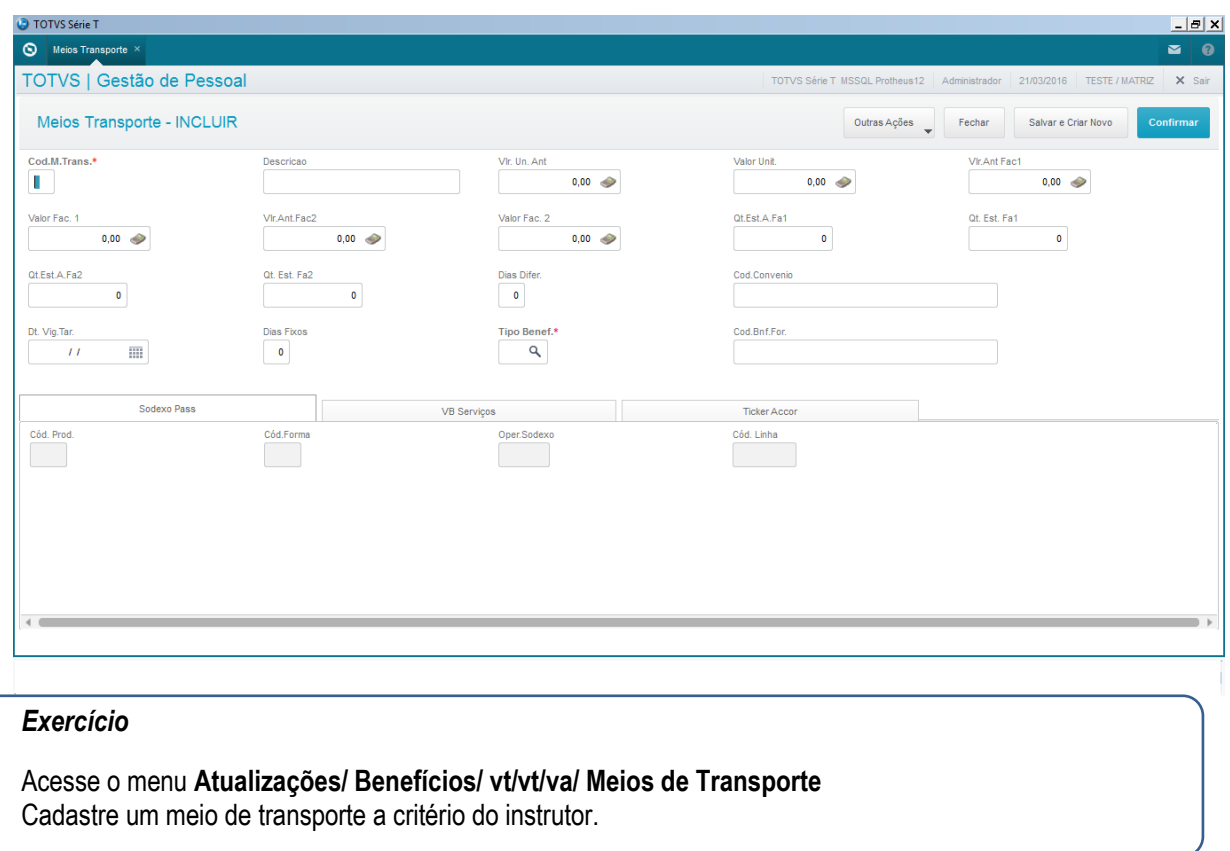

### **5.9. Processo (novo cadastro)**

<span id="page-32-0"></span>A chave para qualquer cálculo e lançamento, na versão 12, é: **Processo** + **Período** + **Número de Pagamento** + **Roteiro**.

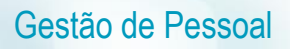

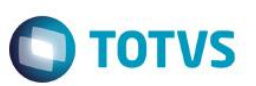

O **processo** serve como agrupador de funcionários no momento dos cálculos. Os funcionários são agrupados de acordo com o tipo de cálculo que possuem, por exemplo, celetistas mensalistas são agrupados em processo diferente dos celetistas semanalistas.

Os **períodos** são o espaço de tempo que o cálculo deve abranger para o processamento. Seu código é constituído por ano e mês.

[Por exemplo, para realizar o cálculo de funcionários mensalistas no mês de janeiro/2015 é necessário cadastrar um período iniciado em 01/01/2015 a 31/01/2015. O código do período será 201501]

O **número de pagamento** viabiliza a divisão do período em diversos intervalos de pagamento. Utilizado, por exemplo, para pagamento de semanalistas (4 pagamentos em um mesmo mês).

O **roteiro** indica qual cálculo será realizado.

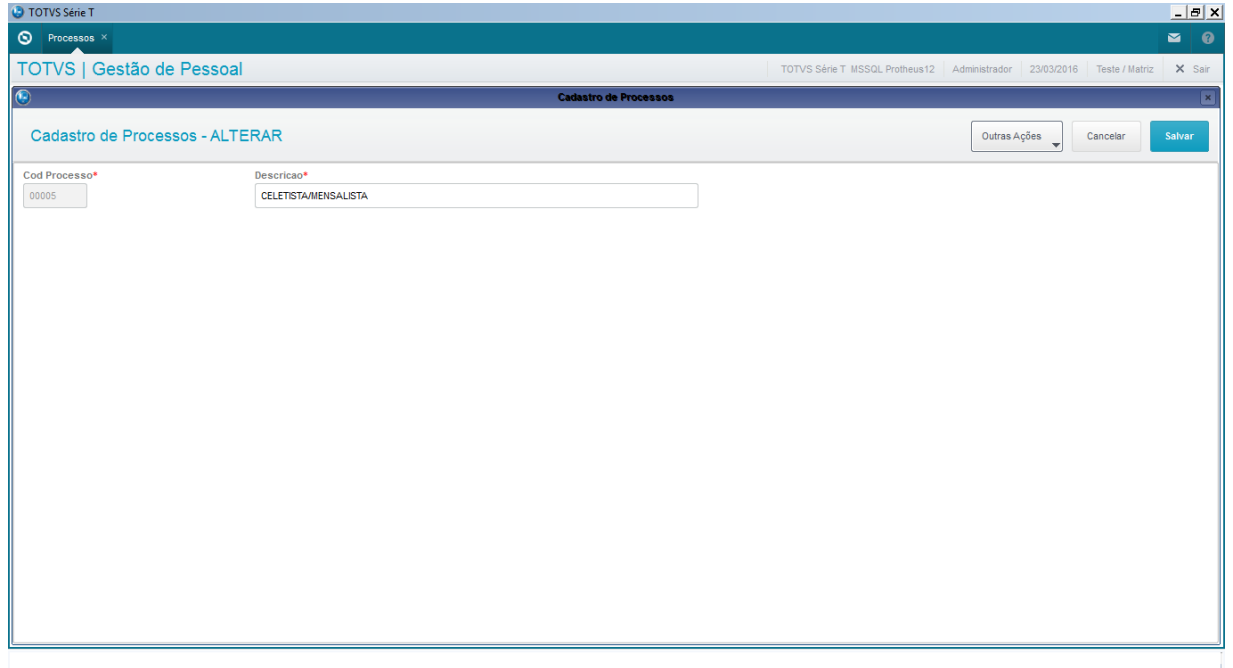

O **processo**, para o módulo SIGAGPE, define em que cálculo se enquadra o funcionário. Ele serve como agrupador no momento da realização dos cálculos.

Por exemplo: [mostrar tela de **processos**] funcionários celetistas mensalistas; celetistas semanalistas; autônomos mensalistas; autônomos semanalistas.

O sistema traz, por padrão, esses quatro processos já cadastrados. Porém, se desejar, é possível cadastrar qualquer processo.

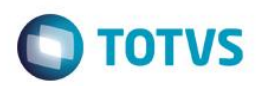

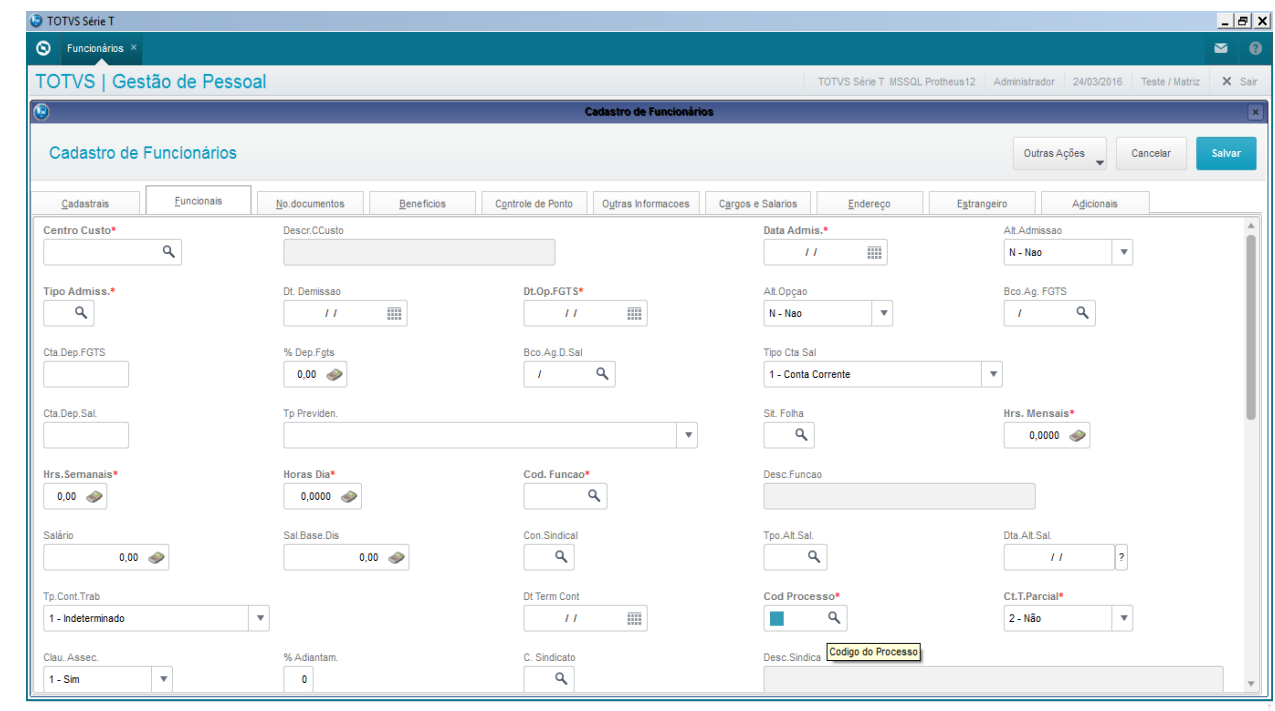

#### *Exercício*

**5.10. Períodos** Acesse o menu **Atualizações/ Definições de cálculos/ Processos.** Selecione a opção **incluir** e faça o seguinte cadastro. **Cod. Processo:** 00005 **Descrição:** Celetista / mensalista

<span id="page-34-0"></span>Na versão 12 do módulo SIGAGPE, o direcionador central de todos os cálculos são os períodos.

Seu preenchimento é crucial para correta execução das funcionalidades do módulo.

Através dele são associados os principais cadastros, realizados os lançamentos, executados os cálculos e impressos os relatórios e escriturações.

Tela de cadastro de períodos está dividida em duas partes:

- **Processo**
- **Períodos do processo**

 $\stackrel{.}{\circ}$ 

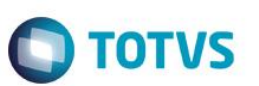

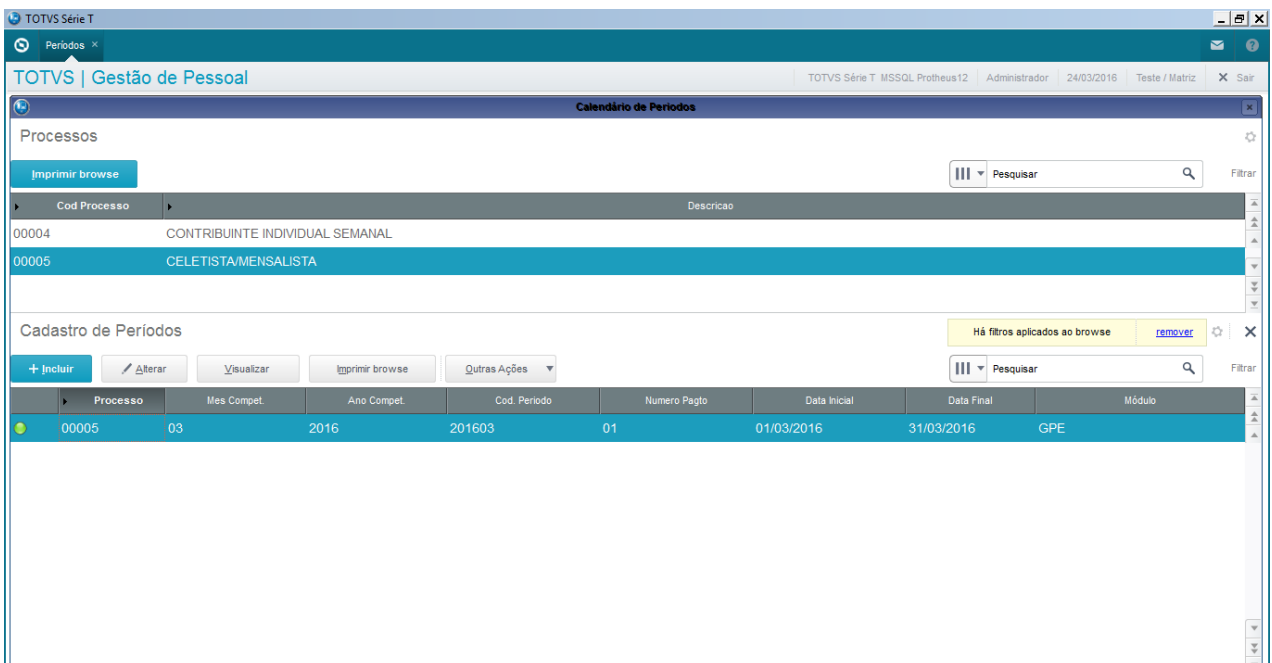

#### *Exercício*

<span id="page-35-0"></span>**Freencha os campos a seguir, com a orientação do instrutor.** Acesse o menu **Atualizações/ Definições de cálculos/ Períodos.** Selecione o processo desejado e pressione a opção incluir.

É o departamento pessoal que cuida das rotinas e dos documentos que tratam da relação da empresa com seus colaboradores.

Algumas corporações possuem verdadeiras **divisões de recursos humanos**, agregando setores especializados altamente capacitados e constantemente atualizados e informatizados.

Da mesma forma, cresce o número de escritórios de contabilidade e prestadores de serviços terceirizados, atuando em empresas menos estruturadas.

De qualquer forma, as atividades do departamento pessoal, terceirizadas ou não, têm total relevância na gestão de negócios. Dos vários procedimentos do setor, destaca-se o início da relação entre a empresa e o novo funcionário: a admissão.

### **6.1. Funcionários**

<span id="page-35-1"></span>O cadastro do Funcionário é o principal cadastro no ambiente Gestão de Pessoal, sendo ele o foco principal para a operacionalização da Folha de Pagamento na Linha de Produto Microsiga Protheus.

#### *Importante*

Caso a categoria do funcionário seja Estagiário Mensalista (E) ou Estagiário Horista (G), ao confirmar o cadastro, será aberta a tela para inclusão das informações exclusivas do estágio.

Se o funcionário for temporário, informar o motivo de contratação deste: Necessidade transitória de substituição de seu pessoal regular (informando CPF e matrícula do substituído) ou Acréscimo extraordinário de serviços.
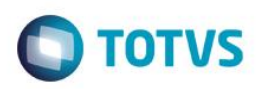

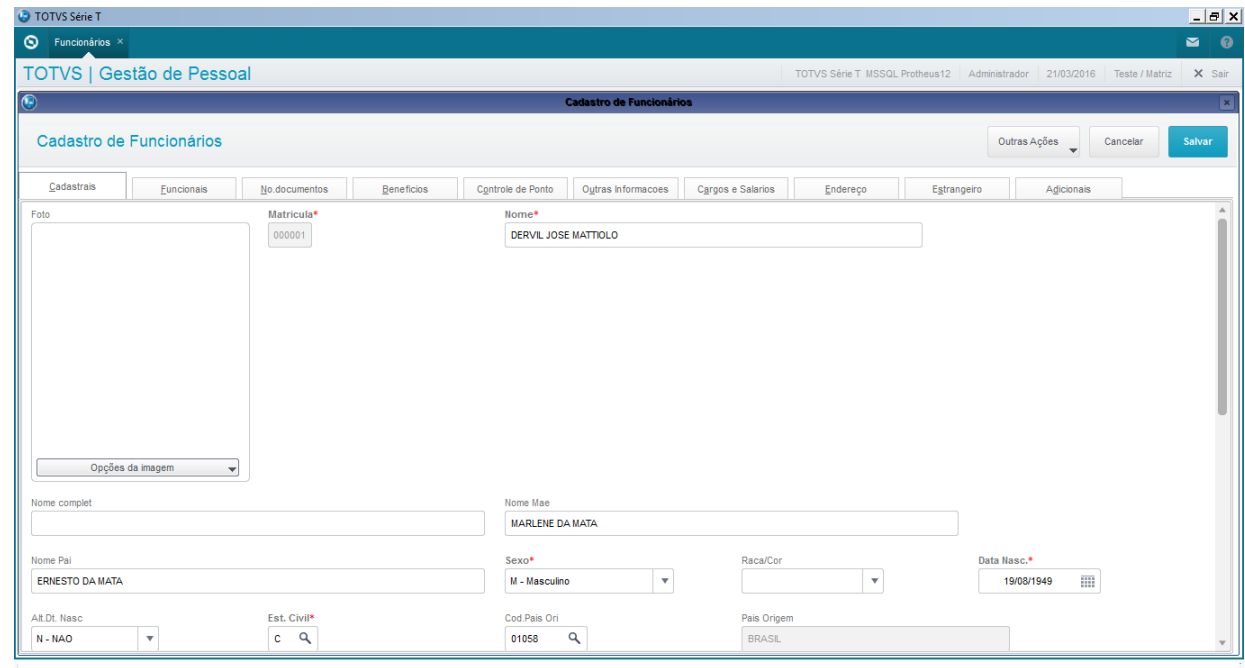

#### **Localização no menu: Atualizações/ Funcionário/ Funcionários**

#### *Exercício*

#### Acesse o menu **Atualizações/ Funcionário/ Funcionários**

 $\mathbb{R}$  rotina cadastra os dependentes do funcionário. Para o sistema, que possuem um possuem um possuem um possuem um possuem um possuem um possuem um possuem um possuem um possuem um possuem um possuem um possuem um po Clique no botão Incluir e cadastre um funcionário, com a orientação do instrutor.

**grau de parentesco com o funcionário**, como por exemplo: cônjuge, filhos, etc.

Os dados dos dependentes são importantes porque influenciam diretamente no cálculo da Folha de Pagamento, pois para efetuar o cálculo do Imposto de Renda e do Salário Família, o sistema verifica o conteúdo dos campos Dep. I.R. e Dep. Sal. Fam. do [Cadastro de Funcionários.](http://help.outsourcing.com.br/p11/portuguese/gpea010.htm)

A inexistência do cadastro de Dependentes não impede o cálculo do Imposto de Renda ou do Salário Família, uma vez que a quantidade de dependentes pode ser informada diretamente no [Cadastro de Funcionários.](http://help.outsourcing.com.br/p11/portuguese/gpea010.htm) Entretanto o [Cadastro](http://help.outsourcing.com.br/p11/portuguese/gpea010.htm)  [de Funcionários](http://help.outsourcing.com.br/p11/portuguese/gpea010.htm) não controla documentos legais. Além disso, a inclusão do dependente é importante para associação aos planos de saúde/odontológico.

#### *Importante*

Localização de meno valor do auxílio creche no cadastro de dependentes, caso queira pagar um valor O período de pagamento para o auxílio creche, assim como o seu valor será cadastrado em **Atualizações/ Definições de Cálculo/ Manutenção de Tabelas/ Auxílio Creche (S015).** diferente do cadastrado na tabela S015.

#### *Exercício*

#### Acesse o menu **Atualizações/ Funcionário/ Dependentes**

Clique no botão Incluir e cadastre dependentes para o funcionário cadastrado anteriormente, com a orientação do instrutor.

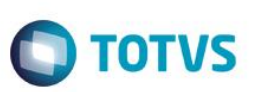

# **6.2. Autônomos**

Esta rotina cadastra os dados dos colaboradores autônomos.

Por conter os mesmos campos que o [Cadastro de Funcionários,](http://help.outsourcing.com.br/p11/portuguese/gpea010.htm) a opção **Selec. Campos** permite que sejam selecionados os campos necessários, a fim de tornar o Cadastro de Autônomos mais ágil, contendo apenas as informações pertinentes à sua categoria.

### Localização no menu: **Atualizações/ Funcionário/ Autônomos** A opçã <u>serve auxiliado pela própria área financeira da empresa. Serem uma vez que no cadastro de Autônomo, que não</u> é necessário controlar os mesmos dados dados dos funcionários para os autônomos. A utonomos dados para os autô *Importante* Para a [geração da](http://help.outsourcing.com.br/p11/portuguese/gpem550.htm) **DIRF**, os prestadores de serviços que receberam honorários da empresa e não constam do Gestão de Pessoal cadastrados como Autônomos, devem ter suas informações importadas do Financeiro, na manutenção da DIRF, antes de gerar o arquivo à Receita Federal. Tal importação é realizada diretamente pelo Financeiro e o processo a ser executado deve ser

O sistema apresenta uma tela contendo todos os campos disponíveis no [Cadastro de Funcionários,](http://help.outsourcing.com.br/p11/portuguese/gpea010.htm) classificados com um círculo verde, como legenda.

Selecione os campos para o cadastro de autônomos, observando as opções disponíveis, que auxiliam na seleção dos campos:

- **Marca todos [F4]** marca todos os campos, de forma a classificá-los com a legenda verde.
- **Desmarca todos [F5]** desmarca todos os campos, de forma a classificá-los com a caixa vazia.
- **Inverte seleção [F6]** inverte a seleção dos campos, ou seja, os desmarcados são marcados e vice-versa.

Para desmarcar o campo, posicione o cursor sobre ele dê duplo clique, até que a classificação fique vazia. Confira os campos selecionados e confirme.

#### *Importante*

Os campos Matrícula, Nome, Centro Custo, CPF e Tipo Pagamento sempre estarão visíveis, mesmo quando não selecionados.

#### *Exercício*

Acesse o menu **Atualizações/ Funcionário/ Autônomos** Clique em **Selec. Campos** e escolha os campos necessários ao cadastro de autônomos. Clique no botão **Incluir** e cadastre um autônomo, com a orientação do instrutor.

### **6.3. Vinculação de benefícios aos colaboradores**

#### *Importante*

Caso exista vinculação do benefício do vale alimentação/ refeição no cadastro do funcionário e vinculação feita pela rotina de atualização do benefício, esta prevalecerá sob a informação do cadastro do funcionário.

**Vale AL** 

Este documento é de propriedade da TOTVS. Todos os direitos reservados

ര

 As informações de Vale Alimentação e Vale Refeição, antes informadas também no **Cadastro de Funcionários**, passam a ser exclusivas da rotina de **Benefícios**.

**TOTVS** 

Os cálculos passam a ser realizados por roteiros de cálculo.

#### **Vale Transporte**

- O cálculo do Vale Transporte foi alterado para roteiro de cálculo, facilitando assim, as customizações e análise dos cálculos executados através do *debug*.
- Foi criado um **parâmetro** para permitir o cálculo pelos dias trabalhados, dias de vale transporte, também para os funcionários que não possuem dias proporcionais.

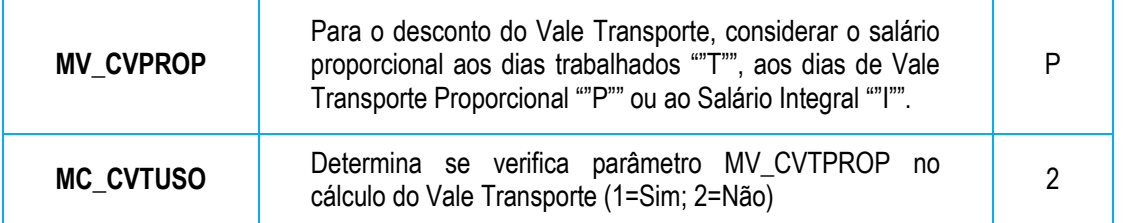

 **Plano de Saúde (Assistência Médica e/ou Odontológica):** Vinculado pela rotina de **Planos de Saúde Ativos**, em **Atualizações/ Benefícios/ Planos de Saúde.**

Nos planos de Saúde ativos devem ser informados os planos de assistência médica e odontológica do funcionário, seus dependentes e agregados. Nesta tabela constam os registros ativos a serem calculados na folha de pagamento e será nesta tabela que estarão todas as informações de parametrização dos planos.

Neste cadastro, na parte superior devem ser informados os dados do funcionário, e na parte inferior os dados dos dependentes e ao lado os dados dos seus agregados.

Os dados dos dependentes e agregados estão vinculados diretamente com os dados do titular no conceito de pai-filho de tabelas.

Os campos para parametrização são:

### **Funcionários**

**Tipo:** Informe se o plano corresponde a Assistência Médica ou Odontológica;

**Cód. Fornece:** Informe o código do fornecedor da assistência médica ou odontológica;

**Tipo do Plano:** Informe o tipo de cálculo do plano;

**Cód. Plano:** Informe o código do plano correspondente ao fornecedor e tipo de plano selecionado anteriormente;

**Verb. Titular:** Informe a verba de desconto na folha

**Verb. Dep./Agr.:** Informe a verba de desconto na folha para os dependentes e agregados. O desconto da assistência médica/ odontológica dos dependentes e agregados será realizado em uma única verba.

**Per. Início/ Per. Final:** Período de Vigência do plano de saúde. Caso o período final esteja em branco serão considerados vigentes.

#### **Dependentes:**

**Sequência:** Sequência do dependente vinculado à tabela de dependentes, SRB;

**Nome:** Nome do dependente. Este campo é preenchido automaticamente de acordo com a sequência selecionada do cadastro de dependente;

**Tipo do Plano:** Informe o tipo de cálculo do plano;

**Cód. Plano:** Informe o código do plano correspondente ao fornecedor informado no titular, e o tipo de plano selecionado anteriormente;

൫

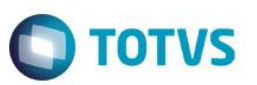

**Per. Início/Per. Final:** Período de vigência do plano de saúde: O período de vigência dos dependentes deve respeitar ao do Titular, ou seja, o intervalo deve estar dentro do intervalo do titular.

#### **Agregados:**

**Sequência:** Sequenciador automático do agregado;

**Nome:** Informe o nome do Agregado. Não está vinculado a nenhuma tabela do sistema;

**CPF Agregado:** Informe o CPF do titular, lembrando que para maiores de 18 anos o CPF é obrigatório para DIRF;

**Dt Nasci:** Informe a data de nascimento do agregado;

**Tipo do Plano:** Informe o tipo de cálculo do plano;

**Cód. Plano:** Informe o código do plano correspondente ao fornecedor informado no titular, e o tipo de plano selecionado anteriormente.

**Per. Início/Per. Final:** Período de vigência do plano de saúde: O período de vigência dos agregados deve respeitar ao do Titular, ou seja, o intervalo deve estar dentro do intervalo do titular.

#### *Exercício*

Acesse o menu **Atualizações/ Benefícios** Inclua ou altere os benefícios abordados a um colaborador.

### **6.4. Relatórios Admissionais**

# **6.4.1. Termo de Responsabilidade Salário Família**

Este relatório emite o Termo de Responsabilidade para concessão de salário família.

### **Localização no menu**: **Relatórios/ Admissão/Demissão/ Responsabilidade**

Escolha a ordem de impressão e clique em **Parâmetros**.

#### *Exercício*

Acesse o menu **Relatórios/ Admissão/Demissão/ Responsabilidade**

Faça a impressão do Relatório de Responsabilidade do Salário Família, conforme critério desejado. Utilize o help para preenchimento dos campos.

### **6.4.2. Encargos Família para fins de IR**

Este relatório permite a impressão da declaração de Encargos de família para fins de Imposto de Renda.

### **Localização no menu**: **Relatórios/ Admissão/Demissão/ Encargos Família**

Escolha a ordem de impressão e clique em **Parâmetros**.

#### *Exercício*

Acesse o menu **Relatórios/ Admissão/Demissão/ Encargos Família** Faça a impressão do Relatório Encargos Família para fins de IR, conforme critério desejado. Utilize o help para preenchimento dos campos.

### **6.4.3. Ficha de Salário Família**

Emite a ficha para os dependentes do salário família no [Cadastro de Dependentes.](http://help.outsourcing.com.br/p11/portuguese/gpea020.htm)

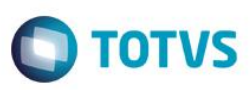

 $\overline{\bullet}$ 

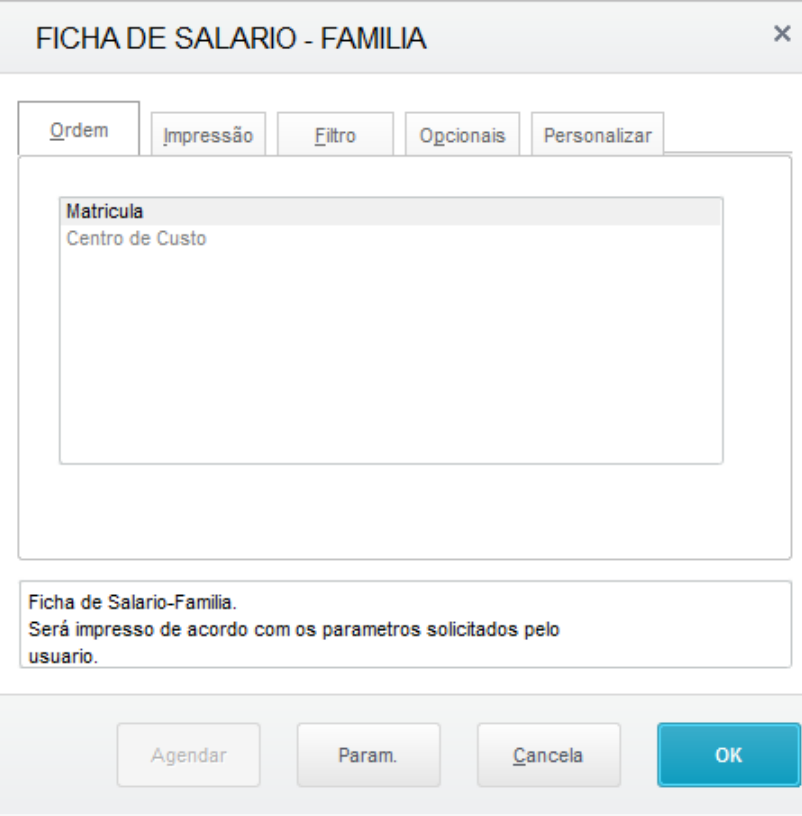

**Localização no menu**: **Relatórios/ Admissão/Demissão/ Ficha Sal. Família** Escolha a ordem de impressão e clique em **Parâmetros**.

**6.4.4. Ficha de Registro de Empregados**

#### *Atenção*

Filho e Data de Entrega dos referidos atestados. Apresenta-se no formulário, o quadro **Comprovação da Entrega anual dos Atestados de Vacinas – Filhos de até 5 anos (Art. 67 da Lei 8231/91)**, preenchido manualmente pelo usuário com o nome do

Acesse o menu Relatórios/ Admissão/Demissão/ Ficha Sal. Família Faça a impressão do Relatório Ficha Sal. Família, conforme critério desejado. Utilize o help para preenchimento dos campos.

A Ficha de Registro é um documento obrigatório para todas as empresas exigida pelo Ministério do Trabalho e onde devem estar relatadas as qualificações civis ou profissionais de cada trabalhador, dados relativos a sua admissão, duração do trabalho, férias e as demais circunstâncias que interessem à proteção do trabalhador.

Através de definições é possível separar os campos do Cadastro de Funcionários em agrupamentos, permitindo organizar a impressão da Ficha de forma mais adequada à sua visualização. Estes agrupamentos devem ser cadastrados de acordo com a necessidade de cada empresa, a fim de determinar a ordem, quais campos serão impressos e em que agrupamento.

 $\odot$ 

# Gestão de Pessoal

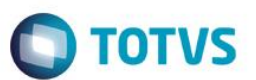

As definições efetuadas são válidas apenas para a Ficha de Registros e para a sua impressão, ou seja, qualquer alteração, como por exemplo na ordem dos campos, não influenciará em outros cadastros ou relatórios.

Na impressão e visualização da Ficha de Registro são disponibilizados os dados do trabalhador, bem como as alterações salariais, afastamentos, contribuições sindicais, dependentes, férias e alterações cadastrais realizadas no Cadastro de Funcionários, de acordo com os parâmetros definidos para impressão.

É possível fazer a impressão Ficha de Registro em modo gráfico e com a foto do trabalhador.

Na Ficha de Registro estão disponíveis as opções:

**[Definições](http://help.outsourcing.com.br/p11/portuguese/gpea260_definicoes.htm)** - procedimento de seleção dos campos a serem apresentados na ficha de registro.

Os dados são apresentados em duas áreas distintas:

**Seleção de Campos para Ficha:** Apresenta todos os campos disponíveis para seleção e apresentação na Ficha de Registro.

**Agrupamento:** Apresenta os campos selecionados para apresentação da Ficha de Registro, reunidos por agrupamentos.

Para movimentar os dados da área **Seleção de Campos para Ficha** para a área **Agrupamento**, utilize as opções: **Marca Todos [F4]:** Seleciona todos os campos apresentados.

**Desmarca Todos [F5]:** Desmarca todos os campos já selecionados.

**Inverte Seleção [F6]:** Inverte a seleção apresentada, ou seja, os campos selecionados são desmarcados e os desmarcados são selecionados.

Após selecionar os campos desejados, clique em , para que os campos selecionados sejam incluídos na área **Agrupamento**.

Clique em **Agrupamento para Impressão** para definir o agrupamento dos campos selecionados para impressão.

Por meio das ações relacionadas será possível:

- Ordenar a apresentação dos campos previamente selecionados na Ficha de Registro de funcionários.
- Agrupar os dados para o registro do funcionário, permitindo que os dados selecionados sejam reunidos e apresentados por um agrupamento.
- **Ficha:** Apresenta na tela todos os dados referentes ao funcionário cadastrados, conforme os processos e cálculos realizados.
- **Imprimir:** Emite a Ficha de Registro do funcionário, conforme configuração dos parâmetros.

#### **Localização no menu**: **Consultas/ Cadastros/ Ficha de Registro**

Visualize a **Ficha** ou clique em **definições** para configurar os dados de apresentação. Em **Ações Relacionadas/ Impressão**, escolha a ordem de impressão e clique em **Parâmetros**.

#### *Exercício*

Acesse o menu **Consultas/ Cadastros/ Ficha de Registro** Faça a impressão da ficha do colaborador admitido anteriormente. Utilize o help para preenchimento dos campos.

Imprima também uma ficha atualizada de um funcionário com mais tempo de casa.

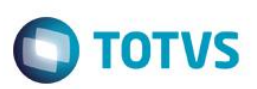

# **6.4.5. Integração com o Word**

Esta rotina efetua a integração dos dados do Microsiga Protheus com o Microsoft Word para criação e impressão de documentos.

Os arquivos modelo (arquivos .dot) do Microsoft Word são utilizados para o desenvolvimento de outros documentos no Microsiga Protheus.

Nos modelos disponibilizados é comum encontrar ocorrências com a expressão **Doc Variables**. Esta expressão identifica a substituição dos dados, ou seja, onde for encontrada esta expressão, o sistema a substitui pelo conteúdo da base de dados do Microsiga Protheus no momento da impressão.

Os arquivos modelo (.dot) utilizados na integração com o Microsoft Word estão localizados no diretório \protheus\_data\samples\documents\rh, conforme instalação padrão do Sistema.

Caso o usuário queira também poderá criar os seus documentos, desde que na elaboração informe as variáveis do sistema.

Para elaborar o documento, o usuário deverá:

- Imprimir as variáveis do sistema. (**Atualizações/ Integrações/ Word/ Imprimir Variáveis**)
- Elaborar o modelo do documento padrão, informando as variáveis que serão substituídas no momento da impressão. Salvar o arquivo em formato DOT ou DOTX.

#### **Exemplo:**

Abra o Word e digite o documento que será a base do modelo.

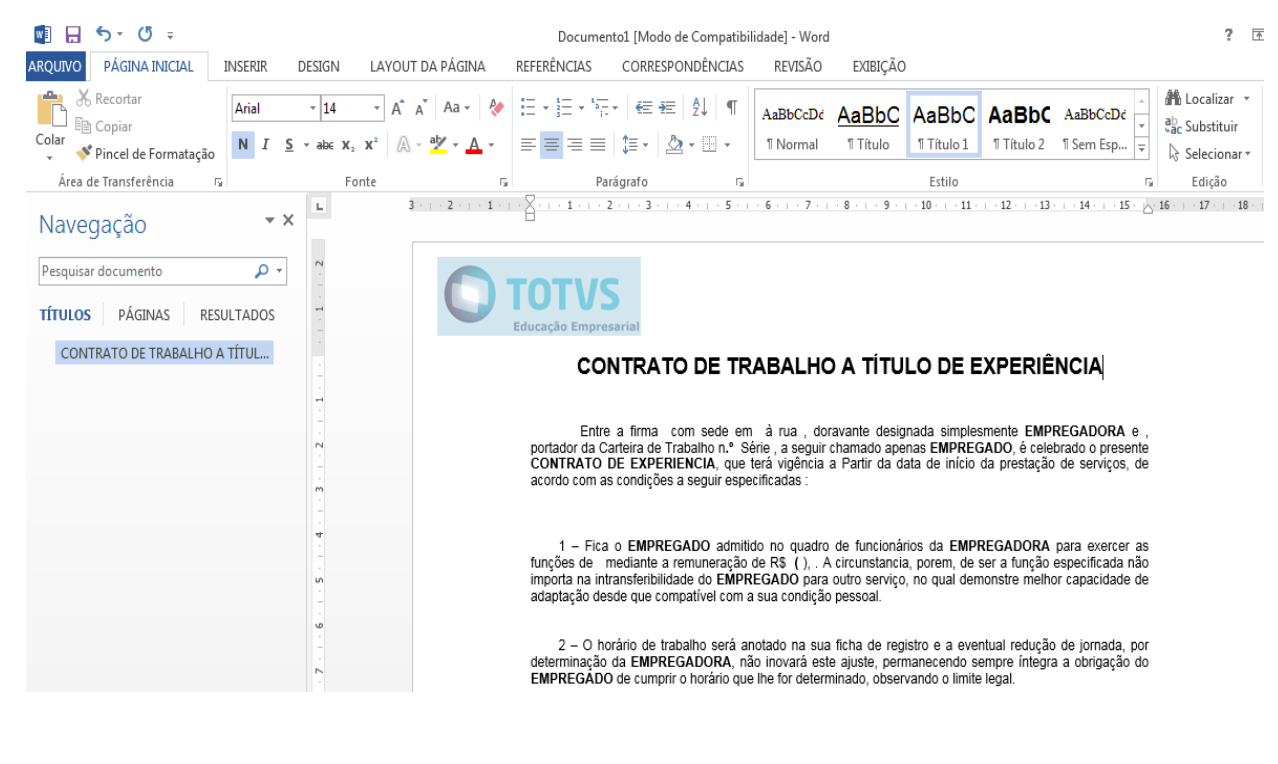

Posicione o cursor onde deseja que seja mesclada a informação no momento da impressão. Por exemplo, após a palavra "**Firma**" espera-se que seja impresso o nome da empresa. Assim, posicione o cursor após a palavra "**Firma**", acesse **Inserir/ Partes Rápidas/ Campo**

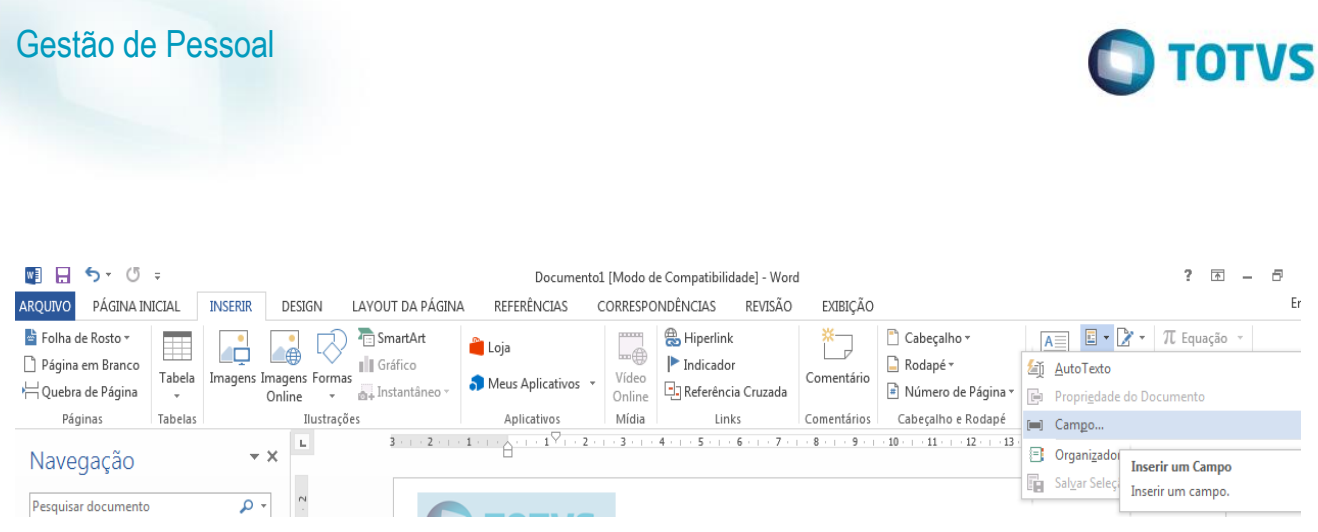

O nome do campo será uma **DocVariable**, e na opção de propriedade do campo **Novo Nome**, informe a variável (que foi impressa pelo sistema) que representa o nome da empresa. No caso, a variável **GPE\_NOME\_EMPRESA. Clique OK**.

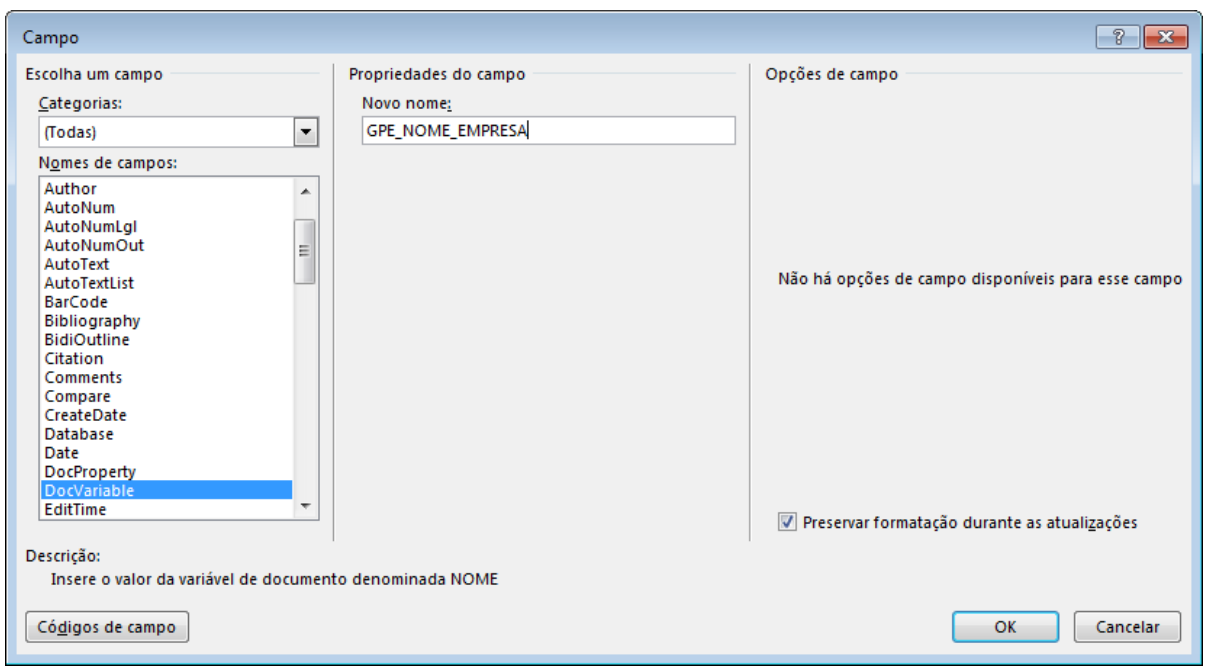

Repita o procedimento para todos os campos que devem ser mesclados.

Para visualizar os campos que serão mesclados, selecione o parágrafo, clique com o botão direito "**Alternar códigos de campo**".

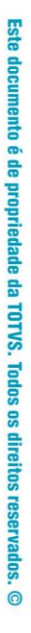

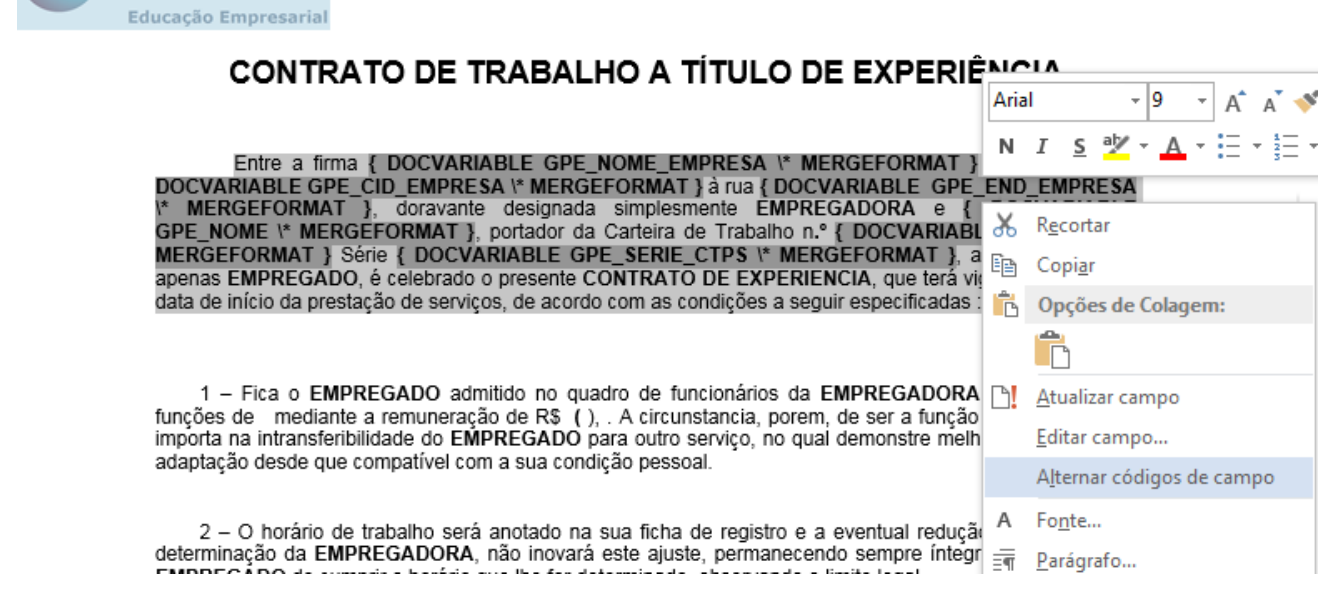

**TOTVS** 

Salve o documento como "Modelo" (formato DOT ou DOTX).

#### **Para imprimir o documento:**

Gestão de Pessoal

#### **Localização no menu**: **Atualizações/ Integrações/ Word**

Clique em Parâmetros e informe os dados desejados para a impressão. Não se esqueça de informar o diretório onde se encontra o modelo e onde deseja salvar o documento.

Após, clique em **Imprimir Documento**

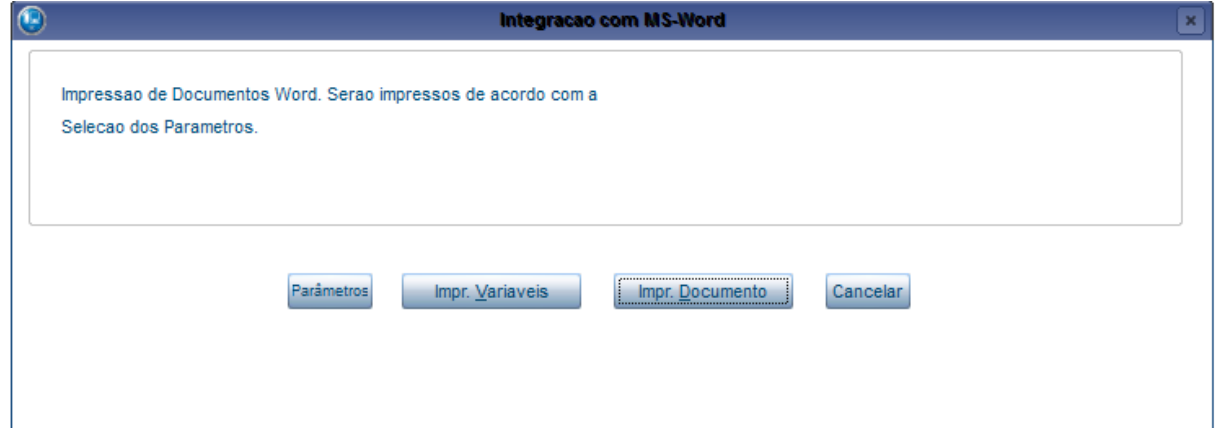

# **7. Cadastro NIS – Cadastramento do Trabalhador em Lote**

Rotina implementada para possibilitar ao usuário a geração do arquivo txt, onde informará os trabalhadores para cadastramento do PIS em Lote. Este arquivo pode ser utilizado também, para a confirmação do número do PIS do trabalhador na base da CAIXA.

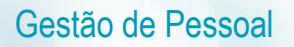

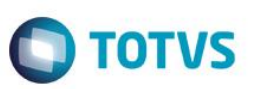

Conforme Circular CAIXA 574 de 02/03/2012, publicada no DOU de 05/03/2012, a empresa poderá solicitar o cadastramento do trabalhador em lote, mediante envio de arquivo, no formato leiaute padrão definido pela CAIXA, a partir da implantação do novo sistema de cadastramento de pessoas.

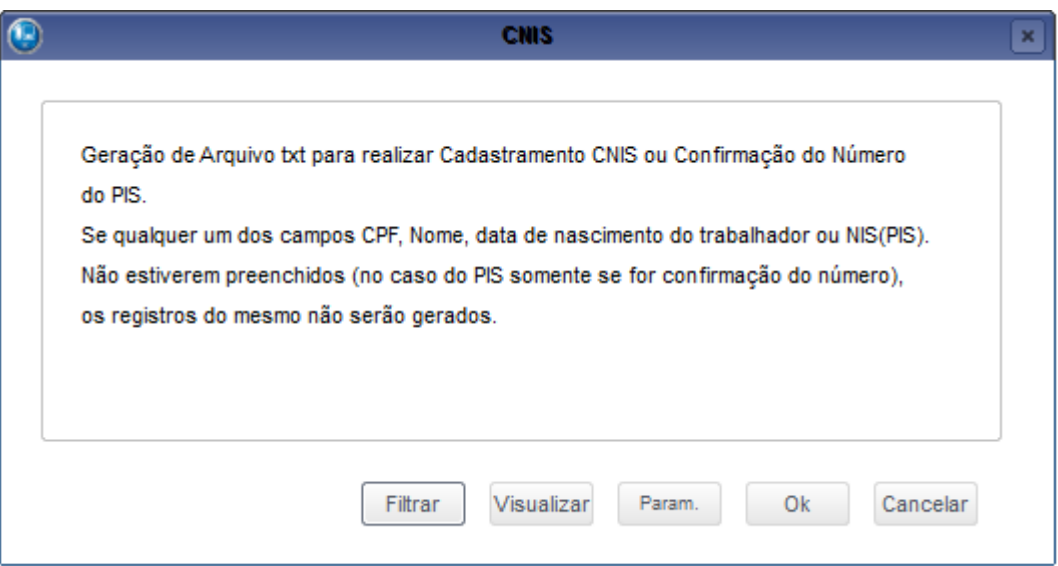

#### **Localização no menu: Miscelânea/ CNIS/ Arquivo Magnético**

Clique em Parâmetros para realizar a seleção de acordo com a necessidade.

**Filial De/Até:** Informe o range de empresas que serão geradas.

**Matrícula De/Até:** Informe o range de funcionários que serão gerados.

**Centro de Custo De/Até:** Informe o range de Centros de Custo que serão considerados.

**Categorias:** Informe as categorias que serão consideradas.

**Situações:** Informe as situações que serão consideradas.

**Diretório de Saída:** Informe o diretório em que os arquivos texto serão gerados, sendo que será gerado um arquivo para cada empresa processada no seguinte formato:

O nome do arquivo será CADASTRONIS.DAAMMDD.S01 Sendo: CADASTRONIS. – Fixo D= a letra "D" + data no formato AAMMDD. S01 = letra "S" + número sequencial de arquivos enviados no mesmo dia.

#### **Processamento:**

**Gerar Arquivo:** Será gerado um txt com os dados dos funcionários, para atribuição do PIS ou conferência do mesmo, será gerado um arquivo para cada empresa no formato disponibilizado pela CAIXA, através do documento Instrucoes\_layout\_Padrao\_Empresa\_v14.doc.

#### **Imprimir Inconsistências:**

**Para Tipo de carga igual Cadastramento** será gerado um relatório de inconsistências, caso encontre funcionário com um dos campos obrigatórios não preenchidos, de acordo com o leiaute.

**Para Tipo de carga igual Qualificação** será gerado um relatório de inconsistências, caso encontre funcionário com um dos campos obrigatórios não preenchidos, de acordo com o leiaute mais o PIS.

**Tipo de Envio:** Original ou retificadora: Informe se o arquivo é o original ou retificador, para os casos de retificador, informe a data e versionamento do arquivo que será retificado.

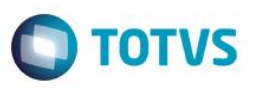

**Data de Remessa:** Informe a data de remessa do arquivo, no caso de retificadora é necessário informar a data do arquivo original.

**Versão de Remessa:** Para arquivo retificador informe a versão a ser retificada ou a versão a ser gerada.

**NIS do Responsável:** Informe o número do NIS do responsável pela Geração no RH.

**CPF do Responsável:** Informe o número do CPF do responsável pela Geração no RH.

**Filial Centralizadora:** Informe a filial neste campo, caso queira que as informações fiquem concentradas em uma única filial, caso este campo esteja preenchido, será gerado um único arquivo com todos os registros e será considerado o CNPJ da filial informada.

A rotina fará um filtro através dos parâmetros informados no Cadastro de Funcionários (SRA) e, com base nas informações de leiaute, fará a geração do arquivo txt ou a impressão do relatório de inconsistências.

Caso o usuário tenha optado pelo Tipo de Carga Cadastramento, somente os funcionários SEM PIS serão considerados, pois indica que o empregador deseja incluir esses funcionários no sistema da CAIXA.

Caso o usuário tenha optado pelo Tipo de Carga Qualificação, somente os funcionários COM PIS serão considerados, pois indica que o empregador está solicitando a conferência do número do PIS dos funcionários no sistema da CAIXA.

O usuário poderá também solicitar apenas a impressão de relatório de inconsistências, neste caso, a rotina irá considerar os funcionários sem os dados obrigatórios para o cadastramento/qualificação*.* 

O PIS em branco será considerado como inconsistência, caso o Tipo de Carga seja "Conferência".

Após a geração do arquivo será apresentado o **Log de ocorrências CNIS,** que poderá conter, caso existam, as inconsistências encontradas, os funcionários que foram gerados no arquivo e os funcionários gerados que possuem **Múltiplos Vínculos**.

#### *Exercício*

Acesse o menu **Miscelânea/ CNIS/ Arquivo Magnético** Gere um relatório de inconsistências e um arquivo para cadastramento ou qualificação.

### **8. CAGED Diário**

Pelas instruções da **Portaria nº 1129**, sempre que houver **admissão** de novo empregado é obrigação do empregador e pelo responsável designado:

- i. Consulta prévia ao sítio do Ministério do Trabalho e Emprego, sempre que houver admissão de novo empregado.
- ii. Imediata prestação de informação ao Ministério do Trabalho e Emprego, por meio do CAGED, da admissão na data de contratação, quando o trabalhador estiver requerendo ou em percepção do benefício Seguro-Desemprego.
- iii. Informação ao CAGED na data do registro do empregado, quando o mesmo decorrer de ação fiscal conduzida por Auditor-Fiscal do Trabalho.

A prestação prévia da **admissão**, para os casos previstos nos itens ii e iii do parágrafo anterior, desobrigará o empregador de novo envio dessa informação ao CAGED.

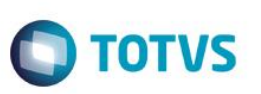

#### *Importante*

A antecipação da declaração é somente para **admissão** de trabalhador que está recebendo Seguro-Desemprego ou está em processo de tramitação e deverão ser enviadas no mesmo dia da data de **admissão** após o trabalhador ter entrado **EFETIVAMENTE** em atividade. Para os demais casos de movimentações de **admissão e desligamento**, a declaração deverá ser enviada normalmente no período de 1 a 7 do mês subsequente. A informação da admissão enviada antecipada não deverá constar na declaração normal.

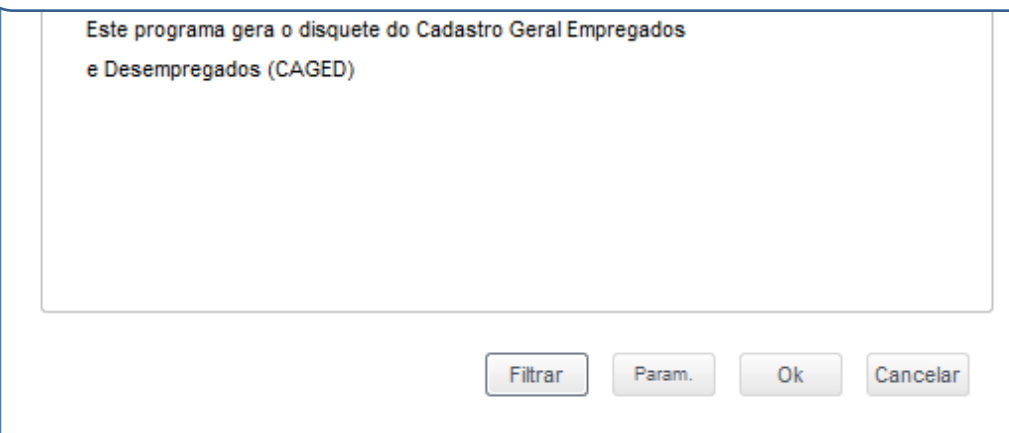

#### **Localização no menu**: **Miscelânea/ CAGED/ Arquivo Magnético**

Clique em Parâmetros para realizar a seleção de acordo com a necessidade.

**Filial De/Até:** Informe o *range* de empresas que serão geradas.

**Matrícula De/Até:** Informe o *range* de funcionários que serão gerados.

**Data de Referência:** Informe a data de referência para busca das informações dos funcionários. Para as **Admissões**  será considerado o primeiro dia do mês até o dia da data informada, por exemplo, data informada 15/08/2015 serão processadas todas as admissões de 01/08/2015 à 15/08/2015, no caso de **Demissões**, estas só serão processadas caso o dia da **data de referência** informada, seja o último dia do mês, por exemplo, 31/08/2015, caso contrário só serão processadas as admissões.

#### **Obs.: A partir dessa atualização para as admissões será considerado efetivamente o Dia/Mês/Ano informado.**

**Filial Responsável:** Informe o Código da Filial Responsável pelas Informações.

**Mudou Endereço:** Informe se houve mudança de Endereço.

**Encerrou Atividade:** Informe se a Empresa encerrou suas Atividades.

**Correção Decl. Ant.:** Informe se a Declaração atual corresponde a Correção da Declaração Anterior.

**1ª Declaração:** Informe se a Declaração Atual é a primeira Declaração.

**Nº do Convênio:** Informe o número do convênio utilizado para Declaração.

**Verbas que compõem Remunerac:** Preencher com as Verbas do Acumulado Anual a serem incorporadas ao Salário Ex: Para incorporar as Verbas 123 e 124 Preencher com 123124.

**Grupo Verbas comp. Remunerac:** Selecione o grupo de verbas do Acumulado Anual que serão incorporadas ao salário. A definição de grupos é feita através do campo 'RV\_GRPVERB' no cadastro de Verbas. Obs.: Caso o período de referência da geração seja o mesmo da Folha de pagamento em aberto para o cálculo, as verbas serão pesquisadas nos Lançamentos Mensais.

**Versão do Caged:** Informe qual a versão do Caged que será utilizada para validar as informações. Sendo que a versão anterior só poderá ser utilizada caso a geração do mesmo esteja sendo feita de meses anteriores.

**Porte do Estabelecimento:** Informe se o porte da empresa é: Micro, Pequeno ou Outros Portes.

**Diretório Gravação:** Informe o Diretório onde será gravado o Arquivo do Caged.

**Centro de Custo De/Até:** Informe o *range* de centros de custo para filtro dos dados.

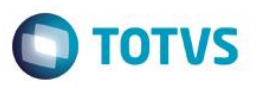

**Gerar CAGED por:** Informe a Ordem que deseja efetuar a geração do Caged: Filial ou Centro de Custo. **Tipo da Correção:** Informe o tipo da correção do arquivo caso seja uma correção (**Correção Decl. Ant.**), se é uma inclusão ou exclusão.

**E-mail Responsável:** Endereço eletrônico do responsável pelas informações enviadas.

**CPF Responsável:** CPF do responsável pelas informações enviadas.

**Tipo do Salário:** Informe se deseja gerar o salário pela remuneração recebida ou pelo salário contratual (RA\_SALARIO).

Na tela seguinte, devem ser selecionados os **funcionários admitidos** que deverão ser gerados no arquivo .txt.

**Obs.:** As admissões apresentadas nesta tela serão todas do 1º dia do mês até a data informada no parâmetro **Data de Referência**.

Caso o funcionário já tenha sido gerado em algum processamento anterior, ele será apresentado com a legenda em vermelho, indicando a data que este foi gerado. Se precisar enviá-lo novamente, basta selecioná-lo.

Os funcionários apresentados com a legenda Verde são os que ainda não foram enviados.

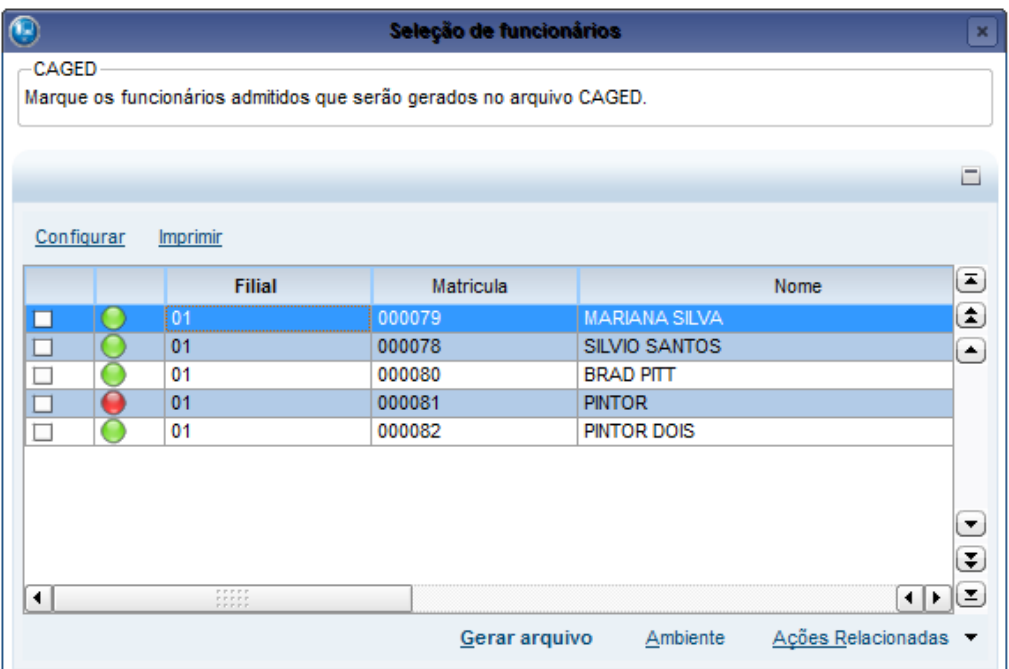

#### *Exercício*

Acesse o menu **Miscelânea/ CAGED/ Arquivo Magnético** Gere o CAGED Diário para a admissão.

# **9. Períodos de Estabilidade**

Esta rotina possibilita o empregador informar se o funcionário está em período de estabilidade e por qual motivo. A rotina foi criada para atender às solicitações do eSocial. Entretanto, conforme último leiaute, os dados da estabilidade não serão enviados ao eSocial.

Os dados solicitados são: Data de Início, Data de Término, Tipo de Estabilidade e Observações.

෧

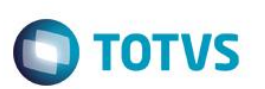

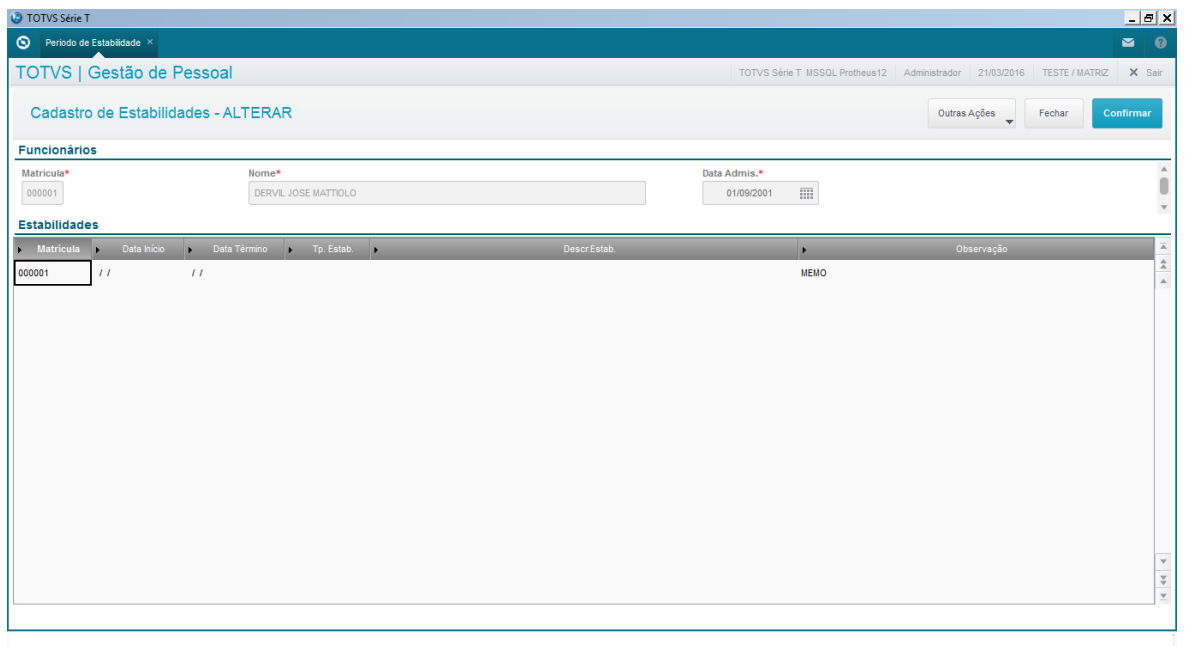

**Localização no menu: Atualizações/ Funcionário/ Períodos de Estabilidade**

# **10. Beneficiários**

Este cadastro controla os dados dos beneficiários de **pensão** dos funcionários para cálculo e pagamento. O empregador pode utilizar os valores das pensões apenas para cálculo, ou pode descontá-los em folha.

Pode-se cadastrar vários beneficiários para cada funcionário, estabelecendo, se necessário, diferentes critérios de pagamento para cada um deles.

O sistema permite também que o beneficiário seja pago através de cheque, líquido folha ou líquido disquete (CNAB).

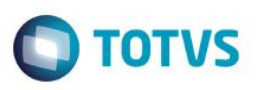

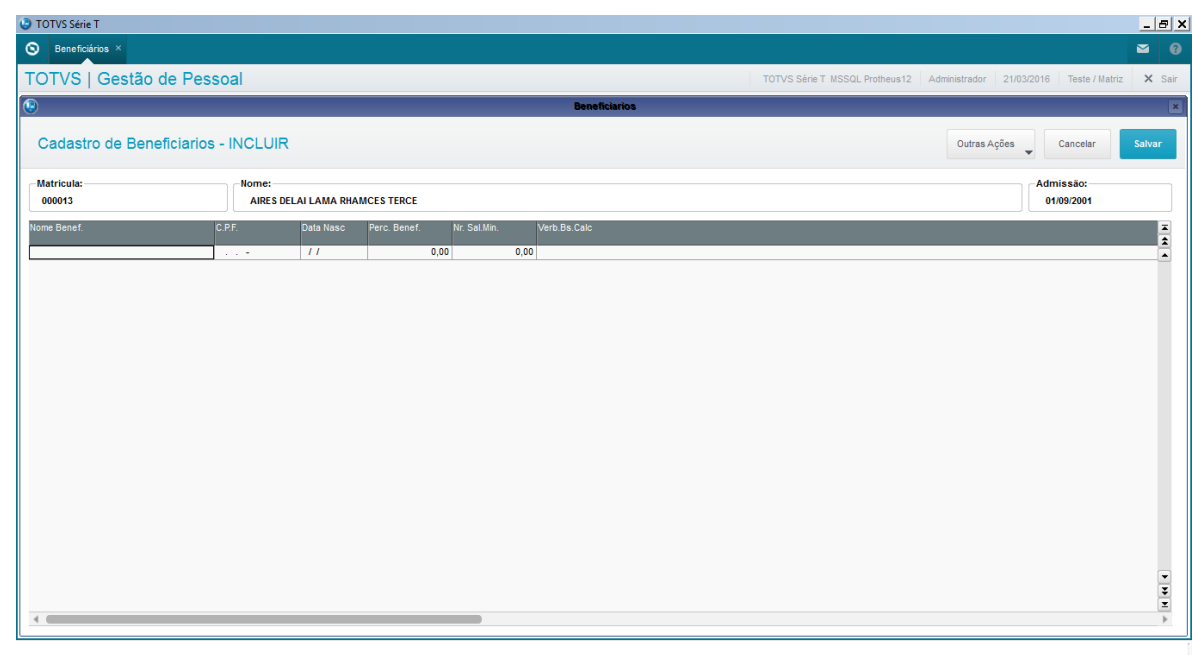

#### **Localização no menu**: **Atualizações/ Funcionário/ Beneficiários**

Principais Campos:

- **Nome:** Nome beneficiário.
- **Data Nasc**. Data de nascimento do beneficiário
- **CPF**: CPF do beneficiário
- **Nr.Sal.Min**.: quantidade de salários mínimos para o cálculo da pensão, caso a base da pensão seja pelo salário mínimo.
- **Perc.Benef:** percentual para o cálculo da pensão.
- **Verb.Bs.Calc:** seleção de verbas para compor a base de cálculo (Serão listadas as verbas cujo cadastro esteja com o campo de Incidência de Pensão igual a Sim)
- Utilizar verbas do tipo desconto que não possuam nenhum ID de cálculo vinculado.
- **Verbas de desconto:** Informar as verbas de desconto para adiantamento, folha, férias, 1ª e 2ª parcelas de 13º salário, PLR, RRA e diferença de férias.
- **Dados bancários para depósito da pensão**
- **Data inicial e final de desconto**
- **% Termo Rescisão:** deve-se informar o percentual a ser retido pela CEF do FGTS do funcionário para fins de pensão alimentícia, para o Homolognet**.**
- **Valor Fixo:** Caso a pensão seja um valor fixo, informar o valor a ser descontado.

### *Exercício*

Acesse o menu **Atualizações/ Funcionário/ Beneficiário** Inclua um beneficiário para algum colaborador, determinando a regra de cálculo da pensão.

# **11. Histórico de Contratos**

Este cadastro registra as movimentações dos contratos para cada funcionário residente no exterior, tais como contratações, renovações e fim de contrato. Cada movimentação deverá respeitar as regras estabelecidas pelas tabelas de vigência e renovação do tipo de contrato ao qual se refere.

As informações para este cadastro são geradas manualmente pelo usuário a cada Renovação/Alteração de Contratos.

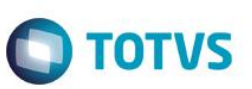

Essa rotina tem como único e exclusivo objetivo o cadastro dos contratos dos funcionários **residentes ou domiciliados no exterior**, para atendimento das necessidades legais requisitadas pela Receita Federal do Brasil por meio da DIRF. Serão considerados residentes no exterior os funcionários com o correto preenchimento no campo **Residente no Exterior**.

Nela constam as informações cadastrais referentes ao funcionário e sua residência/domicílio no exterior e, também, as informações pertinentes ao recolhimento de imposto de renda durante o período de vigência do contrato em que o funcionário trabalhou no exterior.

O funcionário pode possuir mais de um contrato no exterior, desde que não haja sobreposição de períodos de vigência entre os contratos.

#### **Localização no menu**: **Atualizações/ Funcionário/ Histórico de Contratos**

### **12. Histórico de Salários**

Este cadastro permite que sejam informadas as **Alterações Salariais dos Funcionários anteriores à implantação**. As próximas **Alterações Salariais**, passam a ser gravadas automaticamente, pelo Ambiente de Gestão de Pessoal, respectivamente nas tabelas SR7 - Histórico de Alterações Salariais e SR3 - Histórico de Valores Salariais, quando efetuados aumentos individuais ou coletivos.

#### **Localização no menu**: **Atualizações/ Funcionário/ Histórico Salário**

#### *Exercício*

Acesse o menu **Atualizações/ Funcionário/ Funcionário** Selecione um colaborador, clique em alterar e altere o seu salário, informando o novo valor, data de alteração e tipo de alteração salarial.

**13. Quadro de Funcionários** Posicione sob o colaborador que teve aumento salarial e visualize o histórico de alterações salariais.Acesse o menu **Atualizações/ Funcionário/ Histórico Salario**

P<del>ermite o controle do número de funcionários da empresa por Centro de Custo, em que são apresentados, més</del> a mês, o número atual e seus respectivos custos relativos a salários. Pode ser realizada uma previsão de funcionários a serem contratados e estimados seus respectivos valores de custo (salários contratuais).

Para estruturas organizacionais que tenha centro de custo sem alocação de funcionários, é possível mensurar as quantidades previstas e valores previstos normalmente, sendo assim possível incluir mais linhas de registros. Possibilita que sejam lançadas as necessidades de funcionários por função, gerando os dados na tabela Quadro de Funcionários por Função, para que as vagas sejam aprovadas e abertas no ambiente de Recrutamento e Seleção de Pessoal.

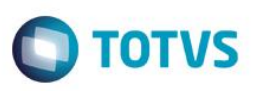

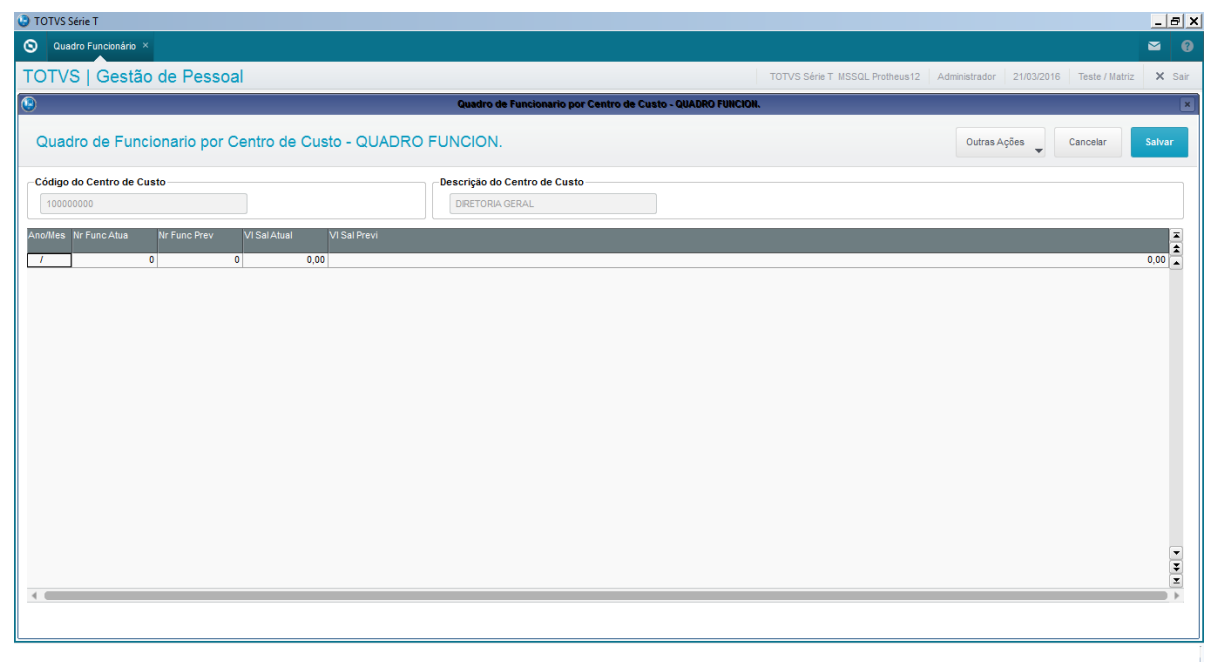

#### **Localização no menu**: **Atualizações/ Funcionário/ Quadro de Funcionários**

Clique em **Gerar Dados/ Parâmetros** e preencha os campos de acordo com a sua necessidade.

Posicione sob o centro de custo desejado e clique em Quadro Funcionário:

- **Opção Distribuição por Função:** Permite visualizar a quantidade atual de funcionários por função e por centro de custo.
- **Opção Lançamento por Função:** Possibilita que sejam lançadas as necessidades de funcionários a serem contratados por função, mês a mês. Ao clicar, o sistema apresenta o número de funcionários em cada função com seus respectivos salários, e permite simular a quantidade de funcionários previstos e fazer uma previsão dos salários.
- Os campos **Quantidade Aprovada** e **Valor Aprovado** são atualizados por meio da rotina **Aprovação de Vagas**.
- **Aprovação de Vagas**  Possibilita a Aprovação de Vagas por meio das necessidades lançadas no Quadro de funcionários por Função.

#### **Impressão do relatório**

Na tela de cadastro, selecione **Ações Relacionadas/ Imprimir**. Informe os parâmetros e imprima o relatório.

Este apresenta o Quadro de Funcionários da empresa, relacionando, para cada filial e departamento, o valor atual e previsto para cada Centro de Custo, o valor atual acrescido de encargos e o número atual e previsto de funcionários.

Também é possível imprimir o Quadro de Funcionários pelo menu **Relatórios/ Diversos/ Quadro Funcionário**.

.<br>@

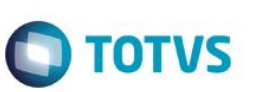

#### *Exercício*

Acesse o menu **Atualizações/ Funcionário/ Quadro de Funcionários** Gere o quadro de funcionários para um determinado centro de custo e imprima o relatório.

# **14. Transferências**

Esta rotina tem por objetivo efetuar transferências individuais ou coletivas de funcionários entre empresas, filiais, centros de custo e matrícula.

#### *Importante*

Para que o controle das transferências seja efetuado corretamente, o arquivo de transferências (SRE) deve estar no modo de acesso compartilhado entre filiais e também entre empresas, ou seja, deverá ser configurado no SX2 para modo de acesso compartilhado e, além disso, se existir mais de uma empresa, o mesmo arquivo deve ser indicado para ambas as empresas.

A cada transferência efetuada de: Empresa, Filial, Processo, Posto, Departamento, Centro de Custo, Item Contábil e/ou Classe de valor são gerados registros no arquivo **SRE – Transferências**.

O Sistema disponibiliza os seguintes tipos de transferências:

- **Transferências entre Empresas/Filiais**: Neste tipo de transferência, toda movimentação do funcionário permanece na Empresa/Filial de origem e será feita uma inclusão do funcionário na Empresa/Filial destino.
- **Transferências entre Centro de Custo**: O Sistema utiliza o mesmo registro do Cadastro de Funcionários (origem) para o funcionário destino, efetuando apenas a troca do centro de custo.
- **Transferências entre Matrículas:** Este tipo de transferência permite apenas no mês de admissão do funcionário, e enquanto não houver movimentação acumulada. Além disso, será permitido apenas quando não foi efetuado outro tipo de transferência ou movimentação do funcionário.
- **Transferência de Funcionários por Departamentos**: Permite a transferência de um funcionário ou de vários funcionários de uma vez (em lote), por Departamento ou Centro de Custo.

#### **Localização no menu: Atualizações/ Funcionário/ Transferência**

#### **Transferências individuais:**

- 1. Selecione o funcionário que será transferido;
- 2. Clique na opção Manutenção;
- 3. Os dados de origem são atuais do funcionário. Por isso não é possível alteração. Informe os dados de destino.

#### **Transferências em lote:**

- 1. Em Ações Relacionadas, clique "em Lote";
- 2. Serão listados todos os colaboradores com a opção para selecionar os desejados, clicando-se no checkbox;
- 3. Nesta tela, estão disponíveis as seguintes opções para a seleção dos funcionários:
	- a) **Pesquisar:** Permite pesquisar os dados dos funcionários cadastrados.

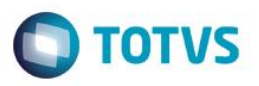

- b) **Filtro:** Permite elaborar um filtro, para apresentar somente os funcionários cujos dados atendam à solicitação do filtro.
- c) **Marcar/ Desmarcar todos:** Permite selecionar todos os funcionários do cadastro, ou desmarcar todos os funcionários que já tenham sido selecionados.
	- **Utilize uma das opções, conforme a necessidade e confirme.**
- 4. Os funcionários selecionados são visualmente identificados, de forma a estarem marcados dessa forma ( $\boxtimes$ ).
- 5. Confirmados os funcionários para a transferência, o sistema apresenta nova janela, para informação e confirmação dos dados, como data de transferência e dados de origem e destino das transferências.
- 6. Informe os dados e confirme. O sistema processa a transferência e retorna à tela de seleção dos dados.

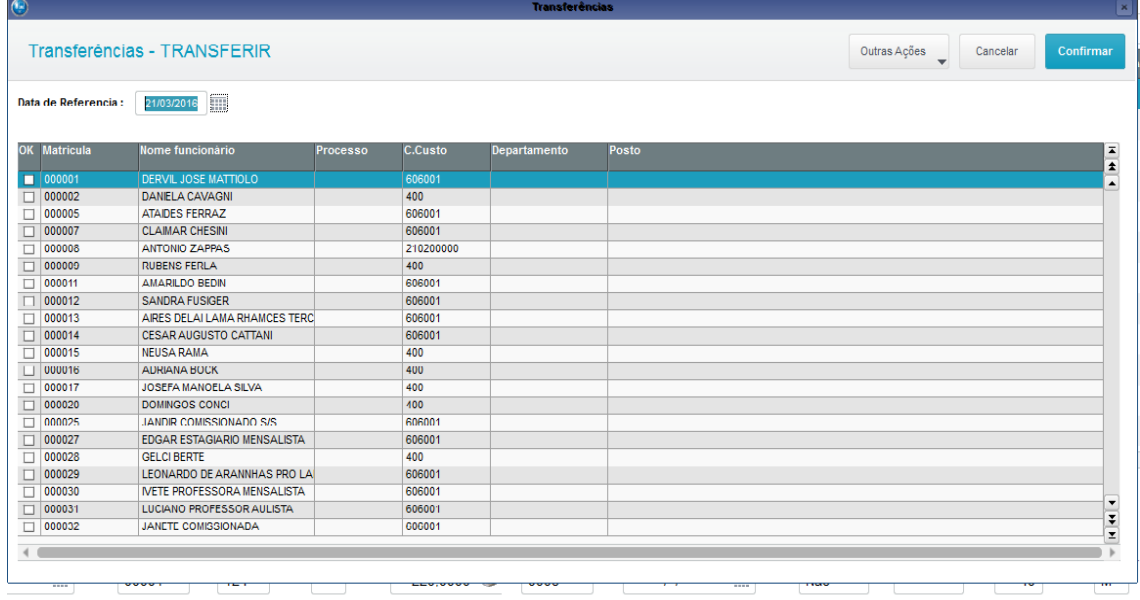

#### *Exercício*

Acesse o menu **Atualizações/ Funcionário/ Transferências** Transfira funcionários individualmente e em lote, de acordo com as orientações do instrutor.

# **15. Sucessão de Vínculos**

A sucessão de vínculos é configurada pela situação em que haja uma fusão ou incorporação de empresas, ou até mesmo a transferência de funcionários. A origem do vínculo empregatício do funcionário na empresa é o que o eSocial define como sucessão de vínculos.

Para atendermos esta solicitação criamos a rotina, que alimentará a tabela de Sucessão de Vínculos. Esta rotina deve ser utilizada para os casos de Transferências que não foram efetuadas pelo sistema Protheus, ou informar Tipo de Admissão em decorrência de ação fiscal ou judicial.

#### **Tipo de Admissão:**

- 1. Admissão
- 2. Transferência de empresa do mesmo grupo econômico
- 3. Transferência da empresa consorciada ou de consórcio
- 4. Transferência por motivo de sucessão, incorporação, cisão ou fusão.

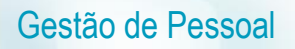

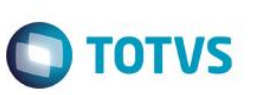

#### **Indicativo de Admissão:**

- 1. Normal.
- 2. Decorrente de ação fiscal.
- 3. Decorrente de decisão judicial.

**Indicativo do primeiro Emprego**: Sim ou Não.

**Para Tipo de Admissão 2 - Transferência de empresa do mesmo grupo econômico, 3- Transferência da empresa consorciada ou de consórcio ou 4 – Transferência por motivo de sucessão, incorporação, cisão ou fusão.**  CNPJ da Empresa Anterior, Matrícula na Empresa Anterior, Data Admissão Anterior, Observação do vínculo anterior. **Localização no menu**: **Atualizações/ Funcionários/ Sucessão de Vínculos**

### **16. Fatos Relevantes**

Fatos relevantes são situações importantes que acontecem com o funcionário. A rotina foi criada para atender às solicitações do eSocial. Entretanto, o atual leiaute não solicita estas informações.

Os dados solicitados são: Data do Fato, Código e Descrição do Fato e Observações.

**Localização no menu**: **Atualizações/ Funcionários/ Fatos Relevantes**

### **17. Consultas Genéricas**

Esta consulta permite a visualização de arquivos (tabelas) disponíveis do módulo aberto e outros integrados na rotina.

#### **Localização no menu**: **Consultas/ Cadastros/ Genéricos**

Informe a tabela que deseja consultar e clique em OK.

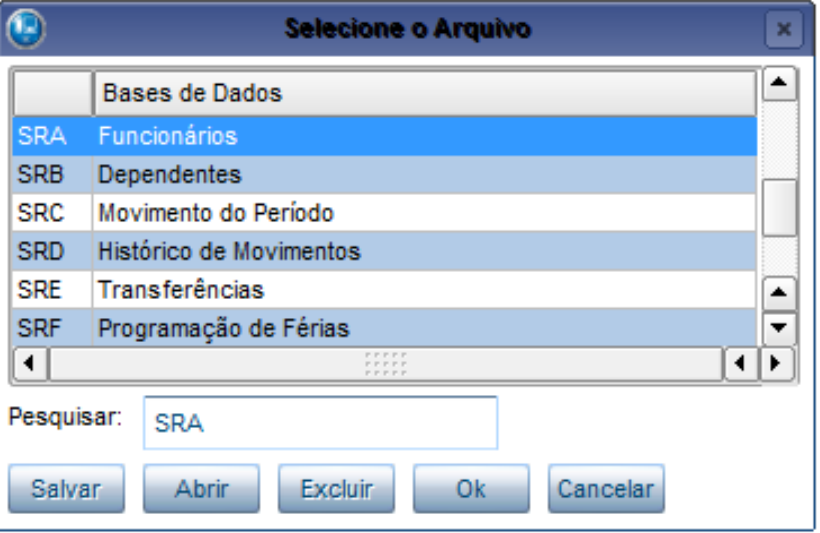

Serão listados todos os registros da tabela em questão.

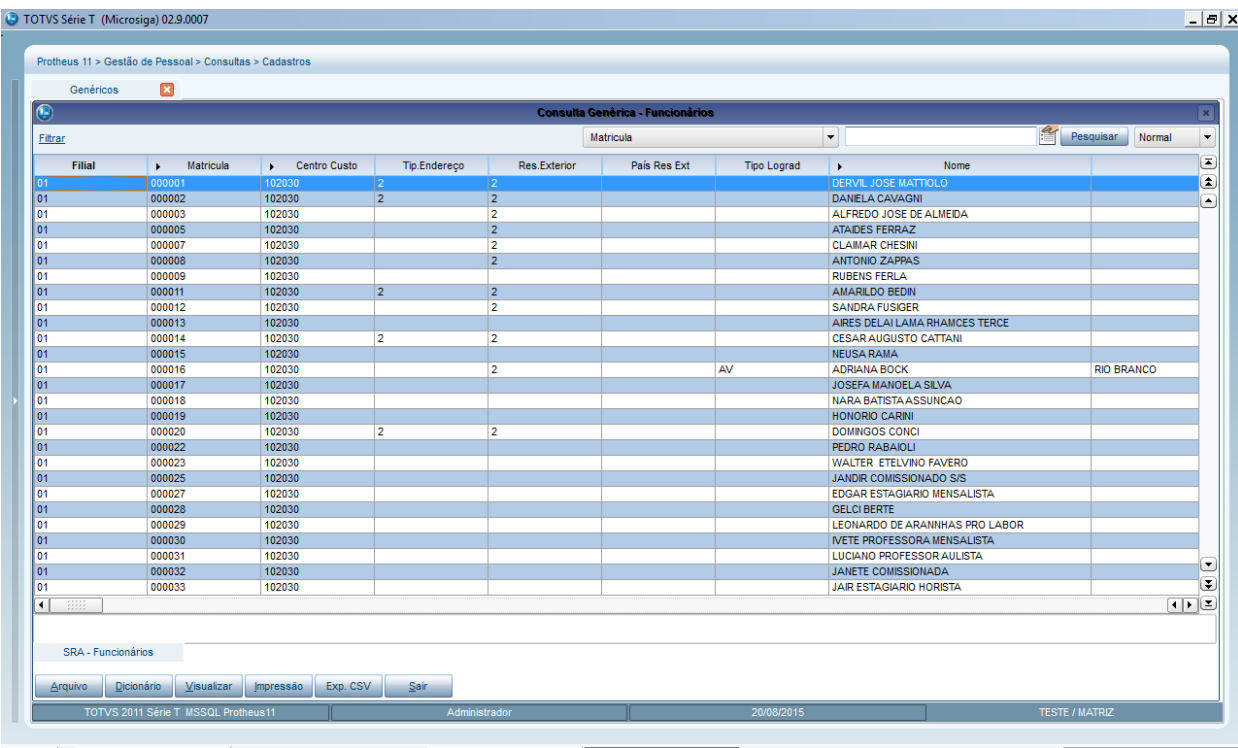

Clicando-se no botão "**Dicionário**", será possível personalizar os campos que desejar visualizar.

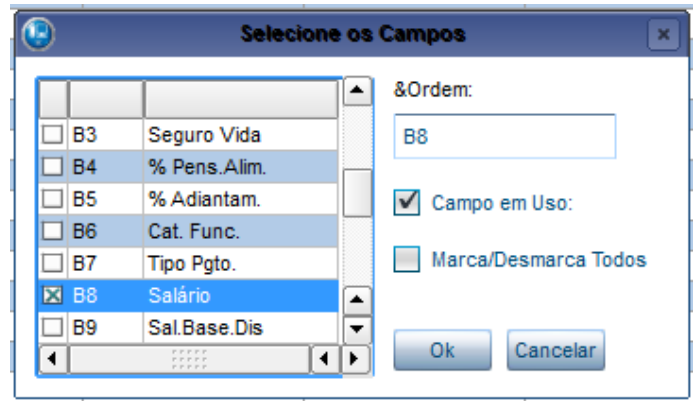

Ao clicar em "**Filtrar**", logo após "**Criar Filtro**", é possível montar uma expressão para refinar sua consulta.

**O** TOTVS

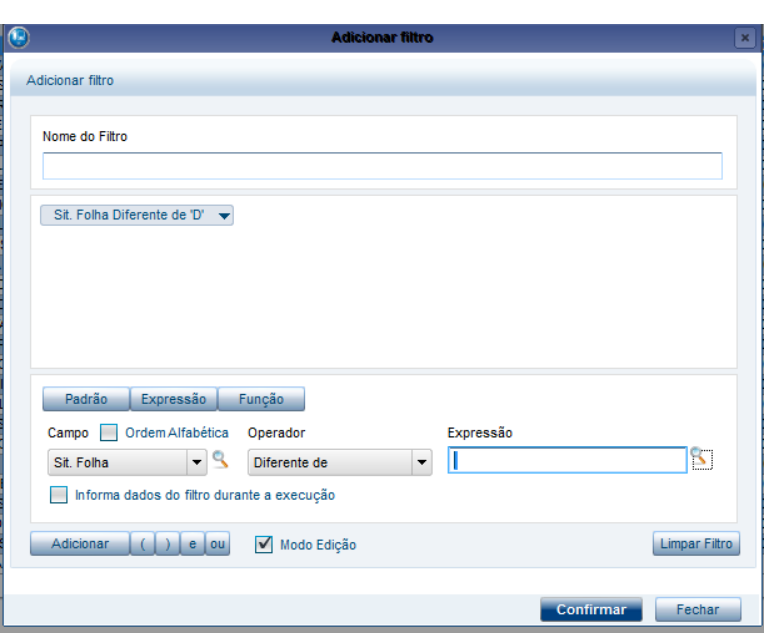

Ao clicar em "**Impressão**", os dados poderão ser visualizados em forma de relatório.

Gestão de Pessoal

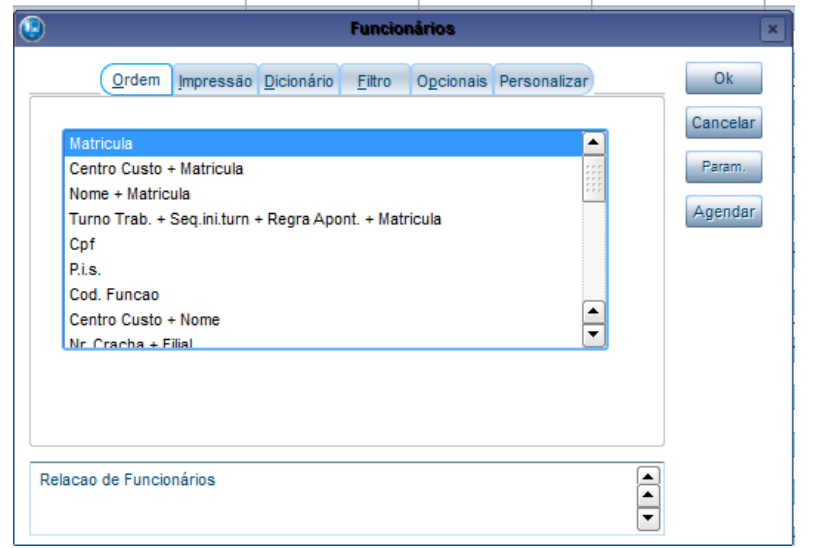

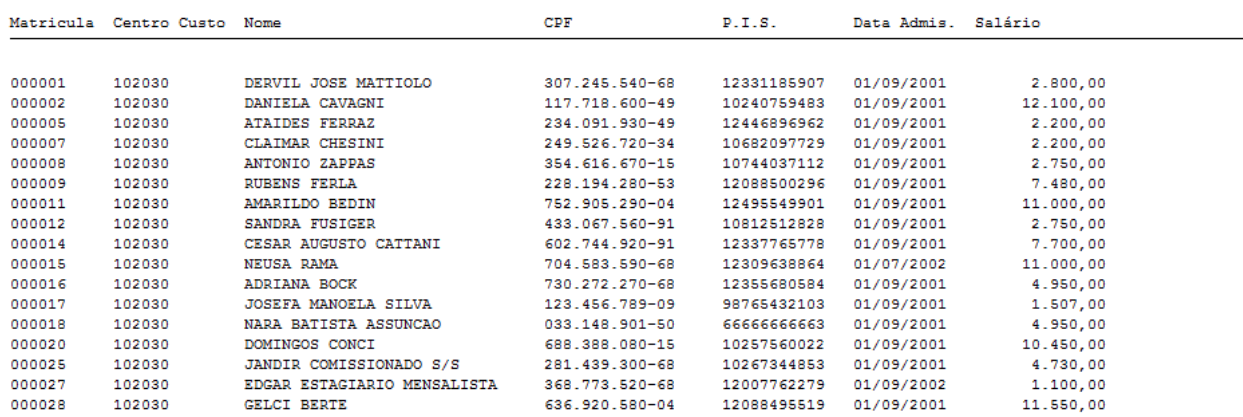

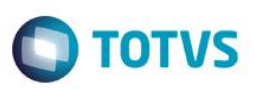

Também é possível exportar o arquivo. Basta clicar em "**Exp. CSV**".

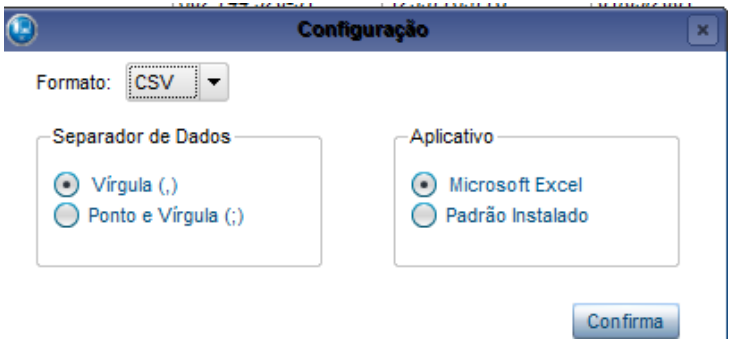

# **18. Genérico Relacional**

Esta rotina permite que sejam criadas consultas personalizadas com dados de uma ou mais tabelas relacionadas.

A partir de uma tabela base, é possível selecionar os campos que constarão na consulta, e ainda relacioná-la com tabelas secundárias para exibir informações adicionais.

Além disso, com base em um dado comum é possível agrupar as informações na consulta, facilitando a sua organização e visualização.

A consulta criada pode ser enviada à impressora, ao disco, ou ainda pode ser executado a partir do menu de um dos módulos do Sistema.

#### **Localização no menu**: **Consultas/ Cadastros/ Genéricos Relacional**

Ao selecionar Consulta Genérica Relacional, são apresentadas as seguintes opções:

#### **CRIAR NOVA CONSULTA**:

Esta opção permite a criação de uma consulta. É possível definir em quais tabelas o Sistema deve buscar as informações que constarão na consulta.

Nesta etapa é possível combinar dados de vários arquivos na mesma consulta, como por exemplo, uma relação de funcionários com os centros de custos.

Para estabelecer uma relação, é necessário que os arquivos possuam pelo menos um campo em comum. Por exemplo, a tabela SRA (Funcionários) se relaciona com a tabela CTT (Centro de Custo) pelo campo RA\_CC que é o código do Centro de Custo CTT\_Custo.

Relacionando as tabelas, será possível consultar/imprimir dados dos funcionários e os centros de custos.

- 1. Ao selecionar "**Criar nova consulta**", a relação de tabelas é exibida.
- 2. Em "**Procurar por**", selecione a tabela principal. É por meio dela que serão buscadas as informações para a realização da consulta.
- 3. Clique em **Avançar**.
- 4. Em "**Abrir tabela**", clique em "**Adicionar Relacionamento**" . O Sistema apresenta a janela "Adicionar Relacionamento". Observe que já é apresentada uma sugestão de relacionamento em "Expressão Tabela Principal/Expressão Tabela Relacionada".
- 5. Para finalizar o relacionamento, clique em "**Finalizar**".

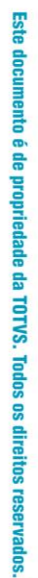

 $\overline{\bullet}$ 

**D** TOTVS

- 6. Selecione os campos de cada tabela que farão parte da consulta.
- 7. Defina o modo de visualização da consulta.
- 8. Clique em "**Finalizar".**

Gestão de Pessoal

- 9. Se necessário, crie um filtro.
- 10. Visualize a consulta. Salve, caso queira.

#### **ABRIR CONSULTA EXISTENTE**:

Esta opção possibilita a abertura de uma consulta criada anteriormente.

- 1. Selecione o diretório onde a consulta foi gravada.
- 2. Selecione a consulta.
- 3. Escolha a melhor visualização.

# **19. Férias**

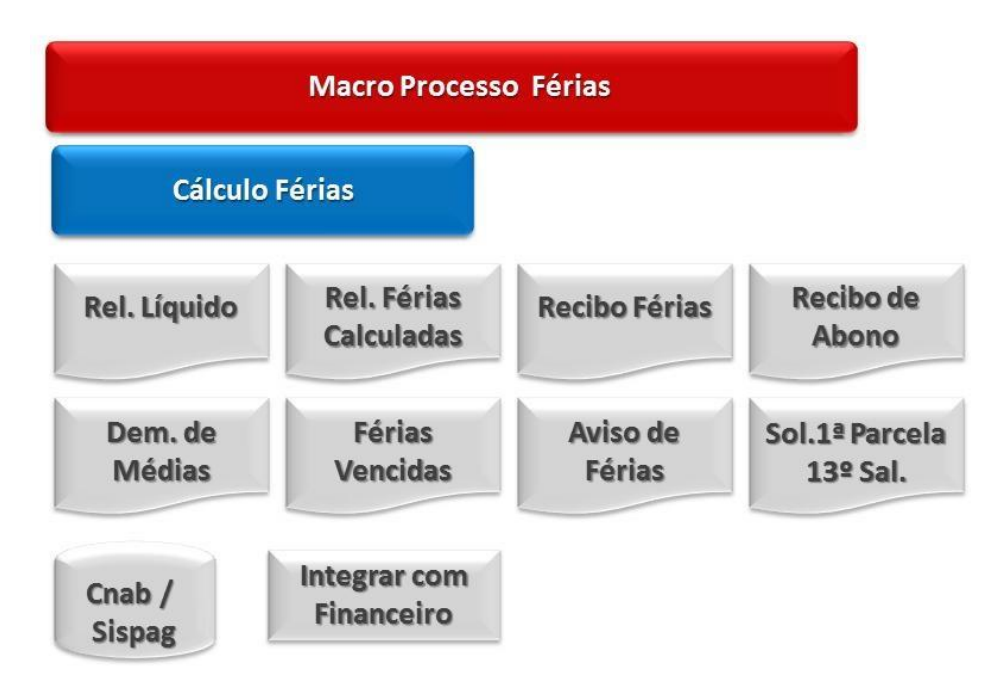

A Constituição Federal/1988 assegura, dentre outros direitos sociais dos trabalhadores urbanos e rurais, **o gozo de férias anuais remuneradas com, pelo menos, um terço a mais do que o salário normal**.

O estudo desse direito, cuja finalidade básica é a recuperação das forças gastas pelo trabalhador no decurso de cada ano de serviços prestados ao mesmo empregador, está compreendido na Consolidação das Leis do Trabalho CLT, arts. 129 a 153.

Portanto, todo empregado tem direito, anualmente, ao gozo de um período de férias, sem prejuízo da remuneração, o qual, observadas outras condições, é concedido por ato do empregador, que fixa a época que melhor atenda aos seus interesses, não podendo, contudo, ultrapassar o limite dos 12 meses subsequentes à aquisição do direito pelo empregado, sob pena de pagamento em dobro da respectiva remuneração e sujeição à multa administrativa.

Se o empregador não conceder as férias com término de gozo antes de vencer o 2º período aquisitivo, resta-lhe a obrigação do **pagamento em dobro dos dias que ultrapassar o término do período concessivo**, o qual é denominado **Férias em Dobro**.

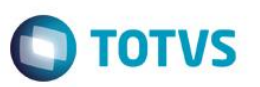

Todo empregado terá direito anualmente ao gozo de um período de férias, sem prejuízo da remuneração, computando este período inclusive como tempo de serviço, na seguinte proporção:

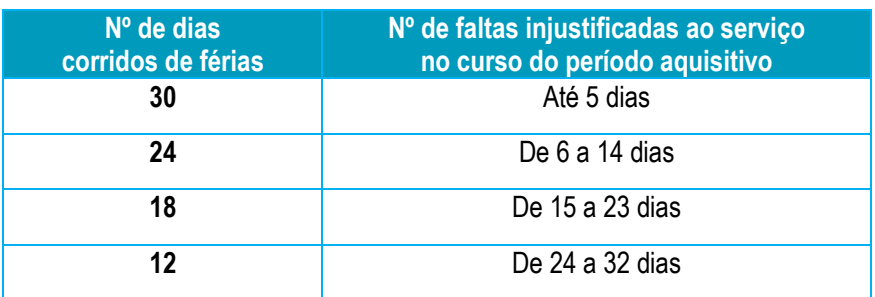

- **Período Aquisitivo**: período de tempo trabalhado pelo empregado que dará direito a férias.
- **Período Concessivo**: período de tempo em que a empresa deverá conceder férias ao empregado após este ter adquirido tal direito. Se forem concedidas férias após o término deste período, será devido ao funcionário uma indenização a título de férias em dobro.
- Dispõe o artigo 134 da CLT:
- *As férias serão concedidas por ato do empregador, em um só período, nos 12 meses subsequentes à data em que o empregado tiver adquirido o direito*.
- **Período Gozo**: período de tempo em que o empregado estará descansando a título de férias.

#### **Abono Pecuniário**

É permitido ao empregado converter 1/3 do período de férias a que tiver direito em abono pecuniário, no valor da remuneração que lhe seria devida nos dias correspondentes.

A lei não permite a conversão de todo o período em pecúnia, ou seja, vender as férias. Apenas autoriza que 1/3 do direito a que o empregado fazer jus seja convertido em dinheiro.

O abono de férias deverá ser requerido até 15 (quinze) dias antes do término do período aquisitivo. Caso solicitado após esse prazo ficará a critério do empregador sua concessão.

#### **Solicitação da Primeira Parcela do 13º Salário**

O artigo 2º, § 2º da Lei nº 4.749/65, que dispõe sobre o pagamento da gratificação natalina prevista na Lei nº 4.090/62, prevê que o empregado faz jus ao adiantamento da 1ª parcela do 13º salário por ocasião de suas [férias,](http://www.guiatrabalhista.com.br/guia/ferias.htm) sempre que solicitar no mês de janeiro do correspondente ano.

O empregado tem até o dia 31 de janeiro para requerer que lhe seja pago, juntamente com a remuneração de férias, a 1ª parcela do 13º salário.

O valor referente à [1ª parcela do 13º salário](http://www.guiatrabalhista.com.br/guia/13_1parcela.htm) correspondente a 50% do salário do mês anterior ao gozo de férias.

#### **Prazo para pagamento das verbas referente às férias**

O empregado receberá durante as férias a remuneração que lhe for devida na data da sua concessão.

O pagamento é efetuado até dois dias antes do início do respectivo período, competindo ao empregado dar quitação do pagamento com indicação do início e do termo das férias.

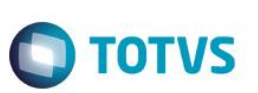

# **19.1. Cálculo de Férias**

O sistema permite que o cálculo de férias seja realizado de três formas:

- 1. Férias Individuais;
- 2. Férias Programadas;
- 3. Férias Coletivas.

Como pré-requisito para o cálculo de férias, o cadastro de programação deve estar devidamente preenchido. Salientase que este cadastro deverá ser montado apenas na fase de implantação, pois o próprio ambiente o atualizará posteriormente, sendo alimentado automaticamente pelo sistema no ato de inclusão do funcionário na Linha de Produto Microsiga Protheus.

Entretanto, não há a necessidade de se informar as datas da programação das férias. Estas são serão necessárias para o cálculo de férias programadas.

# **19.1.1. Férias Individuais**

Para realizar o cálculo das férias individuais, não há a necessidade das datas de gozo estarem previamente cadastradas. Basta selecionar o funcionário que deseja conceder as férias e informar os dados desta concessão.

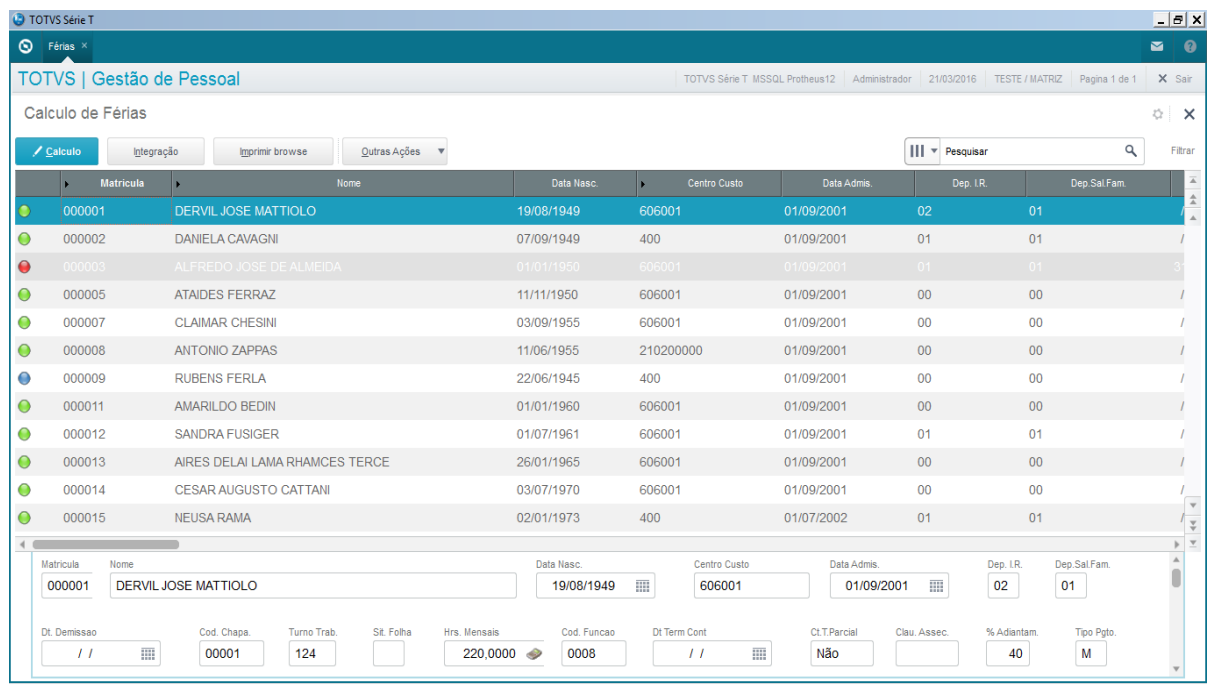

#### **Localização no menu: Miscelânea/ Cálculos/ Férias**

Selecione o funcionário que desejar conceder as férias e clique em **Cálculo**.

Será apresentada a tela de configuração do cálculo com o nome e a matrícula do funcionário selecionado anteriormente, preenchidos. Além desses dados, a tela possui outros campos preenchidos a partir do cadastro do funcionário, de forma a informar apenas os campos referentes a férias que será calculada, como por exemplo, data e quantidade de dias do período de gozo, conversão de 1/3 dos dias de direito em abono pecuniário e solicitação da 1ª Parcela do 13º Salário.

 $\odot$ 

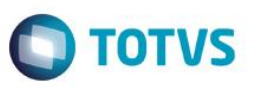

Será possível informar verbas que farão parte do cálculo das férias, antes de se confirmar o cálculo ou após.

Os relatórios disponíveis poderão ser impressos ao se clicar no botão **Impressão**, disponível na tela de cálculo ou pelo Menu **Relatórios/ Férias**. Estes serão abordados a frente.

#### *Exercício*

Acesse o menu **Miscelânea/ Cálculos/ Férias**

Faça o cálculo de férias de alguns funcionários, de acordo com as orientações do instrutor.

### **19.1.2. Férias Programadas**

Para realizar o cálculo das férias programadas para os funcionários, é necessário o cadastro prévio das datas de gozo de férias dos funcionários. A rotina calculará de maneira global, as férias dos funcionários que tiverem datas de gozo cadastradas, dentro dos períodos informados pelos parâmetros da rotina.

Para facilitar a programação de férias, está disponível o relatório de **Programação de Férias.**

#### **RELATÓRIO DE PROGRAMAÇÃO DE FÉRIAS**

Este relatório emite uma relação das posições de férias dos funcionários para que a programação possa ser realizada. O mesmo também poderá ser impresso, após a programação de férias para conferência.

#### **Localização no menu**: **Relatórios/ Férias/ Programação Férias**

Clique em Parâmetros e preencha de acordo com a necessidade. OBS: Relatório de Programação de Recesso é para os estagiários.

#### **COMO PROGRAMAR E REALIZAR O CÁLCULO DESTAS FÉRIAS**

De posse das datas de programação de férias dos funcionários, registre estas informações. **Sugestão**: utilize o relatório para solicitar aos gestores ou funcionários a data da programação das férias.

#### **Localização no menu**: **Atualizações/ Funcionário/ Programação Férias**

Selecione o funcionário que desejar registrar a sua programação de férias e clique em **Atualizar.**

#### **Principais campos:**

- **Perc. 13Sal:** Percentual para antecipação 1ª parcela 13º.
- **Tem Ab. Pec:** Indicador de Abono Pecuniário.
- **Ini.1ª/ 2ª e 3ª Prog:** Data para a 1ª/ 2ª e 3ª Prog. Férias.
- **D.1ª/ 2ª e 3ª Fer:** Dias de férias para a 1ª/ 2ª e 3ª Prog. Férias.
- **D.Ab. 1ª/ 2ª e 3ª Fer:** Dias de Abono Pecuniário para a 1ªProg.Férias.

Vale salientar que será possível definir até três períodos de gozo para cada período aquisitivo, e que o sistema controlará automaticamente a atualização da data-base de férias sempre que os dias de férias do período for concedido integralmente ao funcionário.

Após o registro da programação das férias, é necessário realizar o cálculo.

#### **Localização no menu**: **Miscelânea/ Cálculos/ Fér. Colet./ Progr.**

1. Selecione a opção de cálculo: Férias Coletivas ou Férias Programadas. Neste caso, Férias Programadas;

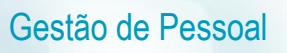

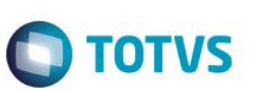

- 2. Confirme.
- 3. Na tela de funcionários, clique em Cálculo.
- 4. Clique em Perguntas e faça a seleção de acordo com a necessidade.
- 5. Confira os dados e confirme.

#### *Exercício*

Acesse o menu **Miscelânea/ Cálculos/ Fér. Colet./ Progr.** Faça o cálculo das férias programadas, de acordo com as orientações do instrutor.

# **19.1.3. Férias Coletivas**

São férias coletivas as concedidas, de forma simultânea, a todos os empregados de uma empresa, ou apenas aos empregados de determinados estabelecimentos ou setores de uma empresa, independentemente de terem sido completados ou não os respectivos períodos aquisitivos.

As férias coletivas podem ser gozadas em 2 (dois) períodos anuais desde que nenhum deles seja inferior a 10 (dez) dias corridos.

As empresas, para concederem férias coletivas deverão observar as determinações da legislação trabalhista.

Para a concessão de férias coletivas no sistema, não é necessário o cadastro prévio das datas de início das férias em Programação de Férias.

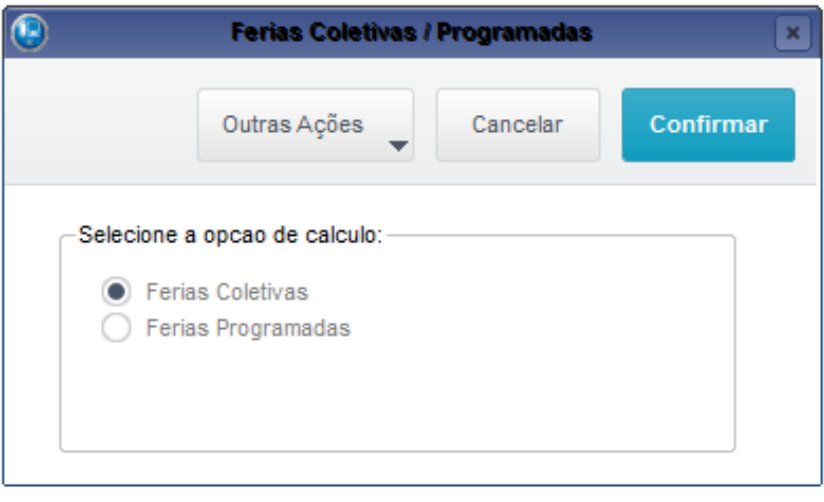

**Localização no menu**: **Miscelânea/ Cálculos/ Fér. Colet./ Progr.**

- 1. Selecione a opção de cálculo: Férias Coletivas ou Férias Programadas. Neste caso, Férias Coletivas;
- 2. Confirme.
- 3. Na tela de funcionários, clique em Cálculo.
- 4. Clique em Perguntas e faça a seleção de acordo com a necessidade.
- 5. Confira os dados e confirme.

Após o cálculo, o cadastro de afastamento é atualizado. A legenda só será atualizada para a cor Azul, quando o mês de gozo for igual ao da competência informada no Parâmetro MV\_FOLMES.

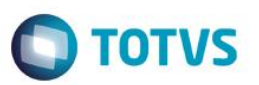

Os relatórios disponíveis poderão ser impressos ao se clicar em **Ações Relacionadas/ Impressão**, disponível na tela de cálculo ou pelo Menu **Relatórios/ Férias**. Estes serão abordados a frente.

#### *Exercício*

Acesse o menu **Miscelânea/ Cálculos/ Fér. Colet./ Progr.** Faça o cálculo das férias coletivas, de acordo com as orientações do instrutor.

#### *Importante*

Para qualquer que seja o cálculo das férias (individuais, coletivas ou programadas), a geração dos valores das férias no movimento do pagamento será realizada automaticamente pelo Cálculo da Folha, para férias cuja competência seja a mesma do cálculo da folha.

# **19.2. Cancelamento de Férias**

O processo de cancelamento de férias, envolve a exclusão do cálculo e "limpeza" do histórico de afastamentos. Para a exclusão de férias, deve-se excluir o registro por onde a mesma foi calculada. Sendo assim, se as férias forem programadas a exclusão deverá ser feita por esta rotina.

#### **Localização no menu**: **Miscelânea/ Cálculos/ Férias**

Selecione o funcionário que deseja cancelar o cálculo de férias, clique no botão **Excluir e confirme.**

#### **Localização no menu**: **Miscelânea/ Cálculos/ Fér. Colet./ Progr.** Selecione Férias Programadas, clique no botão **Excluir, responda às perguntas e confirme.**

#### **Localização no menu**: **Miscelânea/ Cálculos/ Fér. Colet./ Progr.**

Selecione Férias Coletivas, clique no botão **Excluir, responda às perguntas e confirme.**

### **19.3. Relatórios**

De forma nativa, o sistema possui os seguintes relatórios:

# **19.3.1. Programação de Férias**

Este relatório emite uma relação das posições de férias dos funcionários para que possa ser realizada/conferida a programação.

#### **Localização no menu**: **Relatórios/ Férias/ Programação Férias**

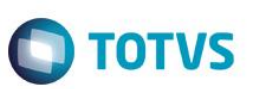

# **19.3.2. Férias Vencidas no Mês**

Este relatório emite uma relação dos funcionários cujas férias vencem no mês definido pelo parâmetro **Data de Referência**.

#### **Localização no menu**: **Relatórios/ Férias/ Férias Vencidas no Mês**

# **19.3.3. Recibo e Aviso de Férias**

Esta rotina possibilita a impressão do relatório de Recibo e Aviso de Férias, com as suas devidas particularidades, se solicitadas, como a solicitação de 1ª parcela do 13º salário, solicitação de abono pecuniário, se os recibos de abono pecuniário e 13º salário serão impressos de forma independente entre outros.

Estes relatórios estão disponíveis nas rotinas de cálculo das férias.

#### **Localização no menu**: **Miscelânea/ Cálculos/ Férias.**

Na tela de cadastro do cálculo, clique em **Impressão,** preencha os parâmetros de acordo com o desejado.

#### **Localização no menu**: **Miscelânea/ Cálculos/ Fér. Colet./ Progr.**

Na tela de cadastro do cálculo, clique em **outras ações / Impressão,** preencha os parâmetros de acordo com o desejado.

**Localização no menu: Miscelânea/ Cálculos/ Fér. Colet./ Progr.**

Na tela de cadastro do cálculo, clique em outras ações/ Impressão, preencha os parâmetros de acordo com o desejado.

# **19.3.4. Demonstrativo de Médias**

O Relatório de demonstrativo de médias busca a informação Acumulados Anuais. O sistema irá buscar os valores referentes à remuneração variável do funcionário que irão compor o cálculo das médias. Tal arquivo será alimentado automaticamente pelo sistema na medida em que ocorrerem os fechamentos mensais da folha; porém para os casos de migração de base é possível alimentar tais informações manualmente de forma a refletir um correto pagamento das médias.

Na Linha de Produto Microsiga Protheus temos como regra e ordem de prioridade das médias a seguinte verificação:

Parâmetro no configurador - MV\_MEDDIRE, deve considerar média sobre meses de direito/trabalhado.

**MV\_MEDDIRE =** S Esquece o cadastro de sindicato e configuração de verbas! O sistema irá pagar integral os meses trabalhados pelo funcionário.

**MV\_MEDDIRE =** N Utiliza definição de sindicato e verbas! O sistema paga conforme definido nestes cadastros ou então por 12 meses conforme CLT.

#### **Obs.: Após calculada a média de acordo com os meses definidos no sindicato ou na verba, este valor será Proporcionalizado de acordo com os meses trabalhados.**

- Cadastro de verbas / Sindicato, se a verba estiver preenchida com **S** e o parâmetro sindicado estiver preenchido com número de meses, será considerado o número de meses do cadastro do sindicato.
- Cadastro de verbas sem o parâmetro sindicato Verba preenchida com **S** para média e cadastro de sindicato não estiver preenchido períodos para média, será efetuado o cálculo sobre período aquisitivo conforme determina legislação.
- Cadastro de verba preenchido com número de meses para média, se a verba estiver com **NN** no campo média, serão considerados os últimos NN meses para a média.

Este

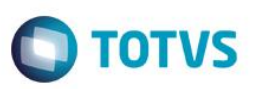

 Cadastro de Verbas com SP irá fazer a média sobre o período aquisitivo, ou seja, dividir por 12, Padrão CLT (neste caso **NÃO** verifica o cadastro de SINDICATO).

#### **Localização no menu: Relatórios/ Lançamentos/ Demonstr. de Médias**

Lembramos que o demonstrativo de médias quando emitido pelo menu de relatórios somente busca dados dos acumulados anuais, portanto caso exista pagamento de verba que conta para média na rescisão, não será listado no relatório porém será considerado no cálculo. Para resolver este problema utilize a impressão de médias disponível no próprio cálculo de férias, ao clicar em Ações Relacionadas.

# **19.3.5. Férias Calculadas**

Este relatório emite uma relação do tipo de Folha de Pagamentos, com todas as Férias Calculadas em um determinado período.

**Localização no menu: Relatórios/ Férias/ Férias Calculadas**

# **19.3.6. Relatório de Líquidos**

Este relatório emite uma relação contendo o valor líquido a receber e o número da conta bancária de cada funcionário a ser enviada ao banco ou caixa da empresa.

Por esta opção poderão ser emitidas as relações de líquidos dos processos de Adiantamento, da Folha, das Férias, da 1ª e da 2ª parcela do 13º salário, dos funcionários com conta bancária ou não, dados de pensão (beneficiários) podendo ainda enviar mais de uma opção juntas.

#### **Localização no menu**: **Relatórios/ Mensais/ Líquidos**

#### *Exercício*

Imprima os relatórios de férias, de acordo com a orientação do instrutor.

# **19.4. Integração com o financeiro**

Por meio desta rotina serão integrados os pagamentos gerados pelo ambiente Gestão de Pessoal ao ambiente Financeiro. Esta integração ocorrerá pela opção Integração com Financeiro, após definidas as regras básicas para cada título no Cadastro de Definições (RC0) e efetuada a geração dos títulos no arquivo de Movimento de Títulos (RC1).

Somente a partir deste arquivo (RC1) é que a integração poderá ser efetuada. Este procedimento visa garantir mais segurança uma vez que, os valores poderão ser previamente consultados antes da efetiva integração, considerando inclusive o código do fornecedor e loja/filial, respectivo.

Na definição dos títulos, o sistema considera as datas de vencimentos respectivas, por funcionário, permitindo que férias e rescisões, principalmente, tenham vencimentos diferentes para um mesmo funcionário.

A partir desta funcionalidade, os títulos integrados não deverão mais ser tratados no ambiente Gestão de Pessoal, pois estarão gravados no arquivo de contas a pagar (SE2) do ambiente Financeiro.

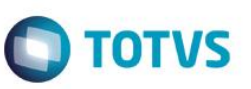

No ambiente Gestão de Pessoal é mantido apenas o histórico desses títulos, podendo ser consultados e até excluídos (quando o efetivo pagamento ainda estiver em aberto). Já os títulos ainda não liberados ou inconsistentes, estão disponíveis para manutenção (Alteração/Exclusão) e podem ser integrados normalmente depois de corrigidas suas possíveis inconsistências.

# **19.4.1. Definição**

Esta rotina define as regras para a geração dos títulos a pagar.

Na definição dos títulos, o Sistema considera as datas de vencimentos por funcionário e gera um título para cada tipo de pagamento, a fim de que os pagamentos tenham vencimentos diferentes para um mesmo funcionário.

#### **Localização no menu**: **Miscelânea/ Títulos/ Definição**

- 1. Clique em Incluir
- 2. Informe os dados, conforme orientação dos helps do campo.
- 3. Na área **Vencimento do Título**, selecione o tipo de vencimento e observe com atenção o preenchimento do campo:
- 1. **Vencimento dia não útil**: Indica se o pagamento do título deve ser antecipado, caso a data de pagamento seja um dia não útil, por exemplo: sábados, domingos ou feriados
- 2. Na área **Títulos disponíveis para seleção**, marque os títulos desejados. Ao marcar a opção Definido pelo Usuário, as regras pertinentes a verbas e arquivos devem ser definidas manualmente e, assim, habilitar a opção **Definir Título**.
- 3. Na próxima tela, informe quais verbas e de quais arquivos a informação deverá ser lida.
- 4. Confira e confirme os dados.

**Exemplo**: Não informar a data de vencimento, uma vez que em um mês cada funcionário poderá iniciar suas férias em um dia diferente e portanto o recebimento também será diferente.

Em títulos disponíveis, selecione "**Definido pelo Usuário**" e clique em "**Definir Título**".

Confirme todas as telas.

#### **Geração**

Esta rotina gera os títulos a serem pagos no ambiente Financeiro, no Contas a Pagar. Uma vez, definidos os títulos não é mais necessário fazer sua definição todos os meses. A rotina passa a ser Geração, Manutenção (se desejar) e Integração.

#### **Localização no menu**: **Miscelânea/ Títulos/ Geração**

Clique em Parâmetros e proceda a seleção de acordo com a necessidade.

Se na pergunta "Data de Vencimento" for informada alguma data, esta irá sobrepor a informação do que foi cadastrado na definição de títulos.

#### **Manutenção**

Esta rotina permite efetuar ajustes nos dados dos títulos antes da integração com o módulo Financeiro.

#### **Localização no menu**: **Miscelânea/ Títulos/ Manutenção**

Visualize os títulos gerados.

Havendo necessidade, selecione o título e clique no botão **Alterar** para realizar o ajuste.

Este

documento é de propriedade da TOTVS. Todos os direitos reservados.

 $\overline{\bullet}$ 

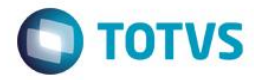

Caso queira excluir a geração, clique em **Ações Relacionadas/ Excluir.** Clique em Parâmetros, responda às perguntas e confirme a operação.

# **19.4.2. Integração Financeiro**

Esta rotina transfere os títulos gerados por meio da rotina Gerar Títulos para o Contas a Pagar do módulo Financeiro.

Uma vez executada a integração com Financeiro, o Sistema altera a situação dos títulos automaticamente para:

- 0 Não liberado títulos que não foram selecionados para a integração;
- 1 Liberado títulos selecionados e integrados com sucesso;
- 2 Inconsistente títulos selecionados e com erro na integração.

Após a integração com o módulo Financeiro, os dados desses títulos são utilizados apenas como histórico da operação e periodicamente podem ser excluídos a fim de facilitar a manutenção e controle dos novos títulos gerados. Dessa forma, quaisquer alterações/exclusões/inclusões devem ser efetuadas por meio da rotina Contas a Pagar.

#### *Importante*

Certifique-se de que os títulos foram gerados corretamente antes de efetuar a integração. Caso seja necessário efetuar ajustes nos dados dos títulos, utilize a rotina **Manutenção**.

### **Localização no menu: Miscelânea/ Títulos/ Integração Financeiro**

Clique em Parâmetros e proceda a seleção de acordo com a necessidade.

Se na pergunta "Data de Vencimento" for informada alguma data, esta irá sobrepor a informação do que foi cadastrado na definição de títulos.

#### *Exercício*

Com a orientação do instrutor, efetue a definição do título de férias. Faça a geração, confira a manutenção e integre o título com o financeiro.

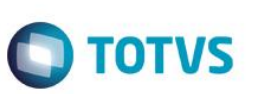

# **20. Rescisão**

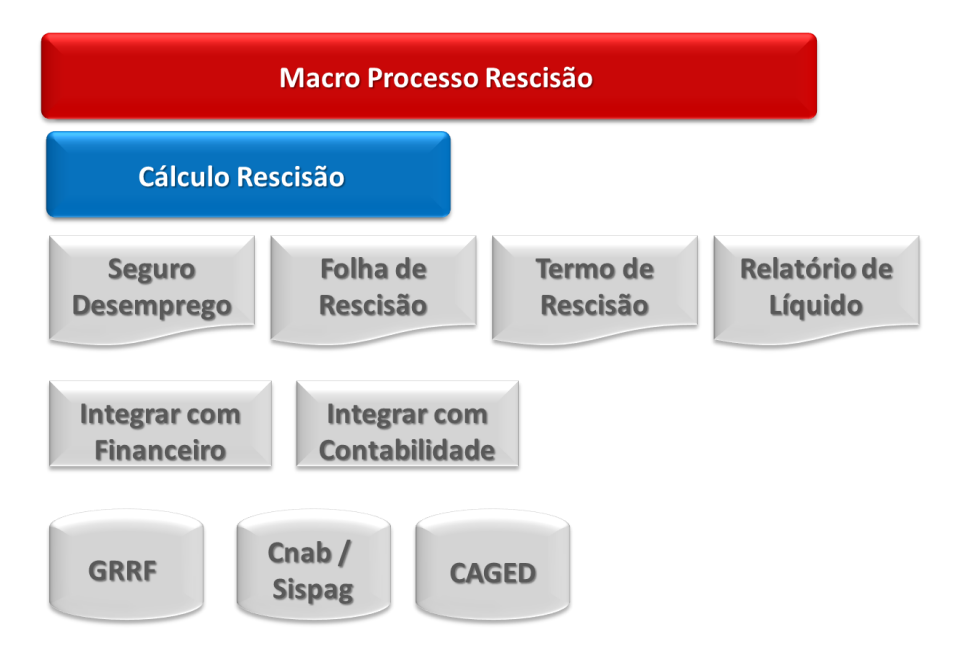

Rescisão do contrato de trabalho é o desligamento do empregado da empresa. A rescisão pode ocorrer por iniciativa do próprio empregado (pedido de dispensa) ou por iniciativa da empresa, podendo ser sem justa causa, ou seja, o funcionário não deu motivo legal para ser demitido ou por justa causa, quando o colaborador infringe algumas leis ou normas previstas na legislação (art. 482 da CLT).

A homologação de todos os contratos individuais de trabalho vigentes há mais de um ano, por ocasião de sua rescisão, deve ser feita obrigatoriamente no sindicato da categoria profissional ou perante o órgão do Ministério do Trabalho e da Previdência Social. Algumas categorias profissionais possuem regras diferentes para homologação. Consulte o Sindicato, para maiores detalhes.

Não havendo esses órgãos, poderá prestar assistência o Representante do Ministério Público ou, onde houver, Defensor Público e na falta ou impedimento destes, Juiz de Paz. Somente se efetuará a homologação, a rescisão resultante de acordos, dispensa sem justa causa, dispensa com justa causa, quando houver reconhecimento expresso de culpa por parte do empregado e pedido de demissão.

Aos menores de 18 anos, a rescisão de contrato apenas terá validade mediante a assistência do responsável (art.439, CLT).

### **Aviso Prévio**

Aviso prévio é a comunicação da rescisão do contrato de trabalho por uma das partes, empregador ou empregado, que decide extingui-lo com a antecedência que estiver obrigada por força de lei. Tem por finalidade evitar a surpresa na ruptura do contrato de trabalho, possibilitando ao empregador o preenchimento do cargo vago e ao empregado uma nova colocação no mercado de trabalho.

Com o advento da Constituição Federal a duração do aviso prévio era até outubro/2011, de 30 (trinta) dias, independentemente do tempo de serviço do empregado na empresa. Com a publicação da **Lei 12.506/2011** a partir de 13/10/2011 a duração passou a ser considerada de acordo com o tempo de serviço do empregado, podendo chegar até a 90 (noventa) dias.

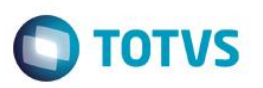

**Lei 12.506/2011**: Ao período mínimo de 30 (trinta) dias deverá ser acrescido nos termos da nova Lei, 03 (três) dias a cada ano trabalhado, limitado ao máximo de 90 (noventa) dias, ou seja, 03 (três) meses de aviso prévio trabalhado ou indenizado

O período de duração do aviso prévio dado pelo empregador, tanto trabalhado quanto indenizado integra o tempo de serviço para todos os efeitos legais, inclusive reajustes salariais, férias, 13º salário e indenizações. Ocorrendo a rescisão do contrato de trabalho, sem justa causa, por iniciativa do empregador, poderá ele optar pela concessão do aviso prévio trabalhado ou indenizado, da mesma forma, quando o empregado pede demissão.

Quando o aviso é trabalhado, o empregado tem a opção de escolher durante esse mês de aviso, se irá sair mais cedo do trabalho duas horas diárias, sem prejuízo de seus proventos ou se acumulará tais horas, podendo faltar por sete dias corridos (art. 488 da CLT).

É opcional ao empregador, no caso de pedido de demissão, liberar o funcionário do cumprimento do aviso prévio, porém o empregado estará ciente de que não receberá o mês de indenização previsto.

# **20.1. Aviso Prévio**

Para atender o eSocial, a rotina do Aviso Prévio foi implementada. Esta rotina tem como objetivo registrar a comunicação e o possível cancelamento do aviso prévio de iniciativa do empregador ou do empregado. Aviso prévio é o documento de comunicação, antecipada e obrigatória, em que uma das partes contratantes (empregador ou empregado) deseja rescindir, sem justa causa, o contrato de trabalho vigente.

**Quem está obrigado:** o empregador, sempre que ocorrer a comunicação da rescisão do contrato de trabalho, sem justa causa.

**Prazo de envio**: este evento deve ser enviado em até 10 (dez) dias de sua comunicação.

#### **Informações adicionais:**

- 1. O aviso prévio indenizado não gera o envio deste evento. Esta informação constará somente no evento Desligamento. Este evento deve ser utilizado apenas quando houver o cumprimento do aviso prévio.
- 2. O aviso prévio está classificado em 5 tipos, por indicação de quem avisou o desligamento:
- Aviso prévio trabalhado dado pelo empregador ao empregado que optou pela redução de duas horas diárias (caput do art. 488 da CLT);
- Aviso prévio trabalhado dado pelo empregador ao empregado que optou pela redução de dias corridos (parágrafo único do art. 488 da CLT);
- Aviso prévio dado pelo empregado (pedido de demissão), dispensado de seu cumprimento;
- Aviso prévio dado pelo empregado (pedido de demissão), não dispensado de seu cumprimento, sob pena de desconto, pelo empregador, dos salários correspondentes ao prazo respectivo (§2º do art. 487 da CLT);
- Aviso prévio trabalhado dado pelo empregador rural ao empregado, com redução de um dia por semana (art. 15 da Lei 5889/73).

#### **Localização no menu: Miscelânea/ rescisão/ outras ações/ cadastro de aviso prévio**

Selecione o funcionário que deseja registrar a comunicação e clique em **Alterar**. Informe os dados do Aviso. O sistema fará a projeção dos dias de Aviso Prévio, de acordo com o tempo de casa. Se desejar, altere os dias manualmente.

Caso queira, poderá registar o cancelamento do aviso. Para tanto, informe o tipo e a data de cancelamento.

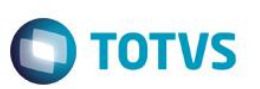

# **20.2. Cálculo**

O cálculo da rescisão pode ser feito de maneira individual ou coletiva. De maneira coletiva, o sistema permite a simulação da rescisão, antes de sua efetivação.

Para qualquer um dos cálculos, é importante o cadastro dos Tipos de Rescisão (Parâmetro 32), pois, por meio desta configuração, as principais verbas rescisórias serão calculadas, assim como a geração da GRRF e do Seguro Desemprego.

# **20.2.1. Saldo do FGTS para fins rescisórios**

Caso a empresa utilize o procedimento de atualizar o Saldo do FGTS, os valores do FGTS depositados para o funcionário mais as correções são atualizados e gravados na tabela de manutenção de saldos do FGTS. Desse modo, ao se calcular a rescisão, o sistema fará a leitura do saldo atualizado e levará este valor para a verba com ID 0118.

Caso a empresa não efetue a rotina, ou para fins de conferência sugere-se:

#### **Localização no menu: Miscelânea/ FGTS/ Manutenção de Saldo**

- 1. Selecione o funcionário a ser demitido e clique em **Incluir** ou **Alterar**.
- 2. Informe a competência e ano do cálculo.
- 3. Preencha o campo Saldo Real com o saldo do FGTS para fins rescisórios.
- 4. Salve o cadastro.

Esta opção obrigatoriamente deverá ser realizada quando efetuar a Rescisão Coletiva.

Se a rescisão for individual, poderá no momento do cálculo digitar a verba com ID 0118 e informar o valor do FGTS para fins rescisórios.

# **20.2.2. Rescisão Individual**

Para o cálculo individual da Rescisão, basta selecionar o funcionário que será desligado e clicar em Calcular. Informe os dados para o cálculo e então confirme a rescisão.
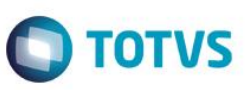

#### *Importante*

Para o eSocial esta rotina considera o registro de **Aviso Prévio** registrado. Não se permite escolher tipos de rescisão onde o **Aviso prévio** diverge do selecionado no registro do Aviso Prévio correspondente, devido à integridade de informações com a tabela de **Aviso Prévio (RFY).**

Por exemplo, se o aviso prévio da rescisão é indenizado, o tipo de Aviso Prévio não deve ter sido **3 – Trabalhado**.

Ainda nesta rotina, constam os campos para informações a serem prestadas para o eSocial:

**Número do Processo:** Caso a rescisão do funcionário tenha sido motivada por algum processo, informe o número do mesmo no campo. O campo será validado conforme regras de preenchimento de **Número único de processo**.

**Atestado de óbito:** É solicitado para desligamento quando o motivo é óbito no eSocial corresponde a 09- Óbito ou 10-Óbito por Acidente de Trabalho.

**CNPJ Emp. Sucessora:** Para a empresa que recebe o funcionário na sucessão de vínculos, a utilizar se o Motivo de **Desligamento** do eSocial for **11 – Transferência** de empregado para outra empresa do mesmo grupo empresarial, que tenha assumido os encargos trabalhistas, sem que tenha havido rescisão de contrato de trabalho ou **12 - Transferência de empregado para outra empresa**, que tenha assumido os encargos trabalhistas, sem que tenha havido rescisão de contrato de trabalho.

**Observações:** Campo para livre digitação e opcional.

#### **Localização no menu**: **Miscelânea/ Cálculos/ Rescisão**

Selecione o funcionário que deseja desligar e então clique em **Cálculo**. Informe os dados para a rescisão.

Será apresentada a tela de configuração do cálculo com o nome e a matrícula do funcionário selecionado anteriormente, preenchidos. Além desses dados, a tela possui outros campos preenchidos a partir do cadastro do funcionário, de forma a informar apenas os campos referentes a rescisão que será calculada, como por exemplo, data de homologação e aviso prévio e se o mês da rescisão será considerado para o cálculo de médias.

Será possível informar verbas que farão parte do cálculo da rescisão, antes de se confirmar o cálculo ou após. Nos casos em que será devida a multa do FGTS e não tenha sido dado manutenção nos saldos do FGTS, não se esqueça de informar a verba de ID 0118, com o valor do Saldo do FGTS para fins rescisórios.

#### *Exercício*

Acesse o menu **Miscelânea/ Cálculos/ Rescisão.** Selecione um funcionário, clique em **Incluir** e desligue o funcionário.

 $\stackrel{.}{\circ}$ 

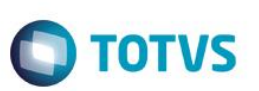

## **20.2.3. Rescisão Coletiva**

Esta rotina efetua o cálculo ou simulação de Rescisão Coletiva. Essa opção serve para empresas que desejam simular ou realizar várias rescisões de uma única vez, sendo todas com os mesmos tipos e datas.

Os campos Situação do Funcionário, Data de Demissão, Tipo de Rescisão RAIS e FGTS, do Cadastro de Funcionários, só serão alterados se forem selecionadas as opções Real ou Efetivação.

Verifique a rotina de manutenção de Saldo do FGTS, caso seja necessário informar o FGTS para cálculo de multa.

#### **Localização no menu**: **Miscelânea/ Cálculos/ Rescisão/ rescisão coletiva**

**Obs**: O cálculo **Real** já realiza o desligamento, sendo alterados os campos Situação, Data de Demissão, Tipo de Rescisão e RAIS, do Cadastro de Funcionários.

O cálculo de **simulação** é realizado para visualizar os valores rescisórios não alterando os campos já citados. Após a **simulação**, caso queira desligar de fatos os colaboradores, basta efetuar o cálculo de **efetivação**.

## **20.3. Cancelamento das Rescisões**

O processo de cancelamento de rescisão, envolve a exclusão do cálculo e atualização do Cadastro de Funcionários. Para a exclusão de rescisão, deve-se excluir o registro por onde a mesma foi calculada. Sendo assim, se as férias forem programadas a exclusão deverá ser feita por esta rotina.

#### **Localização no menu**: **Miscelânea/ Cálculos/ Rescisão**

Selecione o funcionário que deseja cancelar o cálculo de rescisão, clique no botão **outras ações / excluir.**

## **20.4. Relatórios**

De forma nativa, o sistema possui os seguintes relatórios:

## **20.4.1. Termo de Rescisão do Contrato de Trabalho (TRCT) e Conferência GRRC**

É possível a impressão do Termo de Rescisão do Contrato de Trabalho (TRCT) oficial, exigido pelo MTE e sindicatos ou outros relatórios que demonstrem o cálculo. Fica a critério do usuário. Entretanto, para imprimir o TRCT exigido pelos órgãos homologadores, utilize o modelo Rescisão Homologação Gráfica. Para o relatório de conferência para a GRRF/GRFC, utilize o modelo GRFC Gráfica.

Estão disponíveis para impressão:

- Rescisão Zebrado
- Rescisão Gráfica
- Rescisão Pré Impresso
- Rescisão Homologação Gráfica (imprime também o Termo de Homologação ou de Quitação)
- GRFC Gráfica.

## **Localização no menu**: **Miscelânea/ Cálculos/ Rescisão**

Clique em **Impressão**, **Parâmetros** e responda às Perguntas e confirme.

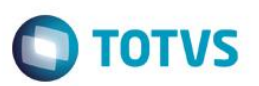

#### **Localização no menu**: **Miscelânea/ Cálculos/ Rescisão Coletiva** Clique em **Ações Relacionadas/ Impressão.** Clique em **Parâmetros, responda às perguntas e confirme.**

#### *Importante*

Para o relatório Rescisão Homologação Gráfica é necessário que no cadastro de Verbas, o campo V.Homolognet esteja com rubrica associada e o Tipo de Rescisão esteja com o Campo Cod. Homolognet preenchido.

## *Exercício*

Acesse o menu **Miscelânea/ Cálculos/ Rescisão** Emita os relatórios das rescisões calculadas. Escolha o modelo desejado.

## **20.4.2. Demonstrativo de Médias**

O Relatório de demonstrativo de médias busca a informação Acumulados Anuais. O sistema irá buscar os valores referentes à remuneração variável do funcionário que irão compor o cálculo das médias. Tal arquivo será alimentado automaticamente pelo sistema na medida em que ocorrerem os fechamentos mensais da folha; porém para os casos de migração de base é possível alimentar tais informações manualmente de forma a refletir um correto pagamento das médias.

 $\stackrel{.}{\circ}$ 

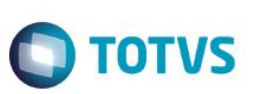

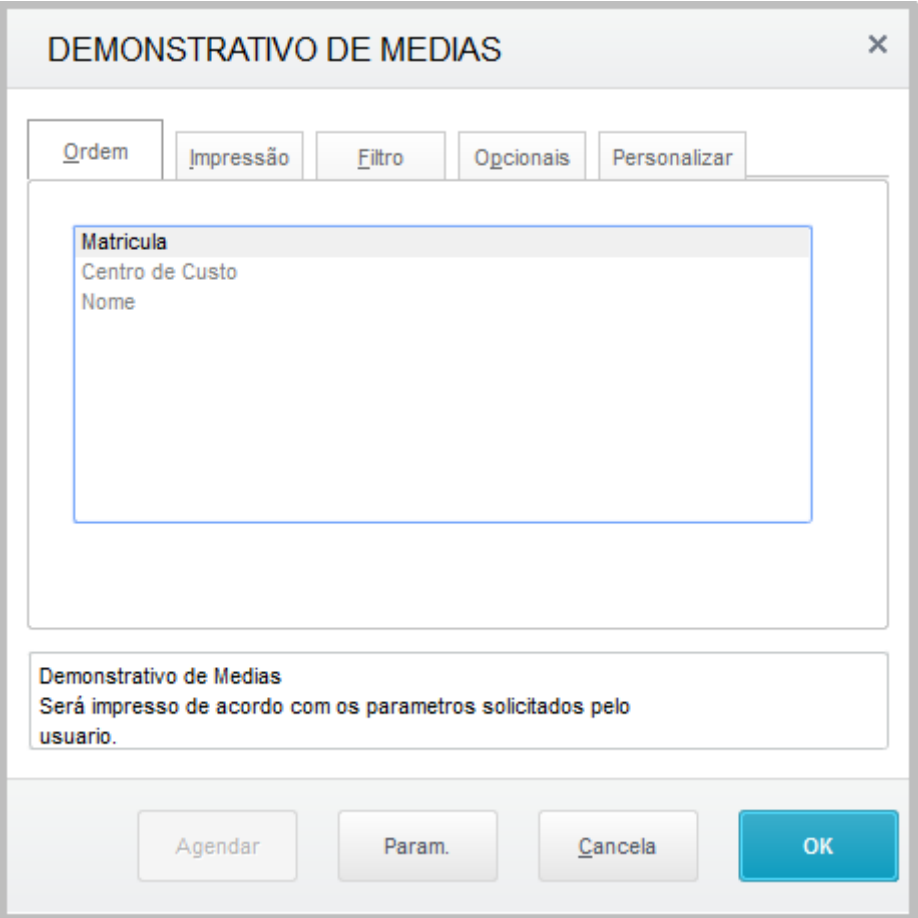

## **Localização no menu: Relatórios/ Lançamentos/ Demonstr. de Médias**

Lembramos que o demonstrativo de médias quando emitido pelo menu de relatórios somente busca dados dos acumulados anuais, portanto caso exista pagamento de verba que conta para média na rescisão, não será listado no relatório, porém será considerado no cálculo. Para resolver este problema utilize a impressão de médias disponível no próprio cálculo de rescisão, ao clicar em **Ações Relacionadas**.

#### *Exercício*

Acesse o menu **Relatórios/ Lançamentos/ Demonstr. de Médias** Emita o relatório de Demonstrativo de Médias e verifique as médias das rescisões.

## **20.4.3. Folha de Rescisões**

Este relatório emite os valores das rescisões efetuadas. Pode ser impresso após o Cálculo de Rescisão para conferência dos valores.

É possível emitir a relação dos valores das rescisões efetivas, simuladas ou ambas.

São listadas todas as verbas que fazem parte da rescisão do funcionário. O layout do relatório segue o modelo da folha de pagamento, sendo as verbas separadas em proventos, descontos e bases.

**Localização no menu**: **Relatórios/ Lançamentos/ Folha de Rescisões** Clique em **Parâmetros**, responda às perguntas e confirme a geração do relatório.

Também poderá ser impresso pela rotina de cálculo das rescisões: **Localização no menu**: **Miscelânea/ Cálculos/ Rescisão.** Após o cálculo, emita o relatório correspondente.

*Exercício*

Acesse o menu **Relatórios/ Lançamentos/ Folha de Rescisões** Emita o relatório da Folha de Rescisões.

# **20.4.4. Relatório de Líquidos**

Este relatório emite uma relação contendo o valor líquido a receber e o número da conta bancária de cada funcionário a ser enviada ao banco ou caixa da empresa.

Por esta opção poderão ser emitidas as relações de líquidos dos processos de Adiantamento, da Folha, das Férias, da 1ª e da 2ª parcela do 13º salário, dos funcionários com conta bancária ou não, dados de pensão (beneficiários) podendo ainda enviar mais de uma opção juntas.

## **Localização no menu**: **Relatórios/ Periódicos/ Líquidos**

*Exercício*

Imprima o relatório de líquido da rescisão, de acordo com a orientação do instrutor.

# **20.4.5. Seguro Desemprego (papel)**

Emite o Comunicado de Dispensa para Funcionários demitidos que tenham direito ao seguro desemprego. Vale lembrar que este relatório é para fins de conferência, já que, atualmente, as empresas necessitam gerar o Seguro Desemprego Web.

**Localização no menu**: **Relatórios/ Admissão/ Demissão/ Seguro Desemprego** Clique em **Parâmetros**, responda às perguntas e confirme a geração do relatório.

#### *Exercício*

Acesse o menu **Relatórios/ Admissão/ Demissão/ Seguro Desemprego** Emita o relatório do Comunicado de Dispensa (CD) – Seguro Desemprego.

 $\stackrel{.}{\circ}$ 

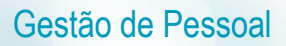

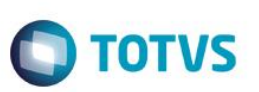

## **20.5. GRRF**

A Guia de Recolhimento Rescisório do FGTS - GRRF é um método eletrônico desenvolvido pela Caixa Econômica Federal (CEF), que agiliza o processamento dos recolhimentos rescisórios de funcionários desligados da empresa.

Esta rotina gera um arquivo texto denominado "GRRF.RE", a ser enviado para a CEF.

Ao final da geração do arquivo, o sistema apresenta um Log com os valores das Bases de Cálculo utilizadas para a geração do arquivo.

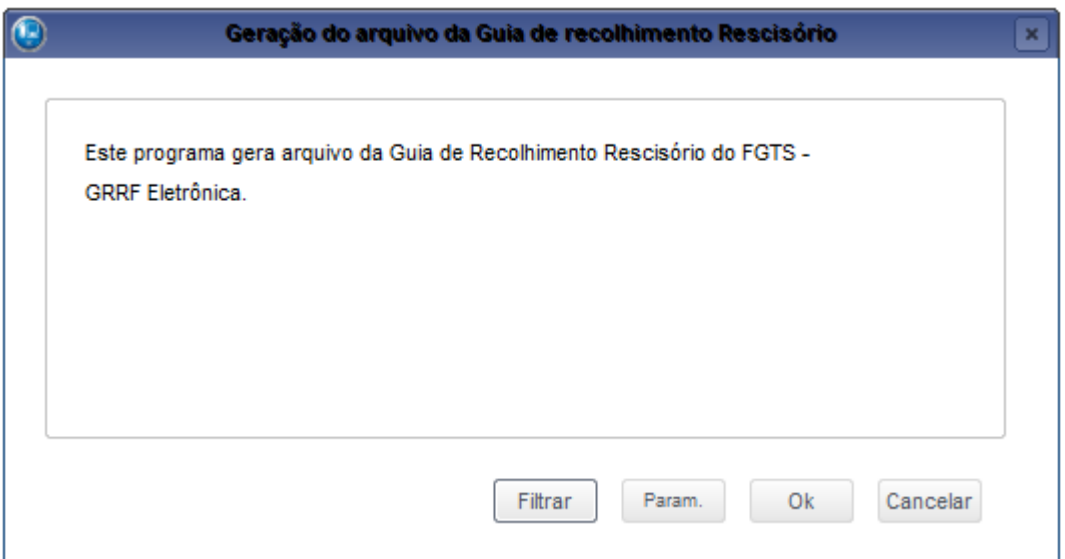

## Localização no menu: **Miscelânea/ FGTS/ GRRF Eletrônica**

Clique em **Parâmetros**, responda às perguntas e confirme a geração do arquivo.

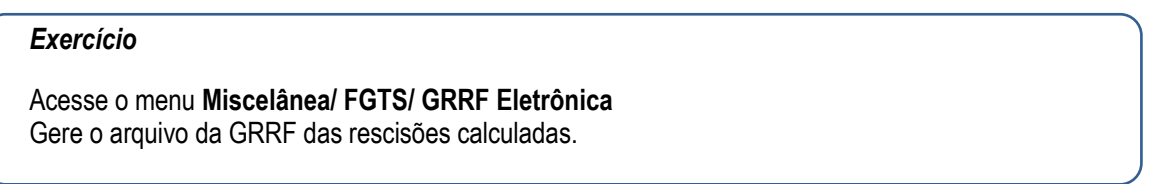

## **20.6. Seguro Desemprego Web**

Esta rotina utiliza o módulo SDWEB - Empregador, que permite ao empregador registrar, imprimir e enviar os documentos de seguro-desemprego, Requerimento do Seguro-Desemprego (RSD) e Comunicação de Dispensa (CD) ao Ministério do Trabalho e Emprego (MTE) pela internet, dispensando a o uso de formulários em papel.

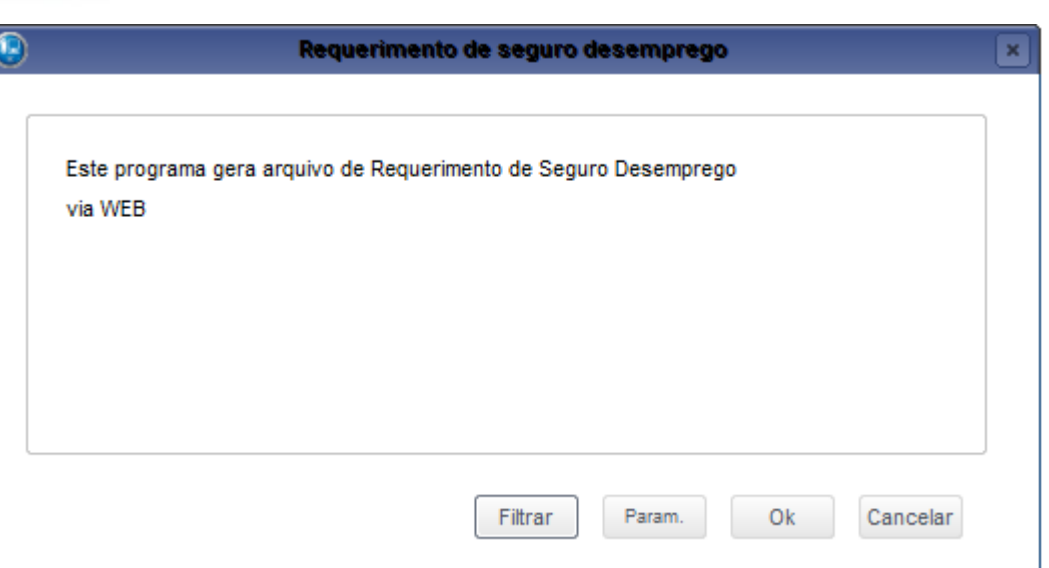

**TOTVS** 

**Localização no menu**: **Miscelânea/ Seguro Desemprego/ Seguro Desemprego Web** Clique em **Parâmetros**, responda às perguntas e confirme a geração do arquivo.

## *Exercício*

Acesse o menu **Miscelânea/ Seguro Desemprego/ Seguro Desemprego Web** Gere o arquivo Seguro Desemprego Web das rescisões calculadas.

# **20.7. Homolognet**

O Ministério do Trabalho e Emprego - M.T.E., através da Instrução Normativa SRT nº 15, de 14 de julho de 2010, art. 2º, estabelece a utilização do sistema Homolognet, software disponível no Portal do M.T.E, para assistência ao trabalhador, quando da sua rescisão do Contrato de Trabalho.

O Homolognet permite que o empregador cadastre as informações referentes à rescisão de contrato de trabalho: cálculo da rescisão do contrato, confecção e impressão do TRCT - Termo de Rescisão de Contrato de Trabalho, possibilitando acionar a Homologação do funcionário junto ao M.T.E.

Antes de gerar os dados, faz-se necessária uma conferência de alguns cadastros:

#### **Conferências Prévias:**

## **SINDICATOS:**

**Dia e mês do Dissídio:** Informe a data Base de Dissídio da Categoria

**Dias de Aviso Prévio:** Informe os dias de aviso prévio estipulado pelo sindicato, caso seja diferente do estipulado pela CLT e alterações pela "nova lei do aviso prévio (acréscimo proporcional de 3 dias por ano trabalhado)

Este

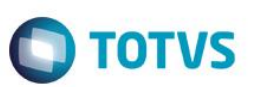

## **VERBAS:**

A configuração das verbas é o passo mais importante do processo de implantação do Homolognet, pois a partir dos valores das verbas o sistema Homolognet calcula médias para o pagamento da Rescisão e também a própria Rescisão.

**V.Homolognet:** Vincular uma rubrica definida pelo MTE. Dependendo do tipo de Verba (Desconto ou Provento), o sistema apresenta uma consulta padrão fixa.

Segue abaixo o funcionamento para cada tipo de Rubrica encontrada nos recibos:

 As verbas com a mesma Rubrica são informadas ao Homolognet de forma acumulada. Exemplo:

No mesmo recibo existem dois tipos de prêmio pagos ao funcionário, **Prêmio por Vendas Externas e Prêmio por Assiduidade**, no sistema são duas verbas diferentes, porém para o Homolognet trata-se da mesma Rubrica: 008-Prêmio.

#### **As verbas que podem ser informadas uma ou mais vezes no mesmo mês para o mesmo funcionário são:**

004 - Hora-extra: O que irá diferenciá-las é a porcentagem de cada uma.

003 – Produção: O que irá diferenciá-las é o tipo de produto feito pelo funcionário.

 **Verbas do tipo Valor**: Para as verbas com as Rubricas abaixo, será informado ao Homolognet apenas o valor calculado no recibo.

001 – Salário Fixo (gravada automaticamente pelo sistema, não é necessário configurar nenhuma verba com esta Rubrica)

- 002 Garantia
- 006 Percentagem
- 007 Comissão
- 008 Prêmios
- 009 Multa art. 477
- 010 Viagens
- 011 Gorjetas
- 017 Gratificação
- 020 Salário família no que exceder o valor obrigatório

021 – Abono ou gratificação de férias, desde que excedente a vinte dias do salário, concedido em virtude de cláusula contratual, de regulamento da empresa ou de convenção ou acordo coletivo.

022 – Diárias para viagem, pelo seu valor global, quando excederem a cinquenta por cento da remuneração do empregado, desde que não haja prestação de contas no montante do gasto.

- 023 Ajuda de custo art. 470/CLT
- 024 Etapas, no caso de marítimos
- 025 Licença prêmio indenizada
- 026 Quebra de Caixa
- 027 PLR
- 028 Indenização recebida a título de incentivo a demissão
- 029 Bolsa aprendizagem
- 030 Abonos Desvinculados do salário
- 031 Ganhos eventuais desvinculados do salário
- 032 Reembolso creche pago em conformidade à legislação trabalhista
- 033 Reembolso babá pago em conformidade à legislação trabalhista e previdenciária
- 034 Gratificação Semestral
- 035 Multa art. 476-A & 5 º CLT

Este documento é de propriedade da TOTVS. Todos os direitos reservados

.<br>ര

Este documento é de propriedade da TOTVS. Todos os direitos reservados.

 $\overline{\bullet}$ 

 **Verbas do tipo Produção (Rubrica 003):** No sistema, o que mais se aproxima de uma remuneração por produção seria o controle de tarefas, ao encontrar verbas com esta rubrica o programa irá considerar o valor unitário da verba, que para o Homolognet equivale a Base de Cálculo e também a quantidade de tarefas executadas.

**D** TOTVS

- **Verbas do tipo Hora-Extra (Rubrica 004):** Para a verba com a Rubrica Hora-Extra será considerada a quantidade de horas extras e a porcentagem da mesma.
- **Verbas do tipo Horas Trabalhadas no mês (Rubrica 005):** Para verba com esta Rubrica o programa irá considerar a quantidade de horas do recibo.
- **Verbas do tipo Horas de Adicional Noturno, Sobreaviso e Prontidão (Rubrica 012, 015 e 016):** Para verba com esta rubrica serão levadas a quantidade de horas e o percentual da verba.
- **Verbas do tipo Insalubridade, Periculosidade, Adicional por Transferência (Rubrica 013, 014 e 019):** Para verbas com este tipo de Rubrica, será levado para o arquivo a Base de Cálculo utilizada na época em que o recibo foi processado e o percentual da verba.
- **Verbas do tipo Adicional por tempo de serviço (Rubrica 018):** Todas as verbas do tipo Adicional por tempo de serviço terão seus percentuais acumulados para a geração do Homolognet, por exemplo: anuênio 30% e biênio 40%, será levado ao Homolognet o percentual de 70%. Além do percentual será levada também a base de cálculo utilizada na época do cálculo.
- **Verbas do tipo Número de Dias Trabalhados (Rubrica 035):** Será gravada apenas para funcionários com o tipo de Salário Fixo = 3-Diário. Será levada para o Homolognet a quantidade de horas do recibo.
- **Verbas sem Rubricas cadastradas**: Verbas que não possuem Rubrica serão consideradas para o sistema Homolognet como Verbas Externas, ou seja, verba não prevista pelo M.T.E., neste caso será enviado para o arquivo Homolognet o Valor apresentado no recibo.
- **Verbas/Descontos Sem Rubricas cadastradas no mês da Rescisão e Descontos:**

É necessário configurar as verbas de desconto, mesmo sendo enviadas para o Homolognet apenas no mês de rescisão.

Não existe Rubrica ou vínculo do homolognet referente a verbas que são processadas automaticamente pelo programa do M.T.E., porém as mesmas não serão processadas como Rubrica/desconto externo, isto porque se o sistema o fizer, a Rubrica/Desconto será calculada em duplicidade. **Exemplo**: Saldo de Salários, Aviso Prévio, Férias, INSS, IRRF.

Para executar este controle no mês de rescisão, Não serão considerados pelo programa, como Rubricas/Descontos Externos as verbas com os identificadores abaixo:

034 - Salário Família 035 - DSR Hora Extra 048 - Saldo de Salário 064 - INSS 066 - I.R. 067 - IR s/ Férias 070 - INSS 13º 071 - IR 13º 072 - Pagto Férias 077 - Adicional 1/3 sobre Férias 086 - Férias Indenizadas

 $\odot$ 

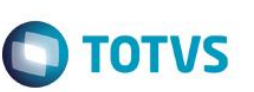

- 087 Férias Proporcionais
- 111- Aviso Prévio Indenizado
- 112 Aviso Prévio Trabalhado
- 113 Aviso Prévio Descontado
- 114 13º na Indenização Rescisão
- 115 13º Sobre Aviso Prévio
- 122 DSR Sobre Comissões Rescisão
- 125 1/3 Férias Rescisão
- 126 Líquido pago na Rescisão
- 166 DSR Sobre Comissões
- 224 Férias em Dobro.
- 226 1/3 Férias em Dobro
- 230 Férias s/ Av. Prévio Indenizado
- 231 1/3 Férias s/Av.Prévio Indenizado
- 248 Média Férias Vencidas Rescisão
- 249 Média Férias Proporcionais Rescisão
- 250 Média Aviso Prévio Rescisão
- 251 Média 13o. Salário Rescisão
- 252 Média Férias Sobre Aviso Indenizado Rescisão
- 253 Média 13o. Salário Sobre Aviso Indenizado Rescisão
- 328 Rem Var férias na rescisão
- 430 DSR Indenizado para demissão na sexta-feira
- 925 Ferias em Dobro Rescisão.
- 926 1/3 Ferias em Dobro Rescisão
- Quanto às Rubricas salariais que devem ser informadas pelo valor integral mensal (mês completo), o Sistema Homolognet fará o cálculo da rescisão proporcionalizando os valores aos dias efetivamente trabalhados (até a data do afastamento).

Para gerar o recibo com valor integral, considere o que está gravado no SRR com a quantidade de dias trabalhados e gere o valor integral.

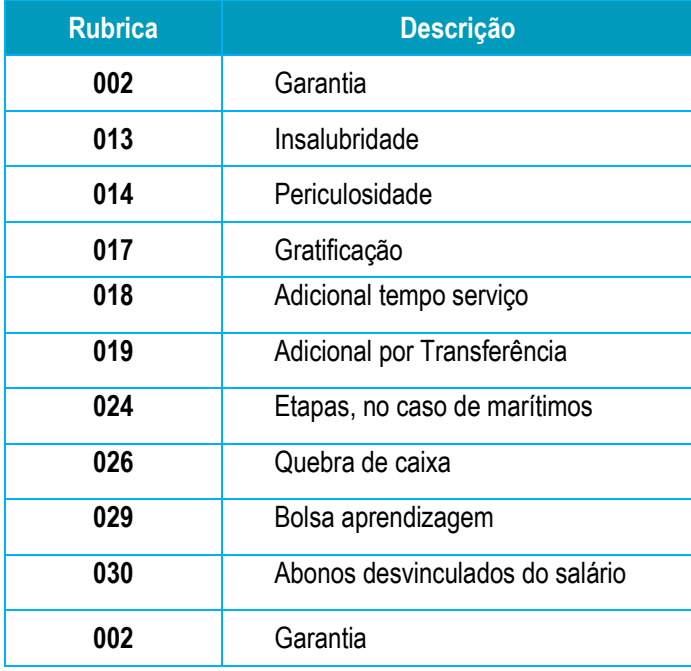

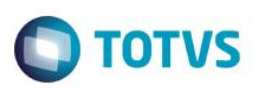

## **FUNCIONÁRIOS:**

Cláusula Assecuratória: Para Contrato de trabalho por prazo determinado. Informe Não para contrato sem cláusula assecuratória de direito recíproco de rescisão antecipada e Sim, caso o contrato tenha esta cláusula. Campo utilizado no Homolognet.

**Compensa Sábado**: Informe se o Sábado é compensado durante a semana. Campo Utilizado no Homolognet.

## **PARÂMETRO TIPOS DE RESCISÃO (32):**

Código Homolognet: Informar o código referente ao tipo de rescisão para o Homolognet.

## **CÁLCULO RESCISÓRIO:**

#### **Responder às perguntas:**

Cumpriu integralmente a jornada de trabalho durante a semana? Comprovou ter outro emprego durante o aviso prévio?

# **20.7.1. Geração de Dados**

Esta rotina gera os dados a serem utilizados na exportação dos dados para o M.T.E.

# **Localização no menu**: **Miscelânea/ Homolognet/ Geração de Dados**

Clique em **Parâmetros**, responda às perguntas e confirme a geração do arquivo.

## *Exercício*

Acesse o menu **Miscelânea/ Homolognet/ Geração de Dados** Gere os dados e confira a geração em Manutenção (próximo tópico)

# **20.7.2. Manutenção de Dados**

Esta rotina permite alterar os dados gerados para Homolognet, por meio da rotina Geração de Dados, antes do envio ao Ministério do Trabalho e Emprego MTE.

Não é possível incluir uma rescisão, apenas alterar ou incluir dados relativos a ela.

## **Localização no menu**: **Miscelânea/ Homolognet/ Manutenção de Dados**

- 1. Selecione a rescisão que ainda não teve o XML gerado. Identifique-a pela legenda.
- 2. Clique em visualizar/alterar.
- 3. O sistema apresenta a tela com os dados gerados, dividida em Pastas, para melhor gerenciamento das informações:

**Pasta Dados Iniciais**: apresenta os campos principais para o cálculo e divisão dos arquivos XML. Estes campos são apenas para visualização e não podem ser alterados.

**Pasta Dados de Férias**: permite alterar os dados das férias já existentes e a inclusão de novos períodos aquisitivos, não podem existir dois períodos com as mesmas datas. Devem ser informados:

- a) Data de início e fim do Período Aquisitivo;
- b) Quitação das Férias;
- c) Faltas injustificadas por período aquisitivo (somente obrigatório se a quitação das férias for igual a 2 Não)

൫

ര

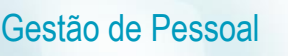

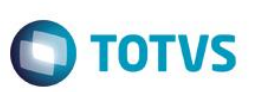

**Pasta Dados de 13º**: permite alterar a inclusão ou exclusão dos dados dos pagamentos de 13º feitos ao funcionário.

**Pasta Dados Financeiros**: grava os dados Financeiros dos funcionários:

- a) Mês/Ano;
- b) Formação do salário;
- c) Tipo de Salário;
- d) Salário Líquido no mês anterior;
- e) DSR no mês de afastamento

Os campos **Líq. Ant. Resc. (salário líquido mês anterior)** e **Qtde DSR (DSR no mês do afastamento)** somente serão habilitados quando o **Mês/Ano for igual ao mês de desligamento do funcionário**.

O campo Tp. Salário (tipo de salário fix**o)** somente será habilitado quando o campo **F. Salário (formação do salário)** for igual a **1 ou 3.**

**Pasta Movimentações**: apresenta os dados de movimentações do funcionário motivo e data de movimentação.

**Pasta Descontos da Rescisão**: informa todos os descontos a serem feitos na rescisão do funcionário.

#### *Exercício*

Acesse o menu **Miscelânea/ Homolognet/ Manutenção de Dados** Confira os dados do Homolognet.

# **20.7.3. Geração de XML**

Esta rotina gera o arquivo em formato XML com os dados do Homolognet, a serem enviados ao Ministério do Trabalho e Emprego - MTE.

## **Localização no menu**: **Miscelânea/ Homolognet/ Geração de XML**

Clique em Perguntas e responda-as. Confirme e confira a geração do arquivo XML

O sistema cria o arquivo Homolog\_11113001ddmmaaHHMMSS.xml, no diretório indicado.

*Onde*:

1111130 = configuração de cálculo de médias e dias de aviso prévio

 $01 =$  Filial

ddmmaa = Data de geração

HHMMSS= Hora, Minutos e segundos da geração

Caso seja solicitada a geração por **Tomador**, o programa gera um arquivo para cada tomador encontrado na empresa.

**Exemplo**: No caso de três funcionários demitidos, um do tomador 55.491.484/0001-00 e mais dois alocados na própria empresa, o sistema verifica o Centro de Custo de cada um desses funcionários e gera um arquivo separado para o funcionário que possui o Centro de Custo do tipo Empresa.

ര

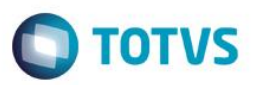

Ao término da geração do XML, o sistema gera um log contendo informações das inconsistências encontradas no momento da geração.

#### *Exercício*

Acesse o menu **Miscelânea/ Homolognet/ Geração de XML** Gere o arquivo XML das rescisões calculadas.

## **20.8. Integração com o financeiro**

Por meio desta rotina serão integrados os pagamentos gerados pelo ambiente Gestão de Pessoal ao ambiente Financeiro. Esta integração ocorrerá pela opção Integração com Financeiro, após definidas as regras básicas para cada título no Cadastro de Definições (RC0) e efetuada a geração dos títulos no arquivo de Movimento de Títulos (RC1). Somente a partir deste arquivo (RC1) é que a integração poderá ser efetuada.

Este procedimento visa garantir mais segurança uma vez que, os valores poderão ser previamente consultados antes da efetiva integração, considerando inclusive o código do fornecedor e loja/filial, respectivo.

Na definição dos títulos, o sistema considera as datas de vencimentos respectivas, por funcionário, permitindo que férias e rescisões, principalmente, tenham vencimentos diferentes para um mesmo funcionário.

A partir desta funcionalidade, os títulos integrados não deverão mais ser tratados no ambiente Gestão de Pessoal, pois estarão gravados no arquivo de contas a pagar (SE2) do ambiente Financeiro.

No ambiente Gestão de Pessoal é mantido apenas o histórico desses títulos, podendo ser consultados e até excluídos (quando o efetivo pagamento ainda estiver em aberto). Já os títulos ainda não liberados ou inconsistentes, estão disponíveis para manutenção (Alteração/Exclusão) e podem ser integrados normalmente depois de corrigidas suas possíveis inconsistências.

## **20.8.1. Definição**

Esta rotina define as regras para a geração dos títulos a pagar.

Na definição dos títulos, o Sistema considera as datas de vencimentos por funcionário e gera um título para cada tipo de pagamento, a fim de que os pagamentos tenham vencimentos diferentes para um mesmo funcionário.

## **Localização no menu**: **Miscelânea/ Títulos/ Definição**

- 1. Clique em Incluir
- 2. Informe os dados, conforme orientação dos helps do campo.
- 3. Na área **Vencimento do Título**, selecione o tipo de vencimento e observe com atenção o preenchimento do campo:
	- a) **Vencimento dia não útil**: Indica se o pagamento do título deve ser antecipado, caso a data de pagamento seja um dia não útil, por exemplo: sábados, domingos ou feriados
- 4. Na área **Títulos disponíveis para seleção**, marque os títulos desejados. Ao marcar a opção Definido pelo Usuário, as regras pertinentes a verbas e arquivos devem ser definidas manualmente e, assim, habilitar a opção **Definir Título**.
- 5. Na próxima tela, informe quais verbas e de quais arquivos a informação deverá ser lida.

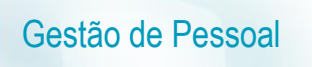

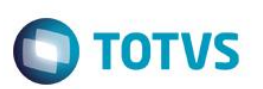

6. Confira e confirme os dados.

**Exemplo**: Não informar a data de vencimento, uma vez que em um mês cada funcionário terá seu pagamento de rescisão em um determinado dia.

Em títulos disponíveis, selecione "**Definido pelo Usuário**" e clique em "**Definir Título**".

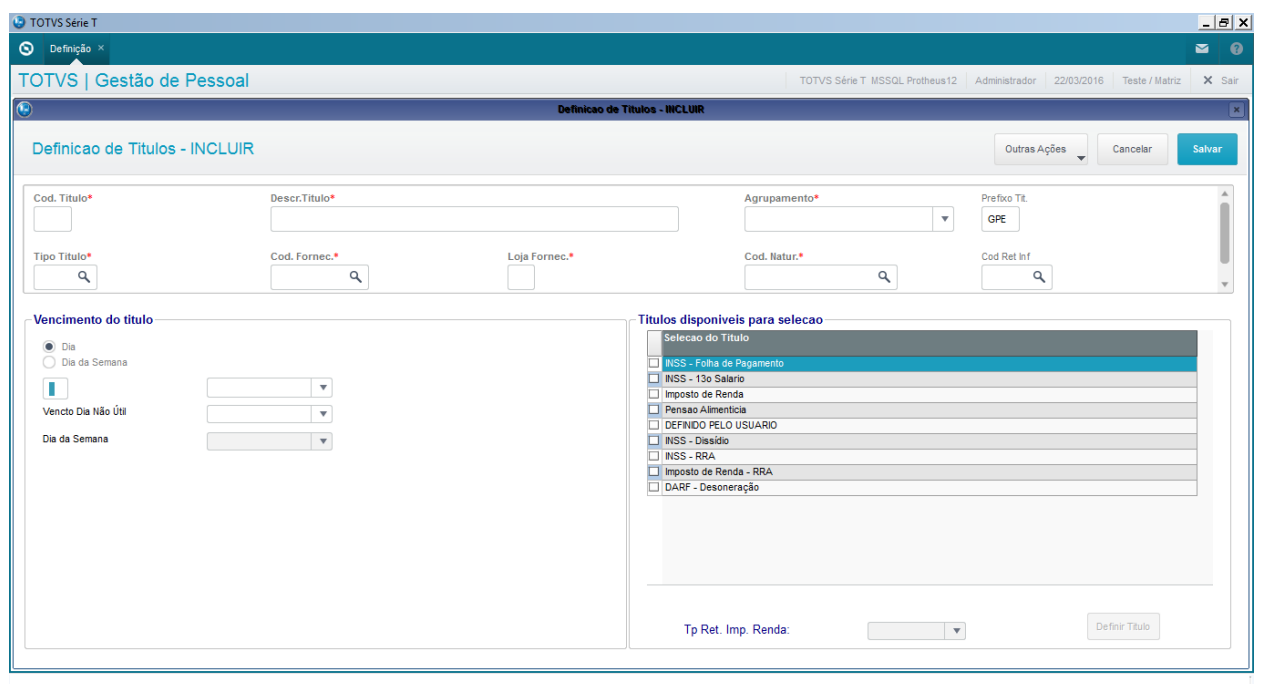

Confirme todas as telas.

# **20.8.2. Geração**

Esta rotina gera os títulos a serem pagos no ambiente Financeiro, no Contas a Pagar. Uma vez, definidos os títulos não é mais necessário fazer sua definição todos os meses. A rotina passa a ser Geração, Manutenção (se desejar) e Integração.

## **Localização no menu**: **Miscelânea/ Títulos/ Geração**

Clique em Parâmetros e proceda a seleção de acordo com a necessidade.

Se na pergunta "Data de Vencimento" for informada alguma data, esta irá sobrepor a informação do que foi cadastrado na definição de títulos.

# **20.8.3. Manutenção**

Esta rotina permite efetuar ajustes nos dados dos títulos antes da integração com o módulo Financeiro.

## **Localização no menu**: **Miscelânea/ Títulos/ Manutenção**

Visualize os títulos gerados.

Havendo necessidade, selecione o título e clique no botão **Alterar** para realizar o ajuste.

Caso queira excluir a geração, clique em **Ações Relacionadas/ Excluir.** Clique em Parâmetros, responda às perguntas e confirme a operação.

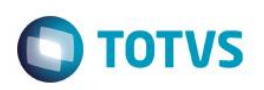

# **20.8.4. Integração Financeiro**

Esta rotina transfere os títulos gerados por meio da rotina Gerar Títulos para o Contas a Pagar do módulo Financeiro.

Uma vez executada a integração com Financeiro, o Sistema altera a situação dos títulos automaticamente para:

- 0 Não liberado títulos que não foram selecionados para a integração;
- 1 Liberado títulos selecionados e integrados com sucesso;
- 2 Inconsistente títulos selecionados e com erro na integração.

Após a integração com o módulo Financeiro, os dados desses títulos são utilizados apenas como histórico da operação e periodicamente podem ser excluídos a fim de facilitar a manutenção e controle dos novos títulos gerados. Dessa forma, quaisquer alterações/exclusões/inclusões devem ser efetuadas por meio da rotina Contas a Pagar.

## *Importante*

Certifique-se de que os títulos foram gerados corretamente antes de efetuar a integração. Caso seja necessário efetuar ajustes nos dados dos títulos, utilize a rotina **Manutenção**.

## **Localização no menu**: **Miscelânea/ Títulos/ Integração Financeiro**

Clique em Parâmetros e proceda a seleção de acordo com a necessidade. Se na pergunta "Data de Vencimento" for informada alguma data, esta irá sobrepor a informação do que foi cadastrado na definição de títulos.

## *Exercício*

Com a orientação do instrutor, efetue a definição do título de rescisão. Faça a geração, confira a manutenção e integre o título com o financeiro.

# **20.9. Rescisão Complementar**

Após a demissão do funcionário calculada (situação do funcionário = D), quando selecionado este funcionário e clicando-se no botão calcular, o sistema pergunta se deseja realizar o cálculo da rescisão complementar ou realizar o recálculo da rescisão.

Quando estiver em meses posteriores ao da competência, ao se clicar no botão calcular, o sistema não dá a opção de recálculo. Já que a competência da folha é diferente do mês de cálculo.

Confirmando-se o cálculo, o sistema abre a tela de rescisão, com a possibilidade de se informar Rescisão por Dissídio (Acompanhe este tipo de cálculo no respectivo cálculo de Dissídio).

Informe as verbas da rescisão complementar e confirme o cálculo.

# **20.10. Reintegração**

Esta rotina permite readmitir ex-funcionários que, por decisão judicial ou outro motivo, obtiveram este direito, passando a reintegrar o quadro de funcionários.

# Este documento é de propriedade da TOTVS. Todos os direitos reservados

# Gestão de Pessoal

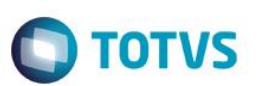

Somente funcionários que possuem rescisão efetivamente calculada podem ter a reintegração efetuada.

A reintegração pode ser efetuada de duas formas:

#### **Retroativa à admissão:**

Define que o funcionário será reintegrado, retornando à situação em que estava antes da rescisão, ou seja, mantendo a matrícula e a data de admissão originais.

Ao selecionar esta opção, é obrigatório o preenchimento dos campos **Data Reintegração e Data Base Férias**. Ao confirmar a reintegração o sistema exclui todas as rescisões existentes para o funcionário, retornando-o à situação normal no campo **Sit. Folha** no Cadastro de Funcionários.

#### **A partir da decisão judicial**

Define que o funcionário será reintegrado utilizando matrícula e data de admissão novas. Ao selecionar esta opção, é obrigatório o preenchimento dos campos **Data Reintegração** e **Nova Matrícula**. Ao confirmar a reintegração, o sistema abre a tela do Cadastro de Funcionários com todos os campos preenchidos conforme sua matrícula anterior, onde deve-se apenas informar a data de admissão e efetuar os ajustes desejados.

Viabilizando a reintegração de funcionários, os processos que geram o CAGED, o relatório de Admitidos e Demitidos e a geração da RAIS também integram-se a esta rotina, de forma a considerar o funcionário readmitido.

Por consequência da reintegração, o sistema volta a controlar todas as informações vinculadas a este funcionário, como beneficiários, dependentes, férias, FGTS, INSS, 13º salário, IR etc.

#### **Localização no menu**: **Atualizações/ Funcionários/ Reintegração**

- 1. A tela relaciona os funcionários com a situação demitido.
- 2. Selecione o funcionário que deseja reintegrar.
- 3. Escolha o tipo de Reintegração
- 4. Data Reintegração e da Estabilidade
- 5. Informe a nova data base de férias
- 6. Informe, se for o caso, a nova matrícula e se deseja replicar os cadastros de dependentes, beneficiários ou ambos.
- 7. Para controle do eSocial, informe o motivo da Reintegração.
- 8. Se a reintegração for por Determinação Judicial, informe o nº do processo. Caso tenha sido por Anistia Legal, informe o nº da Lei.
- 9. Para qualquer motivo de reintegração, informar data de efeito e data de efeito retorno.

## *Exercício*

Com a orientação do instrutor, efetue a reintegração de um funcionário demitido.

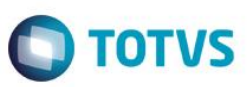

## **21. Adiantamento Salarial**

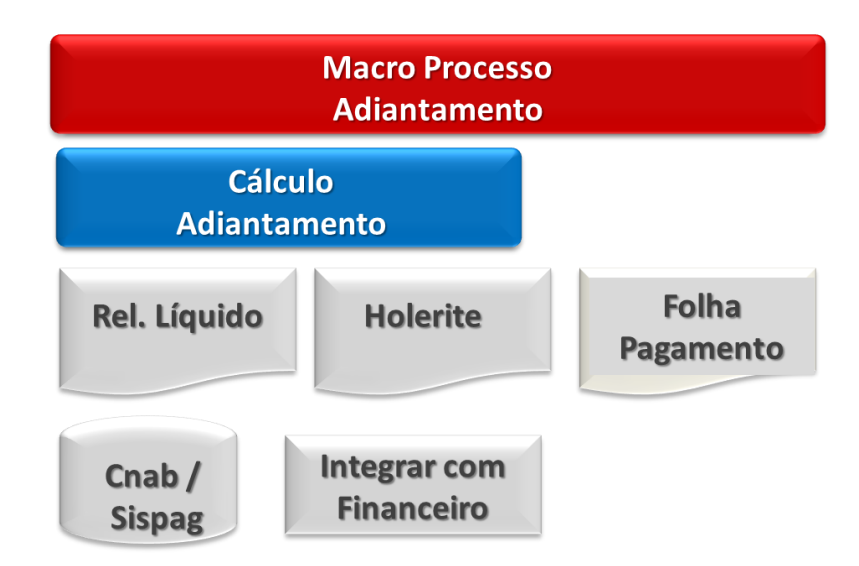

Na legislação trabalhista não existe dispositivo que obrigue as empresas a efetuarem o pagamento mensal de adiantamento salarial aos empregados.

Entretanto, o documento coletivo de trabalho da categoria profissional poderá determinar a obrigatoriedade deste pagamento, devendo ser consultado a respeito do valor a ser pago (limite).

O adiantamento poderá ainda, ser pago por liberalidade da empresa que deverá estabelecer o percentual e o dia a ser concedido, bem como as demais regras, se achar necessário.

O adiantamento salarial é calculado aplicando sobre o salário base do funcionário a porcentagem definida geralmente nas convenções coletivas de trabalho, que normalmente, giram em torno de 40% ou 50% (na Linha de Produto Microsiga Protheus tal percentual será individualizado a cada funcionário em seu próprio cadastro). No mês da admissão a empresa pode optar por fazer esse adiantamento proporcional aos dias trabalhados.

Quando o adiantamento ou pagamento de salário cai em domingo ou feriado as empresas antecipam para o dia útil anterior.

O pagamento é feito no dia 15 ou 20 de cada mês, varia de empresa para empresa, e esse valor é descontado em folha de pagamento dessa mesma competência.

# **21.1. Configuração das Verbas (Regime Caixa/ Competência)**

As verbas que são utilizadas no cálculo do Adiantamento devem seguir a seguinte configuração:

## **REGIME CAIXA – Pagamento fora do mês**

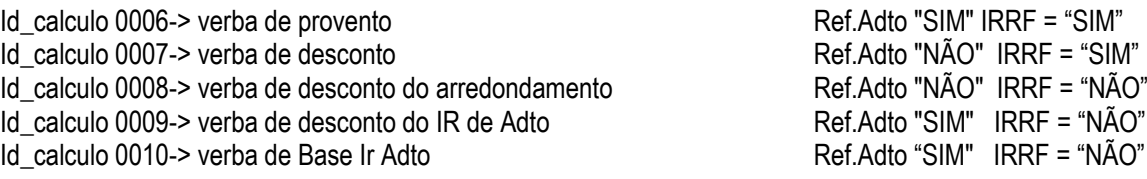

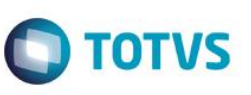

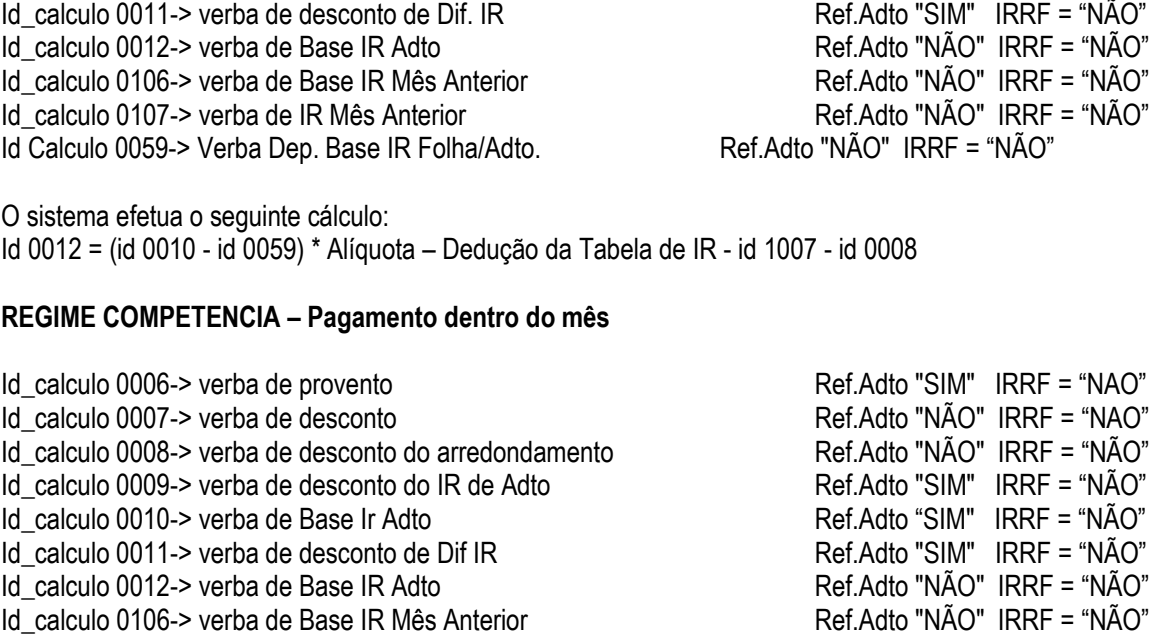

Id calculo 0107-> verba de IR Mês Anterior National Ref.Adto "NÃO" IRRF = "NÃO"

Id Calculo 0059-> Verba Dep. Base IR Folha/Adto. Ref.Adto "NÃO" IRRF = "NÃO"

Não terá desconto de IR no Adiantamento.

Os id\_calculos 0007/ 0012 são gravadas na SRC pela rotina de cálculo do adiantamento, porém somente são listadas em relatório de Folha, ao solicitar relatório de Adiantamento tais verbas não aparecem, por esta razão definimos como verbas da Folha e não do Adto.

**Quando tratar-se de Regime Caixa (pagamento do adto em mês diferente da Folha) as verbas com id\_calculo 0006 e 0007 deverão também serem configuradas para "SIM" no campo de IR, e as demais configurações acima são válidas;**

**O Regime Competência (pagamento do adto e da Folha tudo no mesmo mês) também segue as configurações acima com a observação de que nenhuma destas sete verbas terá incidência de IR, ou seja todas com "não" para IR.**

**No Regime Caixa quando for o primeiro Adiantamento Calculado no Protheus, se a empresa já tinha folha antes (não for nova empresa), é necessário lançar a verba de Id. 0106 e 0107, base IR e Ir mês anterior para que o cálculo no adiantamento seja feito corretamente.**

## **21.2. Cálculo Adiantamento**

Este processo calcula o adiantamento de salários aos funcionários e, conforme configuração de parâmetros é possível definir a quantidade de adiantamentos a ser calculada.

O cálculo dos adiantamentos verifica a quantidade de dias trabalhados no mês, considerando cada funcionário. Além disso, verifica se o funcionário foi admitido no mês, se iniciou ou terminou férias no mês e se iniciou ou terminou afastamento.

Para a realização do cálculo, também é considerado o salário maternidade, respeitando os parâmetros legais. Após tais verificações, apuram-se os dias trabalhados. Caso o parâmetro MV\_ADTPRO esteja com S (Sim) o adiantamento será

**TOTVS** 

calculado proporcional aos dias trabalhados. Por outro lado, se o conteúdo do parâmetro for N e os dias trabalhados forem inferiores a 15 dias, o ambiente não calculará adiantamento quinzenal para o mesmo.

Dessa forma o Salário Base de Cálculo do Adiantamento é composto por meio do seguinte cálculo:

#### **Funcionários não tarefeiros:**

Calcula-se o salário mês do Cadastro de Funcionários acrescido de todas as verbas de proventos existentes no movimento do funcionário que tenham incidência positiva para Incorpora Salário e subtraindo-se todas as verbas de desconto, existentes no movimento do funcionário, que tenham incidências positivas para incorporar salário.

#### **Funcionários tarefeiros:**

O sistema soma as tarefas executadas no período indicado pela pergunta Taref. Período De/Até?. Em seguida:

- Calcula o valor do adiantamento, aplicando o percentual de adiantamento do Cadastro de Funcionários sobre o valor do salário base de cálculo do adiantamento;
- Compõe a Base de Imposto de Renda do adiantamento, somando todas as verbas de provento e subtraindo todas as verbas de desconto com incidência positiva para Imposto de Renda e Referente ao Adiantamento;
- Calcula o IR do Adiantamento, a partir da base de imposto de renda do adiantamento;
- Calcula o líquido do adiantamento, somando todas as verbas de provento e subtraindo todas as verbas de desconto com incidência positiva referente ao Adiantamento;
- Calcula o valor do arredondamento do adiantamento se o parâmetro MV\_ARREDAD estiver preenchido.

#### **Localização no menu: Miscelânea/ Cálculos/ Por roteiros**

Clique em **Parâmetros** e selecione o processo e o roteiro adiantamento. Clique no botão **ok**.

#### *Exercício*

Com a orientação do instrutor, calcule o adiantamento dos funcionários.

## **21.3. Relatórios**

# **21.3.1. Contracheque, Recibo de Pagamento ou Holerite**

Este relatório emite o Recibo de Pagamento (holerite) do Adiantamento, da Folha Semanal/Mensal e do 13º salário (1ª ou 2ª parcelas), em formulário próprio. Constam no recibo os dados do funcionário, os códigos das verbas e respectivas descrições e valores, o total de proventos e descontos, e o líquido a receber.

Caso uma folha de recibo seja insuficiente para relacionar os proventos e descontos do funcionário, na terceira linha de mensagens será impressa a expressão **Continua...** e a listagem continuará na folha seguinte até o máximo de 3 folhas por funcionário.

É possível emitir recibo de meses anteriores e, além disso, consultá-lo a partir de uma determinada data, no mês corrente, desde que alguns parâmetros sejam previamente configurados.

É possível a impressão do recibo de pagamento pelo código ou descrição do departamento.

#### **Localização no menu: Relatórios/ Recibos/ Cheques/ Recibo de Pagamento.**

ര

 $\overline{\bullet}$ 

Este documento é de propriedade da TOTVS. Todos os direitos reservados

Este documento é de propriedade da TOTVS. Todos os direitos reservados

.<br>ര

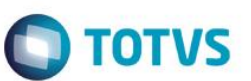

Clique em Parâmetros e informe os dados desejados. Não se esqueça de solicitar o recibo de Adto.

#### *Exercício*

Com a orientação do instrutor, emita os recibos de adiantamento dos funcionários.

# **21.3.2. Relatório da Folha**

Este relatório emite a Folha de Pagamento em formulário contínuo comum ou Pré-impressão. O relatório contém os dados dos funcionários, função, categoria funcional, centros de custos, número de dependentes para salário família, os códigos dos proventos e descontos que entraram no cálculo do Valor Líquido, Salário Base, Salário Contribuição, bases de cálculos do Imposto de Renda Retido na Fonte e de FGTS e o Valor de Depósito do FGTS.

Através dos parâmetros podemos selecionar a opção de Folha Sintética e geração do arquivo para emissão da guia GRPS e contabilização. Pode ser emitida Folha ou resumo de meses anteriores.

Podem ser emitidas por esta opção as Folhas de Pagamento do Adiantamento, Semanal ou Mensal, e da 1ª e 2ª Parcela do 13º salário.

O relatório também permite um maior controle sobre as informações que serão apresentadas, onde é possível filtrar, totalizar e quebrar página por Departamento.

#### **Localização no menu: Relatórios/ Periódicos/ Folha de Pagamento.**

Clique em Parâmetros e informe os dados desejados. Não se esqueça de solicitar para imprimir a folha de Adto.

## *Exercício*

Com a orientação do instrutor, emita o relatório da folha de adiantamento dos funcionários.

# **21.3.3. Relatório de Líquidos**

Este relatório emite uma relação contendo o valor líquido a receber e o número da conta bancária de cada funcionário a ser enviada ao banco ou caixa da empresa.

Por esta opção poderão ser emitidas as relações de líquidos dos processos de Adiantamento, da Folha, das Férias, da 1ª e da 2ª parcela do 13º salário, dos funcionários com conta bancária ou não, dados de pensão (beneficiários) podendo ainda enviar mais de uma opção juntas.

#### **Localização no menu**: **Relatórios/ Periódicos/ Líquidos**

#### *Exercício*

Imprima o relatório de líquido do adiantamento, de acordo com a orientação do instrutor.

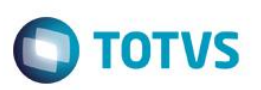

## **21.4. Integração com o financeiro**

Por meio desta rotina serão integrados os pagamentos gerados pelo ambiente Gestão de Pessoal ao ambiente Financeiro. Esta integração ocorrerá pela opção Integração com Financeiro, após definidas as regras básicas para cada título no Cadastro de Definições (RC0) e efetuada a geração dos títulos no arquivo de Movimento de Títulos (RC1). Somente a partir deste arquivo (RC1) é que a integração poderá ser efetuada.

Este procedimento visa garantir mais segurança uma vez que, os valores poderão ser previamente consultados antes da efetiva integração, considerando inclusive o código do fornecedor e loja/filial, respectivo.

Na definição dos títulos, o sistema considera as datas de vencimentos respectivas, por funcionário, permitindo que férias e rescisões, principalmente, tenham vencimentos diferentes para um mesmo funcionário.

A partir desta funcionalidade, os títulos integrados não deverão mais ser tratados no ambiente Gestão de Pessoal, pois estarão gravados no arquivo de contas a pagar (SE2) do ambiente Financeiro.

No ambiente Gestão de Pessoal é mantido apenas o histórico desses títulos, podendo ser consultados e até excluídos (quando o efetivo pagamento ainda estiver em aberto). Já os títulos ainda não liberados ou inconsistentes, estão disponíveis para manutenção (Alteração/Exclusão) e podem ser integrados normalmente depois de corrigidas suas possíveis inconsistências.

# **21.4.1. Definição**

Esta rotina define as regras para a geração dos títulos a pagar.

Na definição dos títulos, o Sistema considera as datas de vencimentos por funcionário e gera um título para cada tipo de pagamento, a fim de que os pagamentos tenham vencimentos diferentes para um mesmo funcionário.

## **Localização no menu: Miscelânea/ Títulos/ Definição**

- 1. Clique em Incluir
- 2. Informe os dados, conforme orientação dos helps do campo.
- 3. Na área **Vencimento do Título**, selecione o tipo de vencimento e observe com atenção o preenchimento do campo:
- 4. **Vencimento dia não útil**: Indica se o pagamento do título deve ser antecipado, caso a data de pagamento seja um dia não útil, por exemplo: sábados, domingos ou feriados
- 5. Na área **Títulos disponíveis para seleção**, marque os títulos desejados. Ao marcar a opção Definido pelo Usuário, as regras pertinentes a verbas e arquivos devem ser definidas manualmente e, assim, habilitar a opção **Definir Título**.
- 6. Na próxima tela, informe quais verbas e de quais arquivos a informação deverá ser lida.
- 7. Confira e confirme os dados.

**Exemplo**: Informar o dia 20 como sendo o dia de pagamento, do mês da competência. Caso o vencimento não caia em dia não útil, antecipe o pagamento.

Em títulos disponíveis, selecione "**Definido pelo Usuário**" e clique em "**Definir Título**".

Confirme todas as telas.

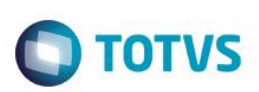

# **21.4.2. Geração**

Esta rotina gera os títulos a serem pagos no ambiente Financeiro, no Contas a Pagar.

Uma vez, definidos os títulos não é mais necessário fazer sua definição todos os meses. A rotina passa a ser Geração, Manutenção (se desejar) e Integração.

## **Localização no menu**: **Miscelânea/ Títulos/ Geração**

Clique em Parâmetros e proceda a seleção de acordo com a necessidade. Se na pergunta "Data de Vencimento" for informada alguma data, esta irá sobrepor a informação do que foi cadastrado na definição de títulos.

# **21.4.3. Manutenção**

Esta rotina permite efetuar ajustes nos dados dos títulos antes da integração com o módulo Financeiro.

## **Localização no menu: Miscelânea/ Títulos/ Manutenção**

Visualize os títulos gerados.

Havendo necessidade, selecione o título e clique no botão Alterar para realizar o ajuste.

Caso queira excluir a geração, clique em Ações Relacionadas/ Excluir. Clique em Parâmetros, responda às perguntas e confirme a operação.

# **21.4.4. Integração Financeiro**

Esta rotina transfere os títulos gerados por meio da rotina Gerar Títulos para o Contas a Pagar do módulo Financeiro.

Uma vez executada a integração com Financeiro, o Sistema altera a situação dos títulos automaticamente para:

- 0 Não liberado títulos que não foram selecionados para a integração;
- 1 Liberado títulos selecionados e integrados com sucesso;
- 2 Inconsistente títulos selecionados e com erro na integração.

Após a integração com o módulo Financeiro, os dados desses títulos são utilizados apenas como histórico da operação e periodicamente podem ser excluídos a fim de facilitar a manutenção e controle dos novos títulos gerados. Dessa forma, quaisquer alterações/exclusões/inclusões devem ser efetuadas por meio da rotina Contas a Pagar.

## *Importante*

Certifique-se de que os títulos foram gerados corretamente antes de efetuar a integração. Caso seja necessário efetuar ajustes nos dados dos títulos, utilize a rotina **Manutenção**.

Clique em Parâmetros e proceda a seleção de acordo com a necessidade.

Se na pergunta "Data de Vencimento" for informada alguma data, esta irá sobrepor a informação do que foi cadastrado na definição de títulos.

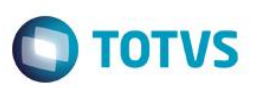

#### *Exercício*

Com a orientação do instrutor, efetue a definição do título de adiantamento. Faça a geração, confira a manutenção e integre o título com o financeiro.

## **22. Lançamentos**

Os valores eventuais ou fixos que farão parte da folha de pagamento poderão ser lançados para os colaboradores.

## **22.1. Lançamentos por funcionário**

Esta opção permite a manutenção dos valores e/ou horas variáveis do funcionário dentro do mês em aberto para cálculo. Estes valores constituem tudo que ocorre dentro do mês, e que afetará diretamente o Cálculo da Folha de Pagamento.

#### *Exemplo:*

Faltas/Atrasos, Horas Extras, Farmácia etc.

Os diversos tipos de pagamento e descontos que ocorrem normalmente na folha dos funcionários, poderão ser previamente definidos no cadastro de funcionários (periculosidade, insalubridade, benefícios etc.).

Restando tão somente as exceções (horas extras, falta/atrasos etc. - lançamentos que ocorrem com menos frequência), que deverão ser lançados mensalmente no movimento mensal.

Ao final de cada mês, com o fechamento mensal, estes valores serão transportados para o arquivo de Acumulado Anual e, em seguida, será efetuada uma limpeza no arquivo de lançamentos mensais para que sejam lançados os valores do novo mês de cálculo.

#### **Localização no Menu: Atualizações/ Lançamentos/ por funcionário**

- 1. Selecione o funcionário e clique em Incluir ou Alterar.
- 2. Informe a verba, referência ou valor.
- 3. No campo Nr. Parcelas, informe por quantas vezes esta verba será lançada. Exemplo: 5, 7, 12. Caso informado 99, a verba será fixa.
- 4. Informe se a verba é relacionada a um empréstimo consignado.

**Obs:** Em **Ações Relacionadas / Relatório**, será possível imprimir as verbas que foram lançadas para um funcionário, podendo escolher entre todas as verbas ou específicas.

## *Exercício*

Com a orientação do instrutor, lance algumas verbas para alguns funcionários.

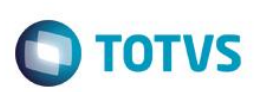

# **22.2. Lançamentos por Verba**

Esta rotina permite lançar valores e/ou horas variáveis por verba do funcionário dentro do mês em aberto para cálculo.

Estes valores constituem todas as ocorrências dentro do mês e que não estão previstas pelo cálculo automático, que afetam diretamente o Cálculo da Folha de Pagamento, como por exemplo: Faltas/Atrasos, Horas Extras, Farmácia etc.

No fechamento mensal estes valores são transportados para o arquivo de Acumulado Anual. Em seguida, o sistema efetua uma limpeza no arquivo mensal, para que sejam lançados os valores do novo mês de cálculo, exceto se o campo Nr. Parcelas estiver com o valor 99. Neste caso, entende-se que a verba será fixa.

#### **Localização no Menu: Atualizações/ Lançamentos/ Por Verba**

- 1. Selecione a verba que deseja lançar e clique em Incluir ou Alterar.
- 2. Informe os funcionários e referência ou valor.
- 3. No campo Nr. Parcelas, informe por quantas vezes esta verba será lançada. Exemplo: 5, 7, 12. Caso informado 99, a verba será fixa.
- 4. Informe se a verba é relacionada a um empréstimo consignado.

**Obs:** Em **Imprimir**, será possível imprimir as verbas que foram lançadas para um funcionário, podendo escolher entre todas as verbas ou específicas.

## *Exercício*

Com a orientação do instrutor, lance algumas verbas para alguns funcionários.

# **22.3. Lançamentos Valores Futuros**

Esta rotina permite o cadastramento de valores a serem pagos/descontados no futuro, isto é, valores que deverão ser descontados ou adicionados no movimento do mês de acordo com a data do vencimento.

Dentre as várias situações em que esta rotina pode ser utilizada, destacamos o exemplo de um funcionário que adquiriu um empréstimo da empresa. O desconto deste empréstimo poderá ser efetuado, definindo nos lançamentos futuros o valor total do empréstimo, o número de parcelas e o valor de cada parcela.

Desta forma, o sistema desconta a cada mês, o valor da parcela, deduzindo-o do valor total do empréstimo. Com isso, limita-se a um único lançamento e o restante é calculado pelo sistema automaticamente.

O sistema mantém um histórico de lançamentos, armazenando todos os lançamentos efetuados, mesmo após o vencimento.

## **Localização no Menu: Atualizações/ Lançamentos/ Valores Futuros**

- 1. Selecione o funcionário que deseja lançar e clique em Incluir ou Alterar.
- 2. Informe a verba, valor principal e número de parcelas. Caso deseje, informe os juros
- 3. Informe a data do próximo vencimento e o número de documento para controle.
- 4. Informe o tipo de registro de desconto: folha ou em branco (somente folha), férias (folha e férias)

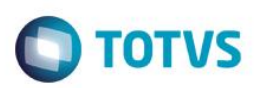

5. Informe se a verba é relacionada a um empréstimo consignado.

Os campos origem e horas lançadas serão preenchidos quando o lançamento vier do Ponto Eletrônico.

**Obs:** Em **Imprimir**, será possível imprimir as verbas que serão lançadas para um funcionário, podendo escolher entre todas as verbas ou específicas.

#### *Exercício*

Com a orientação do instrutor, lance algumas verbas para alguns funcionários.

## **QUITAR LANÇAMENTO:**

Neste campo estão disponíveis as seguintes opções:

- 1. Sim: para que o lançamento seja quitado na próxima data de vencimento, ao efetuar o cálculo da Folha de pagamento.
- 2. Não ou em branco: os lançamentos serão efetuados até o término das parcelas.
- 3. Banco: será considerado que o saldo a pagar foi quitado diretamente na instituição financeira (ou por outro meio), sem geração de lançamentos na folha de pagamento.

## **22.4. Ausências**

Rotina para tratar todo tipo de ausência do funcionário: afastamentos, férias, rescisão, provisão.

Definições das ausências estão localizadas em Tipos de Ausências.

Possui histórico dos dias pagos pela empresa, saldo a pagar, etc.

Segurança:

Não permite alteração/exclusão após pagamento do afastamento.

Não permite alteração de dados de cálculo/exclusão de Tipos de Ausências que estão sendo utilizados por funcionários.

## *Exercício*

Com a orientação do instrutor, lance um afastamento para alguns funcionários.

# **22.5. Conta Corrente de Valores Futuros**

Esta rotina controla todas as movimentações realizadas em valores futuros, tais como baixa de parcelas, solicitações, suspensões, cancelamentos ou exclusões de pagamentos.

Valores futuros são os valores a serem pagos/descontados no futuro, isto é, valores que deverão ser descontados ou adicionados no movimento do mês, de acordo com a data do vencimento.

A [situação do lançamento,](gpea415_situacao_lancamento_mex.htm) que pode ser Ativo, Suspenso, Solicitado ou Pago, determina se os lançamentos de valores futuros serão considerados no Cálculo da Folha de Pagamento ou no Fechamento do Período.

Este docum

ento é de propriedade da TOTVS. Todos os direitos reservados

**D** TOTVS

Para cada lançamento de valor futuro de pagamento ou estorno incluído, o sistema atualiza as informações de número de parcelas pagas, valor total pago e saldo.

A situação do lançamento é atualizada de acordo com os movimentos gerados pelo sistema ou incluídos manualmente (movimento lançado para quitação do valor restante).

#### **Pré requisitos**

Para efetuar o controle das movimentações de valores futuros, é necessário que o funcionário tenha ao menos um lançamento futuro cadastrado na rotina [Valores futuros.](gpea110.htm)

# **22.6. Lançamentos fixos**

Por esta rotina é possível realizar a manutenção de lançamentos fixos por funcionários, ou seja, valores pagos aos funcionários que não variam, como verbas de provento, de desconto ou de base, preservando os lançamentos como histórico para controles e relatórios gerenciais.

## *Exercício*

Com a orientação do instrutor, lance algumas verbas para alguns funcionários.

# **22.7. Consulta Acumulados**

Esta rotina permite a manutenção no arquivo de Acumulados Anuais, onde estão armazenadas todas as verbas referentes a cada funcionário.

Este arquivo armazena todas as informações pertinentes aos cálculos ocorridos durante o ano, sempre que a rotina Fechamento Mensal é executada. Dessa forma, os dados são armazenados na tabela SRD - Acumulados anuais, onde também, mês a mês, são gravados os dados mensais de cálculos da folha.

Por isso é de grande importância na folha de pagamento, pois constitui o histórico de valores do funcionário, ou seja, tudo o que ocorreu com o funcionário e diz respeito a valores pagos ou descontados, ficará armazenado neste arquivo.

As informações aqui contidas serão utilizadas entre outras rotinas, na geração da RAIS, DIRF, Informes de Rendimento e nos cálculos que utilizam média para efetuar pagamentos ao funcionário, como Férias, Rescisão e 13º salário.

Normalmente, este arquivo não requer manutenção, pois os valores serão armazenados automaticamente pelo sistema, após o fechamento mensal. No entanto, caso seja uma nova implantação, poderão ser efetuados os lançamentos dos períodos anteriores ao início da operação com o sistema.

**Obs:** Em **outras ações/ Imprimir**, será possível imprimir as verbas dos acumulados para um funcionário, podendo escolher entre todas as verbas ou específicas.

## **Localização no Menu: Consulta/ Cadastros/ Acumulados**

- 1. Selecione o funcionário que deseja lançar/visualizar e clique em Incluir ou Alterar.
- 2. Informe a competência inicial e final.
- 3. Visualize, altere ou inclua as verbas

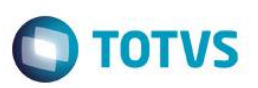

#### *Exercício*

Com a orientação do instrutor, visualize as verbas do acumulado de um determinado funcionário.

# **22.8. Lançamentos de Tarefas**

Esta rotina permite o lançamento diário das tarefas executadas pelo funcionário e que serão levadas para o cálculo da Folha de Pagamento durante o processo de cálculo.

As tarefas devem ser cadastradas inicialmente em Parâmetros da Folha (Tabela 59), onde é informado o valor unitário a ser pago e também a verba de pagamento correspondente à tarefa, sendo que cada tarefa deve ser vinculada a uma verba própria na rotina cadastro de Verbas.

A partir da inclusão dos diversos tipos de tarefa na tabela 59, os lançamentos das tarefas podem ser efetuados, informando o código da tarefa, a data do lançamento, a data limite para pagamento da tarefa (opcional) e a quantidade da tarefa.

Obs: Em **Ações Relacionadas/ Imprimir**, será possível imprimir o extrato de tarefas, podendo escolher entre efetuar o lançamento das tarefas para o movimento mensal, respondendo **SIM** para a pergunta **atualiza movimento**. Neste caso, o valor já será levado para o lançamento mensal, sem a necessidade do cálculo da folha. Respondendo **NÃO** para **atualiza movimento**, o sistema apenas emite o relatório das tarefas.

#### **Localização no Menu: Atualizações/ Lançamentos/ Tarefas**

- 1. Selecione o funcionário que deseja lançar e clique em Incluir ou Alterar.
- 2. Informe a data da realização da tarefa, a tarefa e a quantidade.

## *Exercício*

Com a orientação do instrutor, lance tarefas para algum funcionário.

# **22.9. Lançamentos RRA**

Acompanhe no Anexo de Rendimentos Recebidos Acumuladamente o tratamento específico da rotina.

# **22.9.1. Contracheque, Recibo de Pagamento ou Holerite**

Este relatório emite o Recibo de Pagamento (holerite) do Adiantamento, da Folha Semanal/Mensal e do 13º salário (1ª ou 2ª parcelas), em formulário próprio. Constam no recibo os dados do funcionário, os códigos das verbas e respectivas descrições e valores, o total de proventos e descontos, e o líquido a receber.

Caso uma folha de recibo seja insuficiente para relacionar os proventos e descontos do funcionário, na terceira linha de mensagens será impressa a expressão **Continua...** e a listagem continuará na folha seguinte até o máximo de 3 folhas por funcionário.

ര

 $\odot$ 

# Gestão de Pessoal

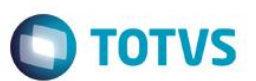

É possível emitir recibo de meses anteriores e, além disso, consultá-lo a partir de uma determinada data, no mês corrente, desde que alguns parâmetros sejam previamente configurados.

É possível a impressão do recibo de pagamento pelo código ou descrição do departamento.

#### **Localização no menu: Relatórios/ Recibos/ Cheques/ Recibo de Pagamento.**

Clique em Parâmetros e informe os dados desejados. Não se esqueça de solicitar o recibo de Valores Extras.

#### *Exercício*

Com a orientação do instrutor, emita os recibos de valores extras dos funcionários.

# **22.9.2. Relatório de Líquidos**

Este relatório emite uma relação contendo o valor líquido a receber e o número da conta bancária de cada funcionário a ser enviada ao banco ou caixa da empresa.

Por esta opção poderão ser emitidas as relações de líquidos dos processos de Adiantamento, da Folha, das Férias, da 1ª e da 2ª parcela do 13º salário, dos funcionários com conta bancária ou não, dados de pensão (beneficiários) podendo ainda enviar mais de uma opção juntas.

#### **Localização no menu**: **Relatórios/ Periódicos/ Líquidos**

#### *Exercício*

Imprima o relatório de líquido dos valores extras, de acordo com a orientação do instrutor.

# **22.9.3. Integração com o financeiro**

Por meio desta rotina serão integrados os pagamentos gerados pelo ambiente Gestão de Pessoal ao ambiente Financeiro.

Esta integração ocorrerá pela opção Integração com Financeiro, após definidas as regras básicas para cada título no Cadastro de Definições (RC0) e efetuada a geração dos títulos no arquivo de Movimento de Títulos (RC1). Somente a partir deste arquivo (RC1) é que a integração poderá ser efetuada.

O procedimento a ser adotado é semelhante aos processos já abordados para férias, rescisão e adiantamento.

## **Localização no menu do ambiente:**

Miscelânea  $\rightarrow$  Títulos  $\rightarrow$  Definicão

Miscelânea → Títulos → Geração

Miscelânea  $\rightarrow$  Títulos  $\rightarrow$  Manutenção

Miscelânea  $\rightarrow$  Títulos  $\rightarrow$  Integr. Financeiro

.<br>ര

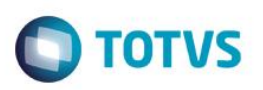

## **23. Geração de Verbas**

Esta rotina efetua a geração automática de valores no Arquivo de Movimentos Mensais, Valores Futuros e Valores Extras.

São geradas quaisquer verbas, cujos lançamentos possam ser realizados em horas, dias, valor, percentual do salário ou percentual sobre outra verba e, ainda, aplica sobre turnos de trabalho do funcionário, conforme parametrização.

#### **Localização no menu**: **Miscelânea/ Cálculos/ Geração de Verbas**

- 1. Clique em **Parâmetros** e informe os dados para a geração de verbas.
- 2. Informe a verba que deseja gerar
- 3. Caso queira, informe o nº de Parcelas
- 4. Escolha a forma de cálculo: hora, valor, percentual, dias.
- 5. Caso tenha respondido percentual, informe sobre qual valor o percentual será aplicado: salário ou verbas
- 6. Se respondido salário, informe o tipo de salário: base ou composto
- 7. Se respondido verba, informe as verbas
- 8. Informe se deseja que a verba seja gerada em valores mensais, futuros ou extras
- 9. Caso tenha respondido valores futuros, informe a data de vencimento.
- 10. Confirme.
- 11. Na próxima tela, informe os dados para o cálculo.

## *Exercício*

Faça a geração de verbas, de acordo com a orientação do instrutor.

# **24. Benefícios: cálculo e integração com a folha de pagamento**

# **24.1. Vale Refeição**

O cálculo do vale refeição é efetuado por meio da opção **Atualizações/ Benefícios/ / Vt vr va**.

## **Pré-Requisitos:**

- Tabelas **S011 – Tipos de Benefício** e **S018 – Fornecedores de Benefícios** preenchidas.
- Cadastro de períodos configurado com as informações referentes a vale refeição.
- Efetuar os cadastramentos do vale refeição utilizado pela empresa.
- Informar o tipo do vale utilizado pelo funcionário no cadastro de funcionários ou efetuar o lançamento do vale na rotina de Atualização de Vale Refeição.

#### **Localização no Menu: Atualizações/ Benefícios/ / Vt vr va/ Cadastro vale refeição** Clique em **incluir**

Preencha os campos com o auxílio do instrutor.

## **Cálculo**

## **Localização no Menu: Atualizações/ Benefícios/ / Vt vr va/ Cálculo**

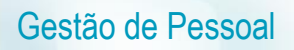

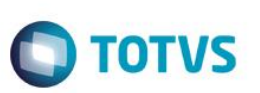

Clique no botão parâmetros, selecione o **processo** e o **roteiro** desejado.

#### **IMPRESSÃO DO MAPA**

Esta rotina gera um mapa que resume as informações do vale refeição por funcionários. A impressão deste mapa é efetuada por meio da opção **Ações Relacionadas** na rotina de **Atualização de Vale Refeição**.

**Localização no Menu: Atualizações/ Benefícios/ Vt vr va/ impressão do mapa.**

Selecione o tipo de benefício desejado.

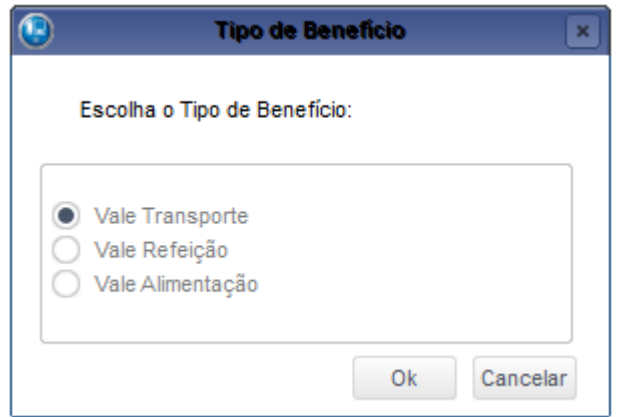

## **INTEGRAÇÃO FOLHA DE PAGAMENTO**

A integração do cálculo do vale refeição é efetuada por meio da opção **Ações Relacionadas** na rotina de **Atualização de Vale Refeição**.

**Localização no Menu: Atualizações/ Benefícios/ / Vt vr va/ Integração com a folha.**

Selecione o tipo de benefício desejado.

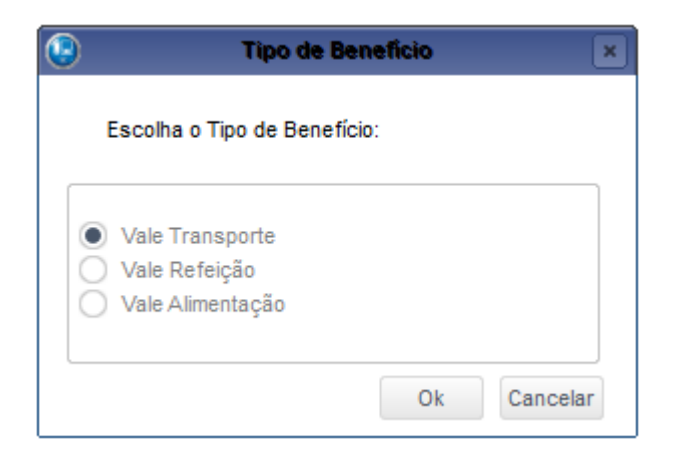

 $\odot$ 

# Gestão de Pessoal

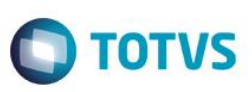

#### *Exercício*

Faça o cálculo, emita o relatório e integre o vale refeição com a folha de pagamento.

# **24.2. Vale Alimentação**

**Localização no Menu: Atualizações/ Benefícios/ / Vt vr va/ Cadastro vale alimentação.**

O cálculo do vale alimentação segue os mesmos passos do vale refeição.

## *Exercício*

Faça o cálculo, emita o relatório e integre o vale alimentação com a folha de pagamento. Se necessário, crie as verbas de desconto e base e informe-as nos mnemônicos correspondentes.

# **24.3. Vale Transporte**

#### **Localização no Menu: Atualizações/ Benefícios/ / Vt vr va/ Meios transporte.**

O cálculo do vale transporte, segue o mesmo caminho do vale refeição.

## *Exercício*

Faça o cálculo, emita os relatórios e integre o vale transporte com a folha de pagamento.

# **24.4. Planos de Saúde/ Odontológico**

## **HISTÓRICO DE ALTERAÇÕES:**

A opção de manutenção de histórico permite realizar ajustes para geração da **DIRF** ou para facilitar a implantação do produto. Serão de total responsabilidade do cliente a manipulação e exclusão de registros do histórico.

Quando houver alterações, ou exclusão dos planos ativos do titular, dependentes ou agregados, as informações anteriores são gravadas na tabela de históricos para possíveis consultas e geração do arquivo da DIRF.

É possível realizar manutenção no histórico, permitindo incluir novas linhas no histórico, exclusão ou alteração de itens iá existentes.

A responsabilidade pela integridade das informações é do cliente e a liberação para a manutenção se dá pelos motivos de migração ou de alterações incorretas dos planos.

A Opção **EXCLUIR** apaga todas as informações de alterações do funcionário.

## **Localização no Menu: Atualizações/ Benefícios/ Planos de Saúde/ Histórico Alteração Plano**

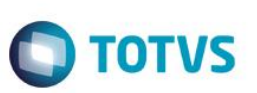

Selecione o funcionário e clique em **Manutenção**

**São gravadas as seguintes informações:**

- **Data do movimento:** informe a data da alteração;
- **Operação:** 1-Alteração e 2-Exclusão;
- **Origem da Informação:** 1-Titular, 2-Dependentes e 3-Agregados;
- **Tipo Alteração:** Esta informação é utilizada na geração do arquivo da DIRF, pois a partir desta informação são definidas as alterações realizadas que devem ser consideradas no arquivo. Os tipos são: **01-Fornecedor, 02- Tipo do Plano, 03-Plano, 04- Vigência, 05-Outros;**
- **Código Dependente/Agregado:** Será gravado o código de sequência ou do dependente ou do agregado. Caso altere esta sequência nos cadastros o sistema perde o vínculo de tais informações;
- **Nome:** Será gravado apenas quando o registro pertencer a um Agregado;
- **Tipo Fornecedor:** 1-Assistência Médica e 2-Assistência Odontológica;
- **Código do Fornecedor:** código do fornecedor;
- **Tipo do Plano:** 1-Faixa Salarial, 2-Faixa Etária, 3-Valores Fixos, 4-% do Salário;
- **Código do Plano:** código do plano;
- **Verba Dependente e Agregados:** Esta informação somente é gravada ou permite informar o código nos registros do titular;
- **Período de Vigência:** O período de vigência do plano.

No momento da alteração de um plano ativo ou na transferência em lote, o Mês/Ano do Início do Plano deve ser igual à competência da Folha de Pagamento, pois o cálculo não considera dados gravados no histórico de alterações.

No momento da gravação das alterações o sistema grava no Mês/Ano do Fim do Plano um período anterior ao Mês/Ano do Início do novo plano.

#### **CO-PARTICIPAÇÃO/REEMBOLSO**

#### **Coparticipação:**

As coparticipações são valores adicionais pagos pelos beneficiários às empresas operadoras de assistência médica/ odontológica, quando participam do custeio de utilizações do plano de acordo com política da empresa e contrato vigente com operadora, cujos descontos ocorrem em folha de pagamento mensalmente, e a empresa fará o repasse a operadora.

Algumas operadoras fornecem o arquivo para importação no sistema dos lançamentos destes eventos de coparticipação, porém, não será contemplado no produto pelo fato de cada operadora utilizar um *layout* diferente de arquivo.

 $\overline{\bullet}$ 

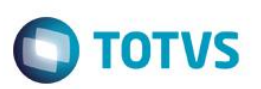

## **Reembolso:**

Os reembolsos são os valores pagos aos funcionários, quando qualquer um dos beneficiários utilizar prestador que não seja credenciado na operadora de planos vigente da empresa. Normalmente os beneficiários (titular/dependentes/agregados) ao utilizarem estes prestadores costumeiramente realizam o pagamento diretamente aos prestadores e posteriormente solicitam o reembolso à operadora através da empresa em que trabalham, no qual por vezes são reembolsados diretamente pela operadora.

Porém, esta rotina possibilita que os pagamentos também sejam efetuados na folha de pagamento e o controle é efetuado de acordo com esse cadastro.

O lançamento deve ser feito para o usuário do plano de saúde que utilizou os serviços, ou seja, para o Titular, Dependente ou Agregado.

#### **Localização no Menu: Atualizações/ Benefícios/ Planos de Saúde/ Coparticipação/ Reembolso** Selecione o funcionário e clique em **Lançamentos**

Neste lançamento serão informados os seguintes campos:

- **Data Ocorrenc:** Data do lançamento ou da consulta. Campo apenas informativo;
- **Origem:** Informe se a coparticipação ou reembolso se refere a 1-Titular; 2-Dependente ou 3-Agregado;
- **Tipo:** Informe se o lançamento se refere a 1-Assistência Médica ou 2-Assistência Odontológica;
- **Cod. Fornec:** Informe a operadora/Fornecedor do plano de saúde. Deve ser o mesmo informado no cadastro de planos ativos do titular, dependente ou agregado;
- **Sequência:** Informe a sequência do dependente ou do agregado. Campo será ativado apenas quando a origem se referir a um dependente ou agregado;
- **Nome:** Nome do Dependente ou Agregado. Este campo é preenchido automaticamente após informar a sequência. Campo apenas visual;
- **Tipo do Lançam:** Informe se o lançamento se refere a 1-Co-participação ou 2-Reembolso;
- **Verba Calcul:** Informe a verba de desconto/provento que será enviada para folha de pagamento;
- **Vlr Funcion:** Valor que será descontando ou pago ao funcionário;
- **Vlr Empresa:** Valor correspondente à empresa;
- **Compet. Pagto:** Informe o ano e o mês de competência para desconto/pagto em folha de pagamento.

Ao gravar o lançamento, o sistema verifica se o fornecedor lançado está de acordo com o informado no plano ativo, não permitindo gravar, caso este seja diferente.

Na integração com a folha de pagamento, o valor lançado no campo **Vlr Empresa** será somado à Verba vinculado aos Identificadores de **Cálculos Parte Empresa**. Caso a empresa não realize nenhum tipo de pagamento, seja de reembolso ou de coparticipação, este campo deve ser gravado sempre com o valor zero.

.<br>@

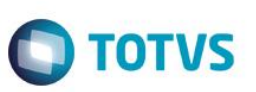

## *Exercício*

Efetue o registro de valores de coparticipação e reembolso para os colaboradores. Se necessário, efetue o cadastro das verbas.

## **CÁLCULO PLANOS DE SAÚDE**

O cálculo dos benefícios de Planos de Saúde e Odontológico passa a ser calculado separadamente e de forma independente do cálculo da folha de pagamento.

O cálculo será efetuado por Titular, Dependente e Agregado e a cada conveniado será gerado um registro na tabela de resultados.

**Localização no Menu: Atualizações/ Benefícios/ Planos de Saúde/ Cálculos Planos de Saúde** Clique em Parâmetros.

#### **Informe os seguintes Parâmetros:**

Selecione o **processo** e o **roteiro** de sua preferência.

O cálculo verifica o período inicial e final da vigência do plano de cada beneficiário, caso o mês/ano de referência de cálculo esteja fora da data de referência selecionada para o cálculo, estes não serão considerados para o cálculo.

A rotina não considera registros que estiverem no Histórico de Alterações do Plano de Saúde, ou seja, serão consideradas somente informações dos Planos Ativos.

O cálculo também grava as informações de **Coparticipação e Reembolso** de acordo com a verba informada em copartic. /Reembolso, que se encontra no menu **Cadastros/Benefícios**.

#### **As principais informações apresentadas no cálculo são:**

- **Data Cálculo**: Data Base do Sistema. Campo apenas informativo;
- **Origem Calcu:** Se o cálculo se refere ao 1-Titular: 2-Dependente ou 3-Agregado;
- **Seq. Dep/Agr:** Sequência do dependente/agregado;
- **Tipo do Lançam:** Se o cálculo se refere a desconto/pagamento de 1=Plano; 2=Coparticipação ou 3=Reembolso;
- **Tipo: Tipo de cálculo:** 1-Ass. Médica; 2-Ass.Odontológica;
- **Cod. Fornecedor:** Operadora/Fornecedor do plano de saúde;
- **Tipo Plano:** Tipo de plano calculado (Faixa Salarial, Faixa Etária, Valor Fixo ou % Salário);
- **Cod. Plano**: Código do Plano calculado;
- **Verba:** Verba que será enviado para pagamento ou desconto em folha de pagamento;
- **Vlr Funcion.:** Valor que será descontado/pago ao funcionário;
- **Vlr Empresa:** Valor correspondente à despesa da empresa;
- **Competência**: Ano/Mês de cálculo.

O Cálculo pode apenas ser consultado. A consulta por funcionário será realizada através da rotina de **Planos saúde ativos**, **Cadastros/Benefícios /Planos saúde ativos**, opção **plano ativos.**

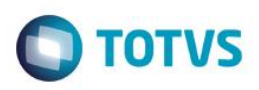

#### *Exercício*

Efetue o cálculo do plano de saúde.

## **RELATÓRIO DE CÁLCULO**

Após o cálculo dos benefícios é possível emitir o relatório de cálculo para conferência dos valores calculados, informados na coparticipação/ reembolso.

## **Localização no menu Atualizações/Benefícios/Rel. de Cálculo.**

Informe os seguintes parâmetros:

- **Data de Referência**: Competência do cálculo que deseja imprimir o relatório;
- **Filial De/ Até:** Filial inicial/final que será considerado na seleção dos dados para emissão do relatório;
- **Matricula De/ Até:** Matricula inicial/final que será considerado na seleção dos dados para emissão do relatório;
- **Centro de Custos De/ Até:** Centro de Custo inicial/final que será considerado na seleção dos dados para emissão do relatório;
- **Categoria:** Categorias que serão consideradas na seleção dos dados para emissão do relatório;
- **Situações:** Situações que serão considerados na seleção dos dados para emissão do relatório;
- **Tipo:** Analítico ou sintético;
- **Tipo de Fornecedor:** Assis. Médica, Odontológica ou Ambos;
- **Fornecedor Médico e Odontológico De/ Até:** Fornecedores iniciais/ finais que serão relacionados no relatório;
- **Tipo de Plano De/ Até:** Tipos de plano a serem considerados no relatório;
- **Código do Plano De/ Até:** Código do Plano Inicial/ Final considerado no relatório.

## *Exercício*

Emita o relatório do cálculo do plano de saúde.

## **CANCELAMENTO CÁLCULO PLANOS DE SAÚDE**

O cálculo do plano de saúde/ odontológico poderá ser cancelado.

## **Localização no Menu: Atualizações/ Benefícios/ Planos de Saúde/ Cancelar Cálculos Plano** Clique em Perguntas.

## **Informe os seguintes Parâmetros:**

- **Data de Referência:** Data de referência\competência de cancelamento. Utilizar o último dia do mês;
- **Filial De/Até:** Filial Inicial/ Final para o cancelamento;
- **Matricula De/ Até:** Matricula Inicial/ Final para o cancelamento;
- **Centro de Custos De/ Até**: Centro de Custo inicial/ final para o cancelamento;

Este

 $\overline{\bullet}$ 

.<br>ര

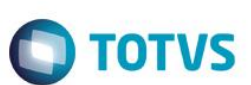

- **Categorias:** Categorias que serão canceladas;
- **Situações:** Situações que sistema deve considerar para o cancelamento.

## **INTEGRAÇÃO COM A FOLHA DE PAGAMENTO**

Para lançamento dos valores dos planos, deverá ser efetuada a rotina de integração com a folha.

**Localização no Menu: Atualizações/ Benefícios/ Planos de Saúde/ Integração Folha** Clique em Parâmetros.

Preencha os parâmetros com a orientação do instrutor.

## *Exercício*

Gestão de Pessoal

Integre os valores do cálculo dos planos de saúde com a folha de pagamento.

# **24.5. Adicional por Tempo de Serviço e Seguro de Vida**

Estes benefícios são gerados no momento do cálculo da folha de pagamento, sendo possível imprimir o relatório de Seguro de Vida.

## **25. Folha de Pagamento**

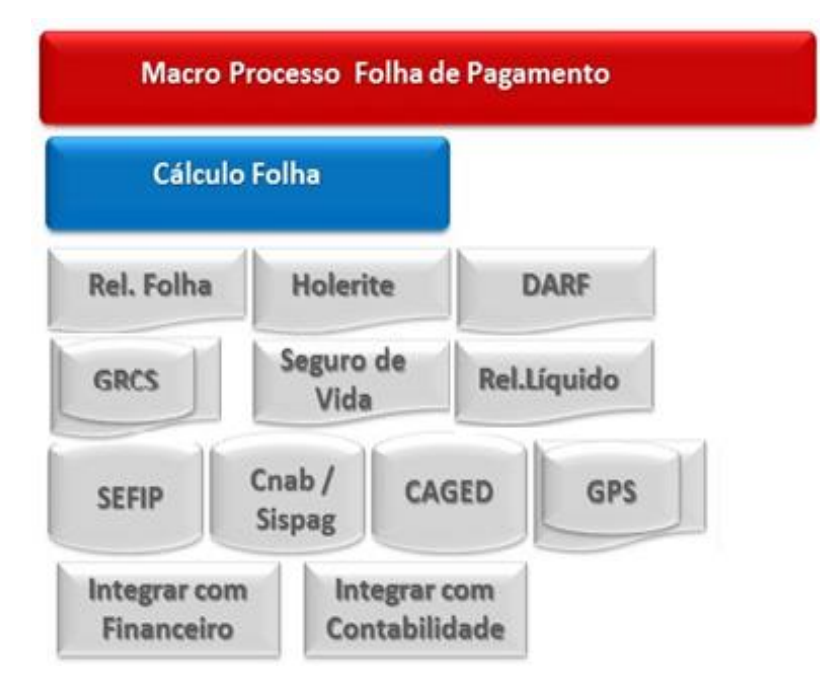

No ambiente Gestão de Pessoal o processamento do Cálculo da Folha é o principal processo que abrange todas as categorias funcionais existentes no cadastramento de funcionários.
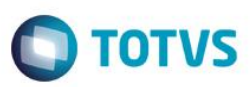

# **25.1. Cálculo da Folha**

**Localização no menu: Miscelânea/ Cálculos/ Por roteiro** Clique em parâmetros e informe o processo e o roteiro para o cálculo.

#### *Exercício*

Efetue o cálculo da folha de pagamento, para os colaboradores desejados.

# **25.2. Cancelamento da Folha**

Esta rotina efetua a eliminação automática de todos os cálculos já efetuados pela movimentação mensal.

Deve ser executada quando houverem inconsistências nas verbas já calculadas.

### **Localização no menu**: **Miscelânea/ Cálculos/ Cancelamento de Cálculo**

Clique em **Parâmetros** e preencha as informações para que o cancelamento seja realizado. Não se esqueça de informar o **processo** e o **roteiro** desejado.

## *Exercício*

Com a orientação do instrutor, cancele a folha dos funcionários.

# **25.2.1. Contracheque, Recibo de Pagamento ou Holerite**

Este relatório emite o Recibo de Pagamento (holerite) do Adiantamento, da Folha Semanal/Mensal e do 13º salário (1ª ou 2ª parcelas), em formulário próprio. Constam no recibo os dados do funcionário, os códigos das verbas e respectivas descrições e valores, o total de proventos e descontos, e o líquido a receber.

Caso uma folha de recibo seja insuficiente para relacionar os proventos e descontos do funcionário, na terceira linha de mensagens será impressa a expressão **Continua...** e a listagem continuará na folha seguinte até o máximo de 3 folhas por funcionário.

É possível emitir recibo de meses anteriores e, além disso, consultá-lo a partir de uma determinada data, no mês corrente, desde que alguns parâmetros sejam previamente configurados.

É possível a impressão do recibo de pagamento pelo código ou descrição do departamento.

## **Localização no menu: Relatórios/ Recibos/ Cheques/ Recibo de Pagamento.**

Clique em Parâmetros e informe os dados desejados. Não se esqueça de solicitar o recibo de Folha.

 $\odot$ 

Este documento é de propriedade da TOTVS. Todos os direitos reservados

 $\overline{6}$ 

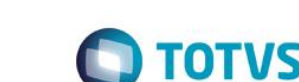

## *Exercício*

Gestão de Pessoal

Com a orientação do instrutor, emita os recibos da folha dos funcionários.

# **25.2.2. Relatório da Folha**

Este relatório emite a Folha de Pagamento em formulário contínuo comum ou pré-impresso. O relatório contém os dados dos funcionários, função, categoria funcional, centros de custos, número de dependentes para salário família, os códigos dos proventos e descontos que entraram no cálculo do Valor Líquido, Salário Base, Salário Contribuição, bases de cálculos do Imposto de Renda Retido na Fonte e de FGTS e o Valor de Depósito do FGTS.

Através dos parâmetros podemos selecionar a opção de Folha Sintética e geração do arquivo para emissão da guia GRPS e contabilização. Pode ser emitida Folha ou resumo de meses anteriores.

Podem ser emitidas por esta opção as Folhas de Pagamento do Adiantamento, Semanal ou Mensal, e da 1ª e 2ª Parcela do 13º salário.

O relatório também permite um maior controle sobre as informações que serão apresentadas, onde é possível filtrar, totalizar e quebrar página por Departamento.

## **Localização no menu: Relatórios/ Periódicos/ Folha de Pagamento.**

Clique em Parâmetros e informe os dados desejados. Não se esqueça de solicitar para imprimir a folha de pagamento.

#### *Exercício*

Com a orientação do instrutor, emita o relatório da folha de pagamento dos funcionários.

# **25.2.3. Relatório de Líquidos**

Este relatório emite uma relação contendo o valor líquido a receber e o número da conta bancária de cada funcionário a ser enviada ao banco ou caixa da empresa.

Por esta opção poderão ser emitidas as relações de líquidos dos processos de Adiantamento, da Folha, das Férias, da 1ª e da 2ª parcela do 13º salário, dos funcionários com conta bancária ou não, dados de pensão (beneficiários) podendo ainda enviar mais de uma opção juntas.

## **Localização no menu**: **Relatórios/ Mensais/ Líquidos**

## **25.3. Integração com o financeiro**

Por meio desta rotina serão integrados os pagamentos gerados pelo ambiente Gestão de Pessoal ao ambiente Financeiro. Esta integração ocorrerá pela opção Integração com Financeiro, após definidas as regras básicas para cada título no Cadastro de Definições (RC0) e efetuada a geração dos títulos no arquivo de Movimento de Títulos (RC1). Somente a partir deste arquivo (RC1) é que a integração poderá ser efetuada.

.<br>ര

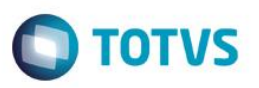

Este procedimento visa garantir mais segurança uma vez que, os valores poderão ser previamente consultados antes da efetiva integração, considerando inclusive o código do fornecedor e loja/filial, respectivo.

Na definição dos títulos, o sistema considera as datas de vencimentos respectivas, por funcionário, permitindo que férias e rescisões, principalmente, tenham vencimentos diferentes para um mesmo funcionário.

A partir desta funcionalidade, os títulos integrados não deverão mais ser tratados no ambiente Gestão de Pessoal, pois estarão gravados no arquivo de contas a pagar (SE2) do ambiente Financeiro.

No ambiente Gestão de Pessoal é mantido apenas o histórico desses títulos, podendo ser consultados e até excluídos (quando o efetivo pagamento ainda estiver em aberto). Já os títulos ainda não liberados ou inconsistentes, estão disponíveis para manutenção (Alteração/Exclusão) e podem ser integrados normalmente depois de corrigidas suas possíveis inconsistências.

# **25.3.1. Definição**

Esta rotina define as regras para a geração dos títulos a pagar.

Na definição dos títulos, o Sistema considera as datas de vencimentos por funcionário e gera um título para cada tipo de pagamento, a fim de que os pagamentos tenham vencimentos diferentes para um mesmo funcionário.

### **Localização no menu**: **Miscelânea/ Títulos/ Definição**

- 1. Clique em Incluir
- 2. Informe os dados, conforme orientação dos helps do campo.
- 3. Na área **Vencimento do Título**, selecione o tipo de vencimento e observe com atenção o preenchimento do campo:
- 4. **Vencimento dia não útil**: Indica se o pagamento do título deve ser antecipado, caso a data de pagamento seja um dia não útil, por exemplo: sábados, domingos ou feriados
- 5. Na área **Títulos disponíveis para seleção**, marque os títulos desejados. Ao marcar a opção Definido pelo Usuário, as regras pertinentes a verbas e arquivos devem ser definidas manualmente e, assim, habilitar a opção **Definir Título**.
- 6. Na próxima tela, informe quais verbas e de quais arquivos a informação deverá ser lida.
- 7. Confira e confirme os dados.

**Exemplo**: Informe o dia 05 como o vencimento do título do mês seguinte ao da competência. Em caso de vencimento em dia não útil, antecipe a obrigação.

Em títulos disponíveis, selecione "**Definido pelo Usuário**" e clique em "**Definir Título**".

Confirme todas as telas.

# **25.3.2. Geração**

Esta rotina gera os títulos a serem pagos no ambiente Financeiro, no Contas a Pagar.

Uma vez, definidos os títulos não é mais necessário fazer sua definição todos os meses. A rotina passa a ser Geração, Manutenção (se desejar) e Integração.

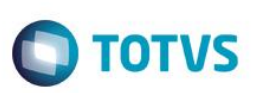

### **Localização no menu**: **Miscelânea/ Títulos/ Geração**

Clique em Parâmetros e proceda a seleção de acordo com a necessidade.

Se na pergunta "Data de Vencimento" for informada alguma data, esta irá sobrepor a informação do que foi cadastrado na definição de títulos.

## **25.3.3. Manutenção**

Esta rotina permite efetuar ajustes nos dados dos títulos antes da integração com o módulo Financeiro.

#### **Localização no menu**: **Miscelânea/ Títulos/ Manutenção**

Visualize os títulos gerados.

Havendo necessidade, selecione o título e clique no botão **Alterar** para realizar o ajuste.

Caso queira excluir a geração, clique em **Ações Relacionadas/ Excluir.** Clique em Parâmetros, responda às perguntas e confirme a operação.

# **25.3.4. Integração Financeiro**

Esta rotina transfere os títulos gerados por meio da rotina Gerar Títulos para o Contas a Pagar do módulo Financeiro.

Uma vez executada a integração com Financeiro, o Sistema altera a situação dos títulos automaticamente para:

- 0 Não liberado títulos que não foram selecionados para a integração;
- 1 Liberado títulos selecionados e integrados com sucesso;
- 2 Inconsistente títulos selecionados e com erro na integração.

Após a integração com o módulo Financeiro, os dados desses títulos são utilizados apenas como histórico da operação e periodicamente podem ser excluídos a fim de facilitar a manutenção e controle dos novos títulos gerados. Dessa forma, quaisquer alterações/exclusões/inclusões devem ser efetuadas por meio da rotina Contas a Pagar.

#### *Importante*

Certifique-se de que os títulos foram gerados corretamente antes de efetuar a integração. Caso seja necessário efetuar ajustes nos dados dos títulos, utilize a rotina **Manutenção**.

#### **Localização no menu: Miscelânea/ Títulos/ Integração Financeiro**

Clique em Parâmetros e proceda a seleção de acordo com a necessidade.

Se na pergunta "Data de Vencimento" for informada alguma data, esta irá sobrepor a informação do que foi cadastrado na definição de títulos.

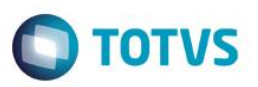

#### *Exercício*

Com a orientação do instrutor, efetue a definição do título da folha de pagamento. Faça a geração, confira a manutenção e integre o título com o financeiro.

# **25.4. Encargos e Obrigações Sociais**

# **25.4.1. Contribuições Sindicais**

Este relatório emite as relações destinadas aos recolhimentos de eventos sindicais como contribuição sindical, assistencial ou Confederativa.

O relatório também calcula as diferenças por dissídio, referente a estas contribuições. Para tanto, será necessário criar no Cadastro de Verbas, uma verba de diferença para cada uma dessas contribuições.

As opções de impressão deste relatório são: Relatório, GRCS Pré-Impresso e GRCS Zebrado. Sendo permitida a impressão da GRCS somente para a Contribuição Sindical.

### **Localização no menu**: **Relatórios/ Mensais/ Contribuições Sindicais**

Clique em Parâmetros e proceda a seleção de acordo com a necessidade. Não se esqueça de definir o tipo de contribuição e relatório.

### *Exercício*

Imprima a relação das contribuições sindicais, assistencial e confederativa. Para as contribuições sindicais, imprima também a GRCS Pré-Impresso e Zebrado.

## **25.4.2. Obrigações Sociais**

Por esta rotina, o sistema imprime o mapa de **Obrigações Sociais** de acordo com os valores calculados e retidos no período informado nas perguntas, gerando assim o mapa com a síntese dos encargos referentes à **Folha de Pagamento/13° salário**, facilitando a conferência da guia de pagamento.

**Localização no menu**: **Relatórios/ Periódicos/ Obrigações Sociais** Clique em Parâmetros e proceda a seleção de acordo com a necessidade.

#### *Exercício*

Imprima o mapa de obrigações sociais, referente à folha de pagamento.

## **25.4.3. Nominal INSS**

Emite a Relação dos Salários de Contribuição até o limite e acima e uma Relação do INSS Retido.

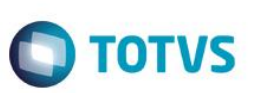

#### **Localização no menu**: **Relatórios/ Periódicos/ Nominal INSS**

Clique em Parâmetros e proceda a seleção de acordo com a necessidade.

#### *Exercício*

Imprima a relação dos salários de contribuição e INSS retido dos funcionários.

# **25.4.4. GPS/ GRPS e GPS Eletrônica**

O relatório imprime a Guia de Recolhimento da Previdência Social - GPS/GRPS. Será impresso um documento único para matriz e filiais se na "Empresa" o usuário tiver informado que o INSS é centralizado.

#### **Localização no menu**: **Relatórios/ Periódicos/ GPS/GRPS**

Clique em Parâmetros e proceda a seleção de acordo com a necessidade.

A GPS Eletrônica é o meio eletrônico para geração e envio da Guia da Previdência Social - GPS à Previdência Social.

A GPS Eletrônica é gerada por meio dos layouts definidos pelos bancos e com modo gráfico de impressão. Para o cadastramento devem ser utilizadas as rotinas Cnab.

O arquivo modelo do Banco Itaú (Sispag) é **GPSITAU.PAG** e o arquivo modelo do Banco do Brasil é o **GPSBB.CPE**, definidos no módulo Configurador.

Os modelos existentes no sistema agilizam o processo de geração, portanto os layouts devem ser definidos e alterado de acordo com a necessidade.

Caso o banco de recolhimento não seja Itaú ou Banco do Brasil, deve-se contatar o banco desejado para obter o layout a ser utilizado na geração da GPS Eletrônica e defini-lo no módulo Configurador.

#### **Localização no menu**: **Miscelânea/ Previdência/ GPS Eletrônica**

Clique em Parâmetros e proceda a seleção de acordo com a necessidade.

#### *Exercício*

Imprima a GPS da folha de pagamento.

## **25.4.5. DIRF mensal/ DARF**

O objetivo desta rotina é fornecer as informações necessárias ao preenchimento da **Guia de Recolhimento de Imposto de Renda Retido na Fonte**. O relatório é emitido por períodos de pagamento, listando os funcionários, os rendimentos dos mesmos e o valor do **Imposto de Renda Retido** na **DARF**, serão informados também os totais do período informado, quando o tipo de impressão solicitado for relatório.

Caso seja solicitado o DARF gráfico, a guia, sem código de barras, será impressa.

#### **Localização no menu**: **Relatórios/ Periódicos/ DIRF mensal/ DARF**

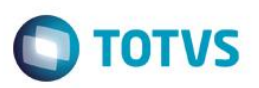

Clique em Parâmetros e proceda a seleção de acordo com a necessidade.

#### *Exercício*

Imprima a listagem de funcionários e o IR retido dos mesmos. Imprima também o DARF para pagamento.

## **25.4.6. GFIP e Gerar SEFIP**

O Relatório Auxiliar GFIP - Guia de Recolhimento do FGTS e Informações a Previdência Social será impresso de acordo com os parâmetros solicitados pelo usuário.

#### **Localização no menu**: **Relatórios/ Periódicos / GFIP**

Clique em Parâmetros e proceda a seleção de acordo com a necessidade.

#### *Exercício*

Imprima o relatório GFIP.

#### **GERAR SEFIP**

Por meio desta opção é possível gerar o arquivo com padrão exigido pela Caixa Econômica Federal, para prestação das informações na Guia de Recolhimento do FGTS e Informações à Previdência Social – GFIP, em meio eletrônico, pelo Sistema Empresa de Recolhimento do FGTS e Informações à Previdência Social – SEFIP.

#### *Importante*

Nos casos em que existem faltas a serem descontadas na rescisão e o valor destas seja superior ao saldo salarial percebido, a base do FGTS é afetada. Para dirimir as controvérsias a respeito de como compor esta base, foi implementado o parâmetro MV\_ZERBASE que permite zerar ou não a base negativa de FGTS no Cálculo da Rescisão e se abaterá as faltas no Aviso Prévio, quando estas forem superiores aos proventos de salário que são base para FGTS.

Assim, para calcular a rescisão não considerando as faltas no Aviso Prévio, define-se o parâmetro MV\_ZERBASE como.T. (true – verdadeiro), caso contrário, para considerar essas faltas, define-se como.F. (false – falso).

#### **Gerar SEFIP Por:**

Selecione a forma de geração da SEFIP, se "por filial" ou "por centro de custo".

A opção "por Filial" destina-se a empresas que não sejam prestadoras de serviços. Para que a opção "por Centro de Custo" seja selecionada, o Cadastro de Centros de Custos deve ter sido preenchido para gerar SEFIP por CEI.

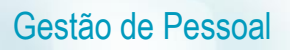

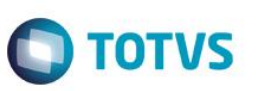

**Gerar C. Custo:**

Selecione a opção que define a geração do SEFIP para centro de custo "com CEI", "sem CEI", ou "ambos". A opção "Com CEI" é destinada às empresas prestadoras de serviços que devem declarar os tomadores de serviços. A opção "Sem CEI" é destinada às empresas que prestam serviços, mas possuem funcionários do escritório que pertencem ao CNPJ da empresa, e a opção "Ambos" gera SEFIP de todos os funcionários, ou seja, aqueles que trabalham na empresa e aqueles que prestam serviço fora da empresa.

### **Modalidade:**

Este parâmetro visa atender ao disposto na Instrução Normativa, que dispõe sobre o preenchimento da SEFIP, por meio da GFIP versão 8.4 Desta forma, selecione a opção que define qual será a modalidade do arquivo SEFIP gerado, sendo as opções:

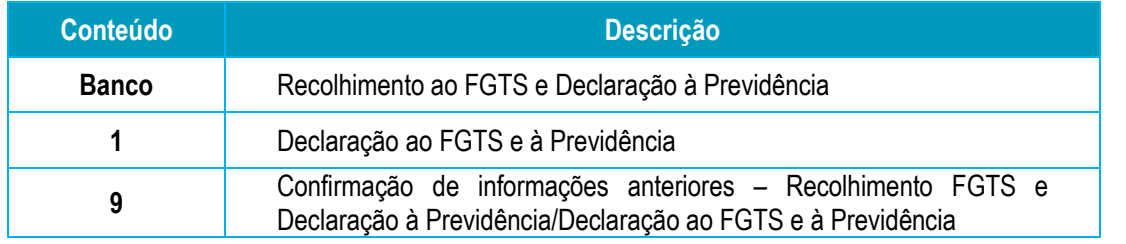

Ao final da geração, um log será gerado, com um resumo do conteúdo do arquivo. Este log também apresentará as inconsistências, caso existam.

#### *Exercício*

Gere o arquivo magnético do SEFIP.

# **25.4.7. CAGED**

O Cadastro Geral de Empregados e Desempregados - CAGED deve ser gerado pelas empresas que possuírem funcionários admitidos e/ou demitidos, num período mensal, e cuja data de entrega obedeça ao estabelecido pelo MTE - Ministério do Trabalho e Emprego, conforme base legal.

Esta rotina gera um arquivo com o nome de CGDE + O Ano + M + o mês de referência. Tal arquivo deverá ser submetido ao validador do MTE.

É possível selecionar grupos de verbas do Acumulado Anual que serão incorporados ao salário do funcionário no arquivo do CAGED.

Também consta desse arquivo o C.B.O. - Código Brasileiro de Ocupações, conforme divulgado pelo MTE, e que pode sofrer atualizações por período. Dessa forma, é importante consultar os sites do governo a cada período de geração, e inteirar-se nas novidades, atualizações e necessidades legai[s.](http://help.microsiga.com.br/P11/portuguese/gpem400_base_legal_bra.htm) Vale observar que tal numeração de CBO consta no cadastro de função que por sua vez está vinculado ao cadastro de funcionário.

## **Localização no menu**: **Miscelânea/ CAGED/ Arquivo Magnético**

Clique em Parâmetros para realizar a seleção de acordo com a necessidade.

**Filial De/Até:** Informe o *range* de empresas que serão geradas.

**Matrícula De/Até:** Informe o *range* de funcionários que serão gerados.

**Data de Referência:** Informe a data de referência para busca das informações dos funcionários. Para as **Admissões**  será considerado o primeiro dia do mês até o dia da data informada, por exemplo, data informada 15/08/2015 serão processadas todas as admissões de 01/08/2015 à 15/08/2015, no caso de **Demissões**, estas só serão processadas caso o dia da **data de referência** informada, seja o último dia do mês, por exemplo, 31/08/2015, caso contrário só serão processadas as admissões.

### **Obs.: A partir dessa atualização para as admissões será considerado efetivamente o Dia/Mês/Ano informado.**

**Filial Responsável:** Informe o Código da Filial Responsável pelas Informações.

**Mudou Endereço:** Informe se houve mudança de Endereço.

**Encerrou Atividade:** Informe se a Empresa encerrou suas Atividades.

**Correção Decl. Ant.:** Informe se a Declaração atual corresponde a Correção da Declaração Anterior.

**1ª Declaração:** Informe se a Declaração Atual é a primeira Declaração.

**Nº do Convênio:** Informe o número do convênio utilizado para Declaração.

**Verbas que compõem Remunerac:** Preencher com as Verbas do Acumulado Anual a serem incorporadas ao Salário Ex: Para incorporar as Verbas 123 e 124 Preencher com 123124.

**Grupo Verbas comp. Remunerac:** Selecione o grupo de verbas do Acumulado Anual que serão incorporadas ao salário. A definição de grupos é feita através do campo 'RV\_GRPVERB' no cadastro de Verbas. Obs.: Caso o período de referência da geração seja o mesmo da Folha de pagamento em aberto para o cálculo, as verbas serão pesquisadas nos Lançamentos Mensais.

**Versão do Caged:** Informe qual a versão do Caged que será utilizada para validar as informações. Sendo que a versão anterior só poderá ser utilizada caso a geração do mesmo esteja sendo feita de meses anteriores.

**Porte do Estabelecimento:** Informe se o porte da empresa é: Micro, Pequeno ou Outros Portes.

**Diretório Gravação:** Informe o Diretório onde será gravado o Arquivo do Caged.

**Centro de Custo De/Até:** Informe o *range* de centros de custo para filtro dos dados.

**Gerar CAGED por:** Informe a Ordem que deseja efetuar a geração do Caged: Filial ou Centro de Custo.

**Tipo da Correção:** Informe o tipo da correção do arquivo caso seja uma correção (**Correção Decl. Ant.**), se é uma inclusão ou exclusão.

**E-mail Responsável:** Endereço eletrônico do responsável pelas informações enviadas.

**CPF Responsável:** CPF do responsável pelas informações enviadas.

**Tipo do Salário:** Informe se deseja gerar o salário pela remuneração recebida ou pelo salário contratual (RA\_SALARIO).

Na tela seguinte, devem ser selecionados os **funcionários admitidos** que deverão ser gerados no arquivo .txt.

**Obs**.: As admissões apresentadas nesta tela serão todas do 1º dia do mês até a data informada no parâmetro **Data de Referência**.

Caso o funcionário já tenha sido gerado em algum processamento anterior, ele será apresentado com a legenda em vermelho, indicando a data que este foi gerado. Se precisar enviá-lo novamente, basta selecioná-lo.

As demissões só serão geradas quando informado o último dia mês.

Os funcionários apresentados com a legenda Verde são os que ainda não foram enviados.

## *Exercício*

Gere o arquivo do CAGED.

Existe um relatório auxiliar que pode ajudar na conferência das movimentações do CAGED.

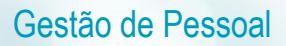

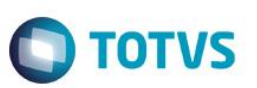

O relatório **Admitidos/ Demitidos** emite uma relação da movimentação dos funcionários no mês e serve para a conferência do CAGED.

São também apresentados aqui os ex-funcionários readmitidos, que por ordem judicial obtiver direito de reintegração ao quadro de funcionários, onde são listados sob o tipo de movimentação "35 - Reintegração".

#### **Localização no menu**: **Relatórios/ Periódicos / Admitidos/ Demitidos**

Clique em Parâmetros para realizar a seleção de acordo com a necessidade.

#### *Exercício*

Emita o relatório de Admitidos/ Demitidos.

# **25.5. Provisões**

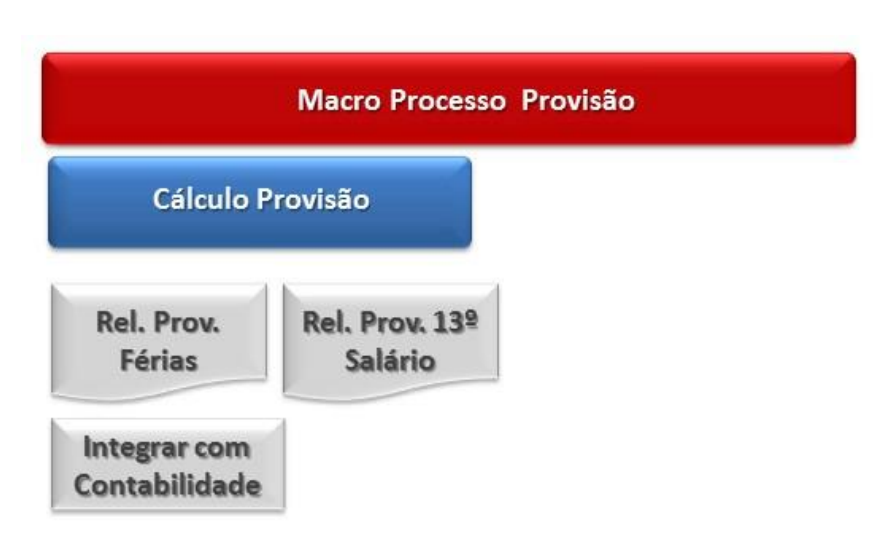

Tecnicamente, o termo **provisões** refere-se aos valores relacionados com a diminuição do ativo ou com o aumento do passivo pela constituição de novas obrigações, possuindo um caráter estimativo.

As provisões estimadas ou não, correspondem às despesas e prováveis perdas (no Ativo) pertinentes a determinado período-base em que incorrerem, no qual serão contabilizadas e pagas ou apuradas no próprio período-base ou no(s) período(s)-base subsequente(s).

Condizentes com os conceitos expostos e ainda, dedutíveis das bases de cálculo para apuração do Imposto de Renda e da Contribuição Social sobre o Lucro, encontram-se as denominadas **Provisões para Férias** e **Provisões de 13º Salário**, relativas à respectiva obrigação legal para com os empregados da empresa (artigo 337 do RIR/99).

A Provisão para férias deve ser classificada no Passivo Circulante em relação aos empregados que, no encerramento do período de referência, tiverem adquirido direitos de férias, seja de alguns dias ou a todo o período correspondente, conforme será detalhado a seguir.

A intenção da provisão para o 13º salário é a distribuição, ao longo dos meses do ano de modo uniforme, do custo incorrido com essa gratificação, atendendo fielmente o **Princípio da Competência** [\(artigo 9º da Resolução CFC nº](http://www.fiscosoft.com.br/index.php?PID=7011#Res.CFC750_93art.9o)  [750/1993\)](http://www.fiscosoft.com.br/index.php?PID=7011#Res.CFC750_93art.9o) e satisfazendo necessidades ou exigências fiscais, gerenciais e da legislação específica.

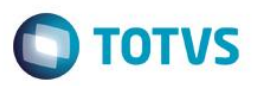

Em termos de classificação contábil, corresponderá à despesa operacional ou custo de produção, com contrapartida no Passivo Circulante, sendo constituída à razão de 1/12 do correspondente valor da remuneração mensal dos empregados que tiverem trabalhado, no mínimo 15 dias no mês, incluindo a respectiva parcela dos encargos sociais com as Contribuições para a Previdência Social (INSS) e o Fundo de Garantia por Tempo de Serviço (FGTS), cujo ônus cabe ao empregador.

Perante o aspecto fiscal, caso a empresa apure seus resultados de forma trimestral (lucro real trimestral) é fundamental a constituição da provisão ao menos no final de cada trimestre. No caso de empresa optante pelo pagamento mensal por estimativa, é aceitável o registro de provisão ao final do ano-calendário ou por ocasião do levantamento de balanços ou balancetes de suspensão ou redução.

Entretanto, perante o aspecto contábil é recomendável à apropriação mensal da provisão, observando o regime de competência.

Deve-se determinar o valor da Provisão para Férias com fundamento na remuneração mensal dos empregados e no número de dias de férias a que os mesmos tiverem direito no final do período de referência, provisionando-se, também, o adicional constitucional (1/3 da remuneração normal) e os encargos sociais correspondentes (INSS, FGTS, Sistema **S**, dentre outros).

Dessa forma, o cálculo de provisões tem como principal objetivo, gerar os valores de provisão de férias, 13º e 14º salários para a contabilidade.

Alguns Identificadores são obrigatórios para os Processamentos dos Cálculos e outros identificadores opcionais, em que os próprios usuários poderão definir as verbas a serem detalhadas.

A partir do campo **Dt. Bas. Fer** (data que indica o início do período aquisitivo do funcionário) será calculada a provisão de férias que atualizará este cadastro mês a mês com as informações de dias e faltas de férias vencidas, dias e faltas de férias proporcionais e valor da 1ª parcela do 13º Salário.

A rotina de Cálculo efetiva o cálculo das provisões de férias, 13º salário e 14º salário.

Após o cálculo, são gerados os lançamentos segundo um critério de apuração de valores nas verbas correspondentes aos identificadores de cálculo.

A provisão de 14º salário possui um tratamento diferenciado, pois acompanha o cálculo da provisão de 13º salário.

Para que o cálculo seja efetuado, basta informar no momento do cálculo da provisão de 13º salário, o percentual de 14º. Esse percentual é aplicado sobre o cálculo do 13º e apresentado em forma de lançamentos no relatório, bem como na manutenção de lançamentos.

#### **Localização no menu: Miscelânea/ Provisões/ Provisões de Fer./13º**

Clique em **outras ações / cálculos**. Clique novamente em **outras ações / parâmetros** e informe os dados para o cálculo.

## **MANUTENÇÃO DE PROVISÃO**

Permite que o usuário efetue manutenção nos lancamentos da provisão de férias, 13º e 14º salários. Esses lançamentos constituem o histórico de provisão dos funcionários, ou seja, por meio da rotina de cálculo de provisão serão gerados, mês a mês, os valores que serão armazenados, podendo ser consultados, incluídos, alterados ou excluídos.

 $\stackrel{.}{\circ}$ 

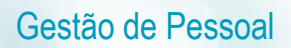

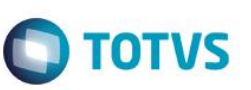

A tela de Provisões é demonstrada em duas partes, sendo:

- Cabeçalho da Provisão-> Nele consta a referência do funcionário utilizada no momento do cálculo em relação à: Data de Cálculo/ Centro de Custo/ Salário-Base/ Tipo do Movimento/ Dias de Férias Vencidas/ Dias de Férias Prop./ etc. Depois de inseridas informações neste cabeçalho, qualquer recálculo com a mesma Data de Cálculo irá utilizar as informações já gravadas, portanto caso exista uma referência do cabeçalho alterada (ex: salário ou data base de férias) será necessário excluir este cabeçalho para que o sistema automaticamente encontre as novas referências no recálculo, caso deseje, o cliente poderá optar por **Alterar** manualmente as informações antes de efetivar o recálculo da provisão.
- Itens da Provisão -> Irá gravar efetivamente cada verba apurada no processo de cálculo. Os valores impressos nos relatórios irão refletir tais valores.

### **RELATÓRIOS**

Existem relatórios que auxiliarão na conferência. Eles emitem uma listagem informativa sobre os valores de férias, 13º e 14º salários devidos aos funcionários, apresentando algumas informações cadastrais, bem como as informações referentes ao resultado do cálculo como: número de dias de férias vencidas e a vencer na provisão de férias, número de avos de 13º na provisão de 13º, INSS da empresa, FGTS e o total geral para ambas as provisões.

**Os relatórios** poderão ser impressos nos seguintes caminhos:

#### **Localização no menu**: **Miscelânea/ Provisões/ Provisões de Fer./13º**  Clique em **outras ações / Imprimir Férias ou Imprimir 13º**. Em **Parâmetros**, informe os dados para a impressão.

**Localização no menu**: **Relatórios/ Provisões/ Provisões de Férias ou Provisões de 13º**  Em **Parâmetros**, informe os dados para a impressão.

#### **Relatório de Provisão de Férias:**

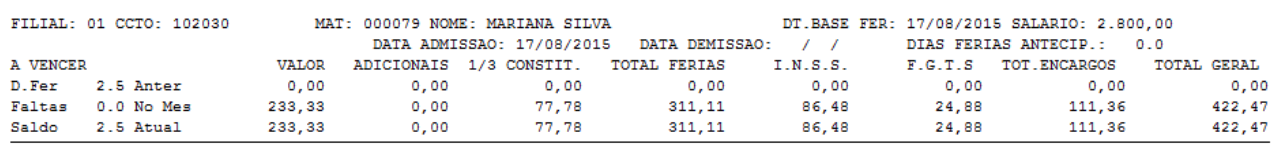

### **Principais Colunas:**

**Valor** -> nesta coluna será apresentada a provisão referente a parte fixa (salário).

**Adicionais**-> nesta coluna será apresentado a provisão referente a parte variável (média).

**1/3 Constit.** -> nesta coluna será apresentada a provisão referente à 1/3 da parte total (fixa + média).

**Total Férias** -> valor total, somatória de Valor + Adicionais + 1/3.

**I.N.S.S.** -> percentual definido no parâmetro 14-Encargos da Empresa aplicado sobre o Total de Férias. Este INSS é a parte Empresa e não o desconto do funcionário!

**F.G.T.S.**-> percentual definido no parâmetro 14-Encargos da Empresa + a informação do MV\_PERCFGC.

**Total Encargos** -> somatória de I.N.S.S. e F.G.T.S.

**Total Geral** -> Somatório de Total Férias e Total Encargos.

**Relatório de Provisão de 13º Salário:** 

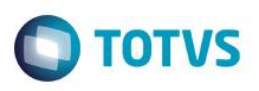

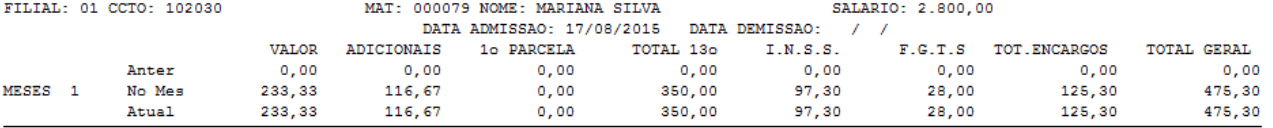

## **Principais Colunas:**

**Valor** ->nesta coluna será apresentada a provisão referente à parte fixa (salário).

**Adicionais**-> Valor referente a parte variável (média).

**1ª Parcela**-> Valor pago ao funcionário referente à 1ª parcela de 13º salário.

**Total 13º**-> somatória de Valor + Adicionais - 1ª parcela de 13º salário.

**I.N.S.S.** -> percentual definido no parâmetro 14-Encargos da Empresa aplicado sobre o Total de 13º Salário. Este INSS é a parte Empresa e não o desconto do funcionário!

**F.G.T.S.**-> percentual definido no parâmetro 14-Encargos da Empresa + a informação do MV\_PERCFGC.

**Total Encargos** -> somatória de I.N.S.S. e F.G.T.S.

**Total Geral** -> Somatório de Total 13º e Total Encargos.

## *Exercício*

Faça o cálculo das provisões e emita os relatórios.

Esta rotina efetua a contabilização dos lançamentos da Folha de Pagamento e Provisões para o módulo Contábil, de acordo com os dados do arquivo SRZ - Resumo da Folha.

Se houver necessidade de efetuar uma nova contabilização de determinado período, o sistema identificará que a rotina já foi executada e solicitará confirmação para a nova execução da contabilização.

Sempre que ocorrer o pagamento de férias e 13º ao funcionário deverá ocorrer a **baixa** dos valores provisionados anteriormente.

- **Férias**: Baixa pelo Pagamento a partir dos valores da tabela SRC (Movimento Mensal) ou SRD (Acumulado Anual). **Abono Pecuniário não tem baixa!**
- **13º Salário**: Baixa pelo valor pago verifica tabela SRI (Movimento Aberto de 2ª parcela do 13º) ou RI (arquivo de fechamento do 13º a estrutura será RIeeaa13), é verificado também a verba de Diferença do 13º pago na folha de DEZEMBRO (id\_calculo 0028).
- **Rescisão**: Possui duas formas de tratamento.
	- Baixa pelo valor provisionado, tratamento padrão, efetua a baixa com o valor Atual do mês anterior.
	- Baixa pelo valor pago, tratamento efetuado com o MV\_PROVRES habilitado, efetua a baixa considerando o avo do mês da rescisão (não considera o reflexo ganho de férias e 13º em virtude da projeção do Aviso Indenizado!)

O cálculo de provisões tem como principal objetivo gerar os valores de provisão de férias, 13º e 14º salários para a contabilidade.

Portanto, nas provisões, se não forem criados os identificadores de cálculo (Baixa de Transferência e Baixa de Rescisão), o sistema contabilizará o valor apresentado na linha **No Mês**. e o valor da linha **Baixa** será exibido nos relatórios de Provisão de Férias e de 13º, no identificador de cálculo 0130.

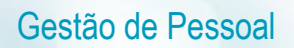

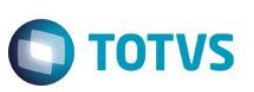

Assim, quando criados, o sistema contabiliza:

- O valor da linha **No mês** no ID 0130
- O valor da linha **Transf**. no ID 0239
- O valor da linha **Férias + Rescisão** no ID 0233

## **Contabilização da Baixa de Transferência (para a provisão de Férias)**

A baixa de Transferência pode ser contabilizada separadamente, ou seja, um lançamento para baixa de Transferência e outro para baixa de Férias e Rescisão. Para isto, há definidos três identificadores, que devem ser incluídos por meio do Cadastro de Verbas (devem ser criadas três novas verbas com seus respectivos identificadores).

Portanto, a forma de contabilização das baixas da provisão de férias está condicionada à existência dos identificadores.

## Exemplo:

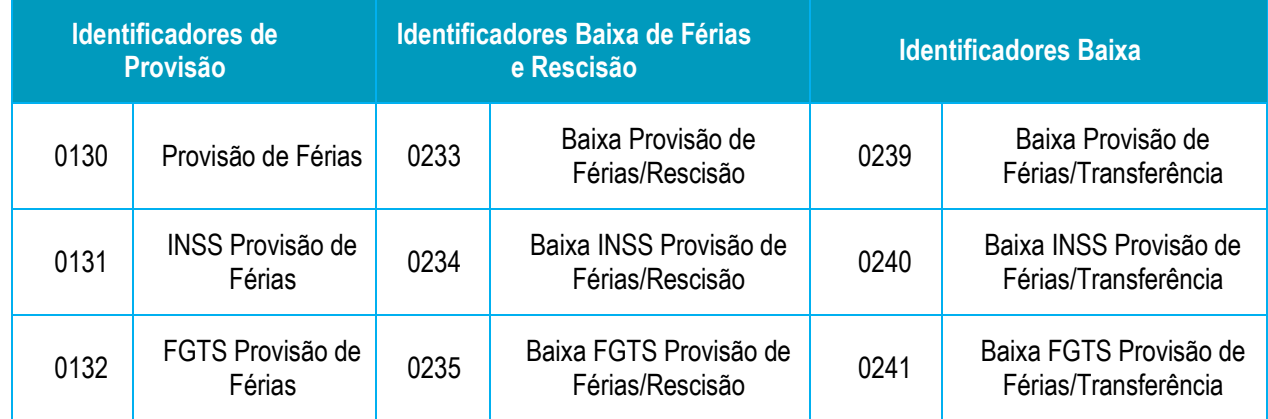

Se existirem os IDs de Baixa, os lançamentos são feitos nas verbas correspondentes a eles. Caso contrário, os lançamentos continuam sendo feitos nas verbas correspondentes aos Ids de Provisão (linha **No Mês**).

Caso existam Ids de Baixa de Transferência, os lançamentos são realizados nas verbas correspondentes a eles. Não existindo os Ids, a transferência é subtraída do valor do mês, sendo contabilizada nos Ids de Provisão.

## **Localização no menu**: **Miscelânea/ Fechamentos/ Contabilização**

Clique em **Parâmetros** e informe os dados para a contabilização. Na próxima tela, informe se deseja a contabilização por centro de custos ou funcionários

## *Exercício*

Contabilize a folha de pagamento, provisões e baixas.

# **25.6. Fechamento Mensal**

A rotina de fechamento mensal é responsável pela geração do arquivo de movimento acumulado para os processamentos de folha de pagamento e que, dessa forma, atualiza os dados da tabela **Movimento Mensal (SRC)** para os processamentos da folha do mês seguinte, partindo do arquivo do mês calculado.

Conforme configuração do parâmetro MV\_FOLMES, será apresentado na tela o mês e ano de fechamento e, quando não configurado no parâmetro, pode ser informado manualmente.

**TOTVS** 

Recomenda-se fazer uma cópia de segurança do banco de dados, antes da execução desta rotina, pois a mesma **não** possui opção de cancelamento.

A rotina de Fechamento executa as seguintes operações nos arquivos:

- Preparar arquivo de Lançamentos Mensais para o mês seguinte (SRC).
- Atualizar o Cadastro de Funcionário em função dos dependentes que ultrapassaram o limite de idade para salário família e Imposto de Renda.
- $-$  Baixar as parcelas pagas do arquivo de Lançamentos Futuros (SRK).
- Gravar os lançamentos do mês no arquivo de acumulados (SRD).
- Atualizar a data base de férias dos funcionários que estiveram de férias durante o mês.
- A cada fechamento mensal são criados novos períodos de férias, não sendo necessário cadastrá-los manualmente.
- Promove a troca dos períodos de férias dos funcionários que estão retornando de afastamento durante o mês, dos que ficaram afastados por mais de 6 meses e que perderam o período aquisitivo de férias.
- No mês de Dezembro grava o 13° salário no arquivo de acumulado (SRI) e gerar o arquivo RI + Empresa + Ano + Mês do arquivo de 13° salário.
- Dentre os cálculos do fechamento, são considerados, inclusive, valores de tarefas variáveis de professores, para média de férias e de 13º salário, cada qual no seu mês respectivo.

O fechamento gera um novo arquivo de movimento mensal (SRC) e o arquivo do mês que está sendo fechado será renomeado para:

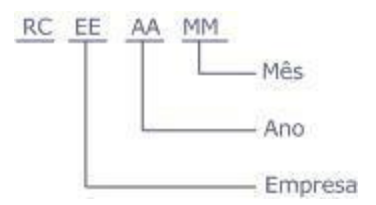

O processo de fechamento deverá ser efetuado uma vez por mês. Portanto, é essencial que todos os processos do mês já tenham sido executados.

#### **Localização no menu: Miscelânea/ Fechamentos/ Período**

*Exercício*

Efetue o fechamento do período.

# **26. Atualização, manutenção e limpeza do Saldo do FGTS**

A rotina de atualização aplica o índice de correção e juros sobre o saldo anterior do FGTS e atualiza o arquivo de saldos com a inclusão do depósito mensal.

A **Atualização de Saldo** também ocorre a partir do abatimento do Valor de Saque feito pelo funcionário, tendo em vista a necessidade de apuração do Saldo para fins rescisórios e do Saldo Real a ser considerado como Saldo Anterior do mês.

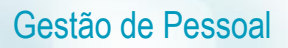

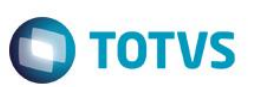

Após a atualização, será possível conferir e dar manutenção nos saldos, por meio da rotina de **Manutenção de Saldo**.

A partir dos valores informados, o sistema efetua o controle e a movimentação de FGTS de cada funcionário, permitindo o acompanhamento dos saldos controlados pela Caixa Econômica.

Também será possível limpar os saldos. A rotina efetua a limpeza da tabela SRS - Saldos do FGTS, eliminando as movimentações de determinados períodos.

#### **Localização no menu: Miscelânea/ FGTS/ Atualização de Saldos**

Clique em **Parâmetros** e informe os dados para atualização.

Informe o índice de juros e correção monetária a ser aplicado ao saldo anterior. Para apuração do saldo atual é realizado o seguinte cálculo: S**aldo Anterior + % Reajuste + Depósito do Mês = Saldo Atual.**

O Saldo Anterior também contém o Saldo Real do mês anterior ao que está sendo realizada Atualização de Saldo, sendo assim:

Saldo Real = Saldo Anterior + Valor de Juros + Valor Depósito - Valor do Saque.

### **Localização no menu: Miscelânea/ FGTS/ Manutenção de Saldo**

Selecione o funcionário que deseja consultar, alterar, incluir ou excluir o saldo.

#### **Impressão do extrato:**

**Localização no menu: Miscelânea/ FGTS/ Manutenção de Saldo ou Relatórios/ Diversos/ Extrato FGTS** Clique em imprimir, parâmetros e informe os dados para a impressão do relatório.

#### **Localização no menu: Miscelânea/ FGTS/ Limpeza de Saldos**

Clique em **Parâmetros** e informe os dados para limpeza.

# **27. 13º Salário**

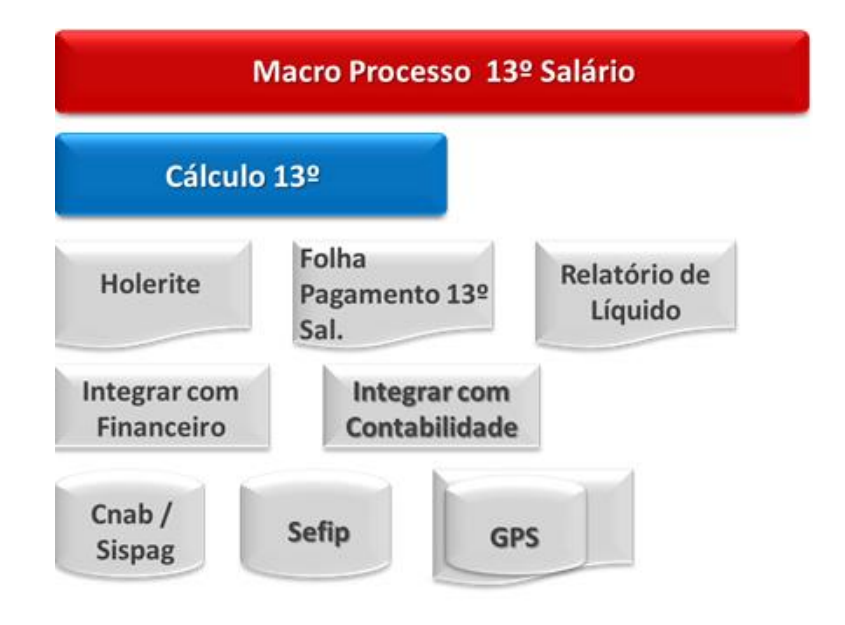

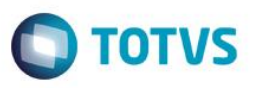

A Gratificação Natalina, conhecida como 13º salário, foi instituída p[ela L](http://www6.senado.gov.br/legislacao/ListaPublicacoes.action?id=113935)ei 4.090, de 13/07/196[2,](http://www6.senado.gov.br/legislacao/ListaPublicacoes.action?id=113935) regulamentada pelo Decreto 57.155, de 03/11/1965 e alterações posteriores. Deve ser paga em duas parcelas a todos os empregados urbanos, rurais e domésticos. O pagamento deve ser feito como referência ao mês de dezembro.

A primeira, entre os meses de fevereiro e novembro de cada ano, podendo ser paga juntamente com as férias, quando solicitado pelo funcionário, e a segunda, até o dia vinte de dezembro.

A base de cálculo da remuneração é a devida no mês de dezembro do ano em curso ou a do mês do acerto rescisório, se ocorrido antes desta data deverá ser considerado o valor bruto sem dedução ou adiantamento.

Ao contrário [d](http://pt.wikipedia.org/wiki/Fra%C3%A7%C3%A3o)o cálculo feito para férias proporcionais, o Décimo Terceiro é devido por mês trabalhado, ou fração\_do mês igual ou superior a 15 dias. Desta maneira, por exemplo, se o empregado trabalhou de 1º de janeiro a 14 de março, terá direito a 2/12 (dois doze avos) de 13º proporcional, pelo fato da fração [d](http://pt.wikipedia.org/wiki/Fra%C3%A7%C3%A3o)o mês de março não ter sido igual ou superior a 15 dias. Desta forma, o cálculo é feito mês a mês, observando sempre a fraçã[o](http://pt.wikipedia.org/wiki/Fra%C3%A7%C3%A3o) [ig](http://pt.wikipedia.org/wiki/Fra%C3%A7%C3%A3o)ual ou superior a 15 dias.

A Lei 4.749, de 12/08/196[5, q](http://www6.senado.gov.br/legislacao/ListaPublicacoes.action?id=115877)ue dispõe sobre o pagamento do Décimo Terceiro, determina que o adiantamento da 1ª parcela, correspondente a metade da remuneração devida ao empregado no mês anterior, seja paga entre os meses de fevereiro até o último dia do mês de novembro (30 de novembro).

Já a 2<sup>ª</sup> parcela deve ser quitada até o dia 20 de dezembro, tendo como base de cálculo a remuneração deste mês, descontado o adiantamento da 1ª parcela.

O empregado tem o direito de receber o adiantamento da 1ª parcela junto com suas férias, para tanto de acordo com a CLT o colaborador deverá expressar tal solicitação à Empresa no mês de janeiro do ano correspondente, entretanto como tal entrega de documentação e/ou oficialização de tal requisição costuma ocorrer em conjunto com as férias na Linha de Produto Microsiga Protheus não possuímos nenhum bloqueio, permitindo assim tal parametrização no momento de cálculo de férias.

O empregador não está obrigado a pagar o adiantamento do Décimo Terceiro a todos [os e](http://pt.wikipedia.org/wiki/Empregado)mpregados [n](http://pt.wikipedia.org/wiki/Empregado)o mesmo mês, desde que respeite o prazo legal para o pagamento, entre os meses de fevereiro a novembro.

Na rescisão contratual só não terá direito ao Décimo Terceiro, as dispensas por justa causa.

# **27.1. Cálculo da Primeira Parcela**

**Localização no menu: Miscelânea/ Cálculos/ por roteiros**

**Clique em: parâmetros, processo e roteiro.**

*Exercício*

Calcule a primeira parcela do 13º Salário.

# **27.1.1. Cancelamento 1ª Parcela**

Esta rotina efetua a eliminação automática de todos os cálculos já efetuados pela movimentação mensal.

Deve ser executada quando houverem inconsistências nas verbas já calculadas.

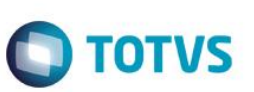

**Localização no menu**: **Miscelânea/ Cálculos/ Cancelamento de Cálculo**

Clique em **Parâmetros** e preencha as informações para que o cancelamento seja realizado. Não se esqueça de informar o **processo** e o **roteiro** referente a **1ª Parcela do 13º**.

#### *Exercício*

Com a orientação do instrutor, cancele o cálculo da 1ª Parcela do 13º Salário dos funcionários.

# **27.1.2. Relatórios**

# **27.1.2.1 Contracheque, Recibo de Pagamento ou Holerite**

Este relatório emite o Recibo de Pagamento (holerite) do Adiantamento, da Folha Semanal/Mensal e do 13º salário (1ª ou 2ª parcelas), em formulário próprio. Constam no recibo os dados do funcionário, os códigos das verbas e respectivas descrições e valores, o total de proventos e descontos, e o líquido a receber.

Caso uma folha de recibo seja insuficiente para relacionar os proventos e descontos do funcionário, na terceira linha de mensagens será impressa a expressão **Continua...** e a listagem continuará na folha seguinte até o máximo de 3 folhas por funcionário.

É possível emitir recibo de meses anteriores e, além disso, consultá-lo a partir de uma determinada data, no mês corrente, desde que alguns parâmetros sejam previamente configurados.

É possível a impressão do recibo de pagamento pelo código ou descrição do departamento.

#### **Localização no menu: Relatórios/ Recibos/ Cheques/ Recibo de Pagamento.**

Clique em Parâmetros e informe os dados desejados. Não se esqueca de solicitar o recibo de 1ª Parcela do 13º Salário.

#### *Exercício*

Com a orientação do instrutor, emita os recibos da 1ª Parcela do 13º Salário dos funcionários.

# **27.1.2.2 Relatório da Folha**

Este relatório emite a Folha de Pagamento em formulário contínuo comum ou Pré-impresso. O relatório contém os dados dos funcionários, função, categoria funcional, centros de custos, número de dependentes para salário família, os códigos dos proventos e descontos que entraram no cálculo do Valor Líquido, Salário Base, Salário Contribuição, bases de cálculos do Imposto de Renda Retido na Fonte e de FGTS e o Valor de Depósito do FGTS.

Através dos parâmetros podemos selecionar a opção de Folha Sintética e geração do arquivo para emissão da guia GRPS e contabilização. Pode ser emitida Folha ou resumo de meses anteriores.

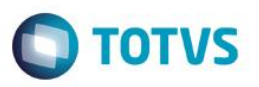

Podem ser emitidas por esta opção as Folhas de Pagamento do Adiantamento, Semanal ou Mensal, e da 1ª e 2ª Parcela do 13º salário.

O relatório também permite um maior controle sobre as informações que serão apresentadas, onde é possível filtrar, totalizar e quebrar página por Departamento.

#### **Localização no menu: Relatórios/ Periódicos/ Folha de Pagamento.**

Clique em Parâmetros e informe os dados desejados. Não se esqueça de solicitar para imprimir a folha de 1ª Parcela do 13º Salário.

### *Exercício*

Com a orientação do instrutor, emita o relatório da folha de 1ª Parcela do 13º Salário dos funcionários.

# **27.1.2.3 Relatório de Líquidos**

Este relatório emite uma relação contendo o valor líquido a receber e o número da conta bancária de cada funcionário a ser enviada ao banco ou caixa da empresa.

Por esta opção poderão ser emitidas as relações de líquidos dos processos de Adiantamento, da Folha, das Férias, da 1ª e da 2ª parcela do 13º salário, dos funcionários com conta bancária ou não, dados de pensão (beneficiários) podendo ainda enviar mais de uma opção juntas.

#### **Localização no menu**: **Relatórios/ Periódicos/ Líquidos**

#### *Exercício*

Imprima o relatório de líquido 1ª Parcela do 13º Salário, de acordo com a orientação do instrutor.

## **27.1.3. Integração com o financeiro**

Por meio desta rotina serão integrados os pagamentos gerados pelo ambiente Gestão de Pessoal ao ambiente Financeiro. Esta integração ocorrerá pela opção Integração com Financeiro, após definidas as regras básicas para cada título no Cadastro de Definições (RC0) e efetuada a geração dos títulos no arquivo de Movimento de Títulos (RC1). Somente a partir deste arquivo (RC1) é que a integração poderá ser efetuada.

Este procedimento visa garantir mais segurança uma vez que, os valores poderão ser previamente consultados antes da efetiva integração, considerando inclusive o código do fornecedor e loja/filial, respectivo.

Na definição dos títulos, o sistema considera as datas de vencimentos respectivas, por funcionário, permitindo que férias e rescisões, principalmente, tenham vencimentos diferentes para um mesmo funcionário.

A partir desta funcionalidade, os títulos integrados não deverão mais ser tratados no ambiente Gestão de Pessoal, pois estarão gravados no arquivo de contas a pagar (SE2) do ambiente Financeiro.

 $\stackrel{.}{\circ}$ 

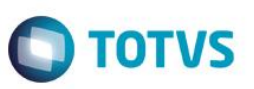

No ambiente Gestão de Pessoal é mantido apenas o histórico desses títulos, podendo ser consultados e até excluídos (quando o efetivo pagamento ainda estiver em aberto). Já os títulos ainda não liberados ou inconsistentes, estão disponíveis para manutenção (Alteração/Exclusão) e podem ser integrados normalmente depois de corrigidas suas possíveis inconsistências.

O procedimento a ser adotado é semelhante aos processos já abordados para férias, rescisão, adiantamento e folha. **Localização no menu do ambiente:** 

Miscelânea  $\rightarrow$  Títulos  $\rightarrow$  Definição Miscelânea  $\rightarrow$  Títulos  $\rightarrow$  Geração Miscelânea  $\rightarrow$  Títulos  $\rightarrow$  Manutenção Miscelânea  $\rightarrow$  Títulos  $\rightarrow$  Integr. Financeiro

# **27.2. Cálculo da 2ª Parcela**

# **27.2.1. Cálculo**

## **Localização no menu: Miscelânea/ Cálculos/ por roteiros**

## **Clique em: parâmetros, processo e roteiro.**

Após o preenchimento dos parâmetros principais, caso o parâmetro MV\_REFMED esteja preenchido como .T., será mostrado um outro grupo de perguntas, em que o usuário deverá informar:

## *Exercício*

Calcule a segunda parcela do 13º Salário.

# **27.2.2. Cancelamento 2ª Parcela**

Esta rotina efetua a eliminação automática de todos os cálculos já efetuados pela movimentação mensal.

Deve ser executada quando houverem inconsistências nas verbas já calculadas.

**Localização no menu**: **Miscelânea/ Cálculos/ Cancelamento de Cálculo**

Clique em **Parâmetros** e preencha as informações para que o cancelamento seja realizado.

Não se esqueça de informar o **processo** e o **roteiro** referente a **2ª Parcela do 13º**.

## *Exercício*

Com a orientação do instrutor, cancele o cálculo da 2ª parcela do 13º Salário dos funcionários.

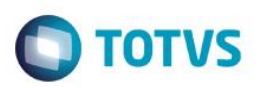

# **27.2.3. Relatórios**

# **27.2.3.1 Demonstrativo de Médias**

É possível emitir o Relatório para acompanhamento e conferência de: Médias de Férias Vencidas, Férias Proporcionais, 13º Salário e Aviso Prévio.

**Localização no menu: Relatórios/ Lançamentos/ Demonstrativo de Médias.** 

## *Exercício*

Com a orientação do instrutor, imprima o relatório de demonstrativo de médias do 13º Salário dos funcionários.

# **27.2.3.2 Contracheque, Recibo de Pagamento ou Holerite**

Este relatório emite o Recibo de Pagamento (holerite) do Adiantamento, da Folha Semanal/Mensal e do 13º salário (1ª ou 2ª parcelas), em formulário próprio. Constam no recibo os dados do funcionário, os códigos das verbas e respectivas descrições e valores, o total de proventos e descontos, e o líquido a receber.

Caso uma folha de recibo seja insuficiente para relacionar os proventos e descontos do funcionário, na terceira linha de mensagens será impressa a expressão **Continua...** e a listagem continuará na folha seguinte até o máximo de 3 folhas por funcionário.

É possível emitir recibo de meses anteriores e, além disso, consultá-lo a partir de uma determinada data, no mês corrente, desde que alguns parâmetros sejam previamente configurados.

É possível a impressão do recibo de pagamento pelo código ou descrição do departamento.

## **Localização no menu: Relatórios/ Recibos/ Cheques/ Recibo de Pagamento.**

Clique em Parâmetros e informe os dados desejados. Não se esqueça de solicitar o recibo de 2ª Parcela do 13º Salário.

## *Exercício*

Com a orientação do instrutor, emita os recibos da 2ª Parcela do 13º Salário dos funcionários.

# **27.2.3.3 Relatório da Folha**

Este relatório emite a Folha de Pagamento em formulário contínuo comum ou Pré-impresso. O relatório contém os dados dos funcionários, função, categoria funcional, centros de custos, número de dependentes para salário família, os códigos dos proventos e descontos que entraram no cálculo do Valor Líquido, Salário Base, Salário Contribuição, bases de cálculos do Imposto de Renda Retido na Fonte e de FGTS e o Valor de Depósito do FGTS.

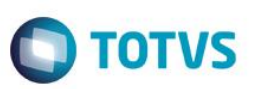

Através dos parâmetros podemos selecionar a opção de Folha Sintética e geração do arquivo para emissão da guia GRPS e contabilização. Pode ser emitida Folha ou resumo de meses anteriores.

Podem ser emitidas por esta opção as Folhas de Pagamento do Adiantamento, Semanal ou Mensal, e da 1ª e 2ª Parcela do 13º salário.

O relatório também permite um maior controle sobre as informações que serão apresentadas, onde é possível filtrar, totalizar e quebrar página por Departamento.

#### **Localização no menu: Relatórios/ Periódicos/ Folha de Pagamento.**

Clique em outras ações, parâmetros e informe os dados desejados. Não se esqueça de solicitar para imprimir a folha de 2ª Parcela do 13º Salário.

#### *Exercício*

Com a orientação do instrutor, emita o relatório da folha de 2ª Parcela do 13º Salário dos funcionários.

# **27.2.3.4 Relatório de Líquidos**

Este relatório emite uma relação contendo o valor líquido a receber e o número da conta bancária de cada funcionário a ser enviada ao banco ou caixa da empresa.

Por esta opção poderão ser emitidas as relações de líquidos dos processos de Adiantamento, da Folha, das Férias, da 1ª e da 2ª parcela do 13º salário, dos funcionários com conta bancária ou não, dados de pensão (beneficiários) podendo ainda enviar mais de uma opção juntas.

#### **Localização no menu**: **Relatórios/ Periódicos/ Líquidos**

#### *Exercício*

Imprima o relatório de líquido 2ª Parcela do 13º Salário, de acordo com a orientação do instrutor.

# **27.2.4. Integração com o financeiro**

Por meio desta rotina serão integrados os pagamentos gerados pelo ambiente Gestão de Pessoal ao ambiente Financeiro. Esta integração ocorrerá pela opção Integração com Financeiro, após definidas as regras básicas para cada título no Cadastro de Definições (RC0) e efetuada a geração dos títulos no arquivo de Movimento de Títulos (RC1). Somente a partir deste arquivo (RC1) é que a integração poderá ser efetuada.

Este procedimento visa garantir mais segurança uma vez que, os valores poderão ser previamente consultados antes da efetiva integração, considerando inclusive o código do fornecedor e loja/filial, respectivo.

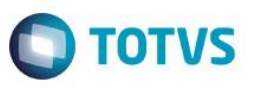

Na definição dos títulos, o sistema considera as datas de vencimentos respectivas, por funcionário, permitindo que férias e rescisões, principalmente, tenham vencimentos diferentes para um mesmo funcionário.

A partir desta funcionalidade, os títulos integrados não deverão mais ser tratados no ambiente Gestão de Pessoal, pois estarão gravados no arquivo de contas a pagar (SE2) do ambiente Financeiro.

No ambiente Gestão de Pessoal é mantido apenas o histórico desses títulos, podendo ser consultados e até excluídos (quando o efetivo pagamento ainda estiver em aberto). Já os títulos ainda não liberados ou inconsistentes, estão disponíveis para manutenção (Alteração/Exclusão) e podem ser integrados normalmente depois de corrigidas suas possíveis inconsistências.

O procedimento a ser adotado é semelhante aos processos já abordados para férias, rescisão, adiantamento e folha.

#### **Localização no menu do ambiente:**

Miscelânea  $\rightarrow$  Títulos  $\rightarrow$  Definição Miscelânea  $\rightarrow$  Títulos  $\rightarrow$  Geração Miscelânea  $\rightarrow$  Títulos  $\rightarrow$  Manutenção Miscelânea  $\rightarrow$  Títulos  $\rightarrow$  Integr. Financeiro

## **27.3. Diferença 13º Salário**

Por meio do cálculo de Folha é possível apurar as diferenças do 13º relativos às médias ou ajustes salariais ocorridos em Dezembro após o pagamento da segunda parcela do 13º salário.

Depois de efetuada a revisão, o valor da diferença do 13º salário poderá ser favorável ou não ao empregado. Sendo favorável ao empregador, a empresa efetuará a compensação, descontando o valor correspondente em folha de pagamento.

A diferença de 13º somente pode ser gerada em DEZEMBRO e a data base do sistema deve ser o último dia do mês para gerar a diferença no valor correto.

Para calcular a diferença do décimo terceiro salário é necessário apenas efetuar o cálculo de folha com **SIM** na pergunta **Complemento 13º?**

#### **Localização no menu: Miscelânea/ Cálculos/ Por roteiros**

*Exercício*

Lance uma verba incidente em média de 13º Salário, efetue o cálculo da folha.

## **27.4. GPS, Nominais INSS e Obrigações Sociais**

#### **OBRIGAÇÕES SOCIAIS**

Por esta rotina, o sistema imprime o mapa de **Obrigações Sociais** de acordo com os valores calculados e retidos no período informado nas perguntas, gerando assim o mapa com a síntese dos encargos referentes à **Folha de Pagamento/13° salário**, facilitando a conferência da guia de pagamento.

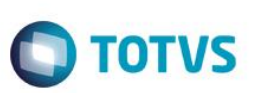

#### **Localização no menu: Relatórios/ Mensais/ Obrigações Sociais**

Clique em Parâmetros e proceda a seleção de acordo com a necessidade.

#### **NOMINAIS INSS**

Emite a Relação dos Salários de Contribuição até o limite e acima e uma Relação do INSS Retido.

### **Localização no menu: Relatórios/ Mensais/ Nominal INSS**

Clique em Parâmetros e proceda a seleção de acordo com a necessidade.

### **GPS/GRPS**

O relatório imprime a Guia de Recolhimento da Previdência Social - GPS/GRPS. Será impresso um documento único para matriz e filiais se na "Empresa" o usuário tiver informado que o INSS é centralizado.

#### **Localização no menu: Relatórios/ Mensais/GPS/ GRPS**

Clique em Parâmetros e proceda a seleção de acordo com a necessidade.

### **GPS ELETRÔNICA**

A GPS Eletrônica é o meio eletrônico para geração e envio da Guia da Previdência Social - GPS à Previdência Social.

A GPS Eletrônica é gerada por meio dos layouts definidos pelos bancos e com modo gráfico de impressão. Para o cadastramento devem ser utilizadas as rotinas Cnab.

O arquivo modelo do Banco Itaú (Sispag) é **GPSITAU.PAG** e o arquivo modelo do Banco do Brasil é o **GPSBB.CPE**, definidos no módulo Configurador.

Os modelos existentes no sistema agilizam o processo de geração, portanto os layouts devem ser definidos e alterado de acordo com a necessidade.

Caso o banco de recolhimento não seja Itaú ou Banco do Brasil, deve-se contatar o banco desejado para obter o layout a ser utilizado na geração da GPS Eletrônica e defini-lo no módulo Configurador.

#### **Localização no menu: Miscelânea/ Previdência/ GPS Eletrônica**

Clique em Parâmetros e proceda a seleção de acordo com a necessidade.

#### *Exercício*

Imprima os relatórios para conferência de INSS citados neste item.

# **27.5. GEFIP e Gerar SEFIP**

O Relatório Auxiliar GFIP - Guia de Recolhimento do FGTS e Informações a Previdência Social será impresso de acordo com os parâmetros solicitados pelo usuário.

#### **Localização no menu**: **Relatórios/ Periódicos/ GFIP**

Clique em Parâmetros e proceda a seleção de acordo com a necessidade.

 $\odot$ 

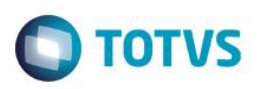

#### *Exercício*

Imprima o relatório GFIP.

## **GERAR SEFIP**

Por meio desta opção é possível gerar o arquivo com padrão exigido pela Caixa Econômica Federal, para prestação das informações na Guia de Recolhimento do FGTS e Informações à Previdência Social – GFIP, em meio eletrônico, pelo Sistema Empresa de Recolhimento do FGTS e Informações à Previdência Social – SEFIP.

#### **Localização no menu: Miscelânea/ FGTS/ Gerar SEFIP**

Clique em Parâmetros e proceda a seleção de acordo com a necessidade, com atenção especial para a modalidade, que neste caso para o 13º salário é declaratória.

Ao final da geração, um log será gerado, com um resumo do conteúdo do arquivo. Este log também apresentará as inconsistências, caso existam.

## *Exercício*

Gere o arquivo magnético do SEFIP para a competência 13.

# **28. Reajustes**

# **28.1. Tarefas**

Esta rotina efetua o reajuste do valor das tarefas.

O aumento será aplicado sobre as tarefas definidas nos Parâmetros, reajustando automaticamente os lançamentos de TODOS os funcionários de TODAS as filiais, a partir da data informada.

## **Localização no menu: Miscelânea/ Reajuste/ Tarefa**

Clique em Parâmetros e proceda a seleção de acordo com a necessidade.

#### *Exercício*

Efetue o reajuste das tarefas cadastradas em 10%.

# **28.2. Aumento Programado**

Tem como objetivo agendar aumentos salariais, que podem ser programados a ocorrer em uma data específica para os funcionários selecionados.

Além do salário, o sistema permite que seja modificada a função, alterando automaticamente o Cadastro de Funcionários.

ര $\overline{a}$ 

.<br>ര

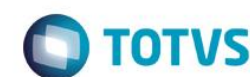

Através da opção "Parâmetros", o sistema apresentará alguns campos que servirão de filtro para mostrar os funcionários que terão os aumentos programados.

O sistema permite cadastrar mais de um aumento salarial programado ao funcionário para a mesma data, quando o tipo de aumento for diferente. Esse exemplo ocorre quando há aumento referente a dissídio e promoção dentro do mesmo mês.

A atualização de salários ocorrerá através da opção "**Reajuste**".

Através da opção "Imprimir", o sistema apresenta um relatório dos funcionários que tiveram ou não programação de aumento salarial, e das programações que foram realizadas.

#### **Localização no menu: Miscelânea/ Reajuste/ Aumento Programado**

- 1. Clique em **Parâmetros** e proceda a seleção de acordo com a necessidade.
- 2. Clique em **outras ações / Progr. Aumento.**

O sistema apresenta a tela de inclusão, trazendo os funcionários selecionados na parametrização, ao lado esquerdo da tela.

Caso já tenha sido aplicado um aumento para o funcionário, será apresentado o sinal verde.

Caso já tenha sido aplicado um aumento, mas este ainda não foi atualizado, será apresentado o sinal amarelo. Os funcionários que não sofreram nenhum tipo de aumento, estarão em branco.

3. Selecione à esquerda o funcionário e à direita informe os dados para a programação do aumento ou alteração funcional.

Para inserir mais aumentos, pressione a tecla "seta para baixo".

4. Confirme.

Gestão de Pessoal

## **Reajuste dos Aumentos Programados**

Esta opção realiza o reajuste salarial para os funcionários selecionados na opção "Programar Aumento".

A partir da efetivação do reajuste, o sistema atualiza o Cadastro de Funcionários e muda o status na opção "Progr. Aumento" para a cor verde, indicando aumento atualizado.

Ao efetuar o reajuste, é necessário confrontar as informações referentes aos valores de salário no Cadastro de Funções com as informações mencionadas no Cadastro de Aumento Programado. Este procedimento é necessário pois, caso a empresa programe um aumento para o próximo mês, mesmo que tenha ocorrido um aumento de salário no Cadastro de Funções, o sistema considera o valor informado no campo "Salário", do Cadastro de Aumento Programado.

Para que o reajuste seja possível é necessário preencher os parâmetros com atenção, pois mesmo que na opção "Programar Aumento" tenham sido definidos os funcionários que participarão do processo, caso os parâmetros não estejam preenchidos de forma correta, o aumento não será atualizado.

#### **Localização no menu: Miscelânea/ Reajuste/ Aumento Programado**

- 1. Clique em **outras ações / Reajuste**
- 2. Clique em Parâmetros e informe os dados para reajustar os salários, conforme programação.

## **RELATÓRIO DOS AUMENTOS PROGRAMADOS**

Apresenta os funcionários que tiveram ou não aumentos programados e realizados.

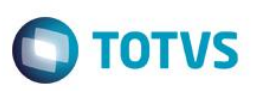

Os dados são apresentados por funcionário, informando salário anterior, salário atual, data do aumento, tipo do aumento, função anterior e função atual.

## **Localização no menu**: **Miscelânea/ Reajuste/ Aumento Programado**

- 1. Clique em **outras ações / Imprimir**
- 2. Clique em Parâmetros e informe os dados para reajustar os salários, conforme programação. O relatório também está disponível em **Relatórios/ Lançamentos/ Aumento Programado**.

# **28.3. Salarial**

Esta rotina calcula aumentos reais, antecipações salariais, dissídios coletivos, pisos salariais e também permite efetuar projeções salariais para uso gerencial.

Os reajustes devem ser aplicados por faixas salariais e podem ser tanto em percentuais, quanto em valores.

## **Exemplo:**

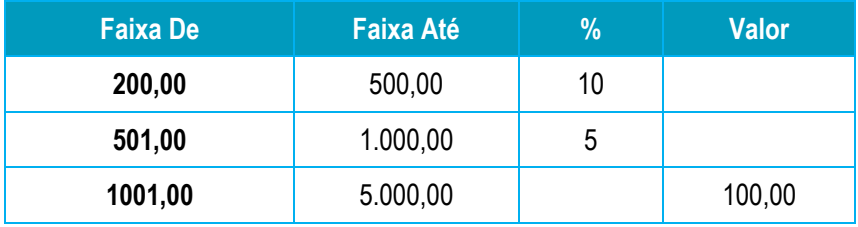

Neste caso, o aumento salarial concedido foi de:

10% para os funcionários com faixa salarial entre R\$ 200,00 e R\$ 500,00

5% para os funcionários com faixa salarial entre R\$ 500,00 e R\$ 1.000,00

R\$ 100 para os funcionários com faixa salarial entre R\$ 1.001,00 e R\$ 5.000,00

O Sistema gera inicialmente um relatório com os valores a serem considerados no cálculo, para posterior aprovação.

## **Localização no menu: Miscelânea/ Reajuste/ Salarial**

- 1. Clique em **Parâmetros** e informe os dados desejados. **Principais campos: Atualiza Cadastro:** Define se o cálculo a ser realizado será efetivo ou apenas uma simulação. Selecione 0**Não**, para simulado ou SIM, para reajustar os salários dos funcionários. **Atualiza Função:** Selecione **SIM** para que o cadastro de função tenha o valor do salário alterado. **Não**, para não alterar o cadastro de função. **Piso Salarial:** Informe o valor do piso salarial a ser considerado por categoria.
- 2. Confira os dados e confirme. O sistema apresenta a janela Calcular para Salários.
- 3. Nesta tela, informe os dados para a realização do cálculo de reajuste salarial, considerando os parâmetros informados anteriormente.

**Faixa Mensal De/Até:** Informe a faixa salarial correspondente à aplicação do reajuste.

෧

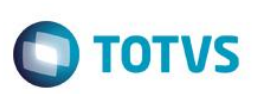

## **Exemplo:**

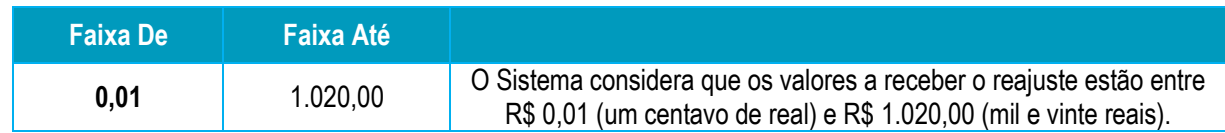

**% Aumento:** Informe o percentual de aumento para reajuste dos salários desta faixa.

## **Exemplo:**

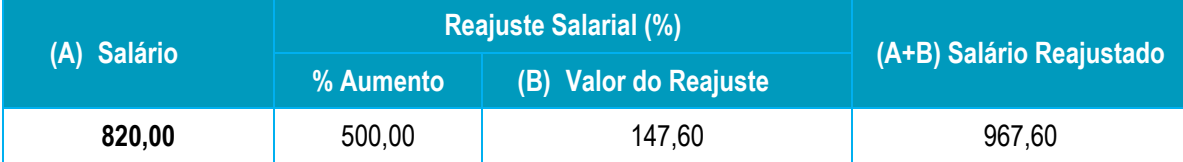

**Valor do Aumento**: Informe o valor do aumento a ser aplicado aos salários.

## **Exemplo:**

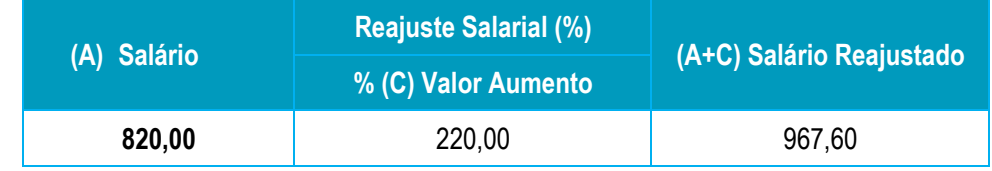

O valor final dos salários é o resultado da soma dos reajustes salariais em percentual (%) e em valores (R\$).

## **Exemplo:**

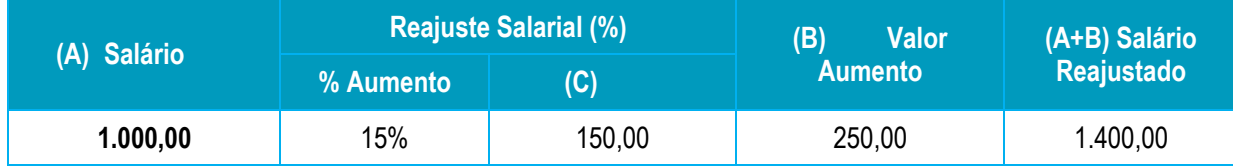

**Data Admissão De/Data Admissão Até:** Informe o período de admissão de funcionários a ser considerado no cálculo do reajuste.

O Sistema compara o valor obtido como novo salário (salário reajustado) com o valor informado no campo **Piso Salarial**.

Caso o novo salário seja inferior ao piso salarial, o valor do piso salarial é definido, automaticamente, como valor do novo salário do funcionário.

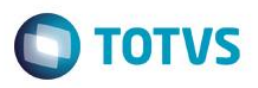

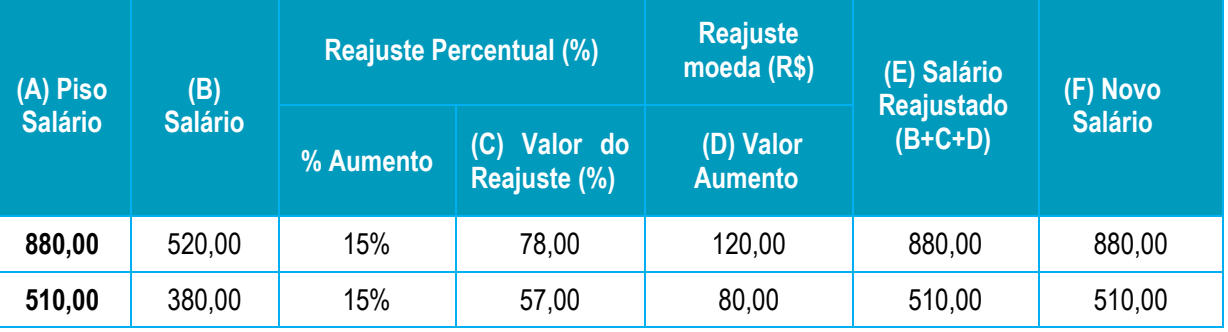

# **28.4. Dissídio Retroativo**

Esta rotina efetua o cálculo das diferenças que devem ser apuradas em virtude da ocorrência de dissídio em meses anteriores.

Essas diferenças são de origem salarial e de valores de INSS e FGTS decorrentes do aumento salarial. **A ROTINA - REAJUSTE SALARIAL - DEVERÁ SER UTILIZADA QUANDO FOR CONCEDIDO AOS FUNCIONÁRIOS O AUMENTO DE SALÁRIO DENTRO DA DATA-BASE DO SINDICATO.** 

## **QUANDO O AUMENTO FOR CONCEDIDO APÓS A DATA-BASE, SOMENTE DEVE SER EXECUTADA A ROTINA DISSÍDIO RETROATIVO, POIS ALÉM DA APURAÇÃO DAS DIFERENÇAS SALARIAIS, TAMBÉM UTILIZA O CADASTRO HISTÓRICO DE SALÁRIOS.**

O desconto do INSS sobre os valores da diferença salarial em decorrência do dissídio retroativo deve ser calculado baseando-se no salário de contribuição e na tabela de contribuição previdenciária do respectivo mês de competência.

**Convenção Coletiva**: Acordo entre empresas (todas) x Sindicato.

**Acordo Coletivo**: Acordo entre uma ou mais Empresa x Sindicato.

**Dissídio Coletivo**: Acordo entre Sindicato x Justiça do Trabalho.

**Dissídio Retroativo**: É o ato de aplicar os ajustes da convenção coletiva que somente foi proferida após encerramento do mês em que ocorre a data-base da categoria.

Somente é possível efetuar o cálculo do Dissídio Retroativo partindo de uma folha já calculada anteriormente, portanto, é fundamental a existência do **arquivo de fechamento** para possibilitar tal cálculo.

O arquivo de fechamento fica no banco de dados com a nomenclatura: **RCeeaamm**, sendo **ee=Empresa**, **aa=ano** e **mm o mês**.

O ambiente Gestão de Pessoal permite o processamento do Cálculo das Diferenças Salariais devidas aos colaboradores em virtude do Dissídio Retroativo.

O sistema passará a recalcular a folha dos meses em que ocorreram diferenças a serem apuradas baseando-se nos dados dos arquivos de movimentação mensal (SRCs), aplicando o percentual de aumento informado sobre o salário da época e gerando todas as diferenças no arquivo de dissídio retroativo (RHH).

A partir do procedimento descrito acima, o INSS e o FGTS relativos à diferença salarial serão sobre o salário de contribuição e sobre a tabela de contribuição previdenciária do mês respectivo.

Para que o cálculo seja efetuado corretamente, é importante verificar as seguintes informações:

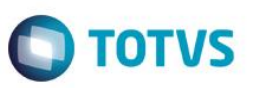

Nas verbas relativas às bases e valores de FGTS e INSS, deverão ser informados no campo **Verba p.Diss.** os códigos das verbas criadas para os novos identificadores e no campo **Dissid.Ret.** deve ser preenchido com **Sim**. Para as verbas criadas, não deve haver tipo de incidência para tributação ou médias, pois o sistema utiliza incidências das verbas originais.

Todas as verbas, mesmo aquelas que não possuem identificador (exemplo: hora extra), mas cujos valores devem ser considerados como diferença para o dissídio, devem estar com o campo **Dissid.Ret.** preenchido com **Sim** e **Verba p.Diss** preenchido com o identificador 0341, ser for provento, e com identificador 0342 se for de desconto.

Verbas de base de FGTS, base de INSS, depósito do FGTS e desconto do INSS devem ser configuradas para que seja possível ao sistema apurar as diferenças relativas à previdência e ao FGTS.

Nas verbas que serão apuradas as diferenças de dissídio, não pode haver incidência para FGTS e INSS. Esta verificação é importante para que não haja dupla tributação sobre os valores apurados como diferenças. Caso haja incidência, será gerado um arquivo de *Log* de ocorrências, informando as verbas de destino que estão com incidências.

As verbas que compõem o cálculo do IR deverão possuir incidências para o IR, assim como as verbas de pagamento das diferenças de férias deverão estar com **Sim** para **Ref. Férias** e as verbas de pagamento das diferenças de 13º deverão ficar com **Sim** no campo **Ref.13º**.

Verbas de Base de FGTS, Base de INSS, depósito do FGTS e Desconto do INSS, devem ser configuradas para que seja possível ao sistema apurar as diferenças relativas à previdência e ao FGTS.

Nas verbas que serão apuradas as diferenças de dissídio, não pode haver incidência para FGTS e INSS. Esta verificação é importante para que não haja dupla tributação sobre os valores apurados como diferenças. Caso haja incidência, será gerado um arquivo de *Log* de Ocorrências informando as verbas de destino que estão com incidências.

As verbas que compõem o cálculo do IR, deverão possuir incidências para o IR, assim como as verbas de pagamento das diferenças de férias deverão estar com **Sim** para **Ref.Férias** e as verbas de pagamento das diferenças de 13º deverão ficar com **Sim** no campo **Ref.13º**.

#### **Localização no menu: Miscelânea/ Reajuste/ Dissídio Retroativo**

- 1. Clique em **Calcular**
- 2. Clique em Perguntas

**OBS: O cálculo deve ser sempre feito para um mês anterior a folha que estiver em aberto.**

3. Ao executar o cálculo o sistema abrirá a seguinte tela:

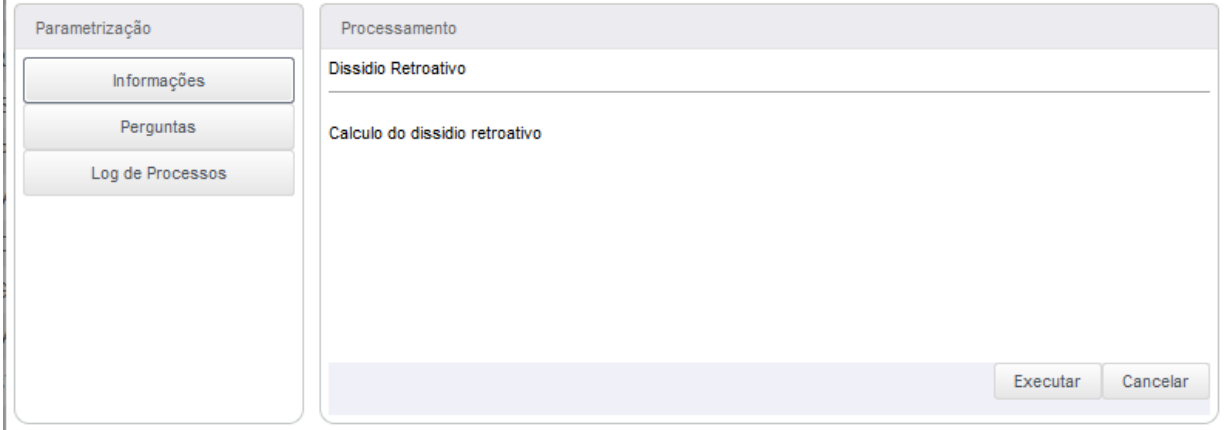

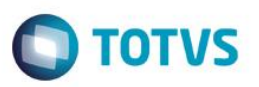

Esta tela definirá quais as faixas de aumento que serão utilizadas, podendo ser classificadas como aumento por faixa salarial ou data de admissão. Incluindo valor único ou percentual sobre o salário.

4. Para visualizar o cálculo de cada funcionário, posicione sob o funcionário desejado e clique em **Visualizar**. Informe o período desejado.

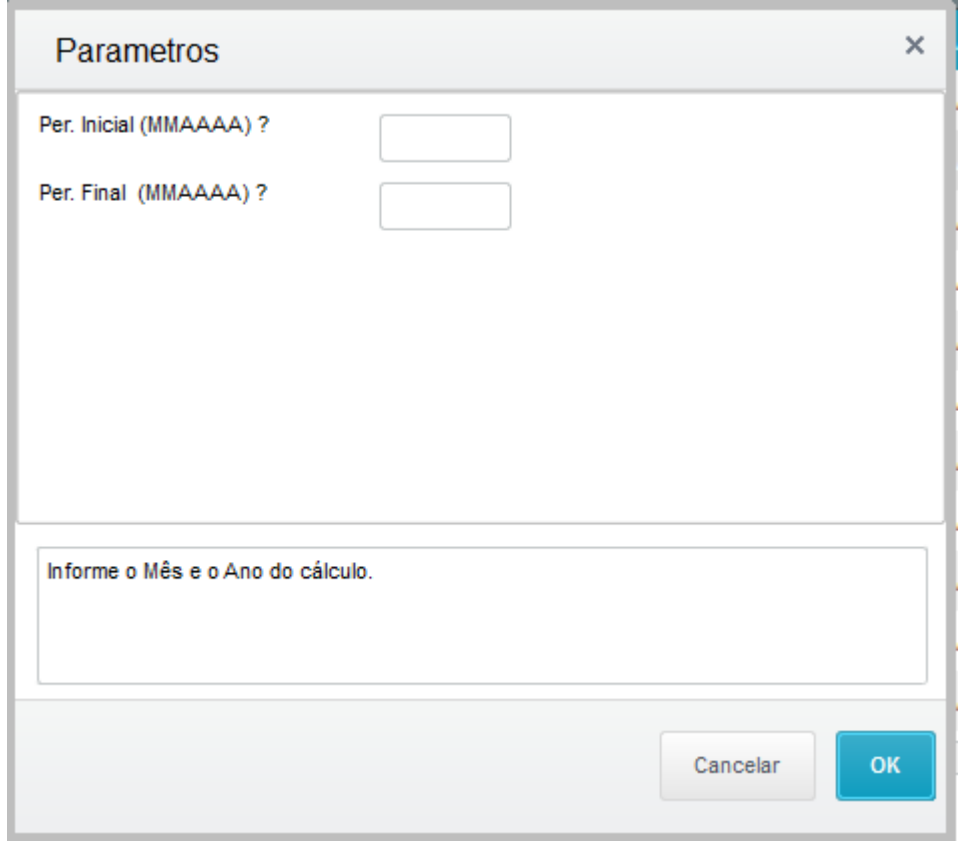

- 5. Em seguida é apresentado o cálculo realizado, neste será demonstrado: **Valor de origem**: Valor que foi pago no mês calculado anterior encontrado na tabela SRD (acumulado) **Valor calculado**: Valor que o sistema chegou após a correção do valor. Valor anterior multiplicado pela alíquota de aumento de dissídio **Valor a pagar**: Diferença entre o valor da origem com o valor calculado. **OBS**: esse cálculo se repete para as outras verbas também. **Selecionado**: Se foi informada uma verba que receberá a diferença com o valor a pagar. **Geração Folha**: Se o cálculo foi enviado para a folha de pagamento.
- 6. Estas informações estão disponíveis em formato de relatório. Acesse **outras ações/ Impressão** e informe os parâmetros para a geração do relatório.
- 7. O cálculo poderá ser cancelado. Acesse **outras ações/ Excluir** e informe os parâmetros para cancelamento do cálculo.
- 8. A integração dos valores a pagar com a folha de pagamento deve ser realizada somente depois de conferido o cálculo. Serão levadas as informações do cálculo para a folha se a pergunta "atualiza lançamento" estiver como valores mensais para a tabela SRC e se estiver como valores futuros levará para a tabela SRK.

 $\stackrel{.}{\circ}$ 

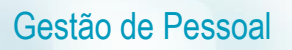

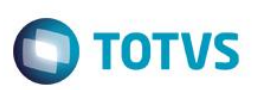

Quando for um cálculo de dissídio retroativo a ser pago em folha de pagamento deverá constar na tabela SRC (valores mensais)

Quando for um cálculo de dissídio retroativo a ser pago em rescisão complementar deverá constar na tabela SRK (Valores futuros)

Acesse **outras ações/ geração**. Informe os parâmetros desejados.

- 9. Para visualizar a integração, posicione sob o funcionário desejado e clique em **Visualizar**. Informe o período desejado.
- 10. Em seguida é apresentado o cálculo realizado, com o campo Geração Folha igual a **SIM**:
- 11. Para as rescisões complementares, informe que a mesma é por dissídio que o sistema carregará os valores futuros.

## **29. DIRF**

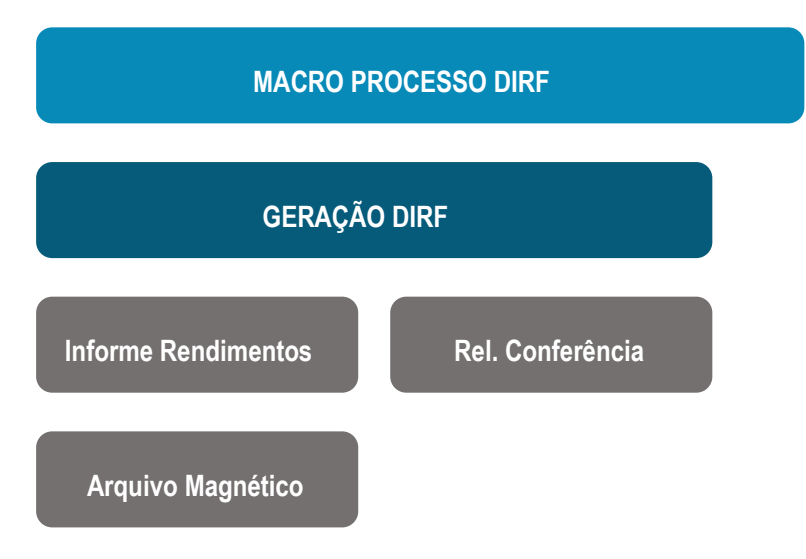

A DIRF é a Declaração do Imposto de Renda Retido na Fonte – DIRF é a declaração feita pela FONTE PAGADORA, destinada a informar à Secretaria da Receita Federal o valor do imposto de renda retido na fonte, dos rendimentos pagos ou creditados para seus beneficiários.

Devem apresentar a Declaração do Imposto de Renda Retido na Fonte – DIRF as seguintes pessoas jurídicas e pessoas físicas que tenham pagado ou creditado rendimentos que sofreram retenção do imposto de renda retido na fonte, ainda que em um único mês do ano-calendário a que se referir à declaração, por si ou como representantes de terceiros:

- estabelecimentos matrizes de pessoa jurídicas de direito privado domiciliado no Brasil, inclusive as imunes ou isentas.
- pessoas jurídicas de direito público.
- filiais, sucursais ou representações de pessoa jurídicas com sede no exterior. IV empresas individuais.
- caixas, associações e organizações sindicais de empregados e empregadores.
- titulares de serviços notariais e de registro.
- condomínios edifícios.
- pessoas físicas.

Este documento é de propriedade da TOTVS. Todos os direitos reservados.

 $\overline{\circ}$ 

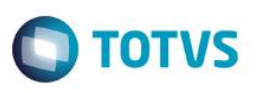

 instituições administradoras de fundos ou clubes de investimentos. X - órgãos gestores de mão de obra do trabalho portuário.

Ficam também obrigadas à apresentação da DIRF as pessoas jurídicas que tenham efetuado retenção, ainda que em único mês do ano-calendário a que se referir a DIRF, da Contribuição Social sobre o Lucro Líquido (CSLL), da Contribuição para o Financiamento da Seguridade Social (COFINS) e da Contribuição para o PIS/PASEP sobre pagamentos efetuados a outras pessoas jurídicas.

# **29.1. Gerar Arquivo**

Este processo cria um arquivo para conferência e manutenção dos dados para a DIRF.

## **Localização no menu: Miscelânea/ DIRF/ Gerar Arquivo.**

O arquivo é criado a partir da verificação de verbas, datas e incidências no cadastro de acumulados, considerando os parâmetros definidos a partir da opção de menu **Miscelânea + DIRF + Gerar Arquivo**.

O sistema irá verificar no cadastro o ano do processamento da DIRF (Ex.: 2015) e as letras mencionadas na tabela descrita no início do item **Incidências DIRF**.

A Receita estabelece que a entrega da DIRF seja unificada na Matriz, com isto deve ser observado os casos em que possuírem diversas Filiais em que o final do CNPJ for diferenciado, pois nestes casos irá solicitar para centralizar as informações na Filial Matriz.

O sistema emite log com inconsistências apresentadas que deverão ser corrigidas.

## *Exercício*

Faça a geração do arquivo da DIRF para o ano do treinamento.

# **29.2. Manutenção**

Esta rotina efetua eventuais acertos ou ajustes, quando houver inconsistências na Geração do Arquivo da DIRF.

**Localização no menu: Miscelânea/ DIRF/ Manutenção Arquivo.**  Informe o ano. Selecione o funcionário para conferência.

# **29.3. Conferência**

Para conferência dos valores gerados, pode ser utilizada a Ficha Financeira do Funcionário, emitida por data de pagamento, ou o Relatório de Conferência da DIRF.

A Ficha Financeira demonstrará as verbas e seus respectivos valores nos meses de pagamento, podendo ainda o cliente solicitar a impressão também das incidências para DIRF o que irá lhe facilitar a conferência. Localização no menu: Relatórios/ Lançamentos/ Ficha Financeira.

ര

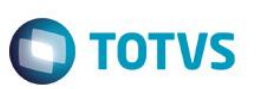

Já o Relatório de Conferência da DIRF demonstrará os valores mensais de Rendimento Tributável, Dedução e Imposto Retido.

#### **Localização no menu: Miscelânea/ DIRF/ Relatório de Conferência DIRF.**

Vale lembrar que o Imposto de Renda trabalha por data de pagamento, assim sempre deve ser levado em consideração o dia de pagamento. Nos casos de férias partidas (iniciam em um mês e terminam no mês seguinte) deverá constar à totalidade dos valores sempre no primeiro mês, ou seja, no mês em que ocorreu o pagamento.

Quando ocorrer de estar considerando as férias nos dois meses deverá ser verificado a incidência da verba com id\_calculo 0164 que deverá ficar com A para DIRF e todas as verbas de provento de férias e férias mês seguinte deverão também ficar com A no campo RV\_DIRF.

Qualquer verba que for identificada incidência incorreta acesse o cadastro da verba e faça o ajuste, em seguida gere a DIRF novamente, pois o sistema sempre irá verificar a incidência de verbas no momento da geração da DIRF.

Os arquivos SR4, SRL e RCS armazenam informações da DIRF e não aconselhamos que os mesmos sejam excluídos, pois ao gerar novamente a DIRF o sistema irá gravar os dados novamente nesses arquivos, temos em seus conteúdos os históricos de anos anteriores.

É extremamente importante ser observado se o cliente possui integração do Financeiro com a Folha, pois neste caso após ser apagado os arquivos será necessário que o Financeiro faça a integração com a folha novamente a fim de alimentar os dados referentes às pessoas Jurídicas.

# **29.4. Informe de Rendimentos**

#### **Localização no menu: Miscelânea/ DIRF/ Informe de Rendimentos.**

Para a impressão do Informe de Rendimentos o sistema utiliza dois *rdmakes*, são eles:

- IMPIRPF- utilizado na impressão do Informe de Pessoa Física.
- IMPIRPJ- utilizado na impressão do Informe de Pessoa Jurídica.

O Informe de Rendimentos pode ser impresso em formulário Pré-impresso ou Gráfico, ao solicitar a impressão gráfica será listado o logotipo da receita no canto superior esquerdo. Para tanto, deverá ser copiado o arquivo **Receita.BMP** para o diretório dos SXs.

Este arquivo encontra-se disponível no TDN juntamente com os documentos de Recursos Humanos.

A informação listada como Natureza do Rendimento o sistema irá verificar no cadastro de funcionários o campo RA CODRET, sempre que estiver em branco automaticamente irá assumir o código 0561-Rendimentos do Trabalho Assalariado, portanto, se existirem na base outras categorias como Pró-labore e Autônomo no cadastro deles devem ser definidos os códigos corretos. Vale lembrar que a lista apresentada refere-se à tabela 37 Cod. Retenção Imposto de Renda no configurador, caso necessário basta incluir ou alterar qualquer informação nela existente.

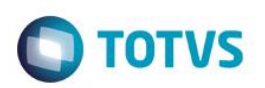

# **29.5. Arquivo Magnético**

## **Localização no menu: Miscelânea/ DIRF/ Arquivo Magnético.**

Vale lembrar que os prestadores de serviços que receberam honorários da empresa e não constam no ambiente Gestão de Pessoal (cadastrados como Autônomos), devem ter suas informações importadas do ambiente Financeiro da Linha de Produtos Microsiga Protheus, para manutenção da DIRF, antes de gerar o arquivo à Receita Federal. A importação é realizada diretamente pelo ambiente Financeiro e o processo a ser executado auxiliado pela própria área financeira da empresa.

## *Exercício*

Confira os dados do arquivo da DIRF, pelos relatórios de conferência. Caso necessário, faça os ajustes necessários. Imprima os informes de rendimentos e gere o arquivo magnético para a entrega.

# **30. RAIS**

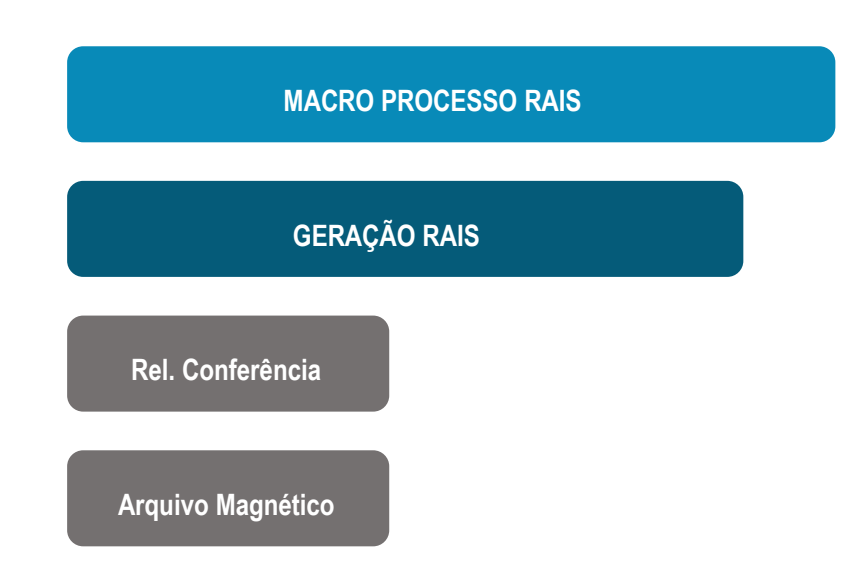

O prazo de entrega da declaração da RAIS é determinado pelo Ministério do Trabalho por meio de Portarias editadas anualmente, normalmente este prazo se finaliza no mês de Março de cada ano e os dados entregues referem-se sempre ao ano- calendário anterior.

A entrega da declaração é obrigatória, o atraso na entrega está sujeito à multa.

A gestão governamental do setor do trabalho conta com importante instrumento de coleta de dados denominado de Relação Anual de Informações Sociais - RAIS. Instituída pelo Decreto nº 76.900, de 23/12/75, a RAIS tem por objetivo:

- O suprimento às necessidades de controle da atividade trabalhista no País;
- O provimento de dados para a elaboração de estatísticas do trabalho;
- A disponibilização de informações do mercado de trabalho às entidades governamentais.

ര $\overline{\mathbb{G}}$ 

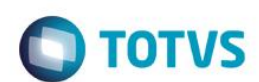

Os dados coletados pela RAIS constituem expressivos insumos para atendimento das necessidades:

- Da legislação da nacionalização do trabalho;
- De controle dos registros do FGTS;

Gestão de Pessoal

- Dos Sistemas de Arrecadação e de Concessão e Benefícios Previdenciários;
- De estudos técnicos de natureza estatística e atuarial;
- De identificação do trabalhador com direito ao abono salarial PIS/PASEP.

São obrigados a entregar a declaração da RAIS:

- Inscritos no CNPJ com ou sem empregados o estabelecimento que não possui empregado ou manteve suas atividades paralisadas durante o ano-base está obrigado a entregar a RAIS Negativa;
- Todos os empregadores, conforme definidos na CLT;
- Todas as pessoas jurídicas de direito privado, inclusive as empresas públicas domiciliadas no País, com registro, ou não, nas Juntas Comerciais, no Ministério da Fazenda, nas Secretarias de Finanças ou de Fazenda dos governos estaduais e nos cartórios de registro de pessoa jurídica;
- Empresas individuais, inclusive as que não possuem empregados;
- Cartórios extrajudiciais e consórcios de empresas;
- Empregadores urbanos pessoas físicas (autônomos e profissionais liberais) que mantiveram empregados no ano-base;
- Órgãos da administração direta e indireta dos governos Federais, Estaduais ou Municipais, inclusive as fundações supervisionadas e entidades criadas por lei, com atribuições de fiscalização do exercício das profissões liberais;
- Condomínios e Sociedades Civis;
- Empregadores rurais pessoas físicas que mantiveram empregados no ano-base;
- Filiais, Agências, Sucursais, Representações ou quaisquer outras formas de entidades vinculadas à pessoa jurídica domiciliada no exterior.

Devem ser relacionados na RAIS:

- Empregados contratados por empregadores, pessoa física ou jurídica, sob o regime da CLT, por prazo indeterminado ou determinado, inclusive a título de experiência;
- Servidores da administração pública direta ou indireta, federal, estadual ou municipal, bem como das fundações supervisionadas;
- Trabalhadores avulsos (aqueles que prestam serviços de natureza urbana ou rural às diversas empresas, sem vínculo empregatício, com a intermediação obrigatória do órgão gestor de mão de obra, nos termos da Lei nº 8.630, de 25 de fevereiro de 1993, ou do sindicato da categoria);
- Empregados de cartórios extrajudiciais;
- Trabalhadores temporários, regidos pela Lei nº 6.019, de 3 de janeiro de 1974;
- Trabalhadores com Contrato de Trabalho por Prazo Determinado, regido pela Lei nº 9.601, de 21 de janeiro de 1998;
- Diretores sem vínculo empregatício, para os quais o estabelecimento/entidade tenha optado pelo recolhimento do FGTS (Circular CEF nº 46, de 29 de março de 1995);
- Servidores públicos não-efetivos (demissíveis ad nutum ou admitidos por meio de legislação especial, não regidos pela CLT);
- Trabalhadores regidos pelo Estatuto do Trabalhador Rural (Lei nº 5.889, de 8 de junho de 1973);
- Aprendiz contratado nos termos do art. 428 da CLT, regulamentado pelo Decreto nº 5.598, de 1º de dezembro de 2005;
- Trabalhadores com Contrato de Trabalho por Tempo Determinado, regido pela Lei nº 8.745, de 9 de dezembro de 1993, com a redação dada pela Lei nº 9.849, de 26 de outubro de 1999;
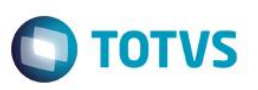

- Trabalhadores com Contrato de Trabalho por Prazo Determinado, regido por Lei Estadual;
- Trabalhadores com Contrato de Trabalho por Prazo Determinado, regido por Lei Municipal;
- Servidores e trabalhadores licenciados;
- Servidores públicos cedidos e requisitados.

Não devem ser relacionados na RAIS:

- Diretores sem vínculo empregatício para os quais não é recolhido FGTS;
- Autônomos;
- Eventuais;
- Ocupantes de cargos eletivos (governadores, deputados, prefeitos, vereadores etc.), a partir da posse, desde que não tenham feito opção pelos vencimentos do órgão de origem;
- Estagiários regidos pela Portaria MTPS nº 1.002, de 29 de setembro de 1967, e pela Lei nº 6.494, de 7 de dezembro de 1977;
- Empregados domésticos.

# **30.1. PAT – Programa de Alimentação do Trabalhador**

O PAT, instituído pela Lei nº 6.321, de 14 de abril de 1976, e regulamentado pelo Decreto nº 05, de 14 de janeiro de 1991, prioriza o atendimento aos trabalhadores de baixa renda, isto é, aqueles que ganham até 5 salários mínimos mensais. As empresas que aderem ao PAT são beneficiadas com incentivo fiscal, e a alimentação concedida ao empregado não integra o salário de contribuição.

**Localização no menu: Atualizações/ Definições de Cálculos/ Manutenção tabela S041 – Parâmetros RAIS** Clique em Incluir ou Alterar e efetue o cadastro referente ao ano base em processamento

### **Orientações Importantes:**

É importante observar se estão atualizados os dados dos campos referentes ao Programa de Alimentação do Trabalhador (PAT). São eles:

- Participa;
- Até 5 salários-mínimos;
- Acima de 5 salários-mínimos;
- Percentuais (Serv. Prop, Adm.Coz, Ref.Conv, Ref.Transp., Cesta Alim. e Alim.Conv.).

As informações de participação da empresa no PAT serão verificadas de acordo com os seguintes critérios:

- A configuração do campo **Participa** com **1= Sim** e o não preenchimento de um dos demais campos citados, irá gerar uma mensagem de aviso.
- O preenchimento de qualquer um dos campos citados e a configuração do campo **Participa** com **2=Não**, irá gerar mensagem de aviso ao usuário.

Observe também se estão devidamente atualizados os dados dos campos referentes ao Encerramento das Atividades da empresa, caso isto tenha ocorrido.

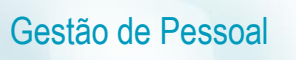

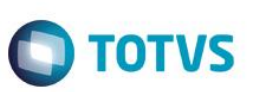

São eles:

- Encerramento das Atividades;
- Data de Encerramento.

Se a empresa estiver em exercício, as informações de Encerramento das Atividades devem estar em branco.

Ainda neste parâmetro, atentar quanto ao tipo de controle de ponto dos colaboradores.

### *Exercício*

Faça o registro das informações do exercício do ano base e do controle de ponto adotado. Se for o caso, informe os dados do PAT.

## **30.2. Contribuições Patronais**

**Contribuição Sindical:** Contribuição compulsória devida por todos aqueles que são empregadores e exercem atividade econômica independentemente de filiação a sindicatos e é recolhida no mês de janeiro de cada ano, em favor da entidade sindical correspondente ou à Conta Especial Emprego e Salário, a partir da aplicação de alíquotas sobre o capital social, conforme os Arts. 579 e 580 da CLT. As informações referentes à contribuição sindical (entidade beneficiária e valores) são obrigatórias.

**Contribuição Associativa**: Trata-se de uma contribuição obrigatória somente àqueles que se associarem (filiarem) aos sindicatos. A filiação não é obrigatória, mas quando ocorre será obrigatório o recolhimento desta contribuição, prevista nos Arts. 545 e 548 da CLT. A informação dos valores pagos a título de contribuição associativa é facultativa.

**Contribuição Assistencial**: Consiste em um pagamento previsto em norma coletiva, em favor do sindicato representativo, em virtude deste ter participado de negociações coletivas, com o objetivo de cobrir os seus custos adicionais. Seus montantes, oportunidade e forma são definidos na norma coletiva. Fundamentação legal: alínea **E** do Art. 513 da CLT. A informação dos valores pagos a título de contribuição assistencial é facultativa.

**Contribuição Confederativa**: Aprovada em assembleia geral do sindicato de categoria. Seus montantes, oportunidade e forma são definidos por esta assembleia e tem por finalidade o custeio do sistema confederativo. Fundamentação legal: inciso IV do art. 8º da Constituição Federal/88. A informação dos valores pagos a título de contribuição confederativa é facultativa.

**Empregadores rurais** – A contribuição sindical dos empregadores rurais está regulamentada no Decreto-Lei nº 1.166/71, que determina o enquadramento sindical e os valores a serem recolhidos à entidade sindical de empregadores rurais.

#### **Localização no menu: Atualizações/ Cadastros/ Contribuição Patronal**

Selecione a empresa e clique em Incluir ou Alterar. Informe os sindicatos favorecidos, as datas de recolhimento e os valores das contribuições realizadas.

Embora seja de recolhimento obrigatório, a **contribuição sindical** não é devida em alguns casos, a saber: entidades sem fins lucrativos, micros e pequenas empresas optantes pelo SIMPLES, empresas que não possuem empregados e órgãos públicos.

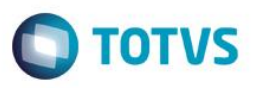

Empresa que recolhe em favor de mais de uma entidade sindical patronal, deve ser informado o CNPJ da entidade sindical que representa a categoria econômica preponderante (principal) da empresa.

**Recolhimento da contribuição sindical de forma centralizada** – Conforme disposto no Art.581 da Consolidação das Leis do Trabalho, é admissível se as sucursais ou filiais da empresa estiverem localizadas na mesma base territorial da entidade sindical representativa da sede da empresa. Nesse sentido, deve-se declarar a forma como o desconto da contribuição sindical foi efetivamente realizado.

- a. Recolhimento único ou centralizado No caso de empresa que centralizou o recolhimento das contribuições sindicais, deve ser informado no campo **centralizadora** o CNPJ do estabelecimento (filial do SIGAMAT) que realizou o pagamento das contribuições. Nesse caso, caberá ao estabelecimento que centralizou o pagamento informar a entidade beneficiária e os valores pagos.
- b. Recolhimento proporcional ou descentralizado No caso de empresa que efetuou os recolhimentos das contribuições sindicais de forma descentralizada, o campo relativo à entidade sindical deve ser preenchido tanto pela matriz quanto pelas filiais, observada à proporcionalidade.

O recolhimento da contribuição sindical dos empregadores é efetuado no mês de janeiro de cada ano. Aos que se estabelecem após este mês, a contribuição será efetuada na ocasião em que requeiram o registro ou licença para exercício de sua atividade (Art. 587 da CLT).

**Por exemplo**: se o empregador requereu licença no mês de dezembro, neste mês, deve recolher a contribuição sindical e informar na RAIS do respectivo ano base.

#### *Exercício*

Faça o registro contribuições patronais realizadas pela empresa.

## **30.3. Gerar Arquivo**

Esta rotina gera as informações que compõem a RAIS - Relação Anual de Informações Sociais, que deve ser entregue anualmente ao MTE - Ministério do Trabalho e Emprego.

Ao gerar o arquivo RAIS, o Sistema considera ex-funcionários readmitidos que obtiveram este direito por decisão judicial e passaram a reintegrar o quadro de funcionários.

#### **Localização no menu: Miscelânea/ RAIS/ Gerar Arquivo**

Clique em Parâmetros e responda às perguntas de acordo com a sua necessidade.

Observe o log gerado após a geração do arquivo.

Após a geração do arquivo, caso seja necessário ajustar, faça pela rotina **Manutenção Arquivo**.

#### *Exercício*

Gere o arquivo da RAIS para o ano Base do treinamento.

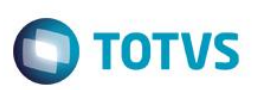

## **30.4. Manutenção Arquivo**

Esta rotina efetua a manutenção das informações geradas para RAIS, permitindo alterar ou incluir dados antes de serem enviados ao MTE - Ministério do Trabalho e Emprego.

O documento RAIS - Relação Anual das Informações Sociais deverá ser preenchido pelas empresas, contendo elementos destinados a suprir as necessidades de controle, estatística e informações das entidades governamentais da área social.

Dessa forma, a rotina de Manutenção de Arquivo tem o intuito de realizar eventuais acertos, complementações ou inclusão, caso haja necessidade, de funcionários que estejam ou não no cadastro de funcionários nos dados da RAIS informados pela rotina Gerar Arquivo RAIS.

#### **Localização no menu: Miscelânea/ RAIS/ Manutenção Arquivo**

Informe o ano base a ser considerado.

Serão listados os funcionários relacionados no arquivo. Clique em Alterar para modificar as informações.

O botão incluir está disponível para incluir funcionários não relacionados no arquivo.

### **INFORMAÇÕES IMPORTANTES**

- $-$  Informação de salário busca do histórico salarial (SR3/SR7).
- Quando tratar-se de Professores (categorias I Professor Mensalista e J Professor Aulista) o sistema irá considerar todas as verbas com incidência A para RAIS e fará uma média para gravar o R2\_SALARIO. Sistema NÃO busca cadastro de tarefas.
- Geração por CEI grava registro separado no SR2.
- 13º Salário no valor da segunda parcela é deduzido o valor da 1ª parcela.
- Somente deve considerar os três últimos afastamentos para a RAIS, todos os dados do SR8 serão considerados, mesmo com o item de Afastamento RAIS em branco e irá apresentar problemas no validador, os esperados são:
	- 10 Acidente de trabalho típico (que ocorre no exercício de atividades profissionais a serviço da empresa)
	- 20 Acidente de trabalho de trajeto (ocorrido no trajeto residência-trabalho-residência).
	- 30 Doença relacionada ao trabalho ou
	- 40 Doença não relacionada ao trabalho
	- 50 Licença maternidade e licença paternidade
	- 60 Serviço Militar Obrigatório
	- 70. Licença sem vencimento/remuneração.
- Dados referentes às **Verbas Pagas na rescisão** valores e quantidade de meses de referência somente busca do SRD no mês de rescisão em diante.
- Verbas com incidência **C** para a RAIS estando no acumulado no mês 13 será levado para a RAIS corretamente sem prejudicar os demais meses.
- Quando houver rescisão complementar e pagamento de 13º nesta complementar o sistema irá gravar o mês da complementar como sendo pagamento do 13º.

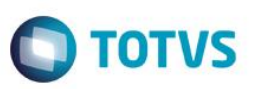

- Deve-se observar no analisador da RAIS, os avisos e os erros, sendo que apenas os ERROS impedem a entrega do arquivo. Mensagem de aviso é somente informativo de algo.
- Sempre que houver rescisão no mesmo mês em que foi pago a primeira parcela do 13º será necessário que o cliente faça ajuste na manutenção da RAIS, pois o validador tem restrição e não aceita que o mês de pagamento da primeira e segunda parcela seja o mesmo.
- Afastamento por Acidente de Trabalho recolhe-se FGTS durante os meses de afastamento, portanto, devem ser considerados na RAIS todos os valores de bases de FGTS decorrente dos meses afastados. Já o Afastamento por Doença somente deve possuir informação no mês de afastamento e retorno, pois não é recolhido FGTS sobre ele.
- Empresas que possuem funcionários liberais, ou seja, que pagam a Contribuição Sindical à sua própria entidade de classe, não terão a verba com id\_calculo 0068 nos acumulados, porém deve constar a verba de id 0246 e ambas as verbas devem conter incidência de RAIS para considerar como Contrib. Sindical. O funcionário no SRA estará vinculado ao sindicato da Empresa (principalmente pela regra de médias) e, portanto, o sistema irá levar o CNPJ do sindicato e não toda entidade de Classe, que inclusive não existe cadastro próprio para este tratamento na Linha de Produtos Microsiga Protheus, o cliente deverá fazer a manutenção a fim de adequar o número de CNPJ.

#### *Exercício*

Visualize as informações do arquivo da RAIS e se necessário faça os ajustes pela rotina de manutenção ou as correções nos cadastros de origens e gere novamente o arquivo.

## **30.5. Conferência**

O Relatório da RAIS emite a relação dos dados relativos à **RAIS - Relação Anual de Informações Sociais**, tais como contratações de funcionários e respectivos contratos de trabalho.

A RAIS contém as informações periodicamente solicitadas pelas instituições vinculadas aos **Ministérios da Fazenda, Trabalho, Interior** e **Previdência e Assistência Social**.

#### **Localização no menu: Miscelânea/ RAIS/ Relatório**

Clique em Parâmetros e informe os dados para a geração do relatório.

### *Exercício*

Imprima o relatório de Conferência da RAIS.

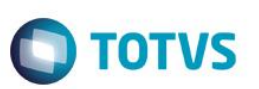

## **30.6. Arquivo Magnético**

Esta rotina gera a RAIS em arquivo magnético, conforme as especificações de *layout* estabelecidas pelo SERPRO.

Após a geração, o arquivo deve ser submetido ao programa Analisador/Validador do SERPRO (GDRAIS).

### **Localização no menu: Miscelânea/ RAIS/ Arquivo Magnético**

Clique em Parâmetros e informe os dados para a geração do arquivo para a entrega.

*Exercício*

Gere o arquivo de entrega da RAIS.

## **31. Pesquisa Gerencial**

## **31.1. Cadastro de Pesquisa Gerencial**

Esta rotina elabora uma pesquisa composta de verbas disponíveis no sistema, sejam elas de Remuneração, Provento ou Base para que seja realizada uma comparação mensal entre os valores calculados e variações sofridas durante determinado intervalo de tempo.

### **Localização no menu: Miscelânea/ Pesquisa Gerencial/ Cadastro**

Clique em Incluir, dê um nome para a pesquisa e selecione as verbas que farão parte da pesquisa.

#### *Exercício*

Realize o cadastro da Pesquisa Gerencial para a verba desejada.

## **31.2. Geração da Pesquisa**

A rotina de Geração – Pesquisa Gerencial é responsável por gerar os dados da Pesquisa Gerencial. Ao gerar a pesquisa, o sistema cria um arquivo com os dados informados nos parâmetros, armazenando a última geração efetuada. Dessa forma, quando for necessário emitir o relatório de Pesquisa Gerencial, os dados não precisam ser gerados novamente.

#### **Localização no menu: Miscelânea/ Pesquisa Gerencial/ Geração**

Clique em Parâmetros e informe os dados para a geração da pesquisa

#### *Exercício*

Gere os dados da Pesquisa Gerencial cadastrada anteriormente.

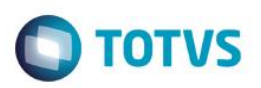

## **31.3. Relatório**

Este documento é de propriedade da TOTVS. Todos os direitos

reser

൫

Este

documento é de propriedade da TOTVS. Todos os direitos reservados

Emite os valores e variações mensais da Pesquisa Gerencial, permitindo a comparação dos dados.

Pode ser impresso de duas formas:

- **Analítica**: apresenta os valores e variações por funcionário e por verba.
- **Sintética**: apresenta a variação total do funcionário e os totais de Centro de Custo, Níveis de Centro de Custo, Filiais e Empresa.

### **Localização no menu: Miscelânea/ Pesquisa Gerencial/ Relatório**

Clique em Parâmetros e informe os dados para a impressão da pesquisa

#### *Exercício*

Imprima os dados da Pesquisa Gerencial cadastrada anteriormente.

## **32. Anexos**

## **32.1. Rendimentos Recebidos Acumuladamente – RRA**

O art. 12-A da Lei nº 7.713/1988, incluído pelo art. 44 da Lei nº 12.350/2010 (resultante da conversão, com emendas, da Medida Provisória nº 497/2010), dispõe acerca do tratamento tributário aplicável, no âmbito da legislação do Imposto de Renda, sobre os rendimentos recebidos acumuladamente (RRA), correspondentes há anos-calendários anteriores.

Ajustes no Sistema:

- **Criação da rotina Complemento Trabalhista (GPEA850) -** Permite efetuar o cadastro dos identificadores do complemento de RRA e a quantidade de parcelas utilizadas para pagamento das verbas de RRA.
- **Criação da rotina Manutenção de RRA (GPEA840) -** Permite visualizar os lançamentos de RRA, provenientes do Cálculo do Dissídio.
- **Cadastro de Verbas (GPEA040) -** Criação de 12 (doze) Identificadores de Cálculo, que devem ser associados às 12 (doze) novas verbas. As verbas devem possuir a seguinte configuração:

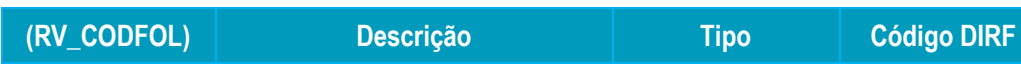

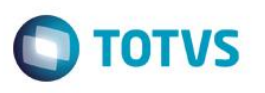

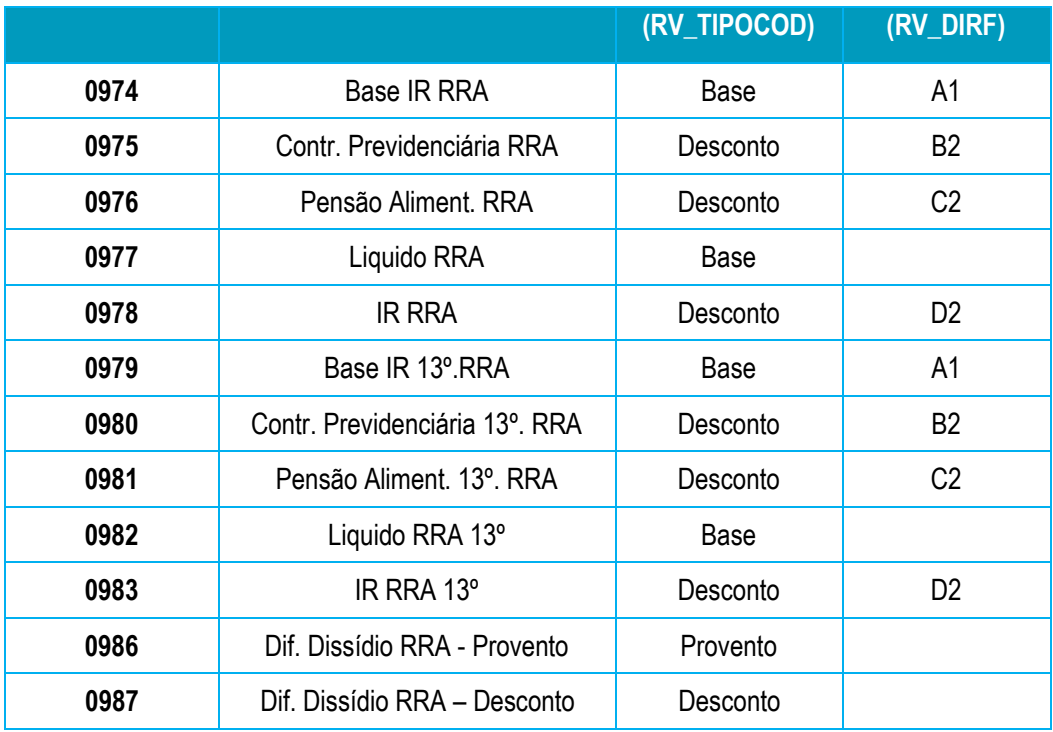

#### **Como fazer?**

### **Dissídio**

- 1. Acesse **Atualizações / Definições de Cálculo / Manutenção de Tabela).**
- 2. Posicione na tabela **S034 – Tabela de IR para RRA** e clique em **Incluir ou Alterar**.
- 3. Informe o **Ano/Mês Inicial** e **Final** de validade (Exemplo: 201501 até 201512).
- 4. Com base na tabela progressiva de IR do Ano-Calendário informado nos campos **Ano/Mês Inicial** e **Final**, preencha os campos:
	- **Valor de Isenção;**
	- **Rendimentos**: Informe o maior valor de cada faixa;
	- **Alíquota;**
	- **Dedução.**

Os campos **Filial** e **Mês/Ano** devem ser deixados em branco, uma vez que a alíquota será a mesma em qualquer filial. O período será informado nos campos **Ano/Mês Inicial** e **Ano/Mês Final.**

- 5. Acesse **Atualizações / Cadastros / Verbas.**
- 6. Cadastre as verbas para cada novo identificador de RRA criado.
- 7. Configure o campo **RRA** com a opção **Sim**, para todas as verbas de Diferença de Dissídio (Identificadores de Cálculo: 0337, 0338, 0339, 0340, 0341, 0342, 0398, 0399, 0400, 0401, 0402, 0403).
- 8. Acesse **Atualizações / Cadastros / Compl. Trabalhista.**

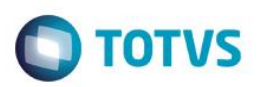

- 9. Cadastre os complementos trabalhistas, conforme orientação do help de campo.
- 10. O número de parcelas informado no complemento, deve ser o número de parcelas que será utilizado na geração das parcelas do dissídio.

#### 11. Acesse **Miscelânea/Reajuste/Dissídio Retroat.**

- 12. Efetue o cálculo de dissídio e informe no parâmetro **Complemento**, o número do complemento que será utilizado.
- 13. Caso não informe o Complemento, o RRA não é gerado e calculado.
- 14. Clique na opção **Gerar IR RRA**, para efetuar a apuração do IR do RRA.
- 15. Preencha os parâmetros de acordo com orientação do help de campo.

#### 16. Acesse **Atualizações / Lançamentos / RRA.**

- 17. Confira os lançamentos gerados.
- 18. Acesse **Miscelânea / Reajuste / Dissídio Retroat.**
- 19. Clique em **Geração** e informe na pergunta **Complemento**, o identificador de complemento RRA.
- 20. Caso não informe o Complemento, o RRA não é gerado e calculado.
- 21. Após a geração, os dados podem ser visualizados através da rotina **Lançamentos Mensais** ou **Futuros**, de acordo com a parametrização da rotina.

### **Rescisão Complementar**

- 1. Acesse **Miscelânea / Cálculos / Rescisão.**
- 2. Posicione no funcionário demitido e clique em **Calcular**.
- 3. Informe no campo **Complemento**, o código do complemento utilizado no cálculo do RRA.

Ao confirmar o cálculo, as verbas de IR Férias e IR são incorporadas nas verbas de IR RRA, bem como a verba de IR 13º é incorporada na verba de IR RRA 13º. Isto acontece somente se a rescisão complementar ocorrer em um ano-base diferente da rescisão anterior. No caso de complementar no mesmo ano o cálculo é feito da forma padrão.

Os cálculos sem identificação de complemento, são efetuados do modo anterior, sem o cálculo de RRA.

 $\odot$ 

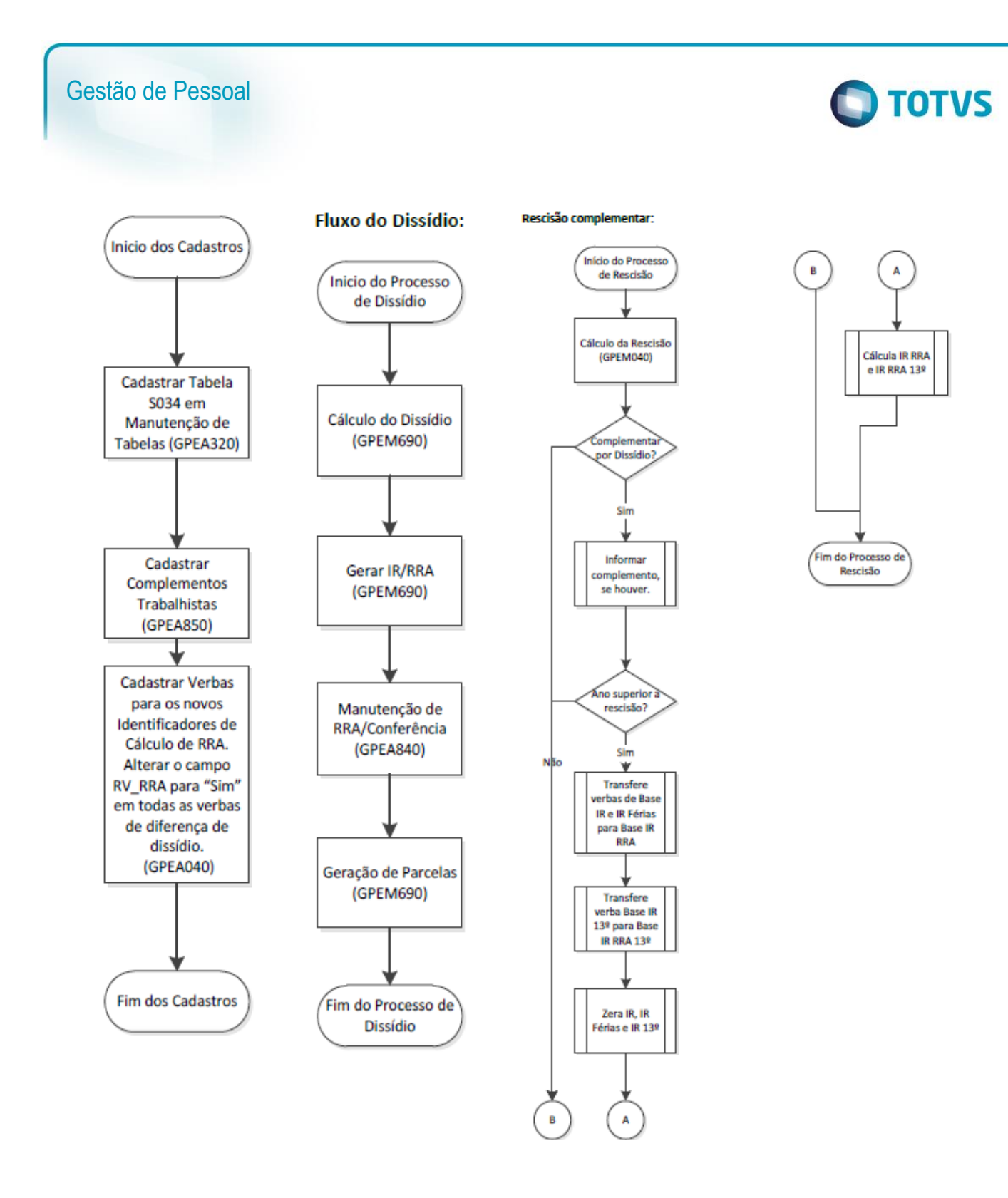

# **32.2. Atualização Novos Campos eSocial e o programa conversor de dados SRA**

Com o advento do eSocial muitos campos foram criados no Cadastro de Funcionários. Para auxiliar o usuário na atualização das informações cadastrais, a TOTVS está disponibilizando a rotina de conversão de dados (RDMAKE – ATUESOC.PRW).

A rotina irá atualizar alguns campos da tabela de Funcionários – SRA. Antes de sua utilização, verifique o conteúdo das tabelas: S054 – Tipos de Logradouros – e S055 – Separadores de Logradouros.

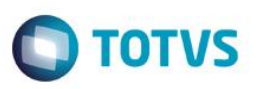

Conforme o preenchimento do campo "Abreviações Tipo Lograd", onde estão as possíveis abreviações de tipo de logradouro (tabela S054 – Tipos de Logradouros), será feita a conversão de dados do endereço:

- Estas abreviações serão consideradas se usadas a partir do início do campo RA\_ENDEREC (Endereço).
- O campo "Abreviações Tipo Lograd" (Tabela S054) traz uma carga padrão com as abreviações mais usuais de logradouros e, se necessário, deverá ser complementada pelo usuário.

Toda abreviação deverá ser iniciada e finalizada pelo símbolo "|".

Exemplos de preenchimento da tabela S054 - Tipos de Logradouros:

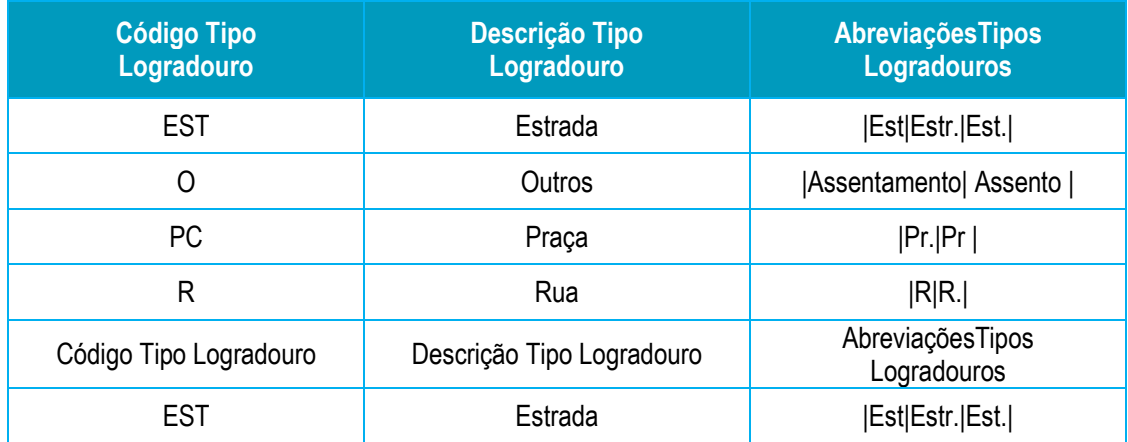

Exemplos de obtenção de Tipo de endereço a partir do campo endereço: **Exemplo 1:** 

**Endereço**: Vice Pr. Fco R. Pedro, 111 Condição: Encontrado "Pr." a partir da primeira posição? Não Condição: Encontrado "R." A partir da primeira posição? Não

### **Resultado**:

Tipo de Logradouro: <vazio> Descrição Logradouro: Vice Pr. Fco R. Pedro

### **Exemplo 2:**

**Endereço**: Pr. Pr. Bispo Macedo Condição: Encontrado "Pr." A partir da primeira posição? Sim **Resultado**: Tipo de Logradouro: Praça Descrição Logradouro: Pr. Fco R. Pedro

Assim, se o cadastro do endereço do funcionário estiver da seguinte forma: Rua São João Batista 950, o usuário deverá:

Acessar: **Atualizações/ Definições de Cálculo/ Manutenção de Tabelas** e sobre a tabela S054 – Tipos de Logradouros, clicar no botão **Alterar**.

Pela tabela, as opções para Rua são: |R|R.|

 $\odot$ 

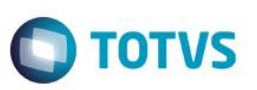

Assim, o usuário deverá incluir a opção Rua para que o conversor consiga desmembrar o endereço de forma correta: O conteúdo do campo AbreviaçõesTipos Logradouros deverá estar preenchido da seguinte forma: |R|R.|Rua|

Para a separação do número do logradouro, utilizaremos a tabela S055 – Separadores de Logradouro, utilizando o campo Abreviações.

Estas abreviações serão consideradas se o campo RA\_NUMENDE estiver vazio.

#### **Separadores de Endereço**

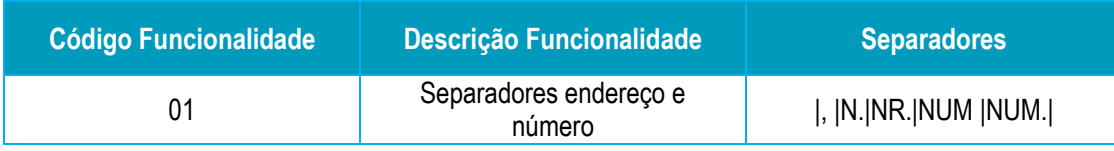

Exemplos de obtenção de número de endereço a partir do campo endereço:

#### **Exemplo 1:**

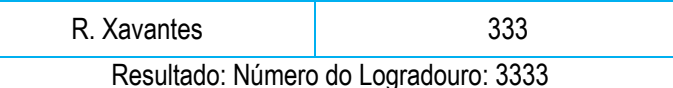

**Exemplo 2:** 

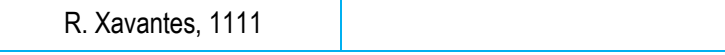

Resultado: Número do Logradouro: 1111

**Exemplo 3:** 

R. Xavantes, 222

Resultado: Número do Logradouro: <vazio>

Obs.: No exemplo 3 não existe a abreviação |,| (sem espaço), por isso não há extração de número de logradouro.

Para a extração correta, o usuário deverá acessar: **Atualizações/ Definições de Cálculo/ Manutenção de Tabelas** e sobre a tabela S055 – Separadores de Logradouros, clicar no botão **Alterar**.

O conteúdo do campo Separadores deverá estar preenchido da seguinte forma: |,|, |N.|NR.|NUM |NUM.|

Após, a conferência/ manutenção das tabelas S054 e S055, o usuário poderá utilizar o conversor da base de dados RDMAKE – ATUESOC.PRW

Como é de responsabilidade do usuário criar este menu (para maiores informações sobre a utilização do ATUESOC consulte as orientações descritas no link do TDN: [http://tdn.totvs.com/pages/viewpage.action?pageId=80969927\)](http://tdn.totvs.com/pages/viewpage.action?pageId=80969927), ele poderá estar no menu que o usuário desejar. Em nossa base de treinamentos, acesse:

#### **Localização no menu: Atualizações/ Funcionários/ Atuesoc**

Clique em perguntas e selecione o range de Filiais, funcionários e a situação de funcionários que serão considerados no processamento (Normal/Demitidos/Afastados/Férias/Transferidos). Ao confirmar o processamento a rotina irá alimentar os seguintes campos:

 **Categoria eSocial:** Se o campo "Categoria Sefip" do funcionário estiver em branco, será 101. Se o campo "Categoria" do funcionário estiver com E-Estagiário Mensalista ou G-Estagiário Horista, então o campo "Categoria eSocial " será igual a 901. Para as demais, a categoria eSocial será gravada conforme os campos da tabela – S049.

**TOTVS** 

- **Tipo de Regime Previdenciário:** Será alimentado com 1 RGPS Regime Geral de Previdência Social, por ser a prática mais usual do mercado.
- **Órgão emissor do RG:** Este campo passa a ser obrigatório para o eSocial, então, caso esteja em branco, será alimentado com o conteúdo dos campos de órgão emissor de RG, utilizado atualmente para o Cadastramento do CAT (RA\_RGEXP).
- **Código Nacionalidade RFB:** Será gravado de acordo com o conteúdo do campo nacionalidade, colocando o código do país BACEN.
- **Endereço do funcionário:** Será desmembrado em Tipo de Logradouro, logradouro, endereço e número, conforme tabelas S054 e S055.
- **Código do Município IBGE endereço:** Será alimentado conforme a descrição do município (RA\_MUNICIP), a partir da tabela de Município (CC2). Apenas será possível realizar a conversão, se o nome da cidade estiver idêntico ao nome constante na tabela de Município.
- **Deficiência Física:** Para a preenchimento do novo campo Deficiência Física do eSocial, será utilizado o conteúdo do campo já existente no campo Tipo de deficiência (RA\_TPDEFFI), fazendo um "de->para" conforme tabela abaixo:

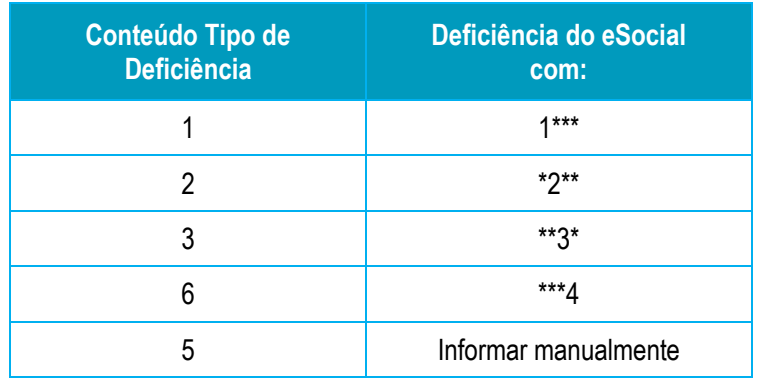

A utilização do conversor não garante que todos os campos necessários estão preenchidos. O conversor apenas alimenta os campos de forma automática, devendo o usuário realizar a conferência.

## **32.3. Consistência das Tabelas Iniciais**

Esta rotina irá processar as inconsistências do eSocial nos cadastros, permitindo sua manutenção.

#### **Localização no menu: Miscelânea/ eSocial/ Consistência das Tabelas Iniciais**

Clique em Perguntas e informe o Range de filiais que deseja verificar e quais tabelas. Clique em Executar.

**O** TOTVS

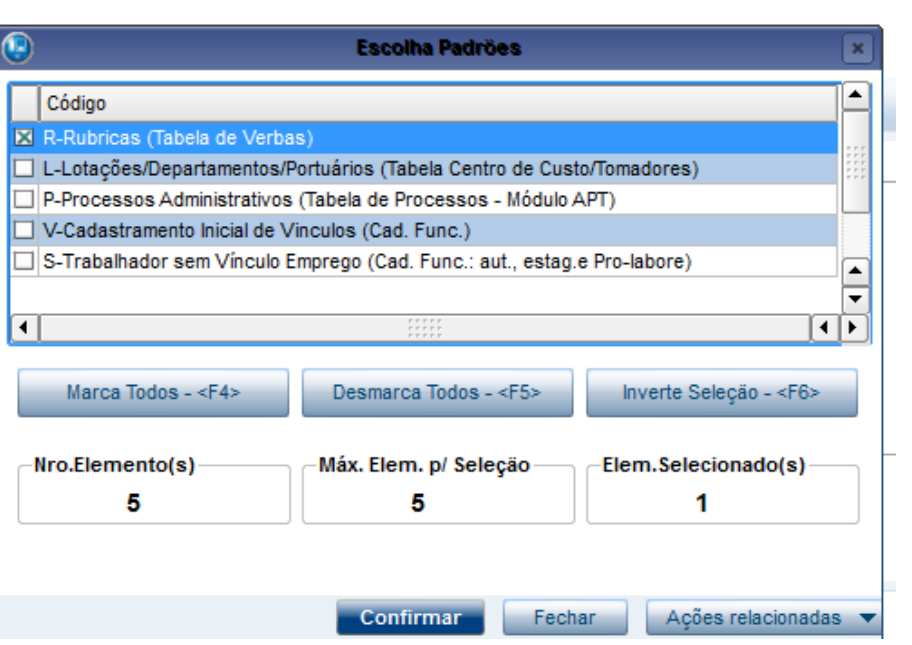

Gestão de Pessoal

Ao término do processamento, a rotina irá apresentar as tabelas, e o usuário poderá imprimir o relatório das inconsistências ou atualizar o campo inconsistente, clicando em atualizar.